# **OMRON**

**Fiber Laser Marker**

MX-Z2000H-V1 series

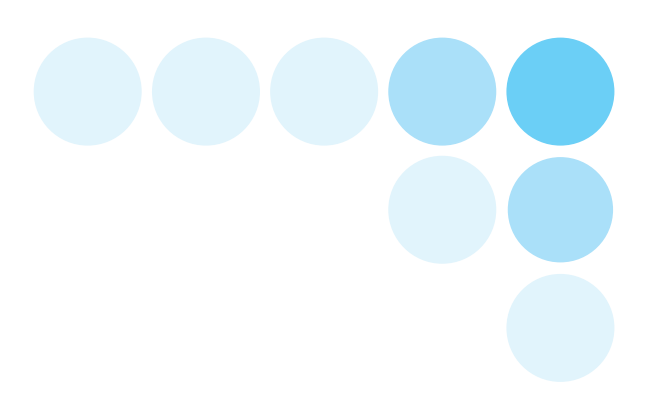

# **Setup manual**

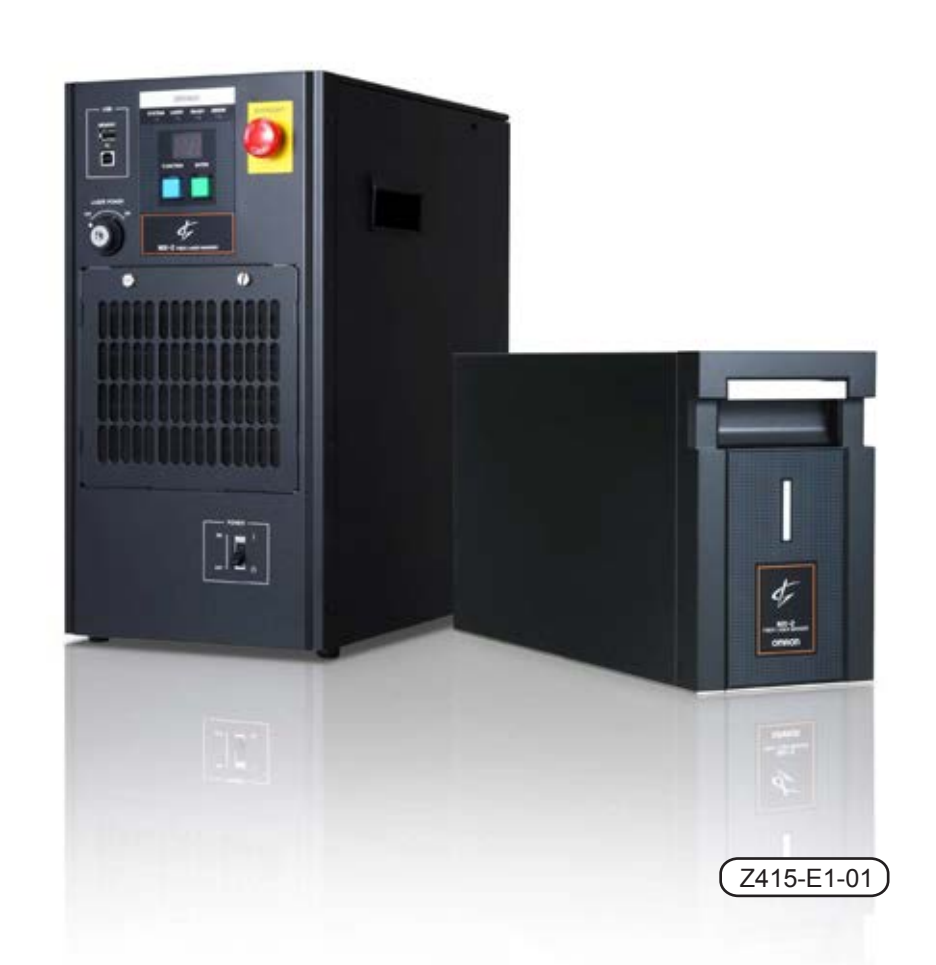

Thank you for purchasing Fiber Laser Marker MX-Z2000H-V1 series.

This manual describes the functions, performance, how to use and other information you needto know to use the MX-Z2000H-V1 series.

Take heed of the following when using the MX-Z2000H-V1 series:

- The MX-Z2000H-V1 series should be handled by experts with knowledge of laser and electrical engineering.
- Read this manual carefully and understand the content fully to ensure the correct use.
- Keep this manual in good care so that it can be referenced at any time.

## ●Registered trademark

- Microsoft and Windows are registered trademarks or trademarks of Microsoft Corporation in the United States and other countries.
- QR Code and Micro QR Code are registered trademarks of DENSO WAVE INCORPORATED.
- EtherNet/IP is a trademark of ODVA.
- Other company names and product names mentioned herein may be registered trademarks or trademarks of their respective owners and are hereby acknowledged.

## ●Types and purposes of manuals

The main content of the manuals are below. Select and read the manual that meets your specific purpose.

## Instruction sheet

This manual provides basic information you need to know to use safely and correctly this product. And it primarily covers the information contained in the setup manual including the explanation of installation/connection and basic operating procedures.

Manuals contained in the CD-ROM (PDF files)

Setup manual (Japanese, English) User's manual (Japanese, English)

Information including how to install software and how to use the Font logo editor is provided.

- Note

Adobe Reader® by Adobe® must be installed to view the Manual (PDF file). Download it from Adobe<sup>®</sup> 's website.

## **Terms and Conditions Agreement**

## **Warranties.**

- (a) Exclusive Warranty. Omron's exclusive warranty is that the Products will be free from defects in materials and workmanship for a period of twelve months from the date of sale by Omron (or such other period expressed in writing by Omron). Omron disclaims all other warranties, express or implied.
- (b) Limitations. OMRON MAKES NO WARRANTY OR REPRESENTATION, EXPRESS OR IMPLIED, ABOUT NONINFRINGEMENT, MERCHANTABILITY OR FITNESS FOR A PARTICULAR PURPOSE OF THE PRODUCTS. BUYER ACKNOWLEDGES THAT IT ALONE HAS DETERMINED THAT THE PRODUCTS WILL SUITABLY MEET THE REQUIREMENTS OF THEIR INTENDED USE.

Omron further disclaims all warranties and responsibility of any type for claims or expenses based on infringement by the Products or otherwise of any intellectual property right.

(c) Buyer Remedy. Omron's sole obligation hereunder shall be, at Omron's election, to (i) replace (in the form originally shipped with Buyer responsible for labor charges for removal or replacement thereof) the non-complying Product, (ii) repair the noncomplying Product, or (iii) repay or credit Buyer an amount equal to the purchase price of the non-complying Product; provided that in no event shall Omron be responsible for warranty, repair, indemnity or any other claims or expenses regarding the Products unless Omron's analysis confirms that the Products were properly handled, stored, installed and maintained and not subject to contamination, abuse, misuse or inappropriate modification. Return of any Products by Buyer must be approved in writing by Omron before shipment. Omron Companies shall not be liable for the suitability or unsuitability or the results from the use of Products in combination with any electrical or electronic components, circuits, system assemblies or any other materials or substances or environments. Any advice, recommendations or information given orally or in writing, are not to be construed as an amendment or addition to the above warranty.

See http://www.omron.com/global/ or contact your Omron representative for published information.

## **Limitation on Liability; Etc.**

OMRON COMPANIES SHALL NOT BE LIABLE FOR SPECIAL, INDIRECT, INCIDENTAL, OR CONSEQUENTIAL DAMAGES, LOSS OF PROFITS OR PRODUCTION OR COMMERCIAL LOSS IN ANY WAY CONNECTED WITH THE PRODUCTS, WHETHER SUCH CLAIM IS BASED IN CONTRACT, WARRANTY, NEGLIGENCE OR STRICT LIABILITY.

Further, in no event shall liability of Omron Companies exceed the individual price of the Product on which liability is asserted.

## **Suitability of Use.**

Omron Companies shall not be responsible for conformity with any standards, codes or regulations which apply to the combination of the Product in the Buyer's application or use of the Product. At Buyer's request, Omron will provide applicable third party certification documents identifying ratings and limitations of use which apply to the Product. This information by itself is not sufficient for a complete determination of the suitability of the Product in combination with the end product, machine, system, or other application or use. Buyer shall be solely responsible for determining appropriateness of the particular Product with respect to Buyer's application, product or system. Buyer shall take application responsibility in all cases.

NEVER USE THE PRODUCT FOR AN APPLICATION INVOLVING SERIOUS RISK TO LIFE OR PROPERTY WITHOUT ENSURING THAT THE SYSTEM AS A WHOLE HAS BEEN DESIGNED TO ADDRESS THE RISKS, AND THAT THE OMRON PRODUCT(S) IS PROPERLY RATED AND INSTALLED FOR THE INTENDED USE WITHIN THE OVERALL EQUIPMENT OR SYSTEM.

Omron assumes absolutely no liability for any losses or damages incurred either directly or indirectly along with any associated costs that may be incurred to Omron products, installed software or any computer equipment, computer programs, networks or databases that may be infected as a result of a DDoS (distributed denial of service) attack, a computer virus or some other technically harmful program, or from unauthorized access.

We ask that you take sufficient measures including (1) anti-virus protection, (2) data input/output, (3) restoring any lost data, (4) preventing the spread of computer viruses to Omron products or to the software installed on them, and (5) preventing unwanted access to Omron products.

## **Programmable Products.**

Omron Companies shall not be responsible for the user's programming of a programmable Product, or any consequence thereof.

## **Performance Data.**

Data presented in Omron Company websites, catalogs and other materials is provided as a guide for the user in determining suitability and does not constitute a warranty. It may represent the result of Omron's test conditions, and the user must correlate it to actual application requirements. Actual performance is subject to the Omron's Warranty and Limitations of Liability.

## **Change in Specifications.**

Product specifications and accessories may be changed at any time based on improvements and other reasons. It is our practice to change part numbers when published ratings or features are changed, or when significant construction changes are made. However, some specifications of the Product may be changed without any notice. When in doubt, special part numbers may be assigned to fix or establish key specifications for your application. Please consult with your Omron's representative at any time to confirm actual specifications of purchased Product.

## **Errors and Omissions.**

Information presented by Omron Companies has been checked and is believed to be accurate; however, no responsibility is assumed for clerical, typographical or proofreading errors or omissions.

## **Notes on Safety**

#### **Safety Labels and Definitions**

In this manual, the precautions are indicated with the following labels and symbols so that MX-Z2000H-V1 series can be used safely. The precautions described here contain information critical to ensuring safety. Be sure to observe them. The labels and symbols are as follows.

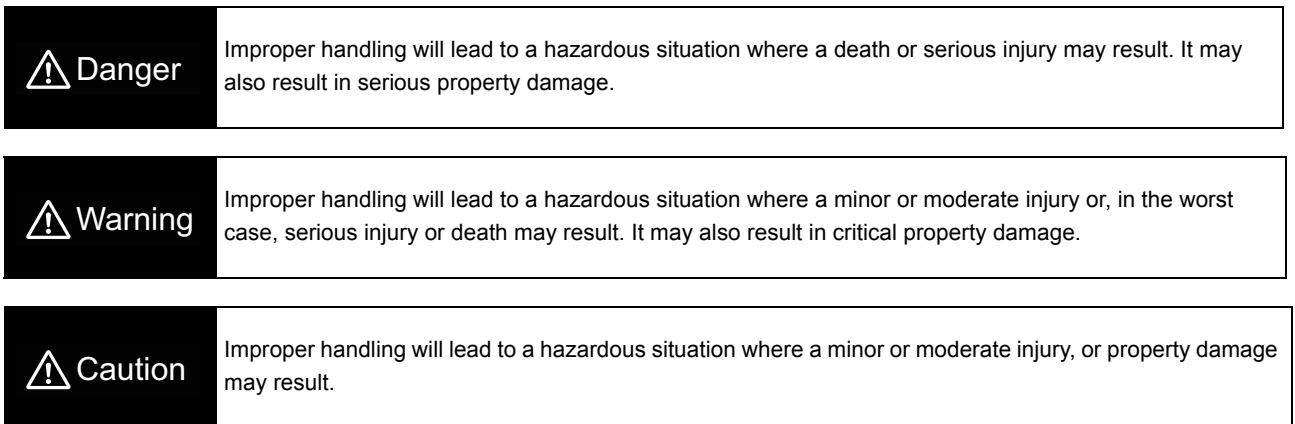

### **Meaning of Graphic Symbols**

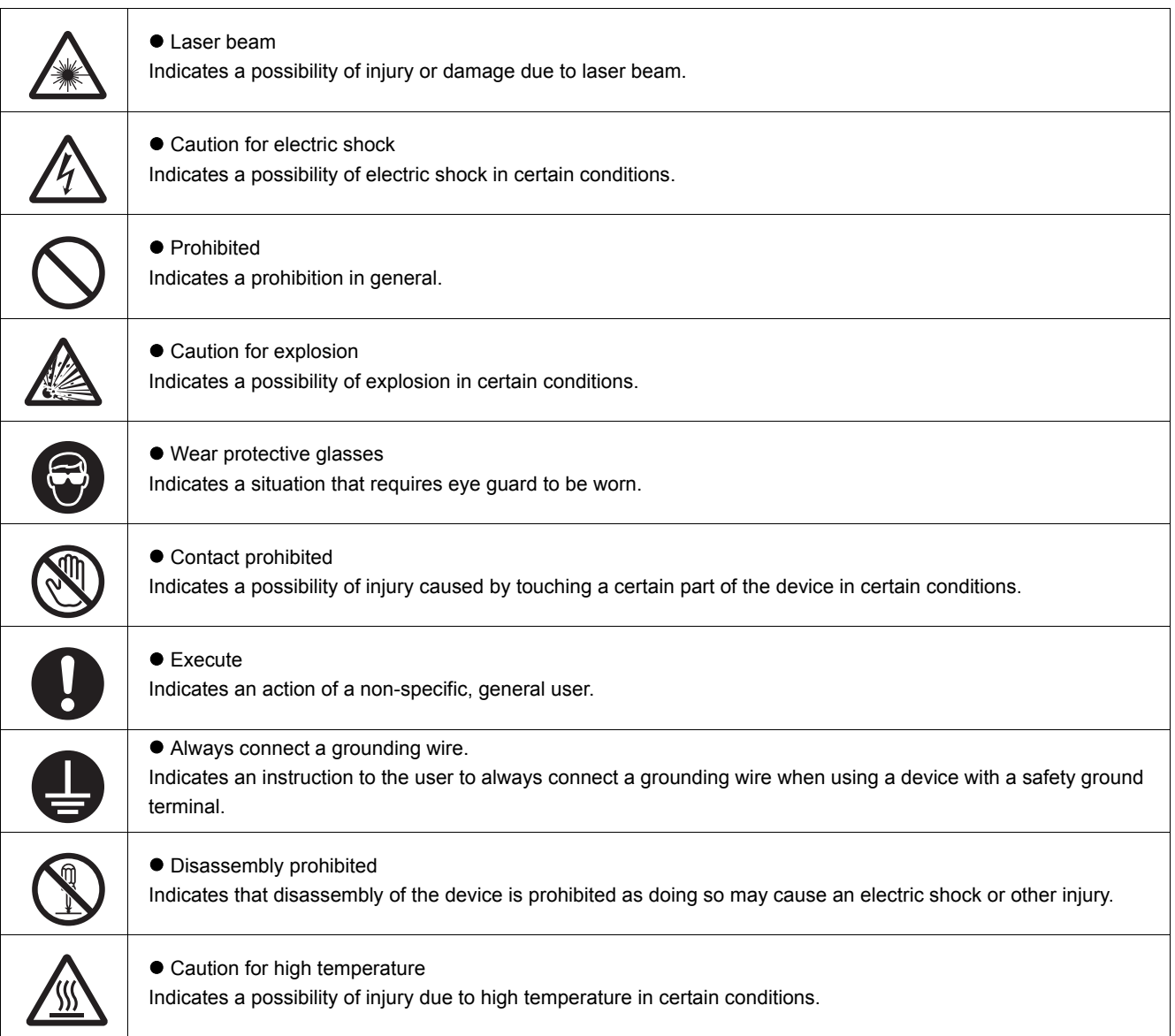

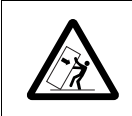

#### **Caution for falling**

Indicates a possibility of falling due to strongly pushing and pulling certain parts of the device.

#### **Warning display**

## A Danger

A serious personal injury may result.

Do not operate the product unless you have received laser safety training or operation training, or have understood the content of this manual.

Set up the laser controlled area and enclose the laser irradiation area with a shield so that the laser emission does not exceed the class 1 (IEC 60825-1, JIS C6802) level.

A serious personal injury may result.

Voltage is applied to some parts inside the product. Do not touch the inside of the product.

A serious personal injury may result.

When you must touch the electrical system of the product for maintenance or cleaning, disconnect the controller power supply cable of the main unit from the outlet and wait for at least 10 minutes, and then make sure, using a tester, that there is no residual voltage.

A serious personal injury may result in some extreme circumstances.

Do not have your hand or any other body part come close to the laser emission port.

Furthermore, never open the head cover because the extremely strong, near-infrared laser beam, which is invisible to the eye, is being emitted inside the marker head.

A serious personal injury may result in some circumstances.

Construct an interlock system with which the laser stops when the laser safety gate is opened.

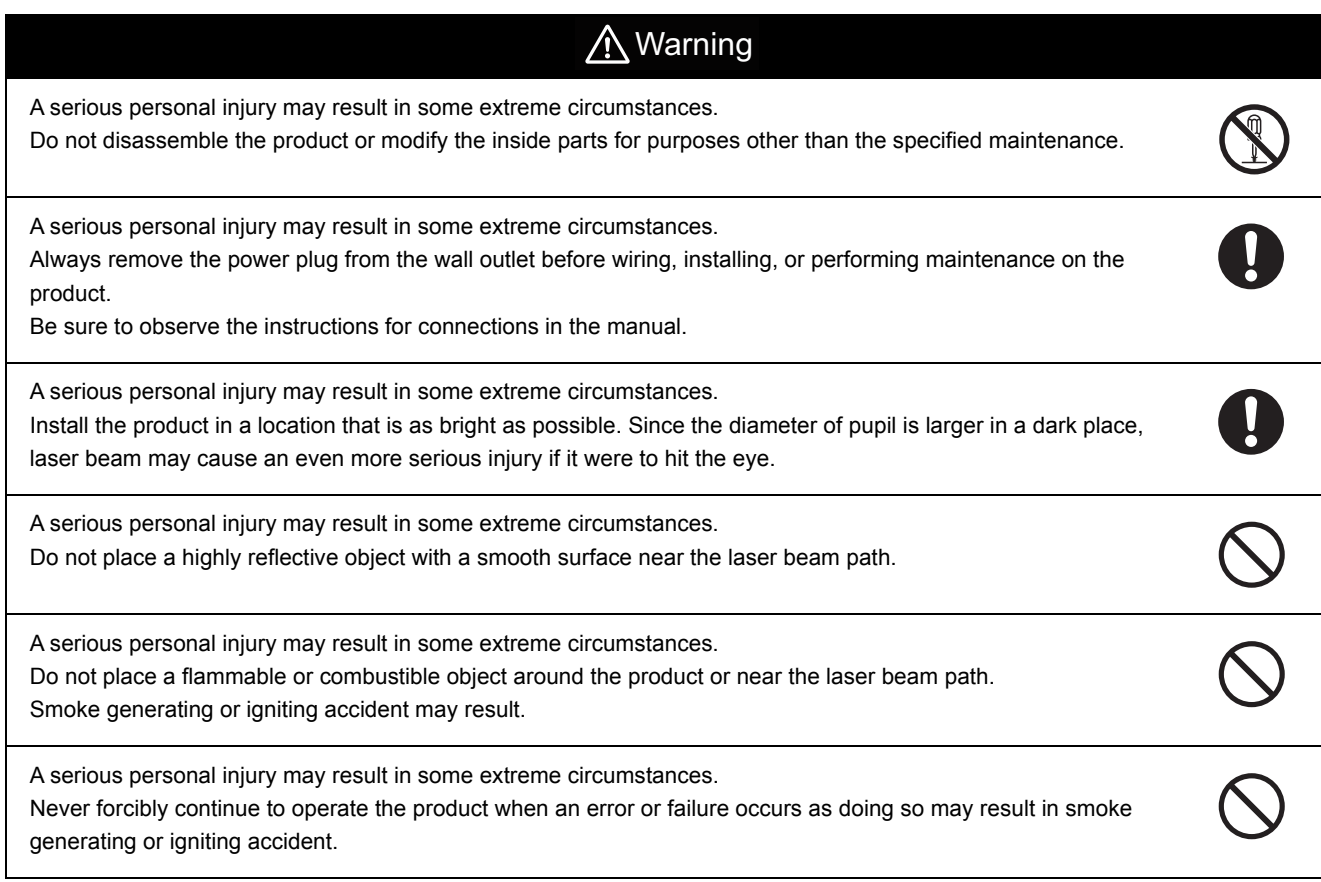

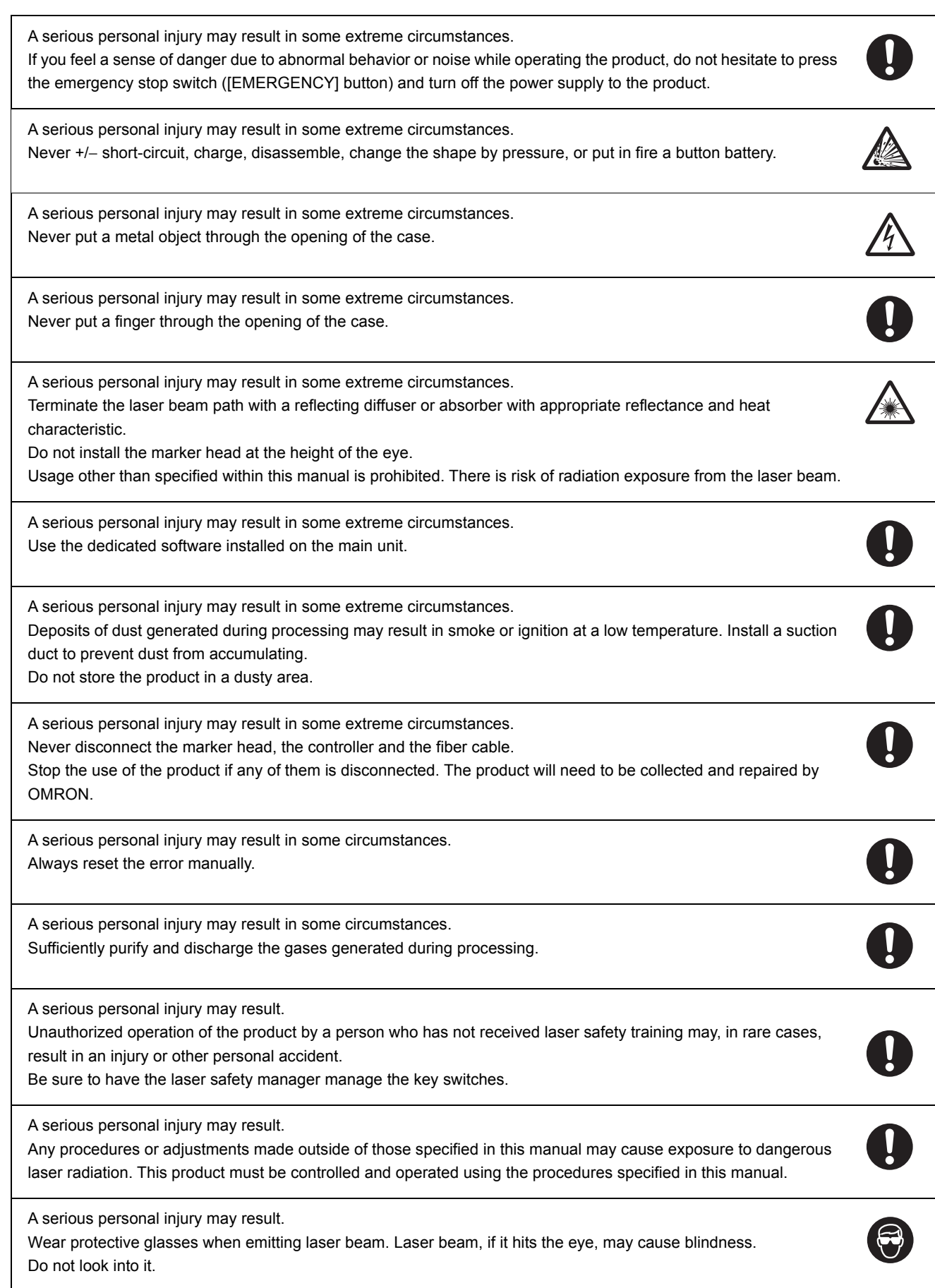

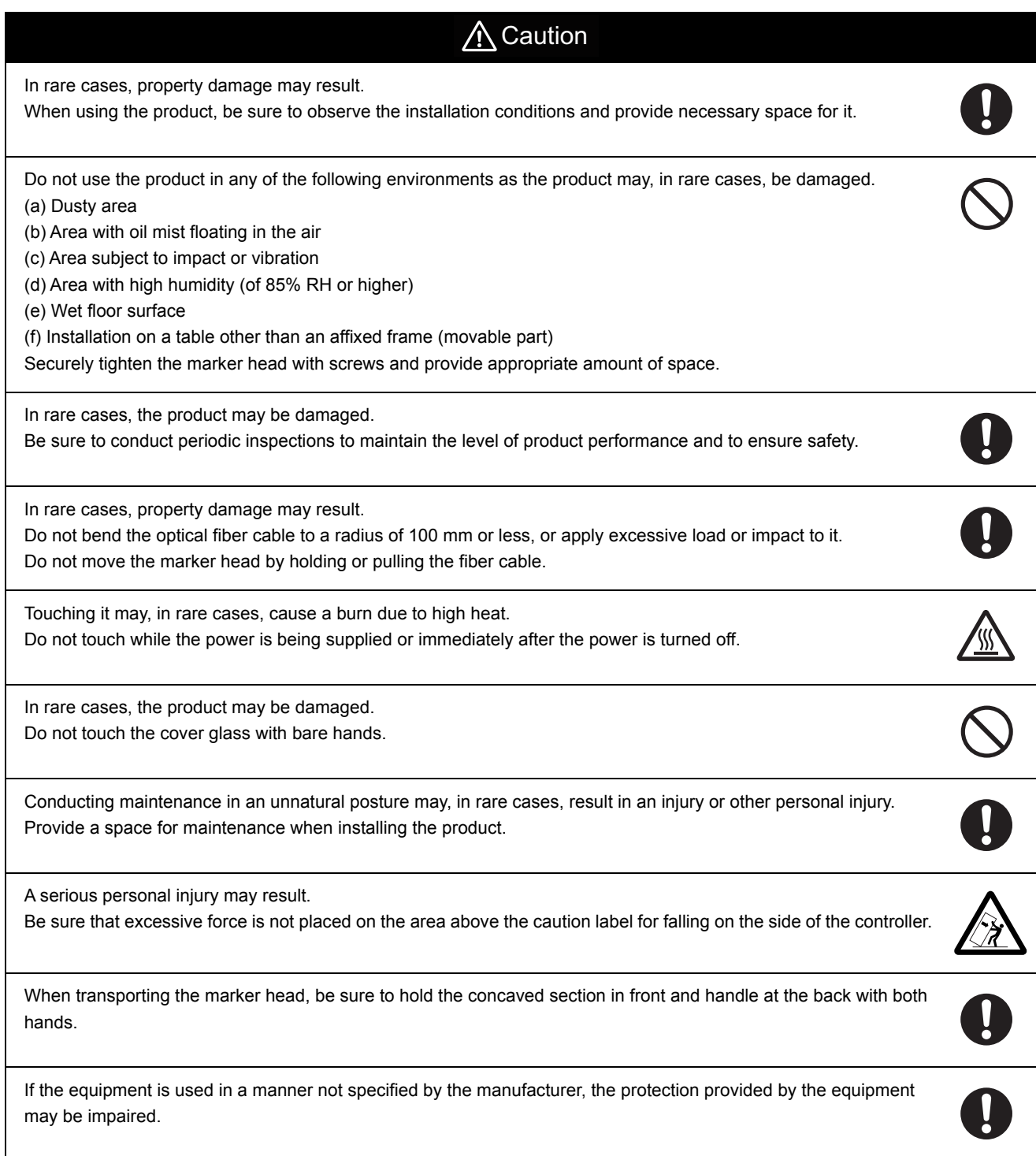

## **Safety Points**

Be sure to observe the following points that are necessary to ensure safety.

#### **1. Usage**

This product was developed and manufactured to be integrated with systems, machines, equipment and so on in an industrial environment. When using this product, follow all applicable standards, laws and regulations. Also, the customer is responsible for confirming the compatibility of the product.

If these actions are not carried out, OMRON shall not be liable for the compatibility of the product.

#### **2. Installation Location**

Do not install the product in any of the following environments.

- Area with an ambient temperature that exceeds the rated range
- Area with sudden temperature shift (area where condensation can occur)
- Area with a humidity level that exceeds the 35 to 85% RH range
- Area subject to direct sunlight or near a heating appliance
- Area where a ferromagnetic field or an intense electric field is present
- Area where a carrier machine, etc. moves
- Area where corrosive gas or flammable gas is present
- Area where dust, salt, or iron powder is present
- Area where water, oil or chemical splashes or mist may be present

### **3. Power Supply, Connection and Wiring**

- Do not use a voltage that exceeds the rated voltage or AC power source.
- Make the separate wiring for high-voltage line, power wire and power to the product. Using the same wire or duct will result in induction, which then may cause malfunction or damage.
- Use the dedicated cables that are specified in this document.
- Connect the controller power supply cable to a 3P outlet with grounding (D-class grounding). If a D-class grounding is not used, there is a risk of electric shock.
- Use SELV (Safety Extra Low Voltage) circuit for all external circuits connected to this product. SELV is an ungrounded circuit separated from dangerous voltage by double insulation or higher insulation, and it does not exceeds safe voltage (peak 42.4 V or 60 V (DC)) even in single failure condition.

["2.6 Connection of Devices \(page 2-20\)"](#page-59-0)

#### **4. Interlock**

The product is equipped with the interlock function.Set the terminal of the input terminal block [EMERGENCY A] (emergency stop input A) or [EMERGENCY B] (emergency stop input B) to open (OPEN) to forcibly close the shutter inside the marker head and stop the laser emission.

When constructing an interlock system according to Category 3 indicated in International Standards ISO13849-1 (JIS B 9705-1) (classification of the safety-related parts of a control system in respect to their resistance to faults and their subsequent behavior under the fault condition), use the interlock terminal.

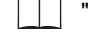

["4.3 Terminal Block/Connector Specifications \(page 4-12\)"](#page-123-0)

#### **5. Emission Direction**

The product assumes laser emission in the downward direction. When setting the emission direction to a direction other than downward, at your own risk, please thoroughly implement safety measures, as well as protective measures to prevent dust from sticking to the cover glass.

#### **6. Dust and Gas Generated during Marking**

Dust or gas generated during marking can cause damage to the laser oscillator or the optical system. Be sure to protect the laser marker by collecting the dust or gas generated during marking.

When using a suction duct to suck in fine particles, such as metal, oxidized and carbide material, generated during marking, welding, cutting or other processes, use a duct with straight interior walls with which fine particles are hard to accumulate, and install the duct so that fine particles do not accumulate. Furthermore, periodically clean the inside of the duct to prevent fine particles from accumulating and to prevent a dust explosion.

#### **7. Other**

- Do not disassemble, repair, modify, change the shape by pressure, or incinerate this product.
- When disposing of the product, follow the instructions of the local government and other authorities and dispose of it as industrial waste.
- Connect the dedicated products (marker head, controller and cable). Use of non-dedicated products may lead to malfunction or failure.
- If you feel a sense of error, immediately stop using the product and turn off the power supply, and contact your OMRON representative.
- Do not move the product with the cable still attached.
- Do not cut the fiber cable. If the fiber cable is cut accidentally, please stop using the product and consult your OMRON representative.

## **Notes on Operation**

Observe the following points to prevent the product from becoming inoperative or malfunctioning, or to avoid adverse effects on its performance or device.

#### **1. Power Supply, Connection and Wiring**

- Never bundle the marker head control cable and the marker head power supply cable together with 200/100 [VAC] power wires or the power wire or control wire of the AC motor, AC servo motor, or electromagnetic valve, etc. that is being used on your system.Bundling them together will cause noise to enter the galvanometer control cable and the I/O cable for the external control device, which may result in a laser marker malfunction.
- If there is a surge in the power supply line, connect a surge absorber depending on the operating environment.
- Do not step on the cables.

#### **2. Operating Environment**

- To prevent power supply noise or radiant noise from occurring, be sure to implement measures against noise, such as a spark killer, at the locations where a surge can occur, such as the point of contact with the motor used for surrounding devices.
- Refrain from using a cellular phone as it may cause the laser marker to malfunction.

### **3. Work materials**

Follow the instructions below when using this product with gold, silver, copper, or other highly reflective materials. Reflected beams may damage the marker head.

- (1) For a work positioned horizontally to the marker, do not mark within φ6 mm of the center of the marking area.
- (2) If the marking surface of the work is slanted or curved, ensure that the specular reflection beam is not reflected back into the marker head.

Please consult with our sales center when using this product within these conditions.

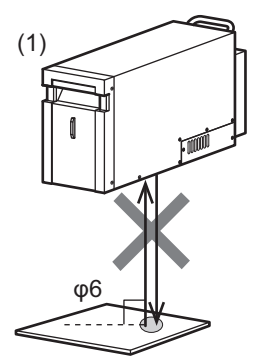

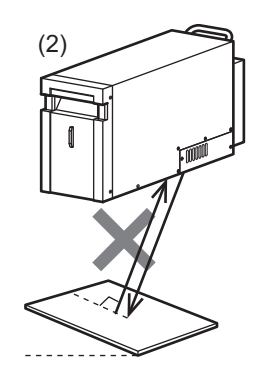

#### **4. Maintenance Inspection**

- If the cover glass of the marker head laser irradiation port gets dirty, the laser output may drop or a failure may occur. Do not use this product while the cover glass is dirty.
- Do not use thinner, benzene, acetone or kerosene items to clean the marker head or the controller. Carefully remove dirt or dust on the cover glass without scratching it by moistening with cleaning agent a piece of cleaning paper specifically for use on an optical device.

#### **5. Storage**

Do not store the product in an environment described below.

- Storage temperature: -10 to 60 °C (Non condensation or freezing)
- Storage humidity: 35 to 85% RH (No condensation)
- Outdoor or area subject to direct sunlight
- Area where corrosive gas, flammable gas, oil or mist may be present
- Area that is constantly vibrating or subject to startling vibration
- Very dusty area

The aforementioned points do not guarantee any unforeseen situations that may arise from storing of the product.

## **6. Packing and Transporting**

This product is a precision machine.Please carefully observe the following points to avoid damaging the product if you are packing and transporting the product.When transporting the product, use the packing materials that were used at the factory setting by OMRON.

- Do not stack it on top of anything.
- Do not apply strong pressure on the cables.
- Pack and transport the product in the same direction as it was installed.
- Protect the control panel, display panel, connector and other parts from damage.
- Prevent condensation.
- Prevent the product from rolling over or falling, or do not apply strong impact.
- Refer to the previous item, "Storage," for details of storing the product that is packed and is in transit.

The aforementioned items do not guarantee any unforeseen situations that may arise from packing or transporting of the product.

## **Applicable Standards**

#### **1.CE marking**

We have confirmed that this product satisfies the requirements of EU directive on the basis of the following requirements. Keep the following requirements in mind when you use this product in EU countries.

## <span id="page-11-0"></span> **EMC Standards**

#### **■ EMC Directive (2014/30/EU)**

Warning: This is a class A product. In a residential areas it may cause radio interference, in which case the user may be required to take adequate measures to reduce interference.

#### **● Electromagnetic interference (EMI)**

EN55011: 2009+A1: 2010 Group 1, Class A EN55032: 2012 Class A "Electromagnetic compatibility of multimedia equipment. Emission requirements" EN61000-3-2: 2014 Class A, EN61000-3-3: 2013

#### **● Electromagnetic susceptibility (EMS)**

EN61000-6-2: 2005

- When RS-232C or RS-422A serial port is used, use a shielded twisted pair cable (AWG24) equivalent to UL2464U-TKVVBS (Tachii Electric Wire). MX-9160-1M, 3M, and 5M (option) cables are available for RS-232C to connect this product with the PLC.
- Use a shielded cable 5m or less for connecting to the Ethernet port.
- Use a shielded cable (AWG12 to 26) for connecting to the removable terminals (for input and output) and I/O connector.
- We do not guarantee that this product works with any monitor, mouse, or keyboard. Check the compatibility before selecting a device.

## **Precautions for Safe Use**

These requirements do not guarantee that all machinery and equipment with this product incorporated satisfy the requirements of EMC directive. Manufacturers of the machinery and equipment are responsible for verifying the compatibility of the product with all the machinery and equipment.

## <span id="page-11-1"></span> **Safety Standards**

#### **■ Low Voltage Directive (2014/35/EU)**

EN61010-1: 2010 "Safety requirements for electrical equipment for measurement, control, and laboratory use - Part 1: General requirements"

EN60825-1: 2014 "Safety of laser products - Part 1: Equipment classification and requirements"

- Install in a place with an altitude of 3000 m or less.
- Install indoors.
- The laser marker is a class 4 product. It is your responsibility to build your own safety system when using the product.

[" For Safe Use of Laser Products \(page 1-12\)"](#page-13-0)

#### **■ Machinery Directive (2006/42/EC)**

When incorporating this product into a device that complies with IEC60204-1:2005 Standard | Safety of machinery - Electrical equipment of machines - Part 1: General requirements, the exterior of the product may need to be changed. Please purchase the "Masking set" (MX-9190) that helps you easily change the exterior of your laser marker.

#### **2.UL standards**

We have confirmed and received certification that this product satisfies the requirements of the UL standard on the basis of UL 61010-1.

#### **3.Regulation of perchlorate in California, United States**

This product uses parts that contain perchlorate. When you bring this product or a device with this product incorporated into California in the United States, the following statement must be indicated on the individual packing box and shipping box or on documents such as manuals or MSDS included in the package.

Perchlorate Material - special handing may apply, see

http://www.dtsc.ca.gov/hazardouswaste/perchlorate/

#### **4.Korean Radio Waves Act**

This device has been evaluated for compatibility in industrial use. When used in a household setting, the device may cause radio interference.

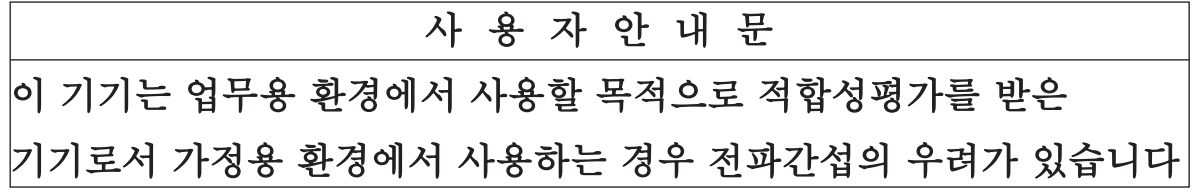

### **5. List of Applicable Standards**

This product complies with the following standards.

Note that this product is not certified by safety standards in countries and regions not listed.

When exporting the laser marker overseas alone or incorporated into a machine or device, always check the laws and standards in the country or region the product is exported to.

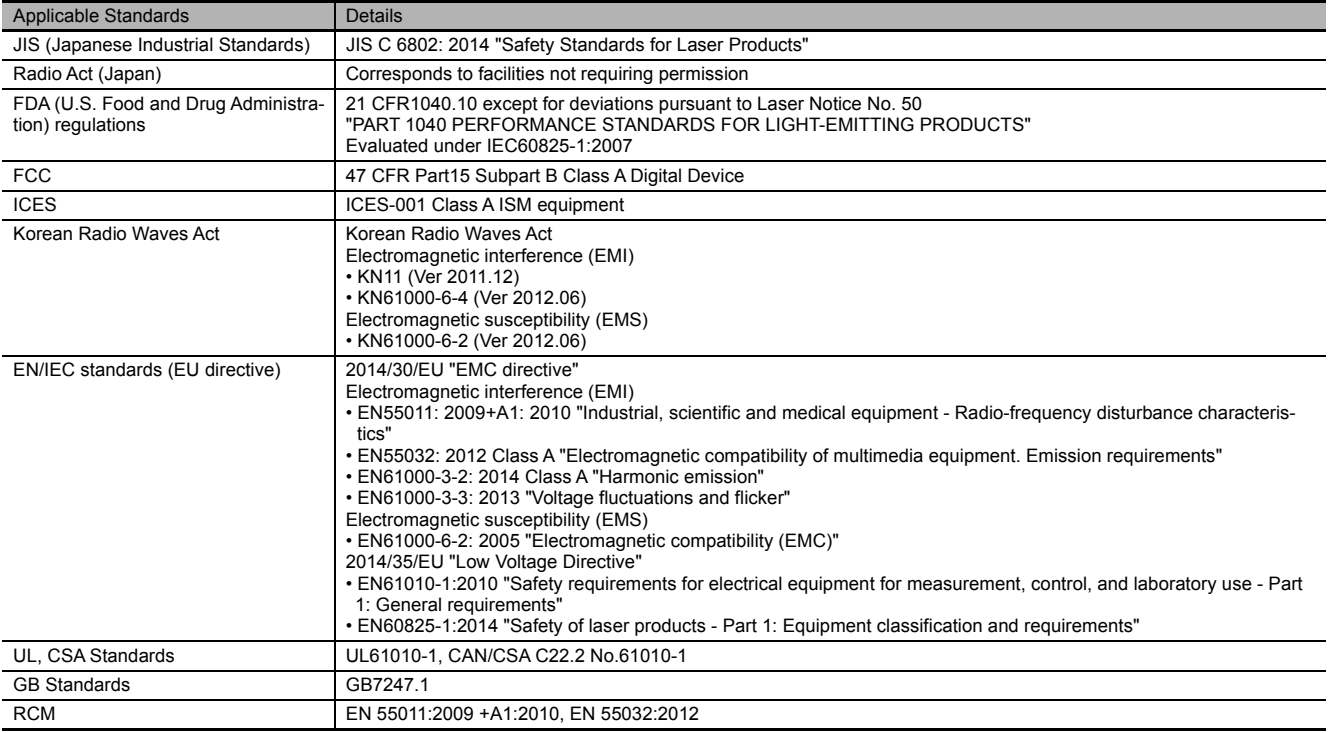

## **For Safe Use of Laser Products**

<span id="page-13-0"></span>Although JIS C6802-compliant safety measures are incorporated in this product, the safety measures can be effective only when the user of the product understands the functions of these measures.Accordingly, please keep in mind that JIS C6802-compliant products are products in which the safety measures specified by JIS C6802 are incorporated, and that the products, on their own, are not necessarily safe.

This product is categorized as class 4 based on the JIS C6802 classification.The product incorporates the function of the safety measures based on JIS C6802 for the protective casing of the laser oscillator part, cover interlock, remote interlock (external interlock), key control, laser emission display, opening label, classification label, warning label, radiant output information label, and optical path cut-off (internal shutter).

Users of the product must use these functions to apply the safety measures.

## **Safety Measures for Class 4 Products**

(1) Assignment of the laser safety manager

A laser safety manager is "a person who has the sufficient knowledge required to evaluate the danger of laser and to ensure safety and who is responsible for the laser management," and is selected based on the level of knowledge and experience in handling laser devices and prevention of interference due to laser emission. Such a person must conduct tasks equivalent to those of a laser device manager based on the "Measures to prevent interference caused by laser beams" issued by the Ministry of Health, Labour and Welfare (March 25, 2005).

(2) Setting and management of the laser controlled area Separate the area from other areas and place a sign to clearly indicate that the area is a laser controlled area. Ensure that only

authorized personnel are allowed to enter the area.

Do not allow any hazardous materials such as explosives and flammables to be brought into the controlled area.

(3) Warning displays and signs

•Post signs of danger and hazard of a laser beam and its handling precautions in locations where the signs are easily seen. •Post the name of the laser safety manager.

(4) Use of remote interlock

When using this product, construct an interlock system and surround the laser emission area with protection in order to prevent radiation exposure due to reflections from the object to be marked or the surrounding area. Also, install the controller in a location not being exposed to laser beams.

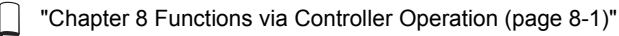

(5) Management of the keys to operate the laser devices

While a laser device is not in use, be sure to remove the system key and pass it to the safety manager for safekeeping in order to keep the laser from being operated by unauthorized personnel or without permission.

(6) Setting and verification of the beam path position

Setting the beam path position lower than the eye level of a seated person or higher than the eye level of a standing person can prevent laser beams from getting in the eye accidentally.

(7) Handling of the end terminal

Take into consideration when no work exists and terminate the laser radiation range with a reflecting diffuser or absorber with appropriate reflectance and heat resistance.

(8) Prevention of specular reflection

Do not use a specular reflector at the terminal.

(9) Cut-off and attenuation of beam

Be sure to install a protective enclosure around the laser radiation range and scattered beams in order to prevent radiation exposure due to unexpected reflection from the printed object and surrounding objects.

Scattered beams may exceed class 1 level. Take measures to prevent laser exceeding class 1 level from leaking through the gaps in the protective casing joints.

(10)Inspection and maintenance of protective gear (safety glasses, protective wear, flame-resistant materials)

•Wearing laser safety glasses for eye protection in the laser controlled area must be mandatory.

- Use laser safety glasses that covers wavelength range of 1062 nm.
- Do not look at a direct or reflected laser beam even with safety glasses on.
- Safety glasses are for protecting eyes from scattered beams, not for protecting eyes from direct or reflected beams.
- •Laser beam irradiation to the skin may cause burns and irradiation to clothing may cause it to burn.
- Wear flame-retardant clothing with as little skin exposure as possible.
- (11)Safety training/practice

(12)Occupational health (Medical examinations (anterior part of the eye and ocular fundus))

(13)Other measures to prevent any interference due to laser radiation (system protective casing, safety inspections, etc.)

Caution--use of controls or adjustments or performance of procedures other than those specified herein may result in hazardous radiation exposure.

## **Risk Level and Safety Measure**

Summary of safety measures requirements for users (JIS C6802 2014)

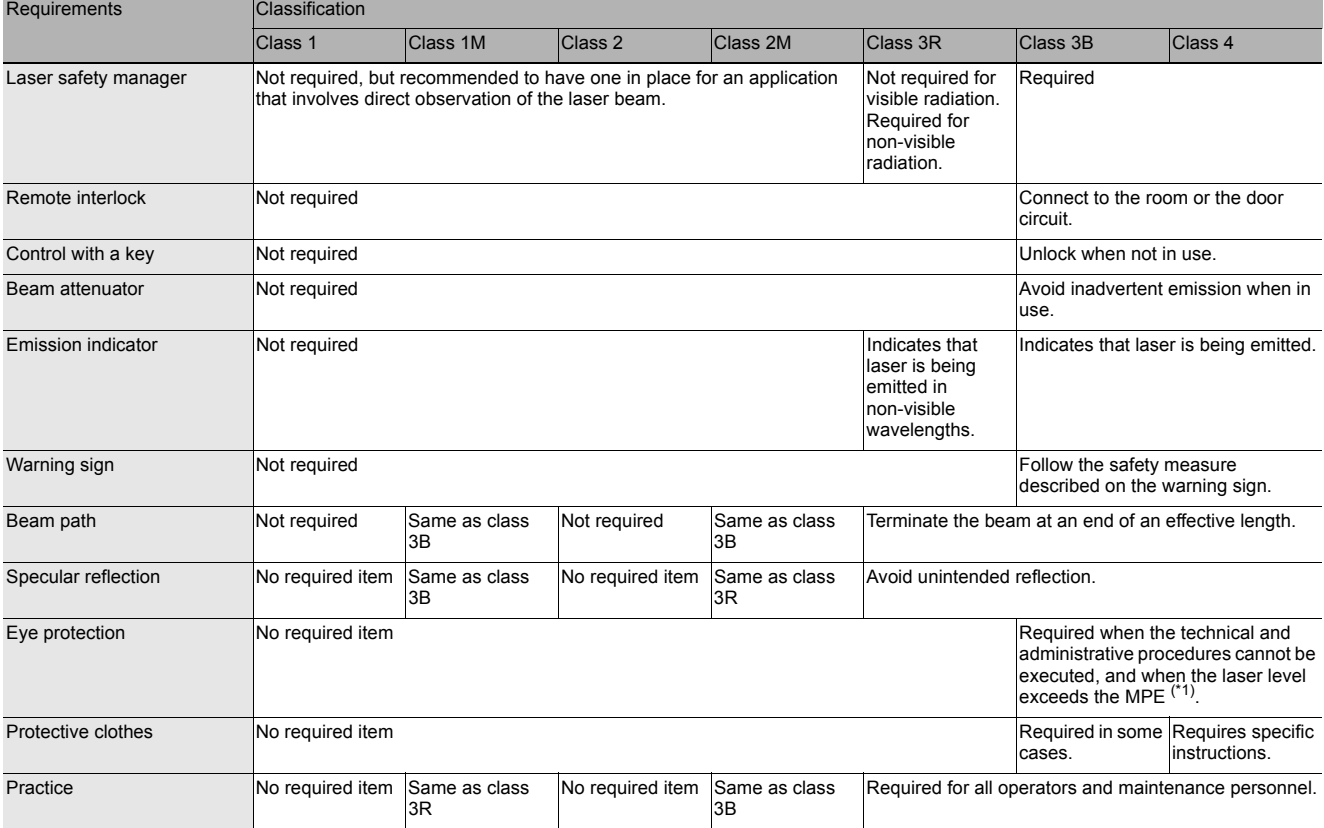

\*1: MPE (Maximum Permissible Exposure) Maximum value of the level of laser irradiation to which a person may be exposed without hazardous effects in a normal environment.

Note: The table lists the required elements for your convenience.

## **Laser Information**

## **■ Class 4 laser (processing laser)**

Class 4 lasers are defined to "have a possibility of causing acute vision disturbances and skin damage with direct and scattered beams and causing a fire".

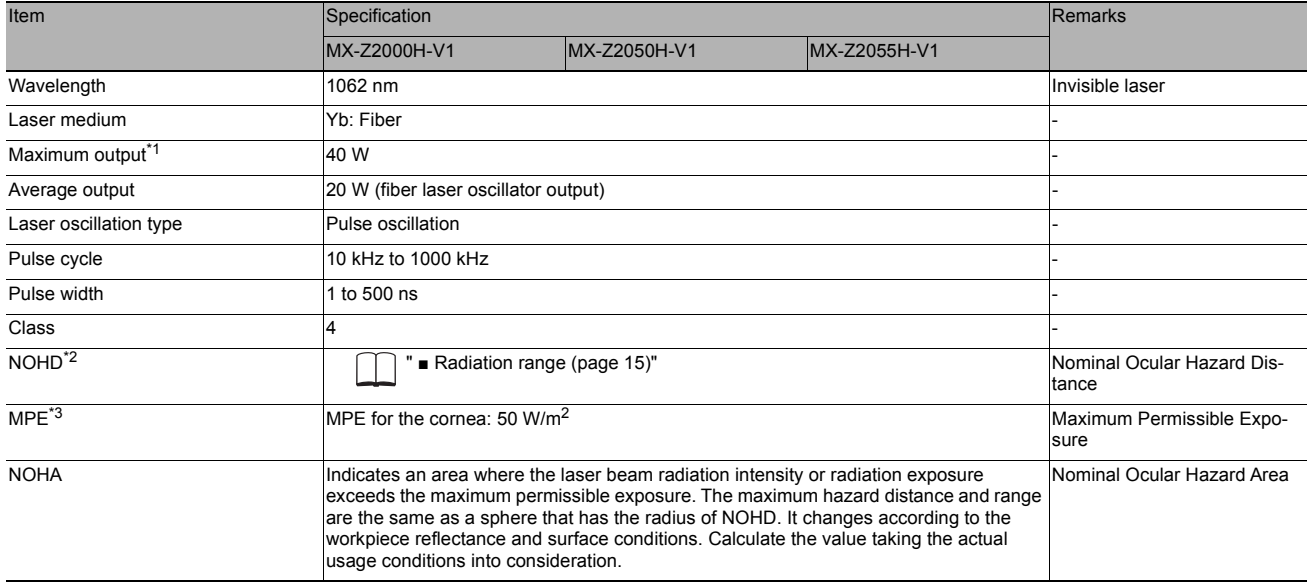

\*1: Maximum output refers to the maximum power of the laser beam that the device may output under all operating conditions including during a single point of failure. (The<br>maximum output may exceed the highest output durin

### <span id="page-16-0"></span>**■ Radiation range**

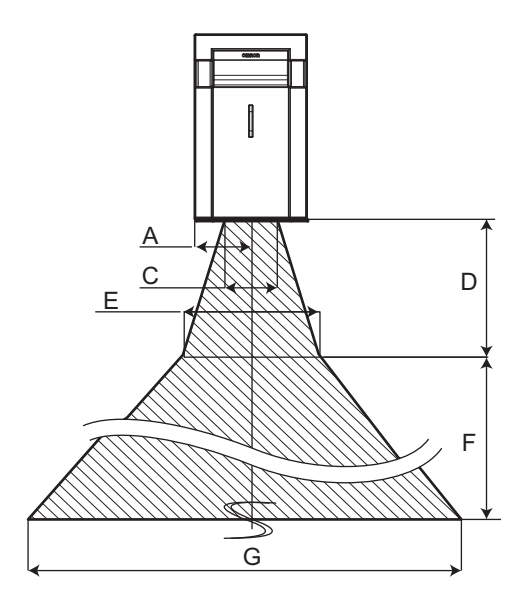

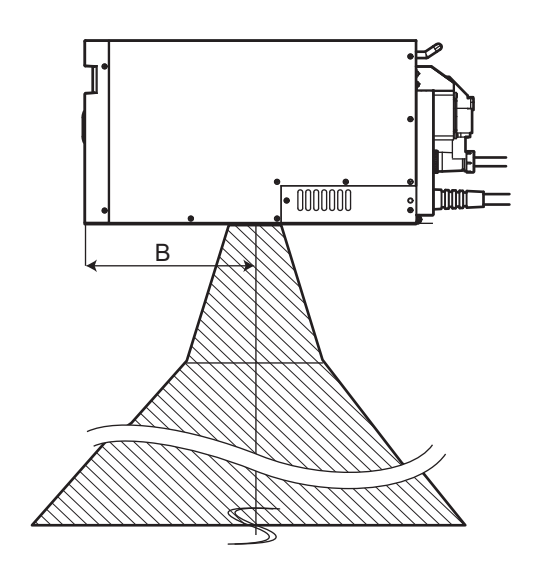

Unit: mm

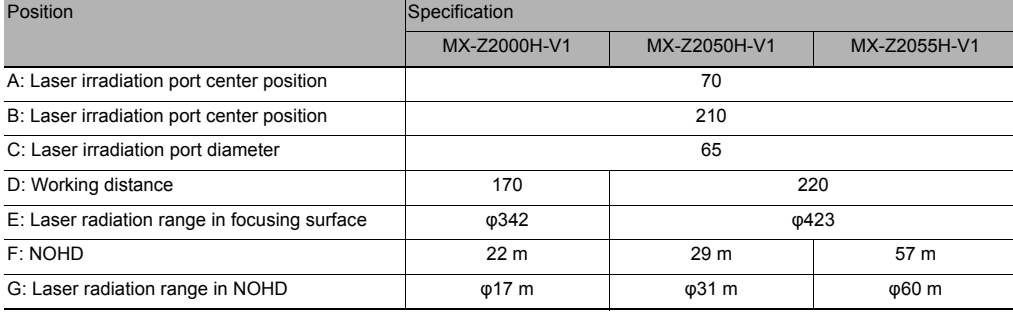

■ Class 2 laser (guide laser, focus pointer)

Class 2 lasers are defined as "laser products that are safe when exposure is momentary and the eye is protected by defensive reactions such as blinking, but are hazardous when the beam is stared into deliberately".

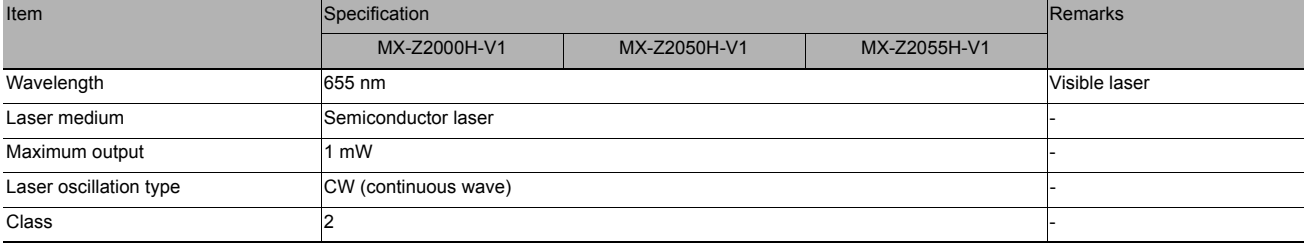

■ Safety Functions of Laser Marker

This product is equipped with the following safety functions.

• Controller

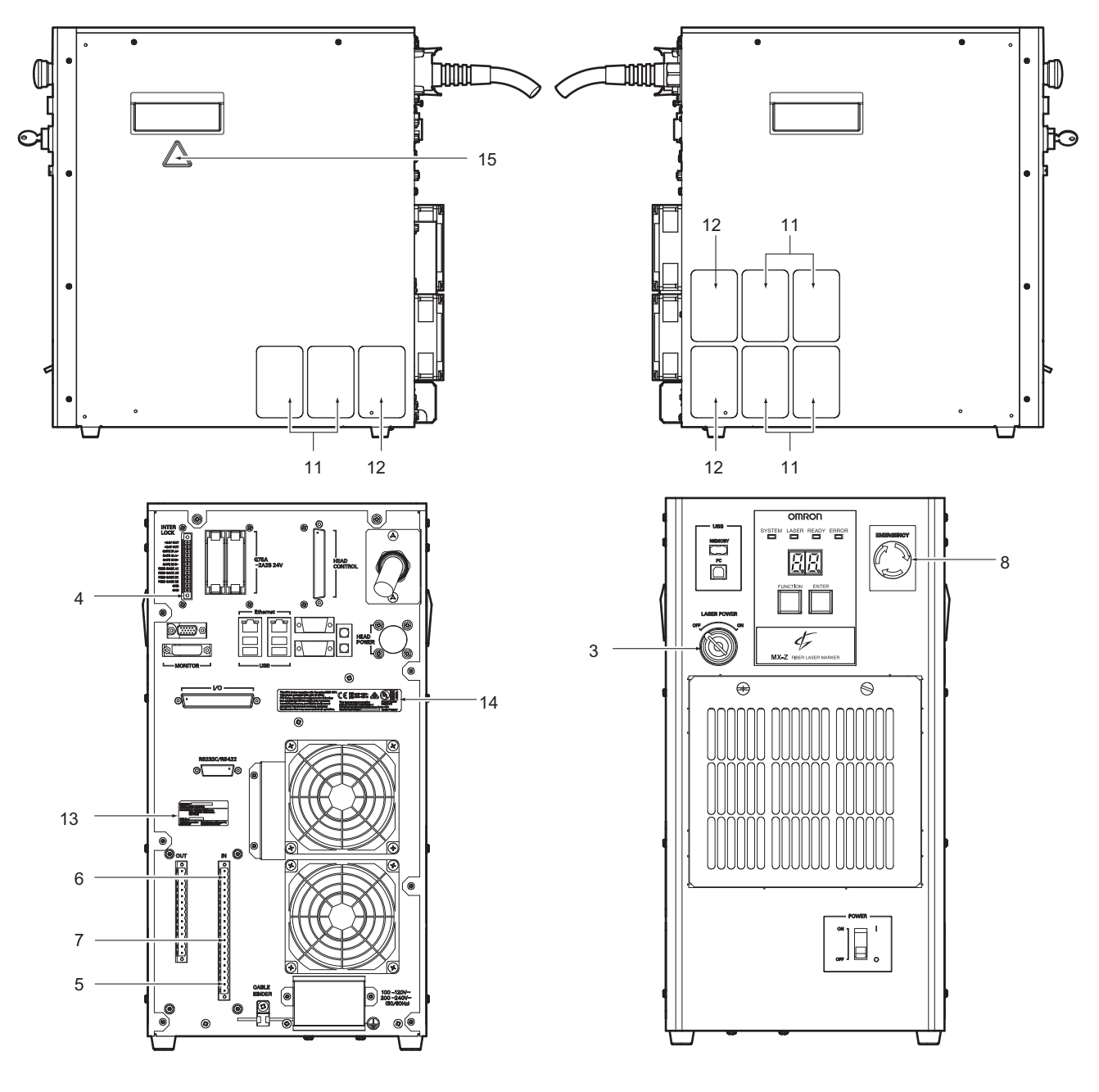

• Marker head

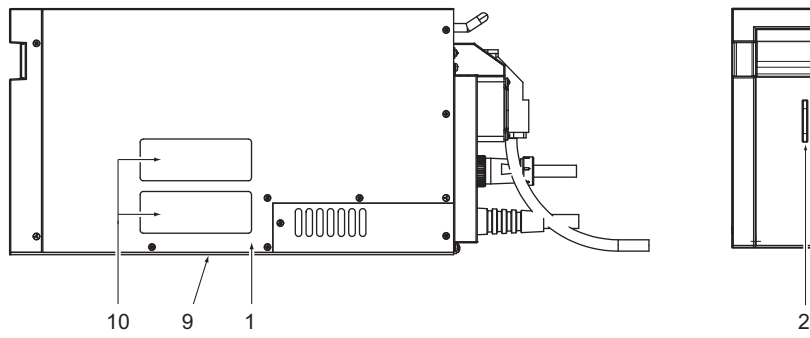

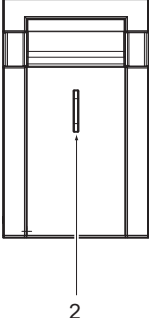

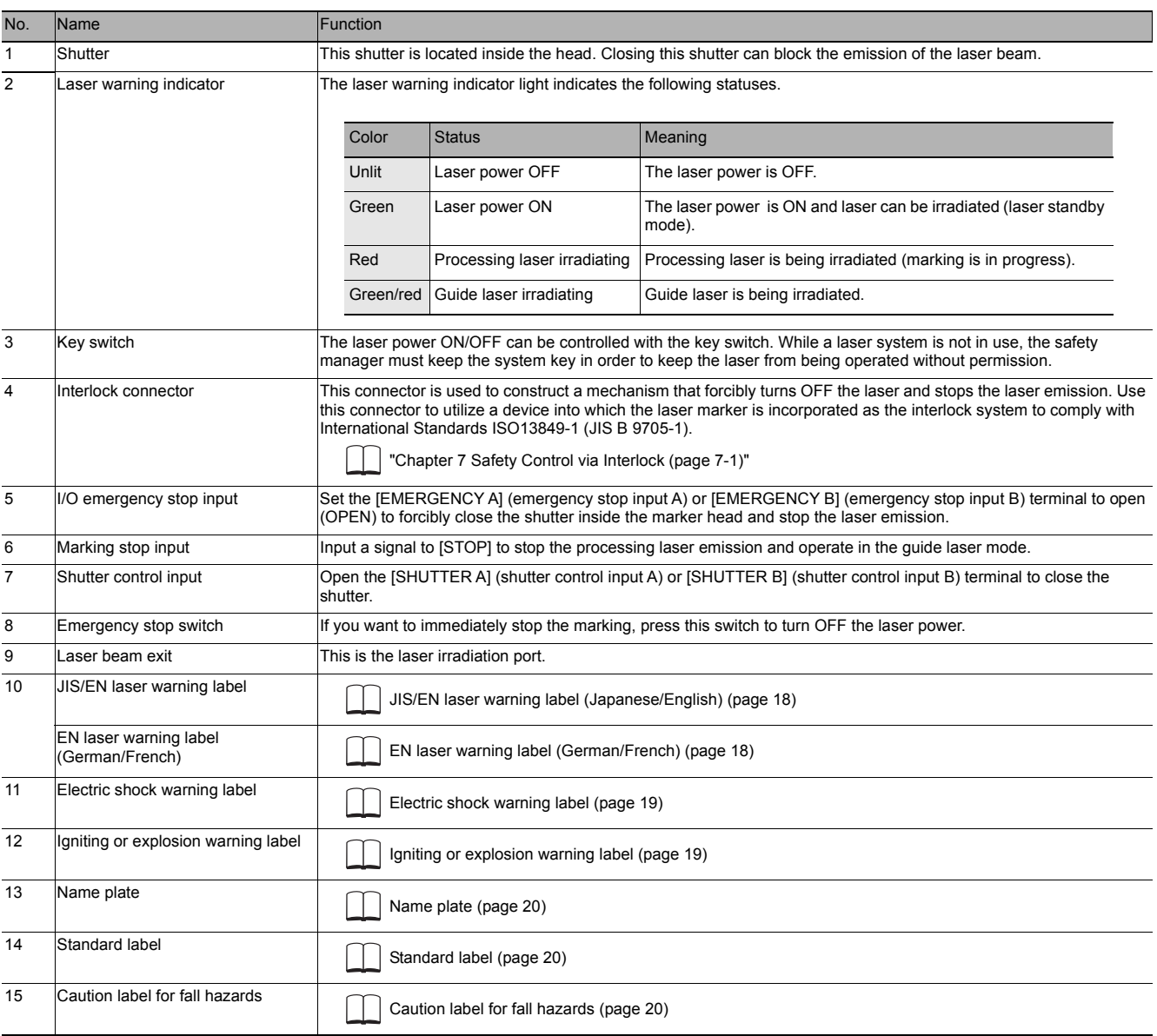

## <span id="page-19-2"></span> **Warning Label Display**

#### **Marker Head**

The JIS (Japanese), EN (English), and EN (German/French) laser warning labels are affixed on the marker head. GB (simplified) and IEC (traditional) warning labels are also included. Affix the appropriate label according to the regulations and standards in the country/region the product is used.

<span id="page-19-0"></span>**• JIS/EN laser warning label (Japanese/English)**

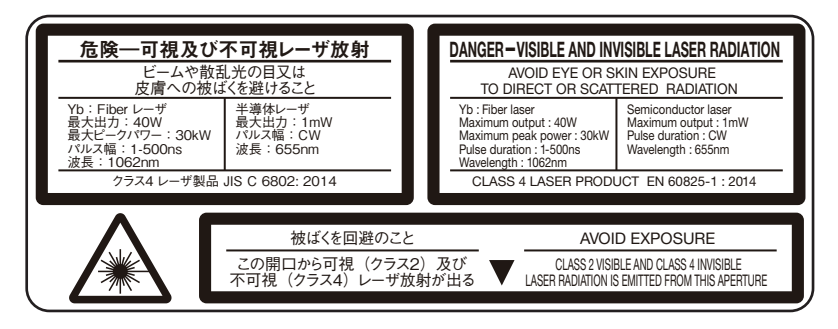

#### <span id="page-19-1"></span>**• EN laser warning label (German/French)**

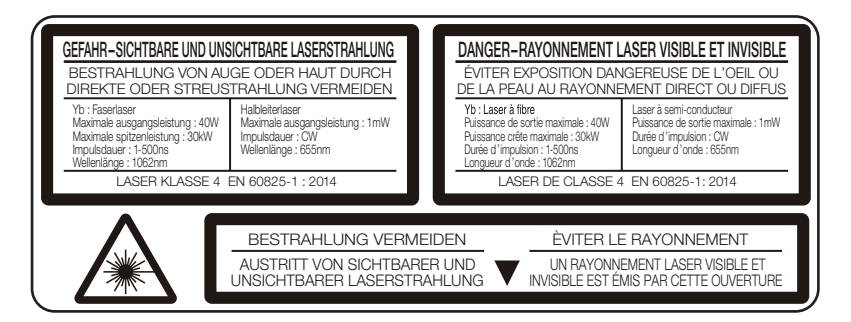

**• GB/IEC laser warning labels (Simplified/Traditional Chinese)**

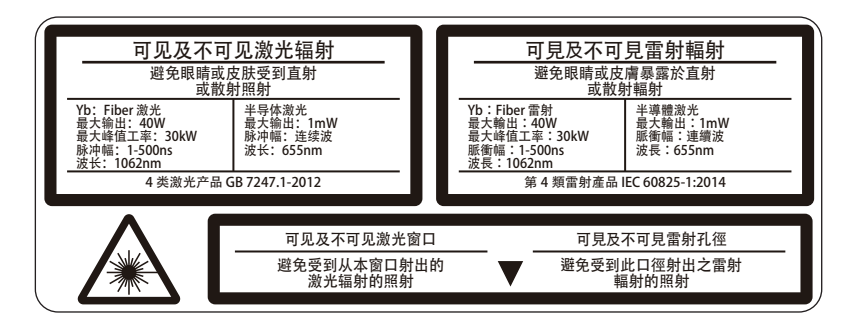

#### **Controller**

Japanese, English, and French version of electric shock warning label (grounding), electric shock warning label (disassembly), igniting or explosion warning label (Litium batteries) are affixed on the controller.

#### <span id="page-20-1"></span>**• Electric shock warning label (grounding)**

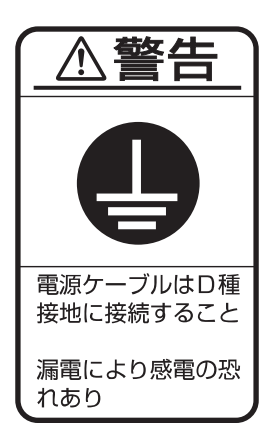

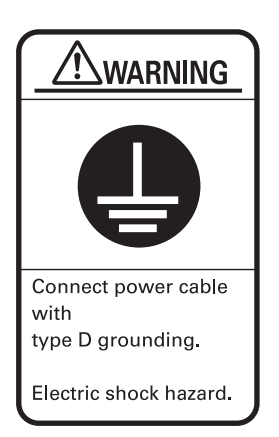

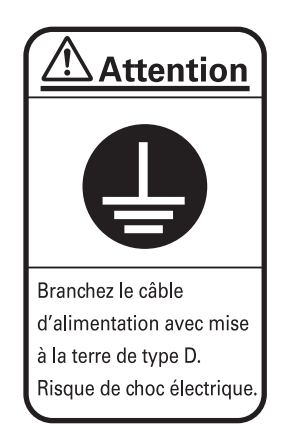

**• Electric shock warning label (disassembly)**

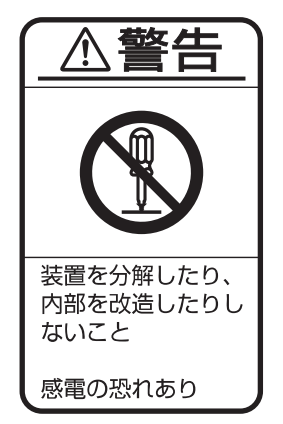

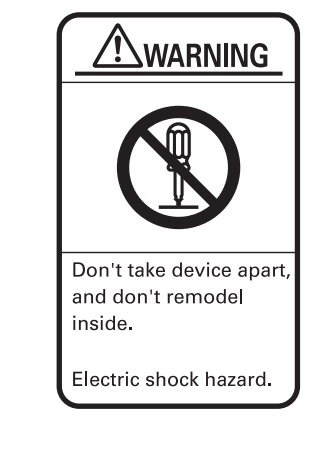

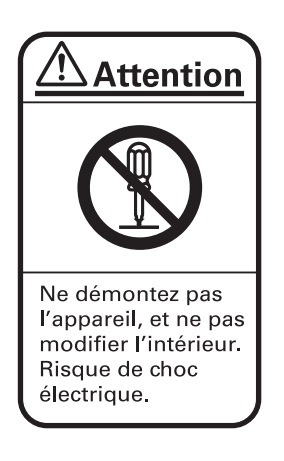

<span id="page-20-0"></span>**• Igniting or explosion warning label (Lithium batteries)**

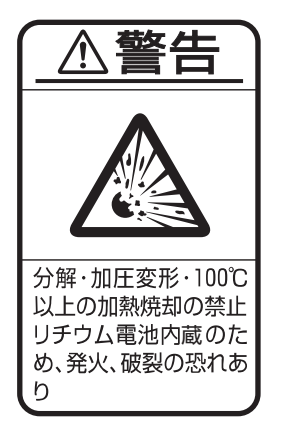

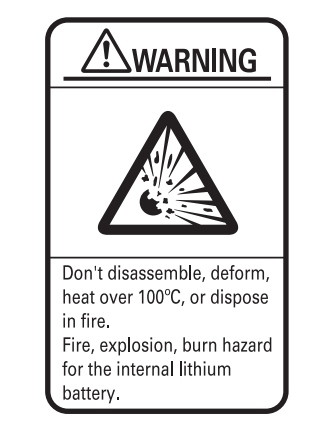

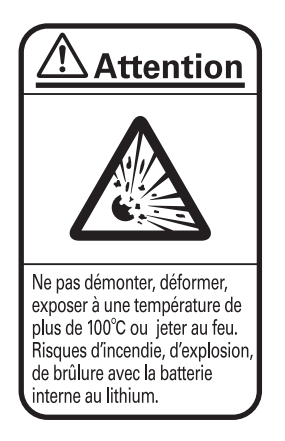

#### <span id="page-21-0"></span>**• Name plate**

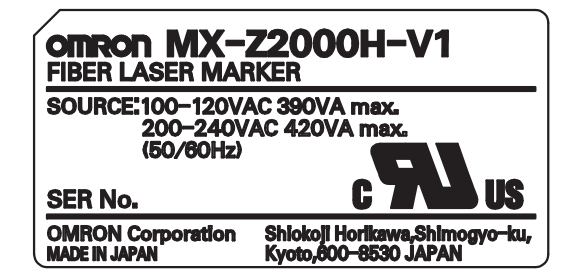

<span id="page-21-1"></span>**• Standard label**

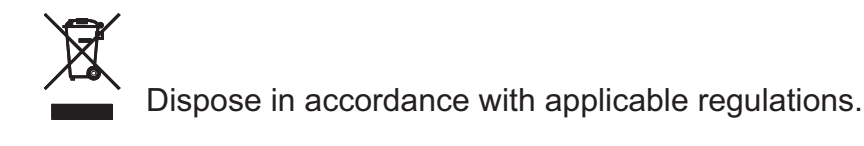

This ISM device complies with Canadian ICES-001. This device complies with part 15 of the FCC Rules. Operation is subject to the following two conditions: (1)This device may not cause harmful interference, and (2)this device must accept any interference received, including interference that may cause undesired operation.

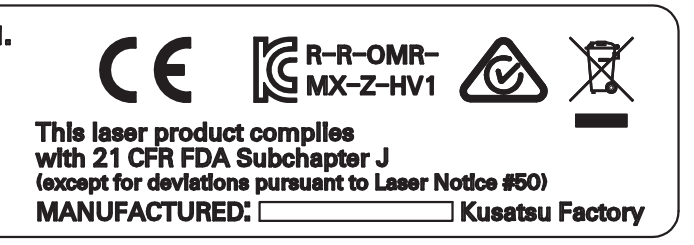

<span id="page-21-2"></span>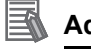

## **Additional Information**

The manufacturing date on the standard label differs depending on the actual manufacture date.

#### **• Caution label for fall hazards**

If you press hard on the side of the controller or apply an impact, it may fall over. Please install after safety measures.

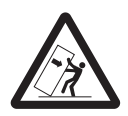

#### **• Caution label for battery replacement**

The button battery is mounted inside the controller. Please use Panasonic CR2032 button battery to replace. Using different batteries may lead to smoke and fire accidents.

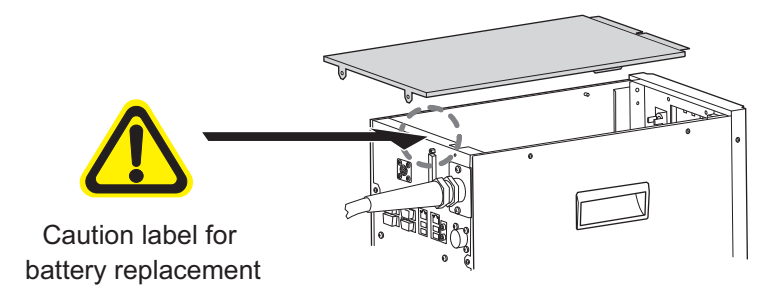

The caution label for battery replacement is attached to the top of the back plate and can only be seen when the lid opened.

## **Software License Agreement**

This is a binding agreement between OMRON Corporation ("OMRON") and you (the "User") on the terms and conditions of the license of the Software.

- (1) In this agreement, "Software" means the computer program and related technical documentation contained in this package. The copyright of the Software remains the sole property of OMRON or the third party who has licensed the Software to OMRON, and shall not be assigned to the User under this Agreement.
- (2) OMRON grants the User a non-exclusive license to use the Software only on a computer owned by the User.
- (3) The User shall not sub-license, assign, nor lease the Software to any third party without prior written consent of OMRON.
- (4) The user may copy the Software for back-up purpose only.The User may not de-compile, disassemble, reverse engineer, nor otherwise attempt to discern the source code of the Software.
- (5) The User shall treat any information contained in the Software as confidential and shall not disclose it to any third party. This obligation shall survive the termination of this Agreement.
- (6) OMRON warrants to the User that the Software will perform substantially in accordance with the user manual provided.If the User discovers defect of the Software (substantial non-conformity with the manual), and return it to OMRON within 1 year of purchase, OMRON will replace the Software without charge.
- (7) The above replacement shall constitute the User's sole and exclusive remedies against OMRON, and in no event, OMRON will be liable for any direct or indirect consequential damages arising out of the use of the Software.
- (8) In any event, OMRON's entire liability to the damage made by User for any cause shall not exceed the amount actually paid by the User to purchase the Software.
- (9) If the User breaches this Agreement, OMRON may terminate this Agreement upon notice to the User. In such an event, the User shall return the Software and all copies thereof to OMRON.

End

(C) Copyright OMRON Corporation 2012 - 2019 All Rights Reserved

## **How to Use This Manual**

## <span id="page-23-0"></span> **Page Structure**

Pages of this manual are structured with components described below.

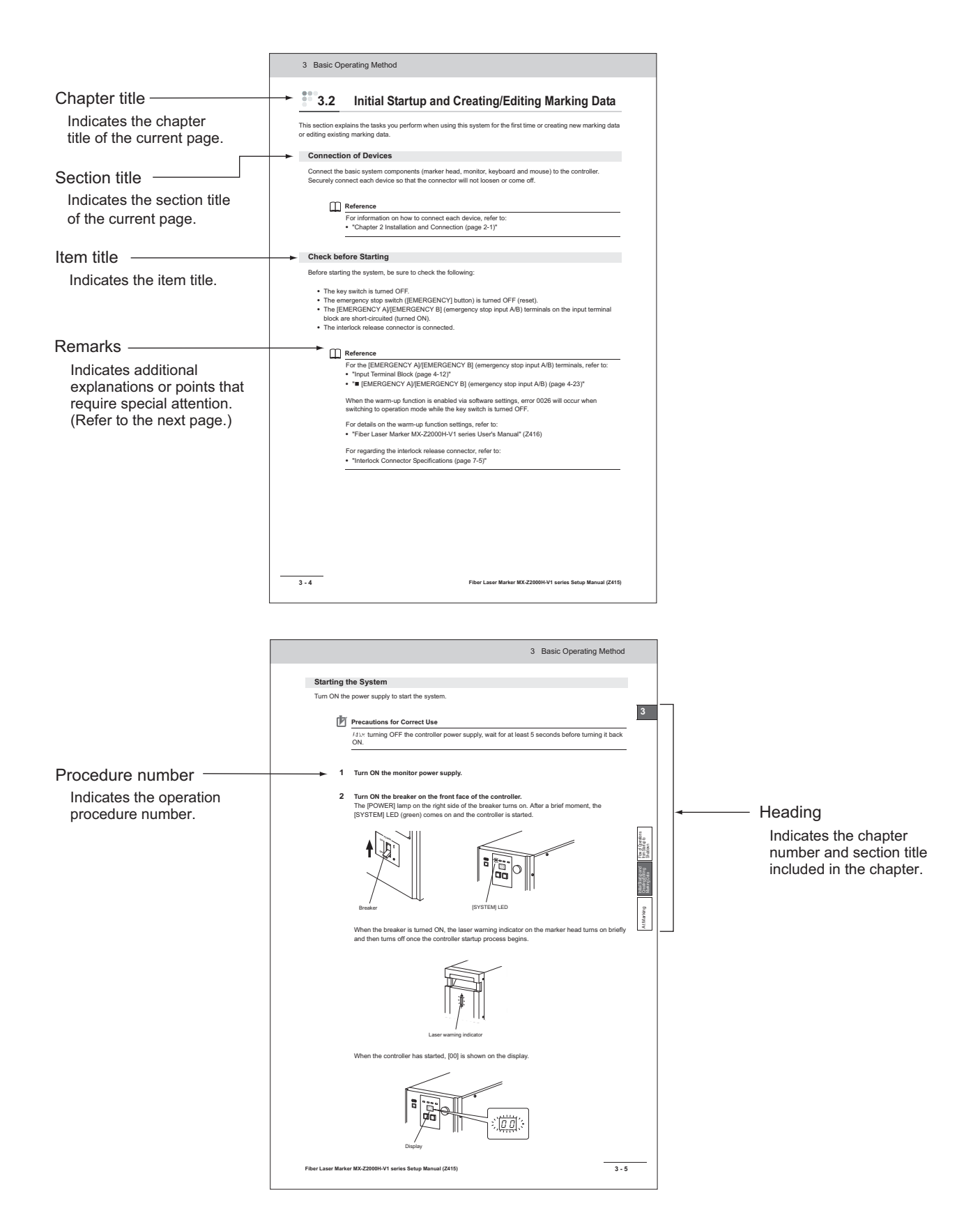

## <span id="page-24-0"></span> **Symbol**

In this manual, additional notes and information that require particular attention are indicated with the following symbols.

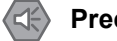

## **Precautions for Safe Use**

Indicates a caution and a limitation that need to be executed or avoided when using the product.

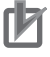

## **Precautions for Correct Use**

Indicates a caution for an operation that is error-prone.

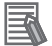

## **Additional Information**

Indicates useful information and references.

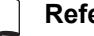

## **Reference**

Indicates the name of a manual, section and page number to be referenced.

## **Table Of Contents**

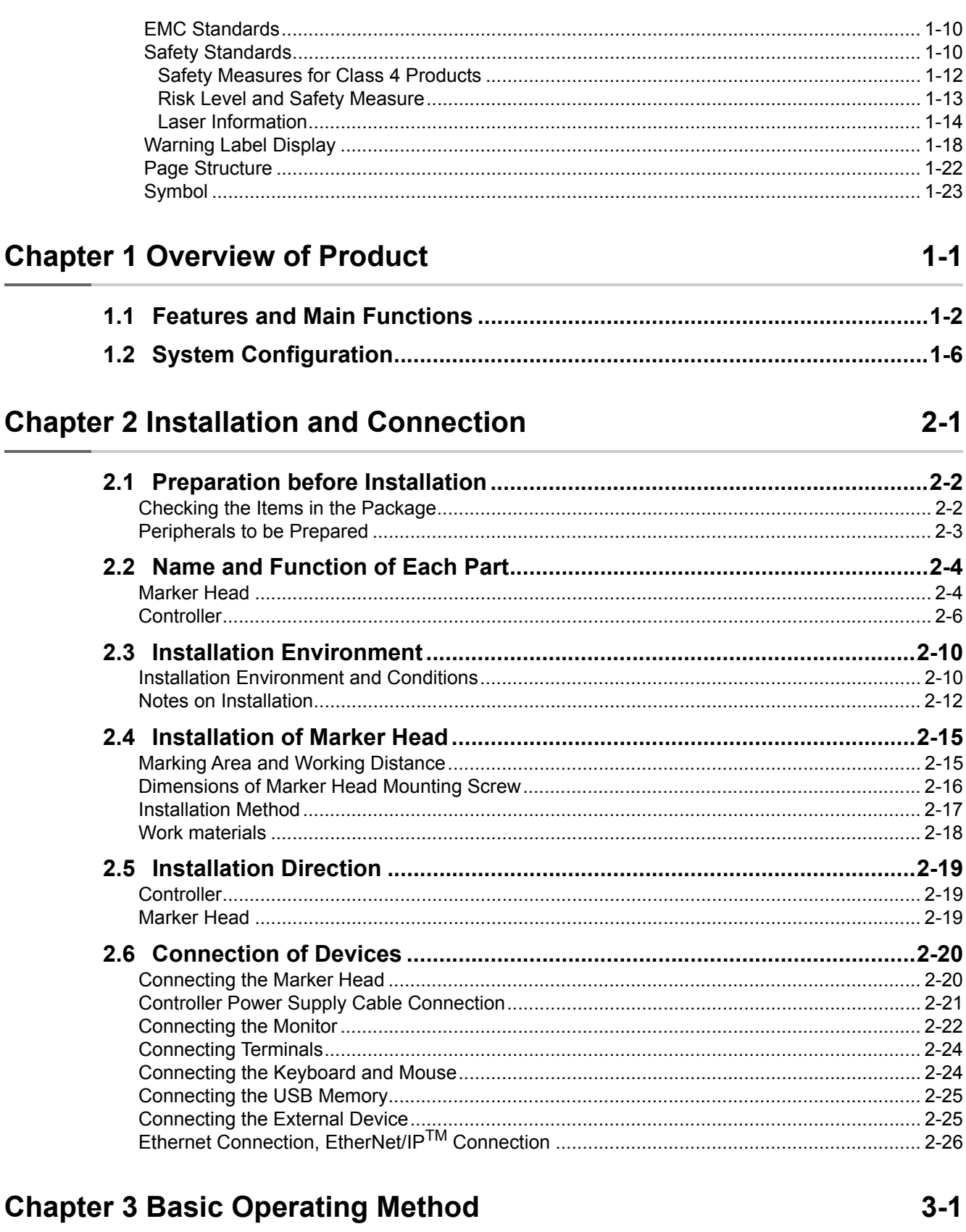

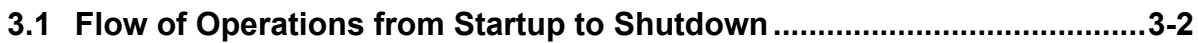

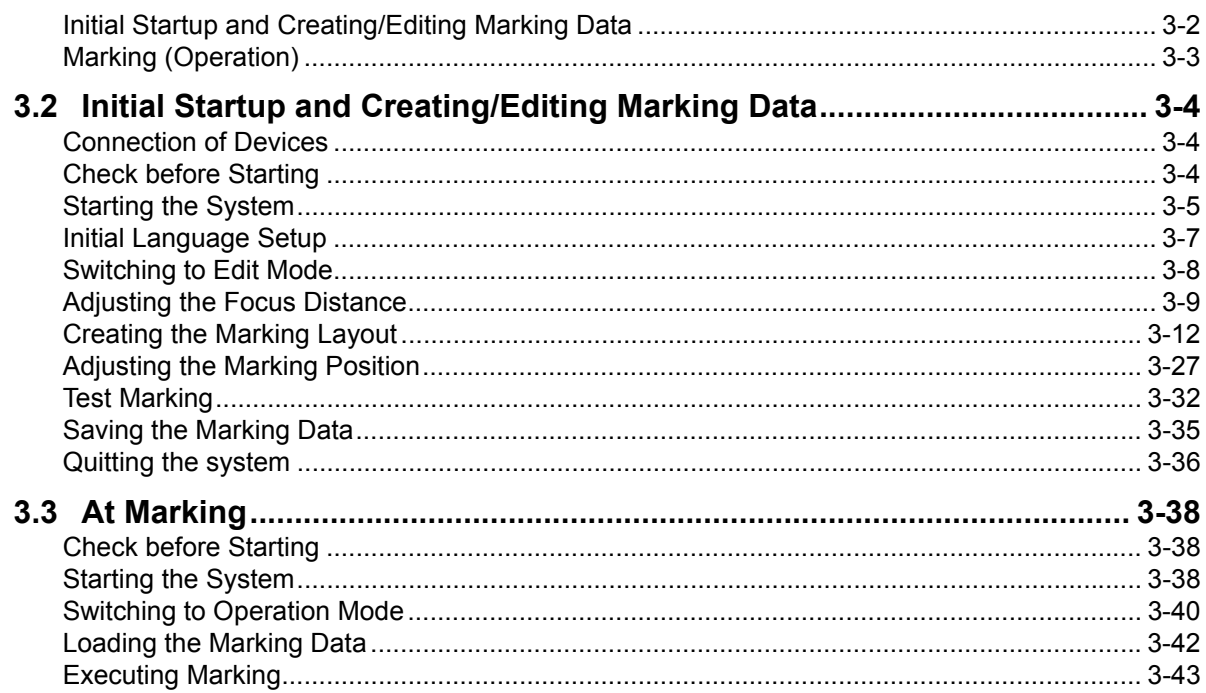

#### **Chapter 4 Operation and Control by I/O Communication**  $4 - 1$

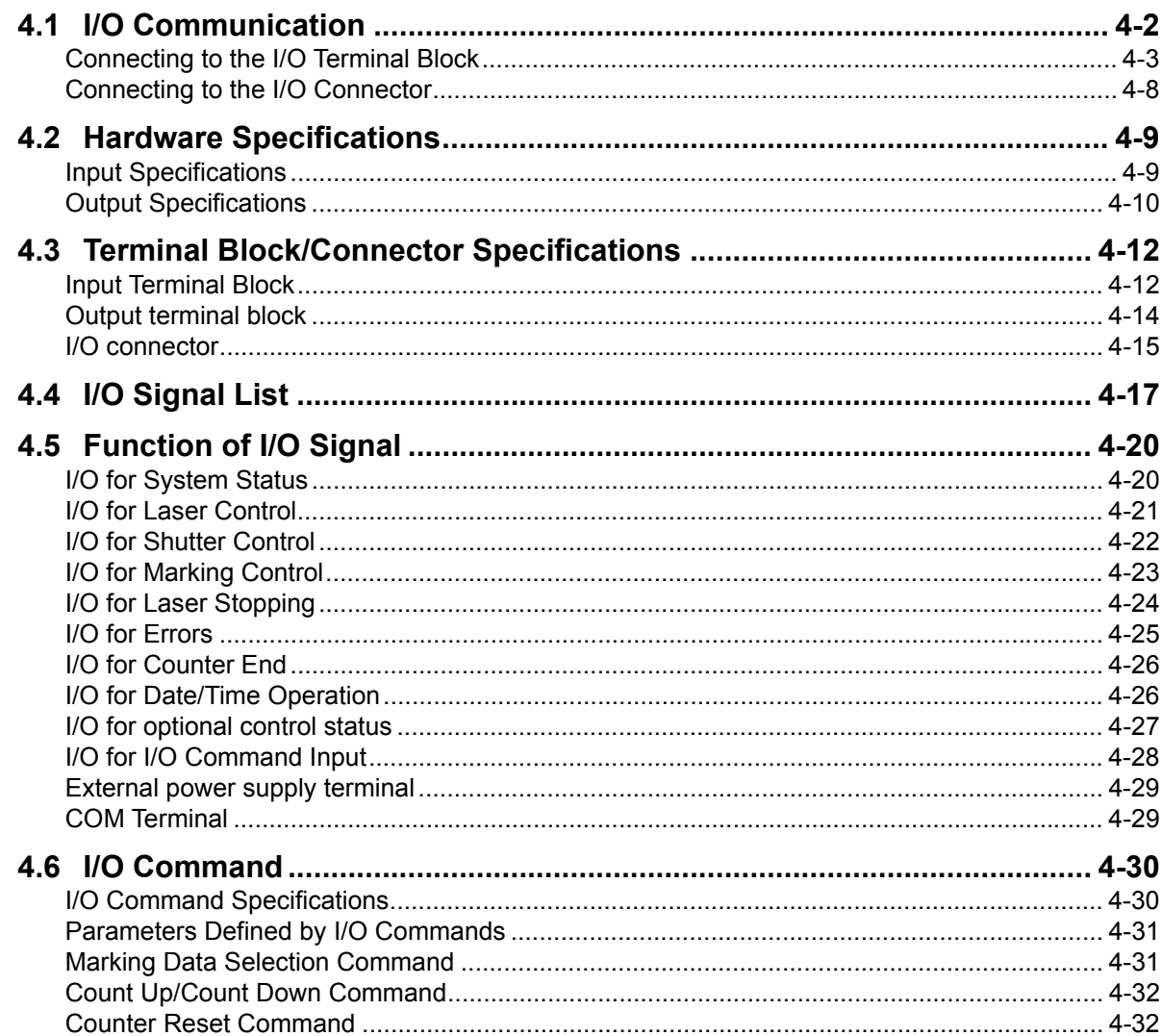

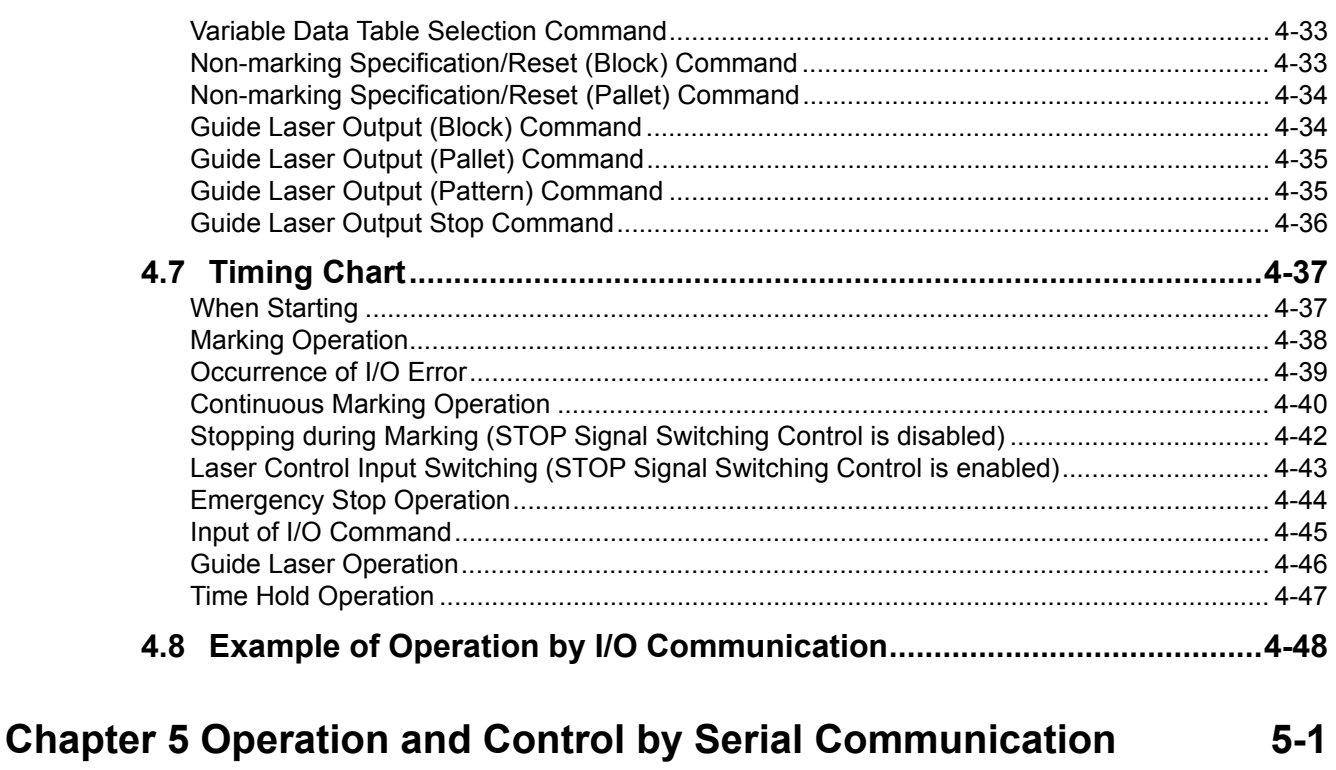

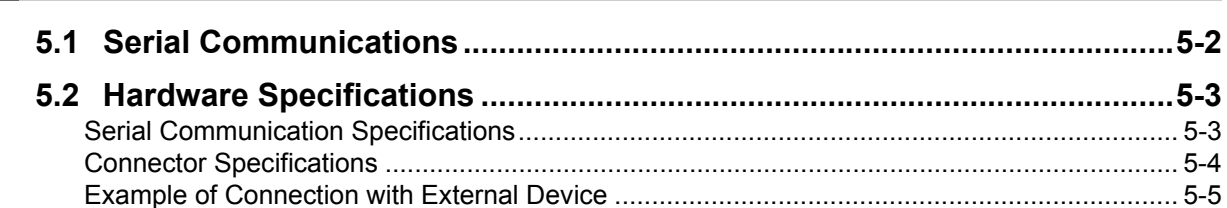

## Chapter 6 Sharing Data and Control by Ethernet Communication 6-1

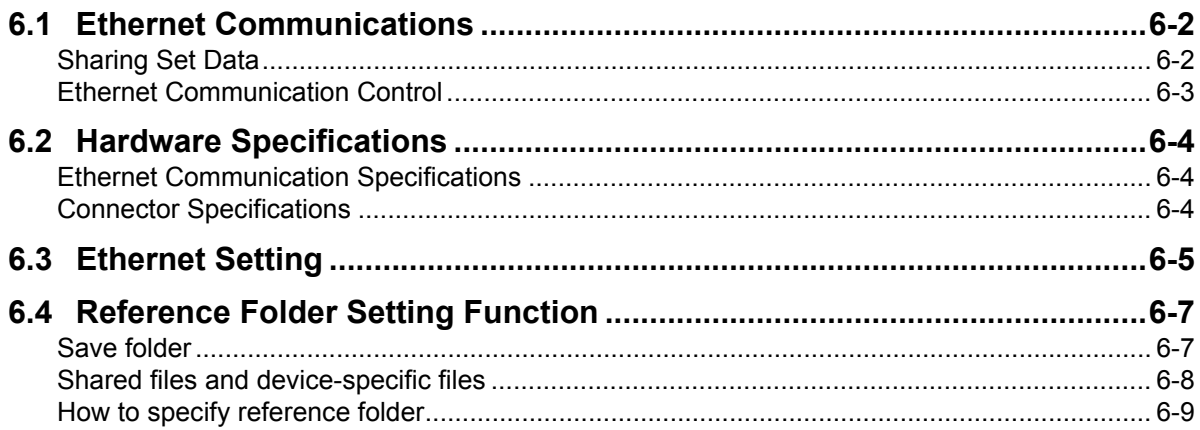

## **Chapter 7 Safety Control via Interlock**

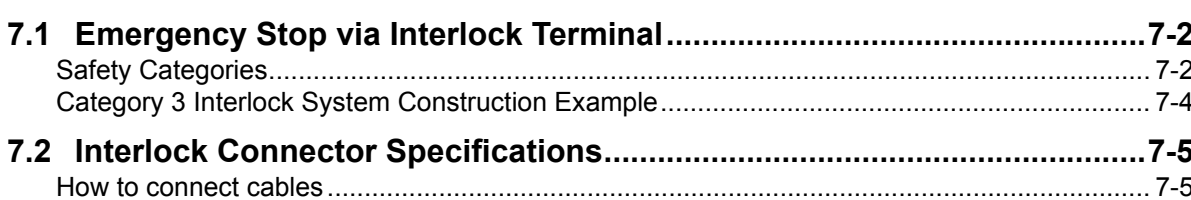

 $7 - 1$ 

 $8 - 1$ 

 $9 - 1$ 

 $10-1$ 

 $A-1$ 

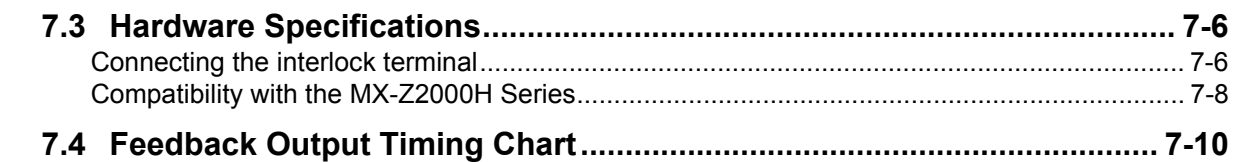

## **Chapter 8 Functions via Controller Operation**

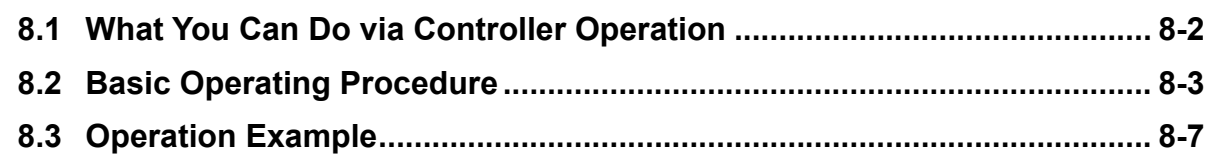

## **Chapter 9 Maintenance**

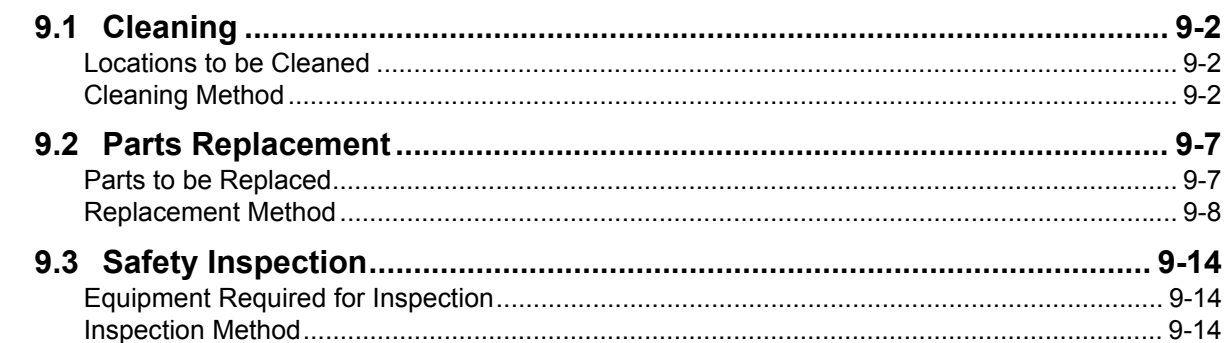

## **Chapter 10 What to Do in Case of Abnormality**

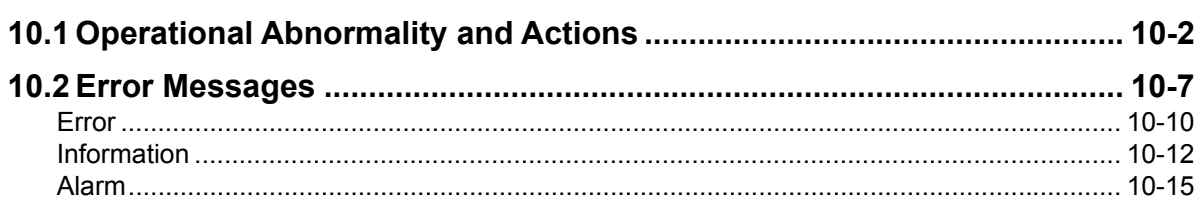

## **Chapter A Appendix**

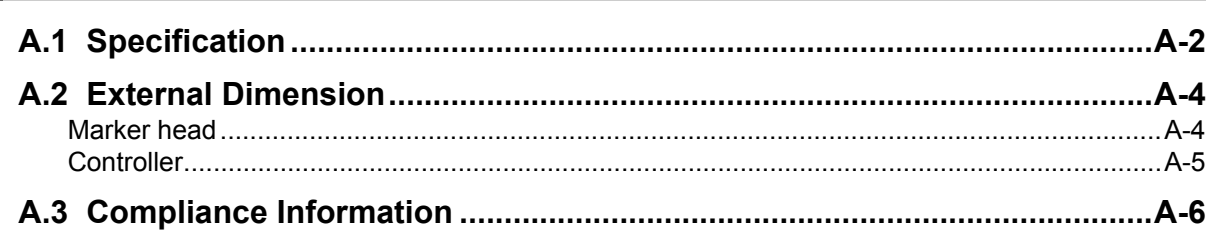

# **Chapter 1**

## <span id="page-30-0"></span>**Overview of Product**

This chapter provides an overview of the Fiber Laser Marker MX-Z2000H-V1 series.

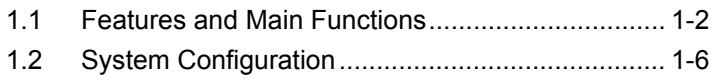

## <span id="page-31-0"></span> $\bullet\bullet$ **1.1 Features and Main Functions**

Developed under the concept of "Making the difficult easy," the Fiber Laser Marker MX-Z2000H-V1 series offers a range of user-friendly functions.

This section explains those positioning functions that are particularly useful in marking and processing operations performed with this unit, as well as function to check laser output.

## ■ "Guide Laser" function and "Focus Pointer" function useful for positioning

In marking and processing operations using the laser marker, one important point is positioning the work relative to the laser beam position.

This unit lets you visually check the marking/processing position (X-axis/Y-axis) and focus distance (Z-axis) using two types of visible laser lights, to facilitate rough-tuning of the position.

 **"Guide Laser" function recreates actual markings to allow for visual check of marking/processing positions**

The red guide laser lets you visually check the marking position on the work, size of mark, etc. With the quide laser function, you can directly trace the marking details you have set, so accurate adjustment of marking/processing positions (X-axis/Y-axis) and adjustment of marker head and jigs/tools become easy.

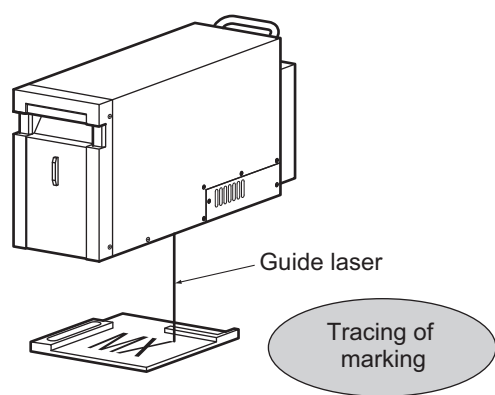

## **"Focus Pointer" function useful for rough-tuning of focus distance**

In addition to the aforementioned guide laser function, this unit also provides the "Focus Pointer" function for adjusting the focus distance of the laser.

Use the red guide laser to irradiate "crossed" lines with a square in the middle onto the work, and then adjust the height of the work until the focus pointer comes to the center of the square. Now, the focus distance (Z-axis) has roughly been adjusted.

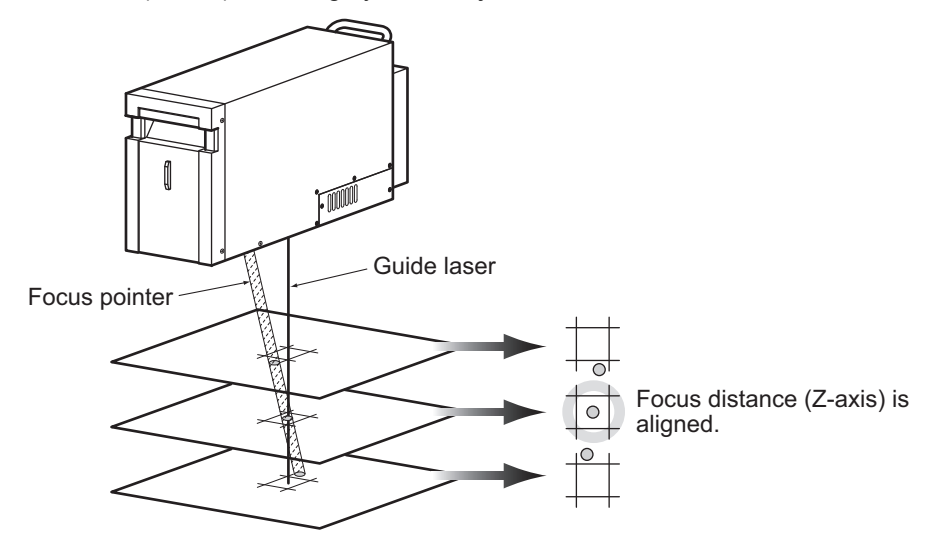

## **"Precision Z-axis Variable System" function useful for fine-tuning of focus distance**

Since the focus distance (Z-axis) can be adjusted in a range from reference distance  $\pm$  10 mm, the focus distance can be fine-tuned quickly and accurately without changing the height of the marker head or work.

This means that, even on multi-variety, small-volume production lines where each work has a different height, this function makes it easy to change the facility setup.

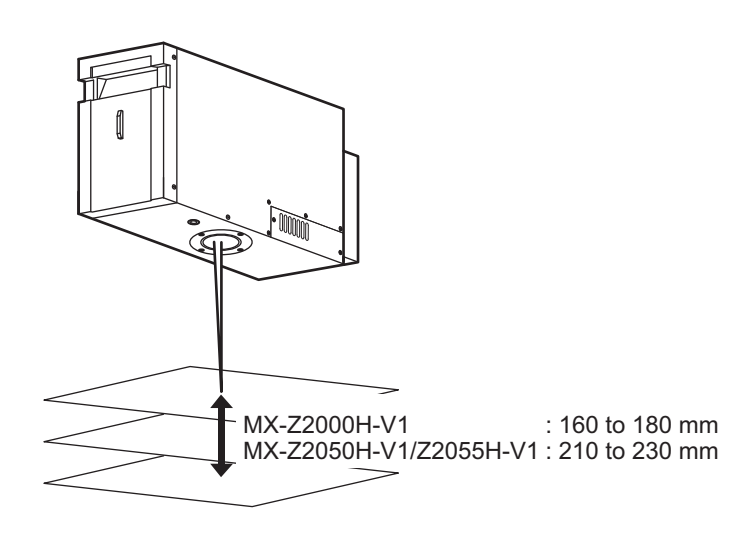

## ■ 3D marking possible

By adjusting the focus distance (Z axis), marking can be performed on works such as that in the figure below with a slope or level difference or column shaped works.

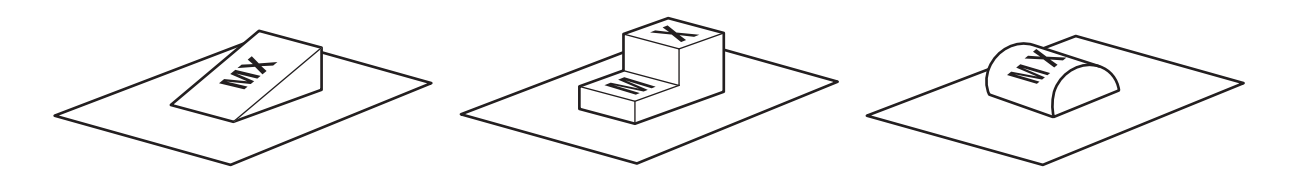

## **"Power Monitor" function for monitoring of laser output**

The built-in "Power Monitor" function measures the laser power in the unit. This function lets you check the laser output without a power meter.

## ■ **EE mode (Energy Enhanced mode) (optional)**

A deeper marking than standard mode is possible by using EE mode. It is effective in solving problems such as the marking becoming less visible due to post processes after marking or when you want the marking to stand out more.

Features and Main Functions

System<br>Configuration Configuration

## ■ Data can be shared with external storage

Ethernet communication is available, which means that data used for marking can be shared between devices connected to the network.

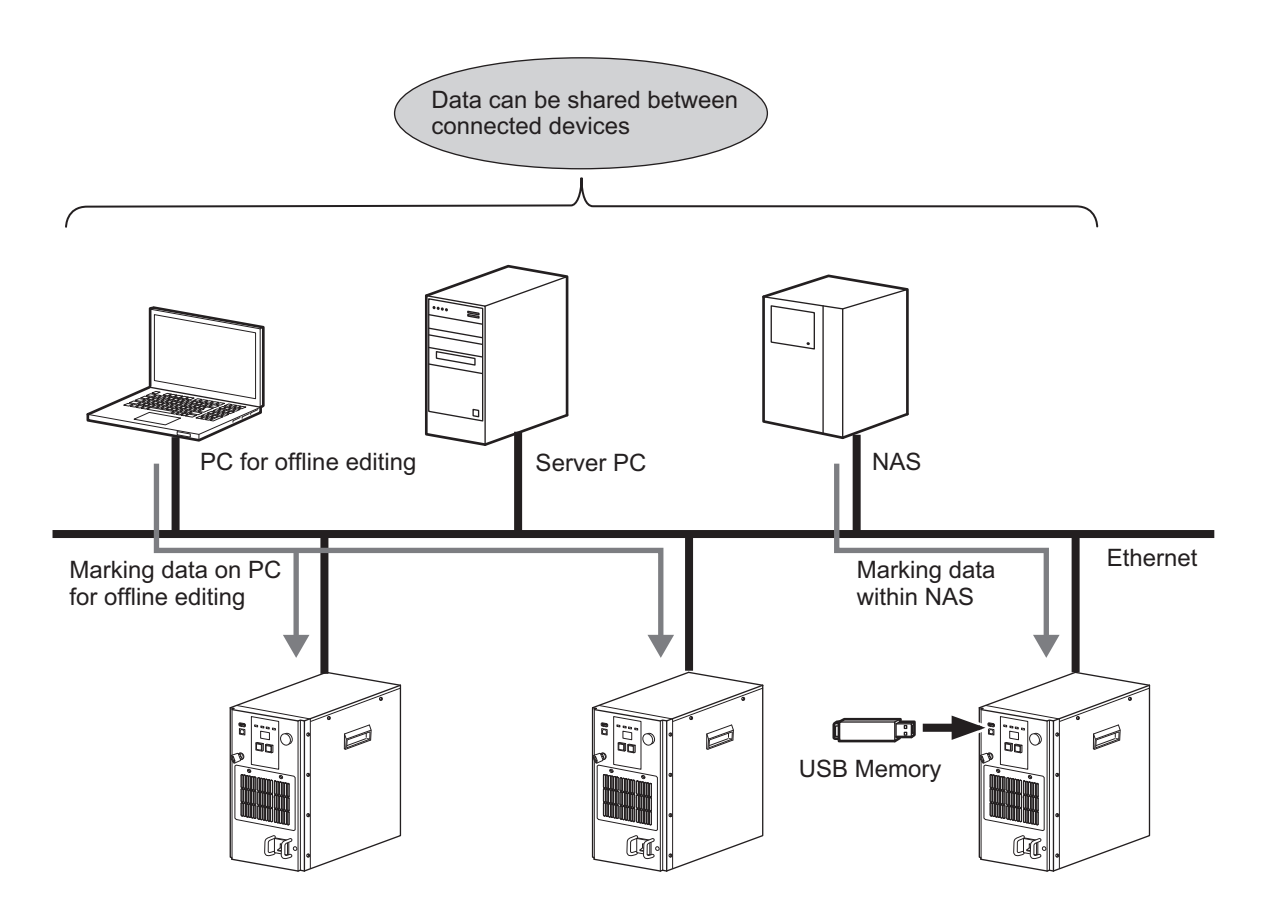

## ■ The system can be controlled from external devices with Ethernet **communication/serial communication**

The system can be controlled from PC or PLC via Ethernet/RS232C/RS422 communications.

## ■ **User-friendly marker software**

The marker software consists of two screen modes that can be switched according to the work flow and function used.

Use the [Edit mode] screen to create and edit marking data, or [Operation mode] screen for actual marking and processing operations. You can switch the screens with a click of a button.

There is also a dedicated screen for test marking which is to easily simulate marking data you created or edited, by using the guide laser or in actual marking operations.

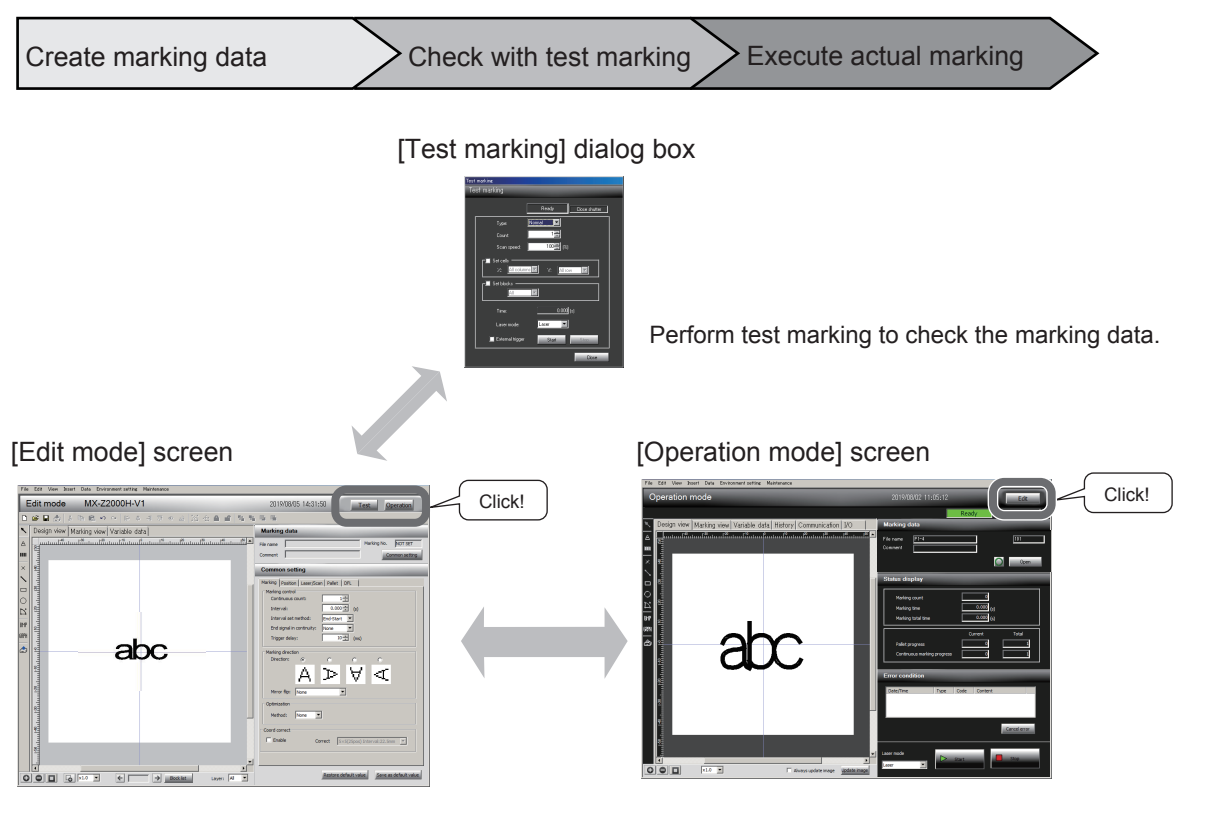

Create and edit the marking data. Select the marking data to perform marking. Also note that during marking, occurrence of error, number of marking operations, time required for marking, etc., are monitored.

Features and Main Functions

System<br>Configuration **Configuration** 

## <span id="page-35-0"></span>**1.2 System Configuration** ŌŌ

The system configuration for operating this machine is shown.

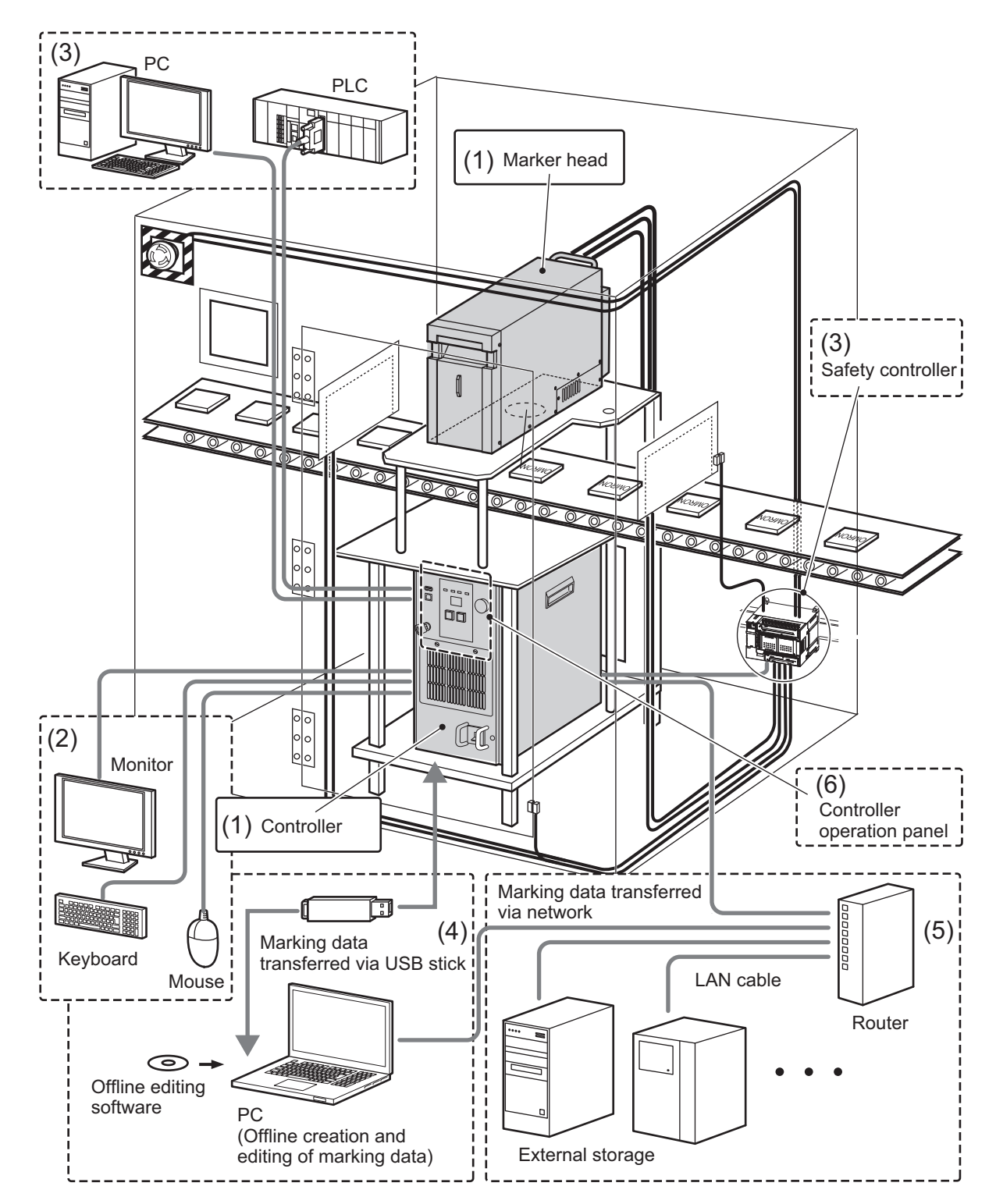
#### **(1) Basic system components**

These devices are needed at a minimum to perform marking.

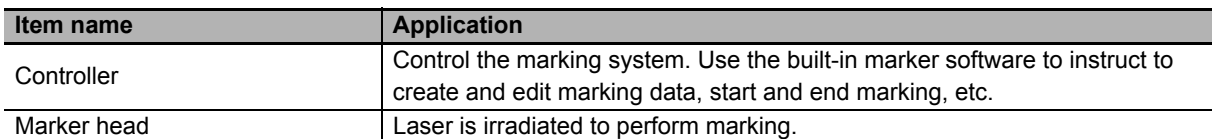

#### **Reference**

For information on how to connect each device, refer to:

**•** ["Chapter 2 Installation and Connection \(page 2-1\)"](#page-40-0)

When using this product, always surround the laser emission area with protection in order to prevent radiation exposure due to reflections from the object to be marked or the surrounding area.

#### (2) Items to be used during setup

These items are necessary for setup.

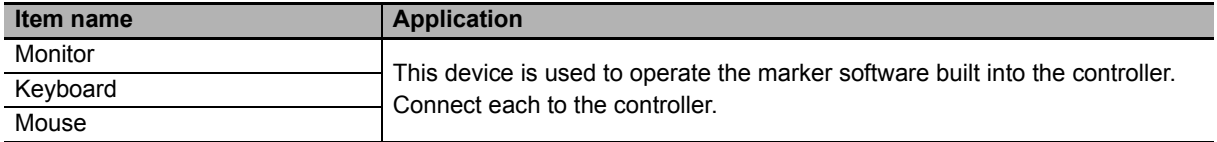

#### (3) Components required for external control

External devices such as sensors and PLC can be connected to control the system via I/O communication, serial communication or Ethernet communication.

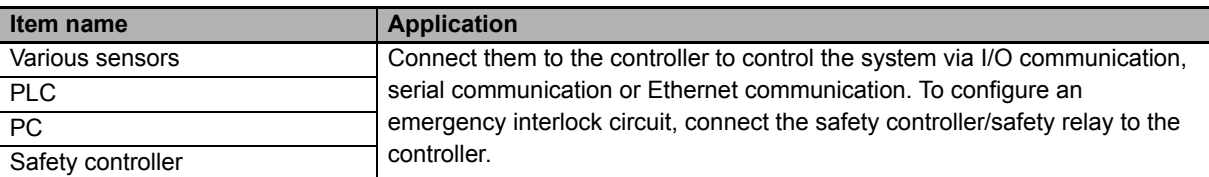

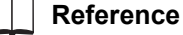

For information on how to connect each device, refer to:

- **•** ["Chapter 2 Installation and Connection \(page 2-1\)"](#page-40-0)
- **•** ["Chapter 4 Operation and Control by I/O Communication \(page 4-1\)"](#page-112-0)
- **•** ["Chapter 5 Operation and Control by Serial Communication \(page 5-1\)"](#page-162-0)
- **•** ["Chapter 6 Sharing Data and Control by Ethernet Communication \(page 6-1\)"](#page-168-0)
- **•** ["Chapter 7 Safety Control via Interlock \(page 7-1\)"](#page-178-0)
- **•** "Fiber Laser Marker MX-Z2000H-V1 series User's Manual" (Z416)

#### **(4) Component devices needed to create and edit marking data by using offline editing software**

If you only need to create or edit marking data, you can do so on a separate PC without starting the controller (offline editing).

In this case, you must install in the PC beforehand the offline editing software provided in the attached CD-ROM.

To transfer marking data between the system and the PC, use USB memory. External storage can be used as the save destination for marking data with file sharing via Ethernet.

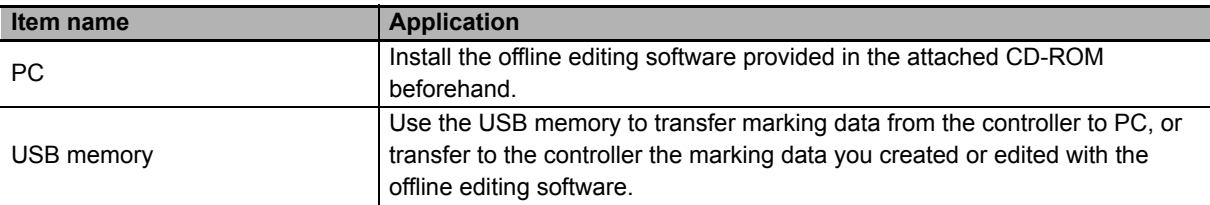

# **Precautions for Correct Use**

Special USB memories such as memories with security function are not supported. It is recommended that you check your USB memory beforehand to see if it works.

#### **Operating environment of offline editing software**

The following environment is needed to operate the offline editing software:

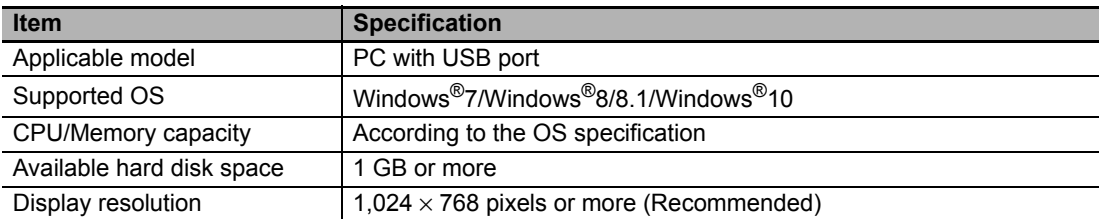

#### **Reference**

For information on how to install the offline editing software, refer to:

**•** "Fiber Laser Marker MX-Z2000H-V1 series User's Manual" (Z416)

#### **(5) System components for sharing data via Ethernet communication**

To share marking data via Ethernet communication, connect the following devices to the Ethernet before use.

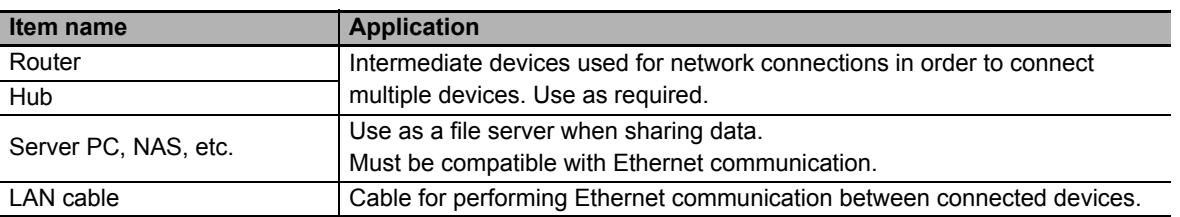

#### **Reference**

For details on Ethernet communication, refer to:

**•** ["Chapter 6 Sharing Data and Control by Ethernet Communication \(page 6-1\)"](#page-168-0)

#### **(6) Functions that can be performed via the controller operation panel**

You can enable/disable marking, install marking data you have created, edited and saved in the USB memory with the offline editing software, and perform various other functions using the controller buttons and display only.

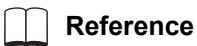

#### For information on how to operate using the controller, refer to:

**•** ["Chapter 8 Functions via Controller Operation \(page 8-1\)"](#page-188-0)

# **Chapter 2**

# <span id="page-40-0"></span>**Installation and Connection**

This chapter explains how to install the Fiber Laser Marker and connect peripherals.

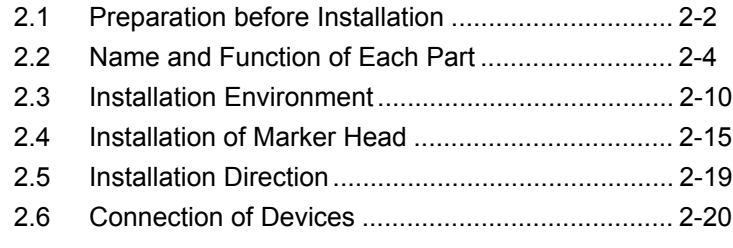

# <span id="page-41-0"></span> $\bullet\bullet$ **2.1 Preparation before Installation**

This section explains the things you should do before using the Fiber Laser Marker, such as checking the items in the package and preparing the peripherals.

# **Checking the Items in the Package**

The package of your Fiber Laser Marker MX-Z2000H-V1 series contains the items specified below. Check the content and if you find anything missing, please contact OMRON.

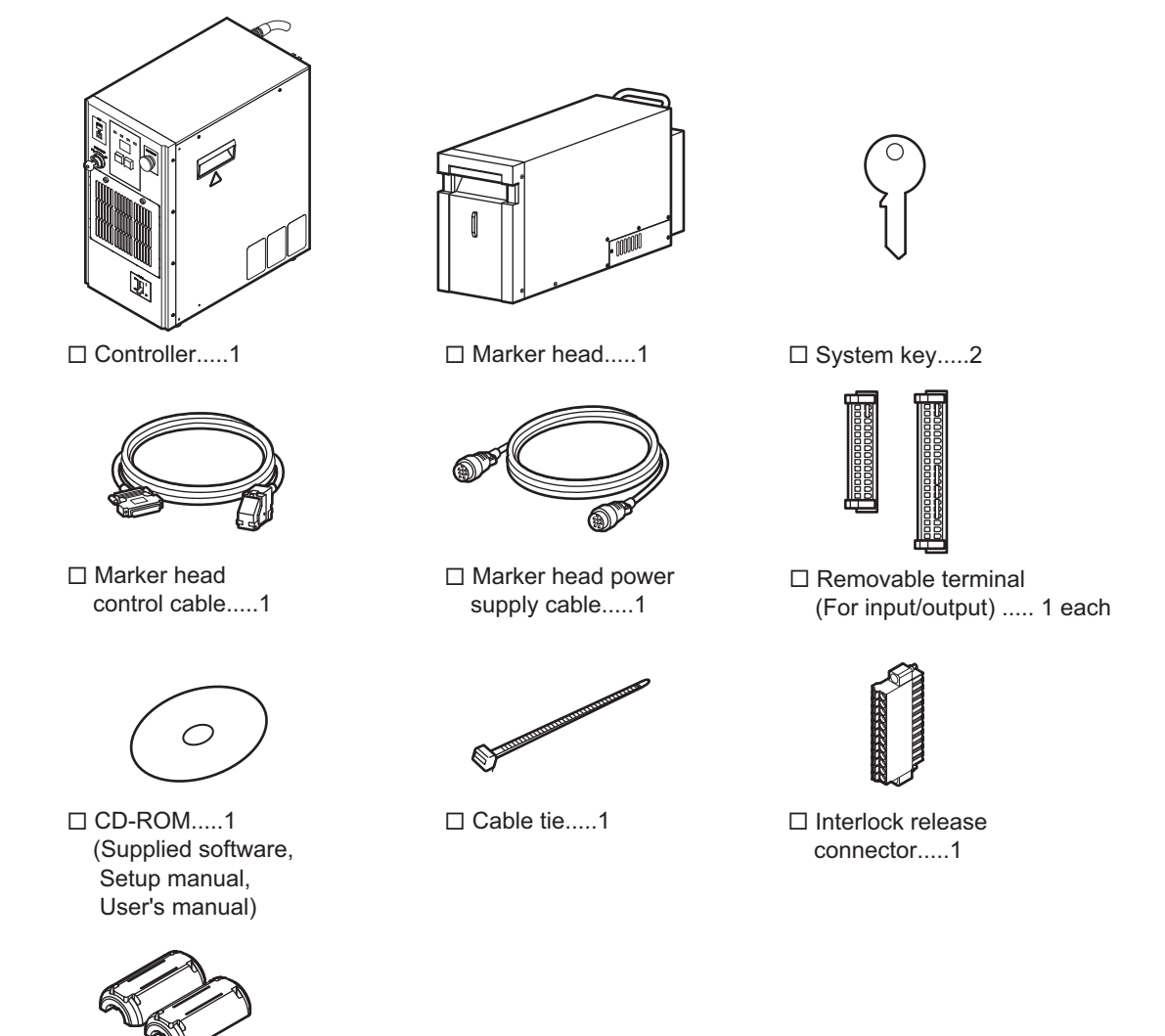

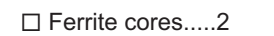

□ GB/IEC laser warning labels (Simplified/Traditional Chinese)..... 1

# **Precautions for Correct Use**

- **•** Do not throw away the packing materials, but keep them with the package. When transporting or moving the Fiber Laser Marker, be sure to use the original packing materials.
- **•** The controller and marker head come pre-connected with a fiber cable. The cable cannot be disconnected or reconnected.
- **•** Controller power supply cable is not included. For details on the controller power supply cable, refer to  $\Box$  [" Controller Power Supply Cable Connection \(page 2-21\)"](#page-60-0)
- **•** Please prepare a PC that can read the CD-ROM to refer to the manual. You need to have Adobe Reader<sup>®</sup> installed by Adobe<sup>®</sup> on your PC.

#### **Peripherals to be Prepared**

In addition to the aforementioned items in the package, the customer should prepare the peripherals specified below.

Prepare them as necessary.

#### **Peripherals used in the basic system configuration**

The following peripherals are used in the basic system configuration:

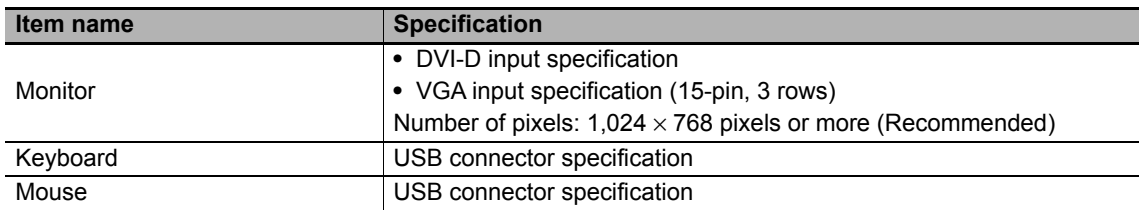

## ■ Peripherals used for I/O communication, serial communication or Ethernet **communication**

To control the system from an external device with I/O communication, serial communication, Ethernet communication or other type of communication, or to share data via Ethernet communication, use an appropriate device and cable meeting the specific purpose.

In this case, be sure to check beforehand whether the communication specification, wiring, etc., meet the controller specification.

#### **Reference**

For details on connection of external devices, refer to:

- **•** ["2.6 Connection of Devices \(page 2-20\)"](#page-59-0)
- **•** ["Chapter 4 Operation and Control by I/O Communication \(page 4-1\)"](#page-112-0)
- **•** ["Chapter 5 Operation and Control by Serial Communication \(page 5-1\)"](#page-162-0)
- **•** ["Chapter 6 Sharing Data and Control by Ethernet Communication \(page 6-1\)"](#page-168-0)
- **•** ["A.1 Specification \(page A-2\)"](#page-229-0)
- **•** "Fiber Laser Marker MX-Z2000H-V1 series User's Manual" (Z416)

#### <span id="page-43-0"></span> $\bullet\bullet\bullet$ **2.2 Name and Function of Each Part** ŌŌ

This section explains the name and function of each part of the marker head and controller.

#### **Marker Head**

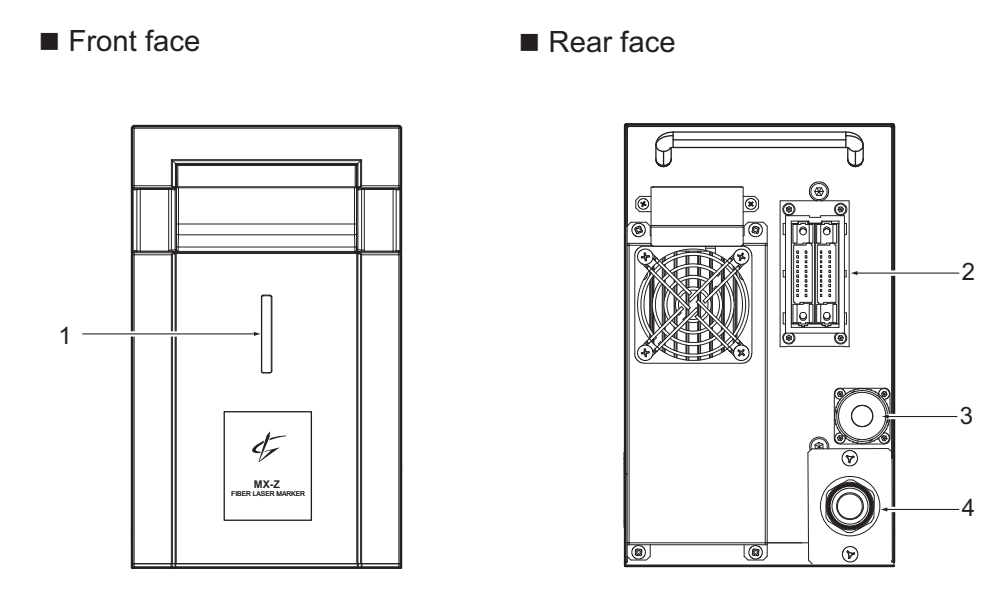

## Rear face

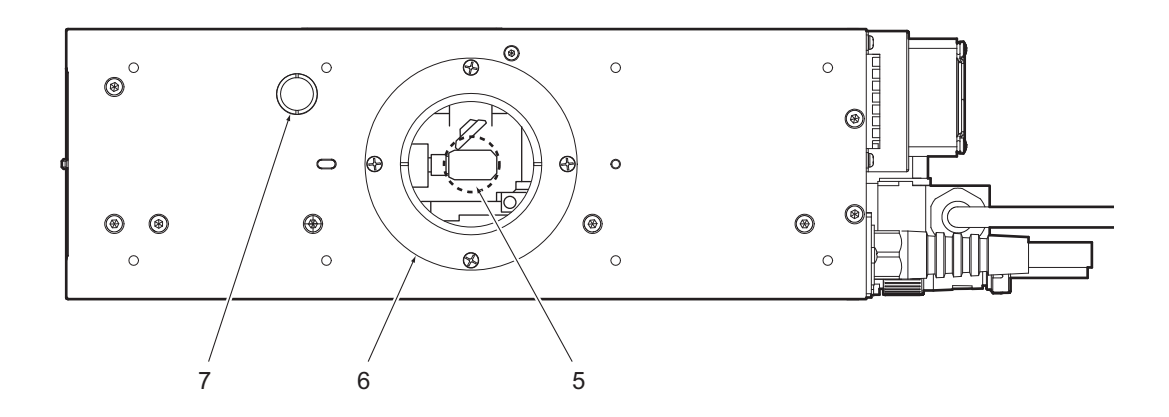

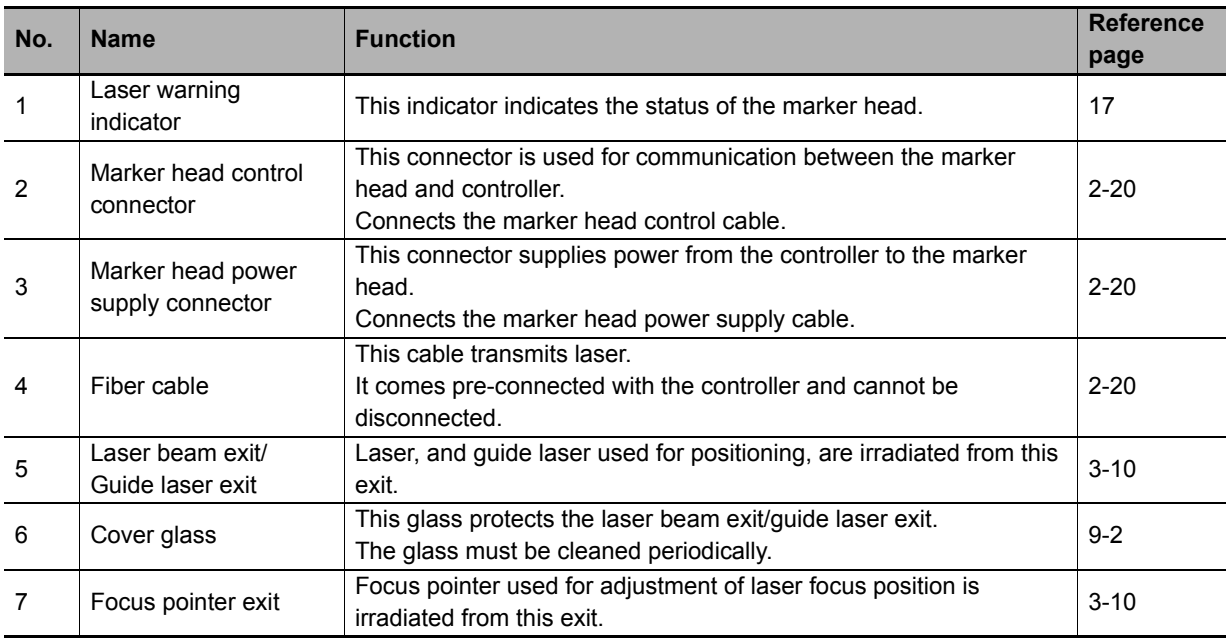

# **Controller**

**Front face** 

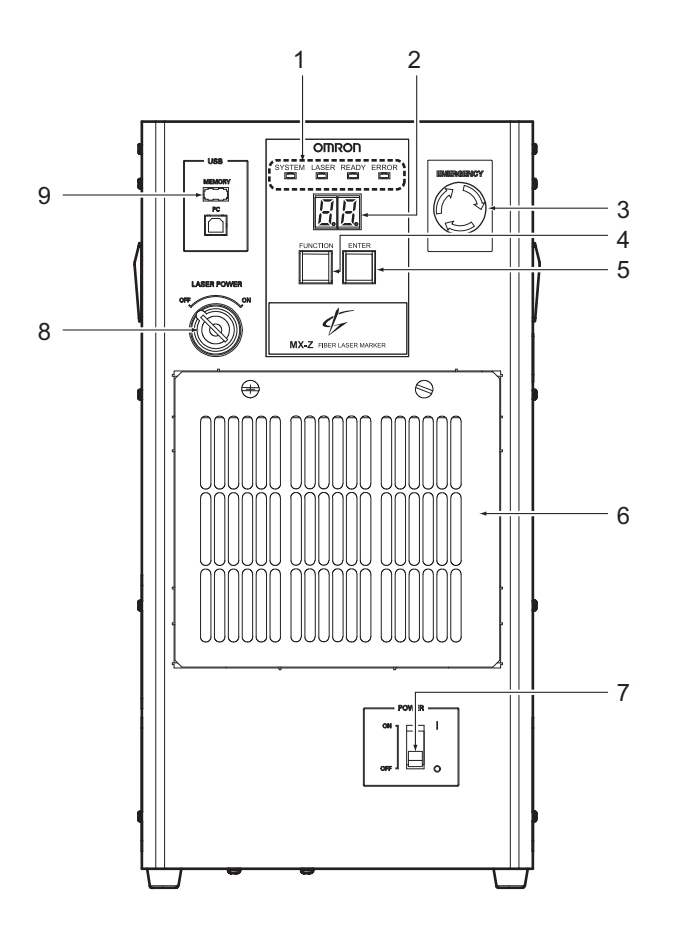

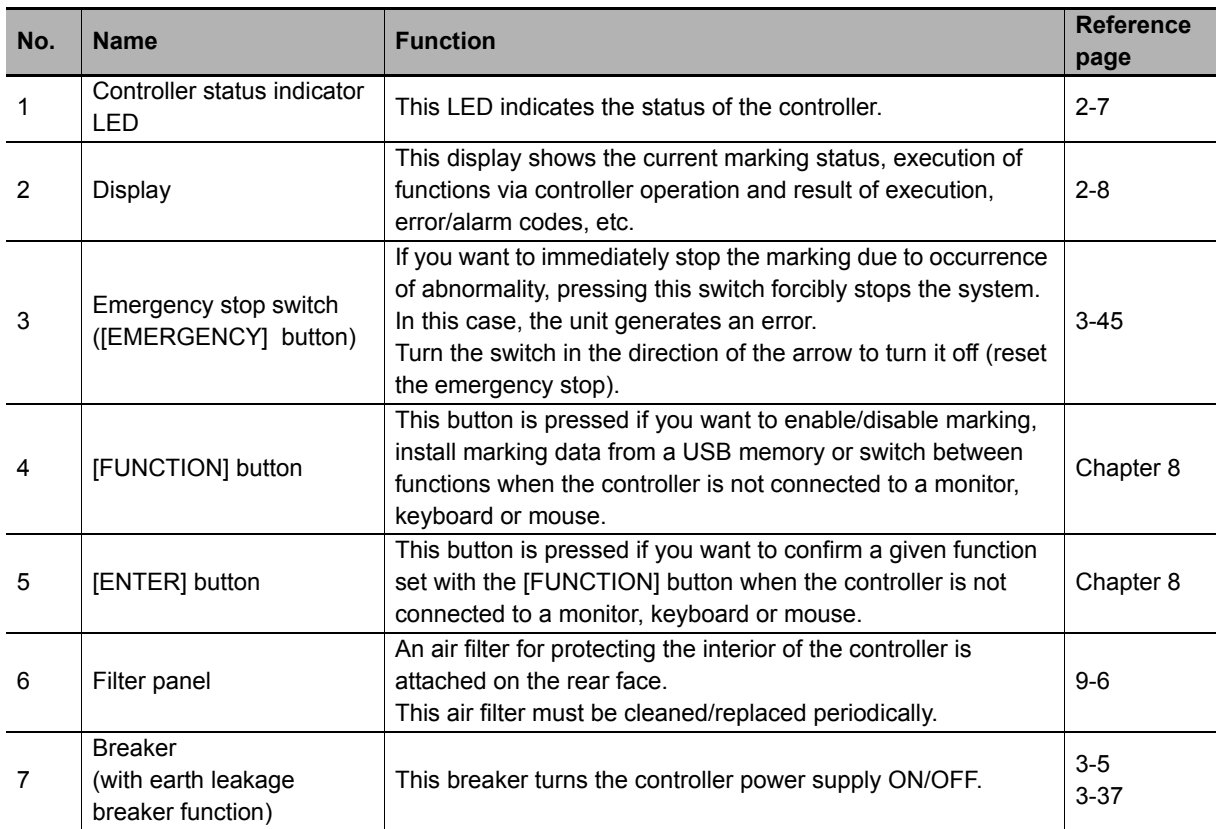

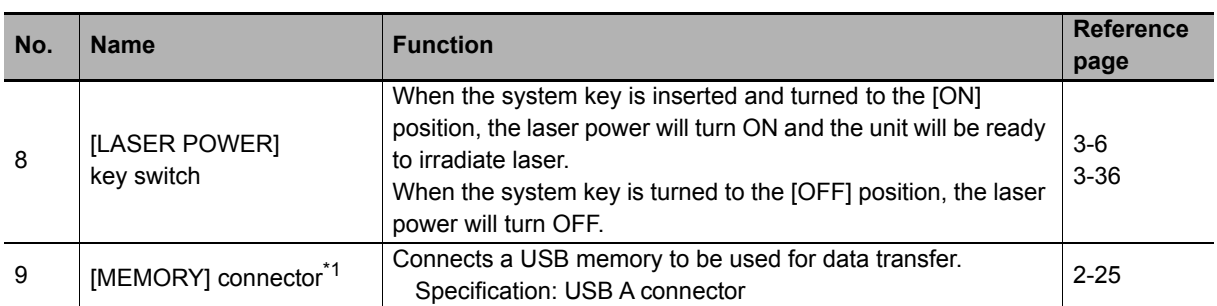

\*1 Do not use the USB interface for anything other than specified.

# <span id="page-46-0"></span>**Controller status indicator LED**

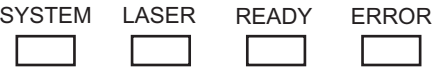

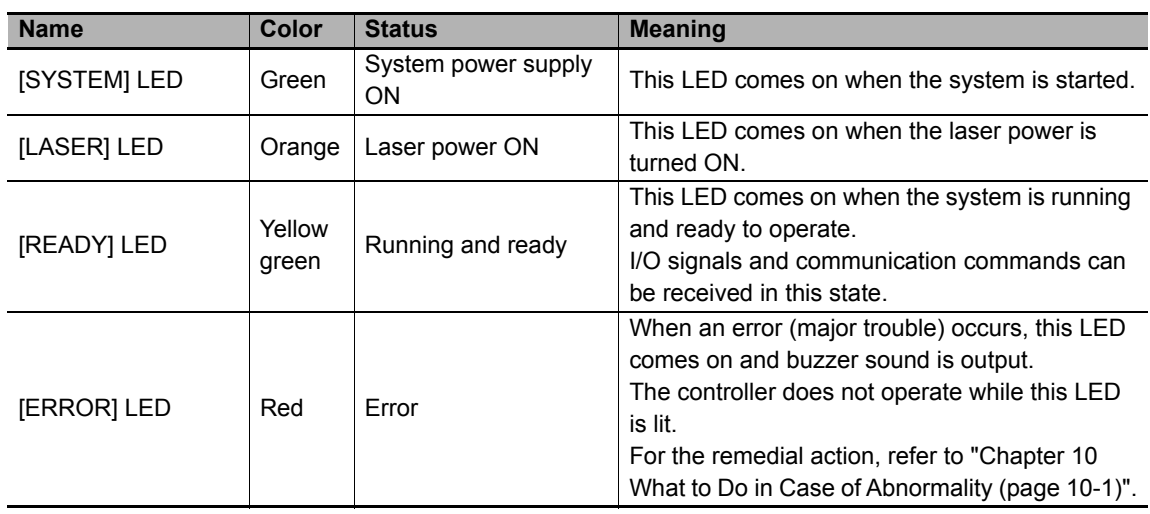

### <span id="page-47-0"></span>**Display**

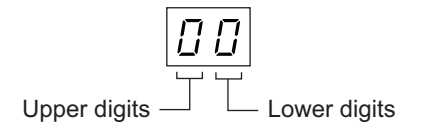

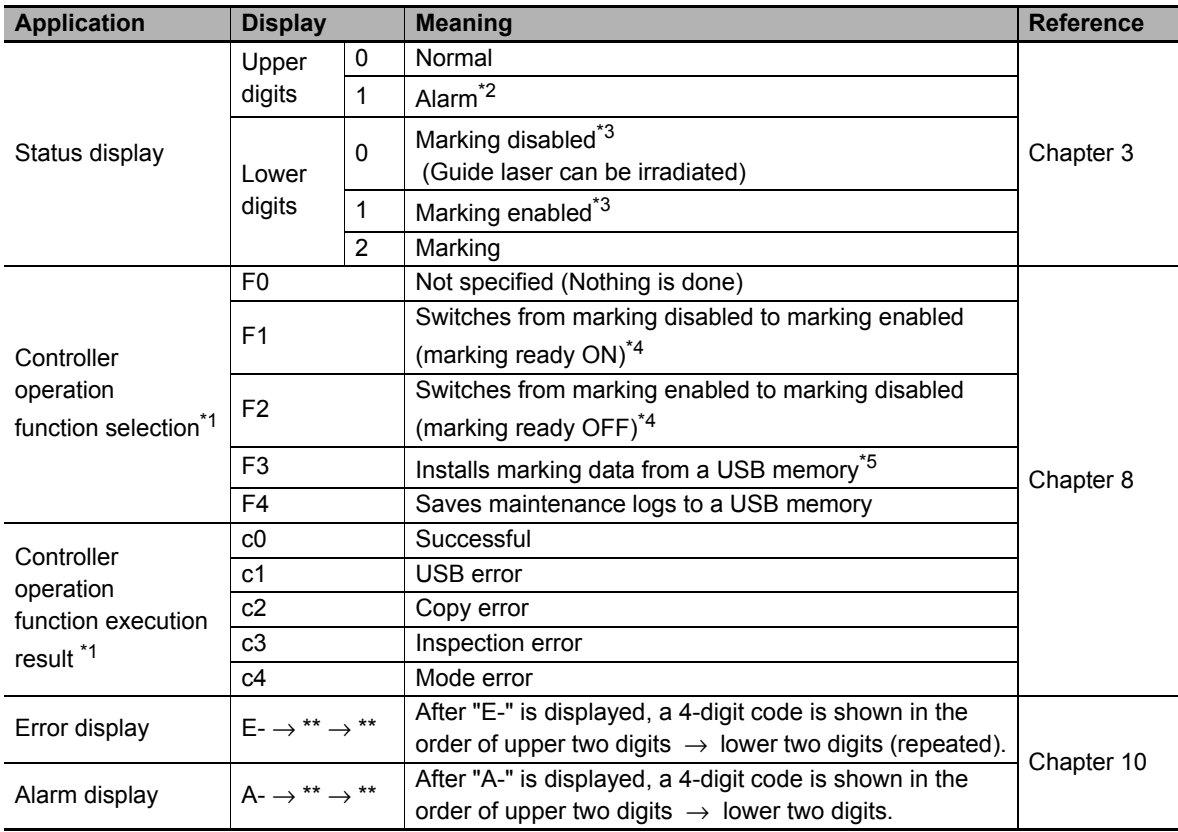

\*1 Use this function if the controller is not connected to a monitor, keyboard or mouse.

\*2 Pressing the [FUNCTION] button while the alarm is shown displays the applicable code.

\*3 Marking can be disabled/enabled using the applicable controller operation function buttons ([FUNCTION]/[ENTER]), marker software mode switching (edit mode/operation mode) or serial commands ([Start Edit]/[End Edit]). You can also use the marker software to specify the mode in which to start the system.

\*4 To enable marking, the system must be running, laser power must be ON, and shutter must be open.

\*5 To install marking data from a USB memory, you must "Switch from marking enabled to marking disabled" (F2) to disable the marking.

# ■ Rear face

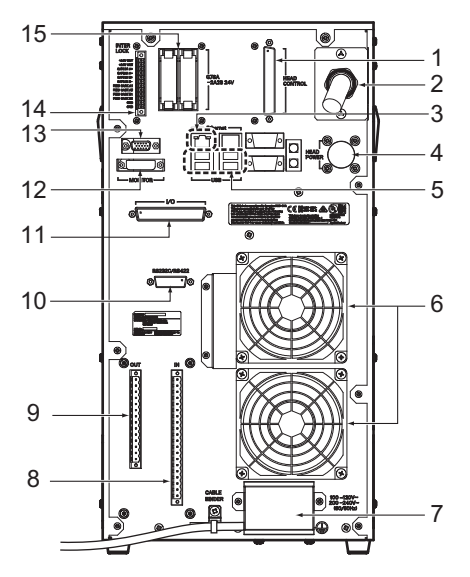

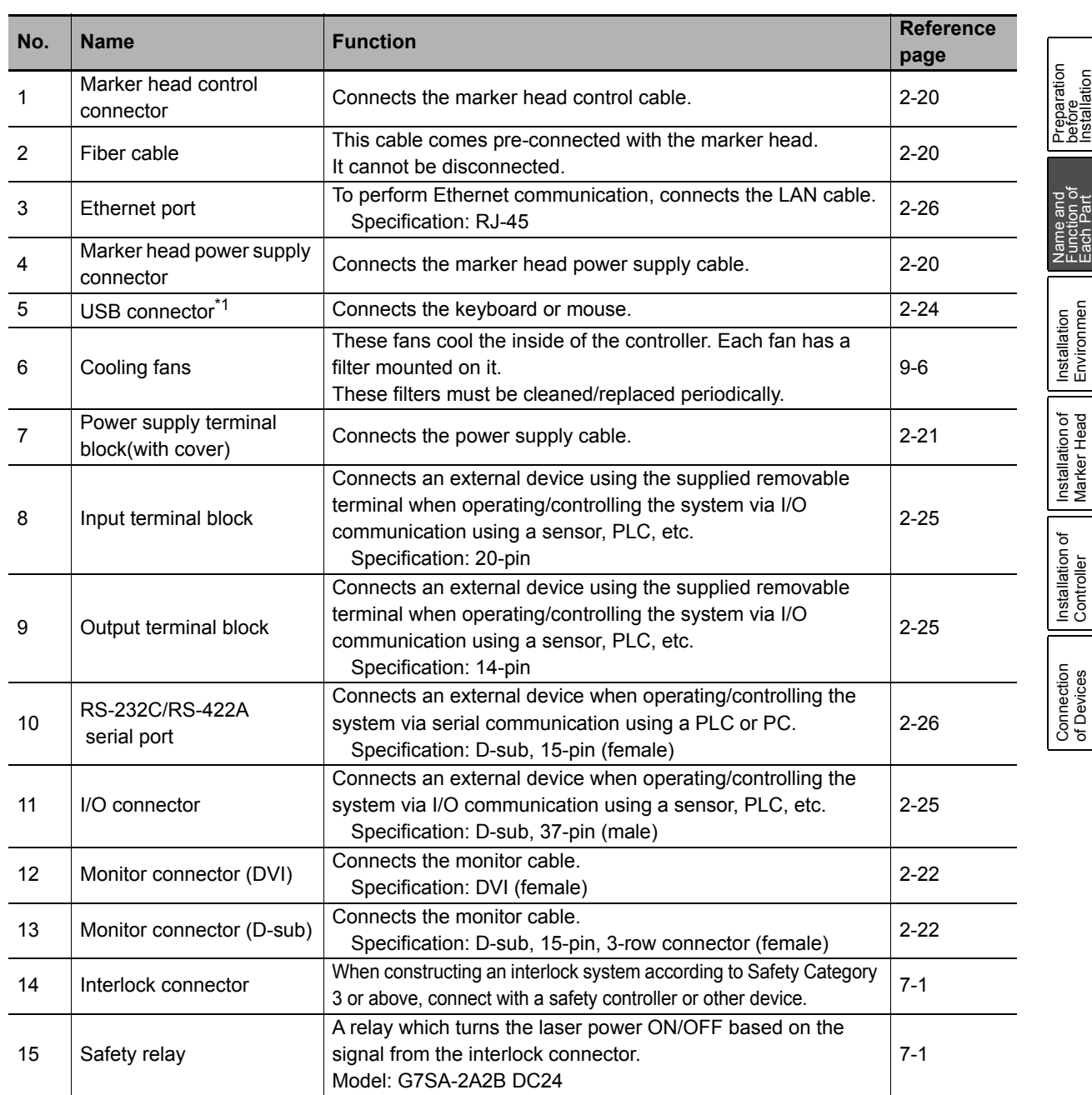

\*1 Do not use the USB interface for anything other than specified.

Function of Name and Each Part  $\frac{2}{3}$ Installation of Installation of Installation<br>Controller Invirker Head Environmen Environmen Installation Installation of Marker Head Installation of Controller Connection<br>of Devices **Connection** of Devices

Installation

# <span id="page-49-0"></span> $\bullet\bullet$ **2.3 Installation Environment**

This section explains the environment and conditions needed to install the product, as well as items to note.

#### **Installation Environment and Conditions**

#### **Installation environment**

Install or store the controller and marker head in the following environment.

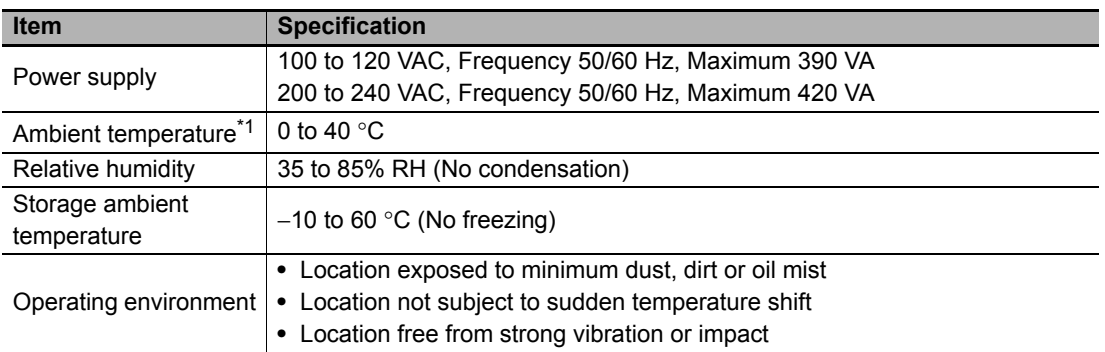

\* Continuously emitting a laser beam for a long time will cause the internal head temperature to rise. This could cause the protection function to stop marking. If the protection function operates, wait some time before using the laser again, or use air conditioning or the like to lower the ambient temperature prior to use.

# <span id="page-49-1"></span>**Installation space**

Before installing the marker head or the controller, be sure to confirm that the space shown below can be provided around the equipment.

#### **Marker head**

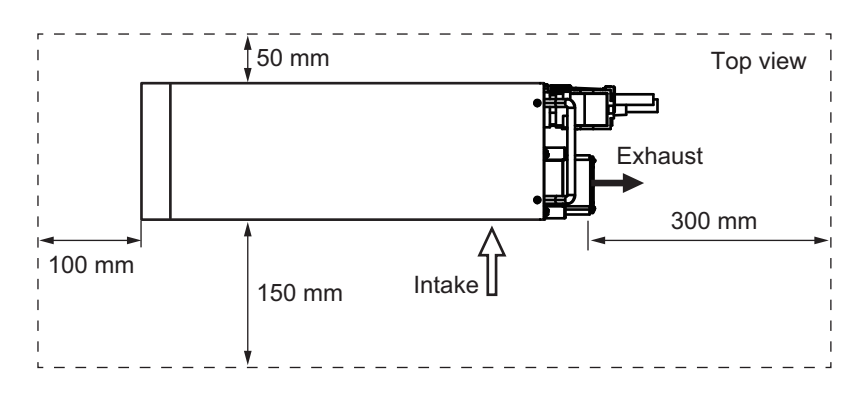

#### <span id="page-50-0"></span>**Controller**

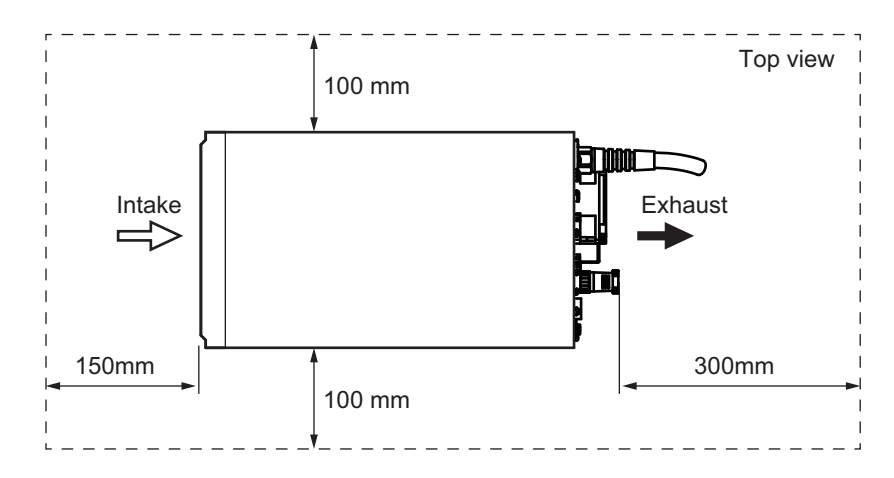

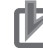

#### **Precautions for Correct Use**

- **•** Provide space as indicated in the illustration so as not to disturb the flow of the intake and exhaust. At this time, control exhaust heat to keep the ambient temperature of the operating system within the temperature range in compliance with the installation environment standard. If sufficient installation space cannot be ensured, the temperature in the marker head and controller will rise abnormally and may cause the laser power to drop or a failure to occur.
- **•** Install the controller in a flat, secure place not subject to vibration.
- **•** Do not arrange the circuit breaker to make it difficult to operate.

Preparation<br>before<br>Installation Installation

Name and Function of Each Part

Name and<br>Function of<br>Each Part

Installation Environmen

Install<br>Enviro

Installation of Marker Head

Installation of<br>Marker Head

Installation of Controller

Installation of<br>Controller

**Connection** of Devices

Connection<br>of Devices

## **Notes on Installation**

## **Transportation of marker head**

When transporting the marker head, be sure to hold the concaved section in front and handle at the back with both hands.

Do not hold the marker head by one hand or carry it by the cable.

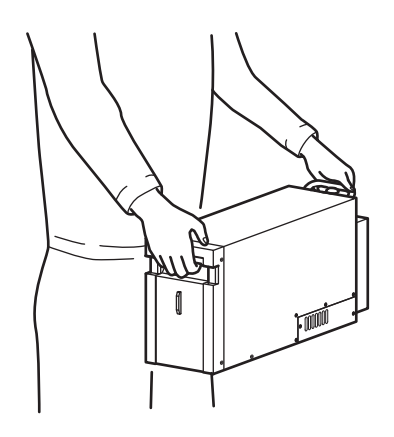

### **Handling of marker head**

Do not touch the bottom face of the marker head with bare hands. In particular, never touch the cover glass protecting the laser beam exit/guide laser exit. Doing so may affect the quality of marking.

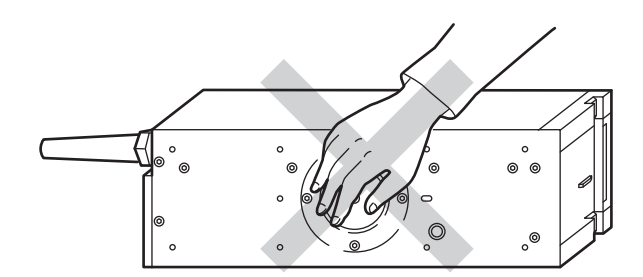

# **Ensuring of cable bending space**

Each cable connected to the marker head has a minimum bending radius. When installing each cable, ensure the minimum radius (100 mm) as shown below.

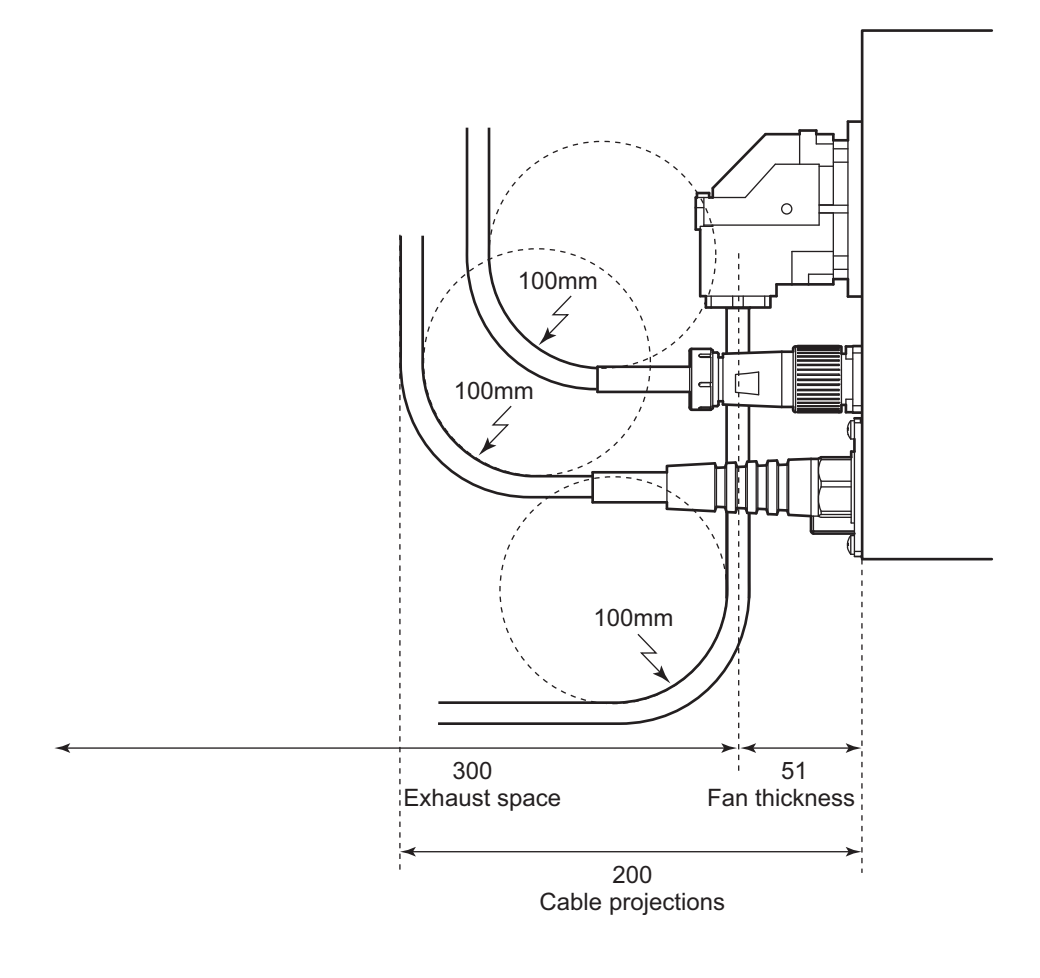

#### **Precautions for Correct Use**

ПИ

Do not forcibly bend the cable, as it may cause the cable to break.

Preparation<br>before<br>Installation Installation

Name and Function of Each Part

Name and<br>Eunction of<br>Each Part ZHIDE<br>LIGHT<br>LEGHT

> Installation Environmen

Install<br>Enviro

Installation of Marker Head

Installation of<br>Marker Head

Installation of Controller

Installation of<br>Controller

**Connection** of Devices

Connection<br>of Devices

# ■ Controller industrial enclosure

Avoid installing the controller in a production site that has a lot of oil mist and dust, as this may lead to failure. Install the controller in an industrial enclosure so that oil mist and dust cannot enter the internal part of the controller. Also, use an industrial enclosure that does not interfere with the air flow and cooling of the controller. Please select an industrial enclosure which has a panel cooler and heat exchanger appropriate for the ambient temperature.

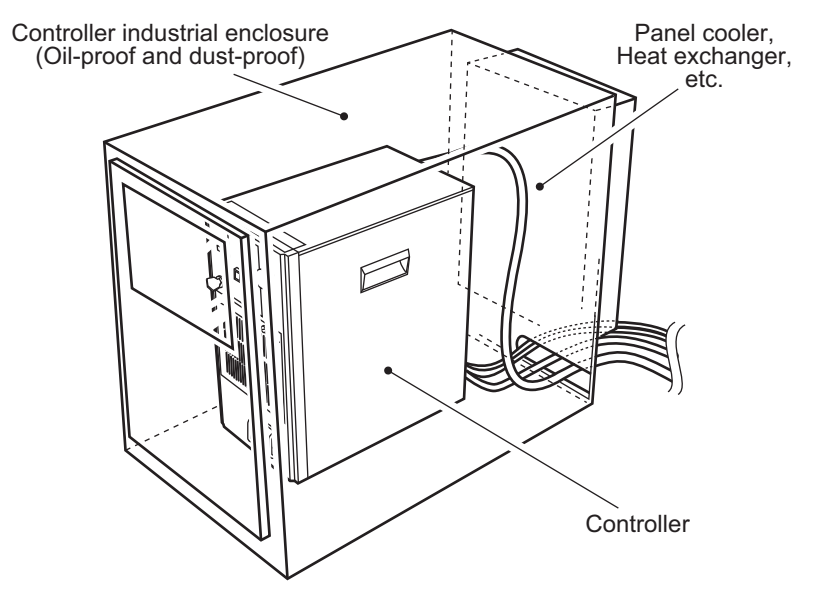

# ■ Installation of dust collector

When marking is performed with this unit, dust, smoke and gas will generate. Always provide ventilation and be sure to install a dust collector to remove generated dust, smoke and gas.

- **•** Placing the dust collection inlet near the marking point is effective.
- **•** In cases where oil is attached to the work, dust and smoke is likely to stick to the laser irradiation port of the marker head. In such an environment, thoroughly collect dust by creating a flow of compressed air from the processing surface to the dust collection inlet.

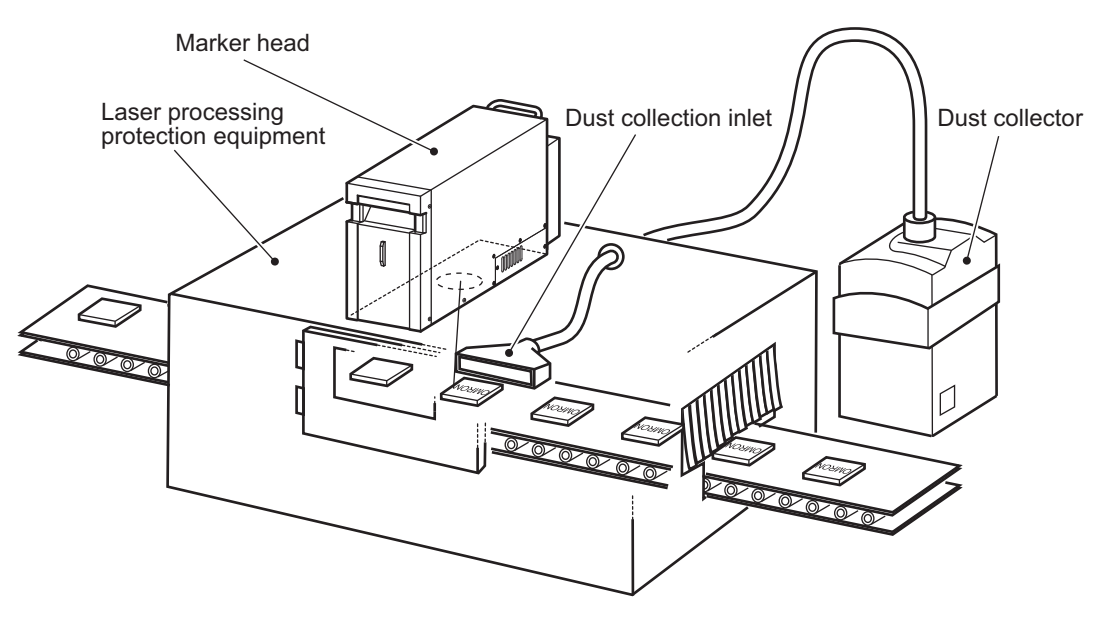

#### **Reference**

For details on the installation space, refer to:

**•** ["Installation space \(page 2-10,](#page-49-1) [2-11\)"](#page-50-0)

#### <span id="page-54-0"></span> $\bullet\bullet$ **2.4 Installation of Marker Head** ŌŌ.

Install the marker head on the plate.

The installation direction is not limited at all, and the market head can be installed in any direction.

## **Marking Area and Working Distance**

The marker head's marking area (X-axis/Y-axis) and working distance (Z-axis) are shown below. Install the marker head by considering these dimensions and distance.

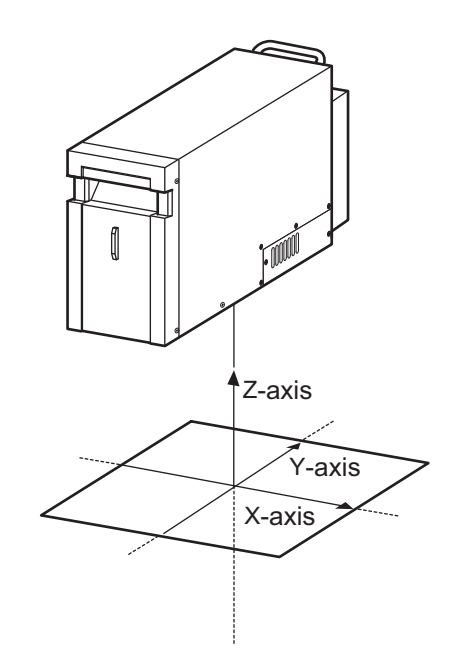

# **X-axis/Y-axis**

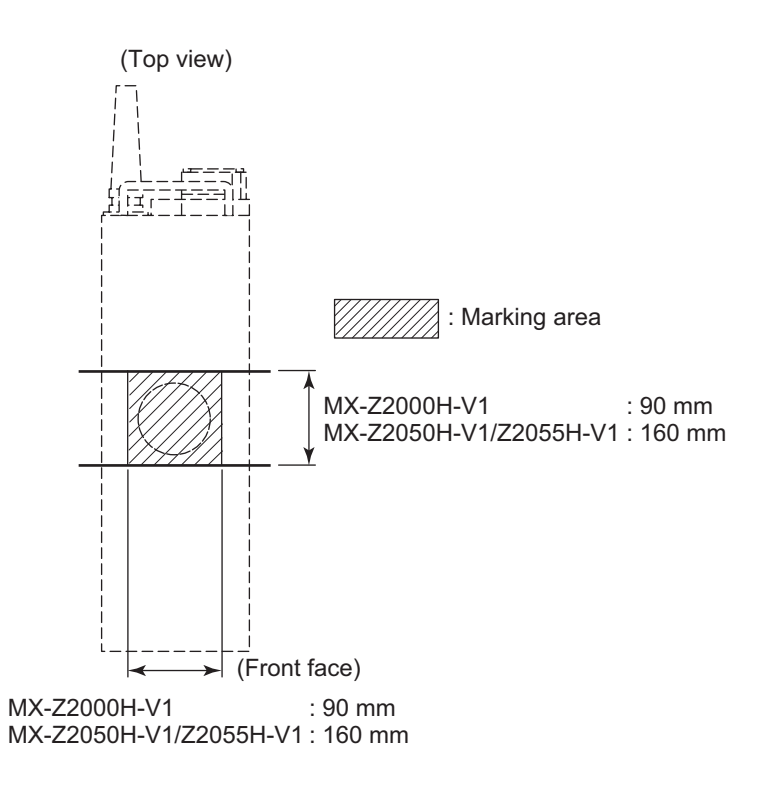

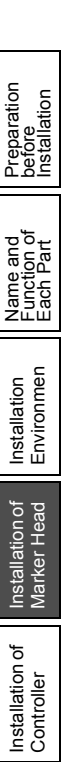

**Connection** of Devices

Connection<br>of Devices

# **Z-axis**

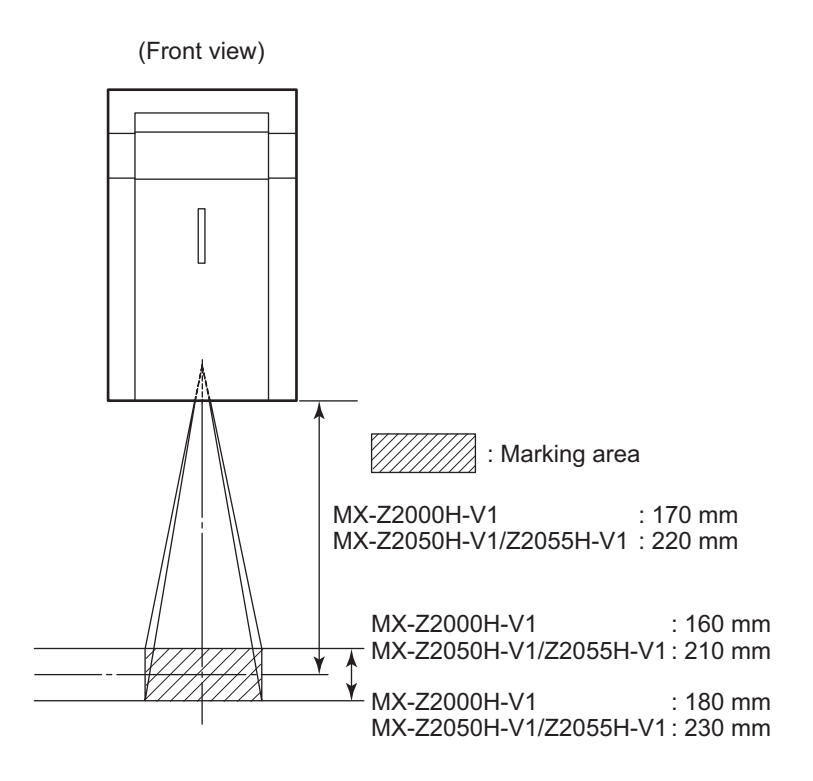

# **Dimensions of Marker Head Mounting Screw**

The thread size of the mounting screw is M6.

Also consider the thicknesses of the plate and washer to be installed and use a screw of an appropriate length so that the thread will be inserted by 5 to 8 mm into the mounting screw hole in the marker head, as shown below.

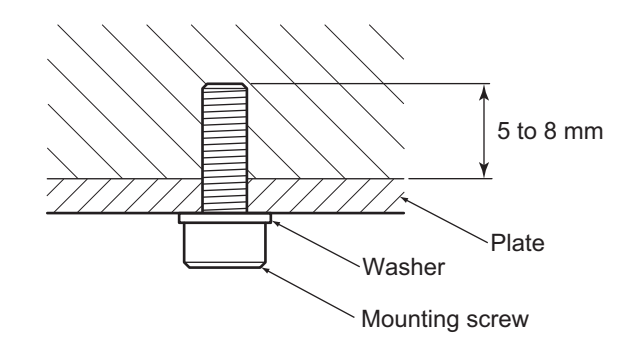

#### ÞE **Additional Information**

The marker head does not come with mounting screws and washers. They must be prepared by the customer.

## **Installation Method**

The positions of mounting screw holes (8 locations) in the marker head are shown below. Drill mounting screw holes by referring to the machining dimension diagrams in the next paragraph and be sure to secure the marker head at four or more locations.

Tighten the mounting screws to the torque of 2.4 N·m.

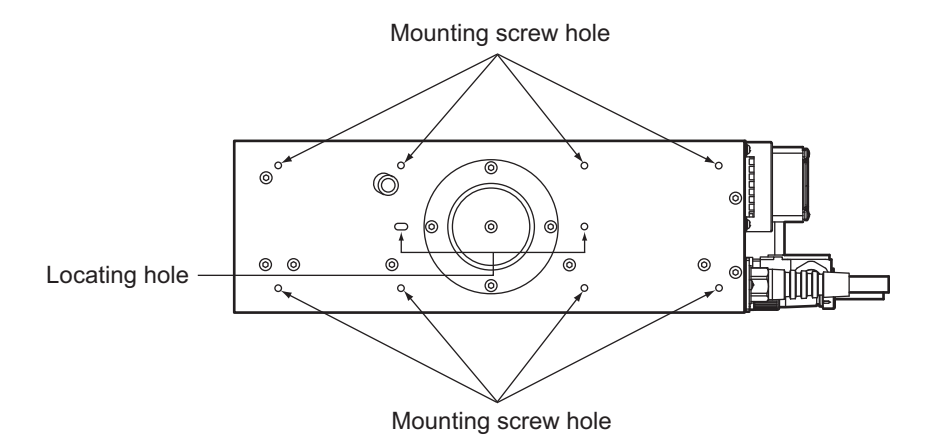

Also drill holes for the laser beam exit and focus pointer exit.

# ■ Machining dimensions of mounting screw hole/irradiation port hole

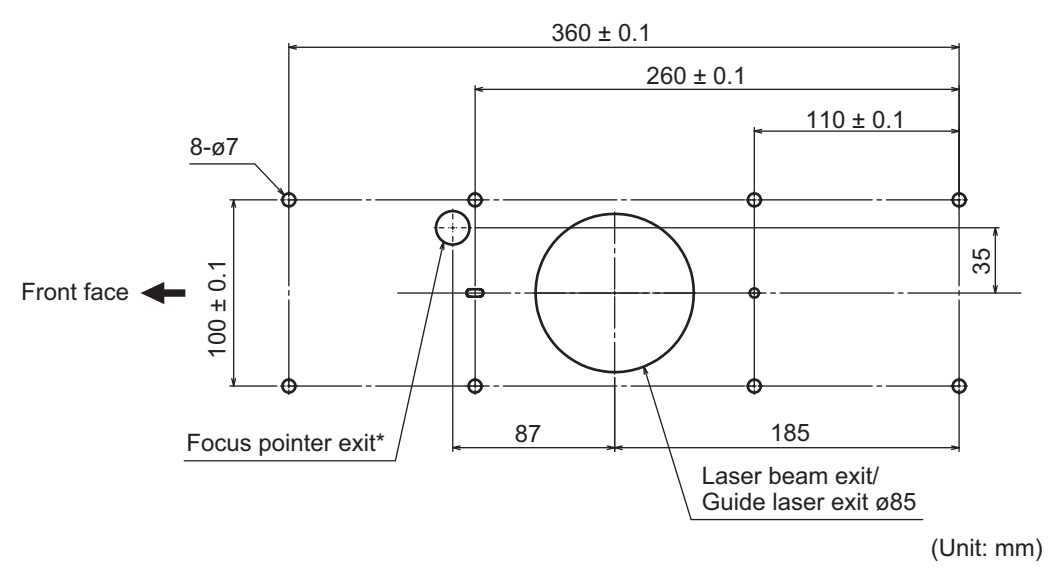

\* Note

 Set a hole diameter that prevents contact with the pointer beam by considering the thickness of the mounting base. (Focus pointer irradiation angle: MX-Z2000H-V1 28.9° / MX-Z2050H-V1/Z2055H-V1 23.1°)

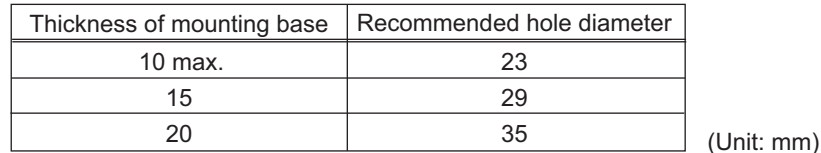

Preparation<br>before<br>Installation Installation Function of e and<br>tion of<br>Part Name and Each Part Functi<br>Each Installation<br>Environmen Environmen Installation Installation of Marker Head Install<br>Marke

#### **Precautions for Correct Use**

Provide sufficient space around the marker head so as not to disturb air intake/exhaust. Also pay attention not to block the ventilation port.

**Reference**

For the external dimensions of the marker head, refer to:

**•** ["A.2 External Dimension \(page A-4\)"](#page-231-0) 

#### **Work materials**

Follow the instructions below when using this product with gold, silver, copper, or other highly reflective materials. Reflected beams may damage the marker head.

- (1) For a work positioned horizontally to the marker, do not mark within φ6 mm of the center of the marking area.
- (2) If the marking surface of the work is slanted or curved, ensure that the specular reflection beam is not reflected back into the marker head.

Please consult with our sales center when using this product within these conditions.

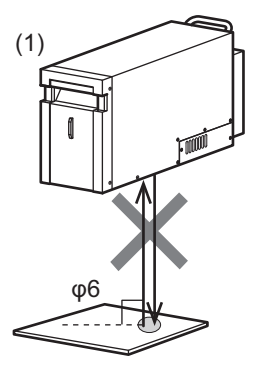

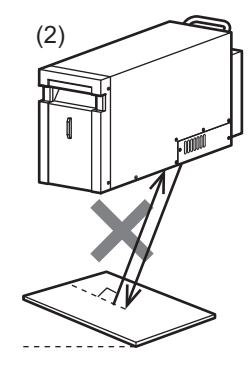

# <span id="page-58-0"></span>**2.5 Installation Direction**

# **Controller**

Be sure to place the controller longitudinally on a flat surface.If the controller is placed laterally or upside down, a failure may occur.

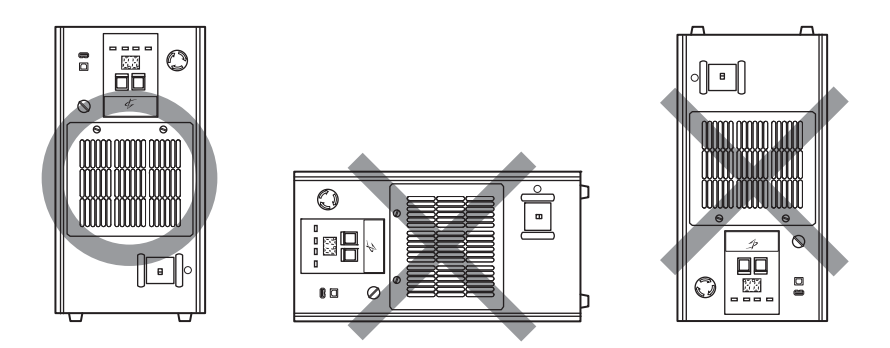

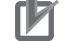

#### **Precautions for Correct Use**

- **•** Provide sufficient space around the controller so as not to disturb air intake/exhaust.
- **•** Do not arrange the circuit breaker to make it difficult to operate.

#### **Marker Head**

The marker head can be installed facing up or down and facing to the right or left.

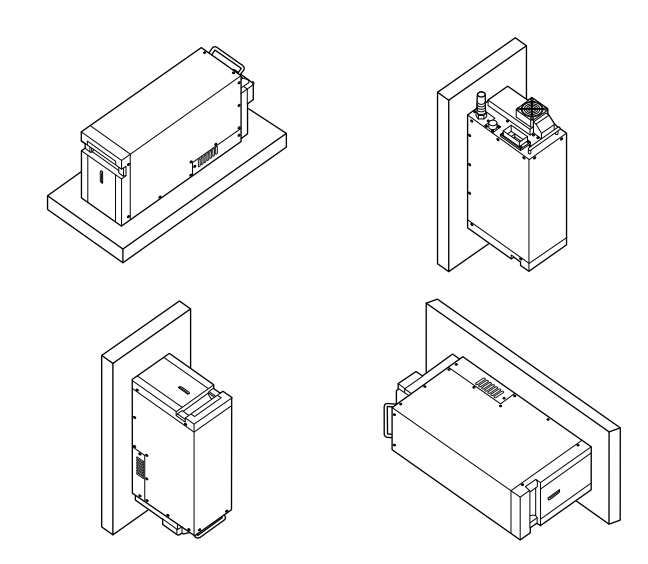

# **Precautions for Correct Use**

When setting the emission direction to a direction other than downward, thoroughly implement safety measures, as well as protective measures to prevent dust from sticking to the cover glass. Preparation<br>before<br>Installation Installation

Name and Function of Each Part

ទី១<br>មិនមិ Functi<br>Each

> Installation Environmen

Installation<br>Environmen

Installation of Marker Head

Installation of<br>Marker Head

Installation of Controller

Installation of<br>Controller

Connection of Devices

# <span id="page-59-0"></span> $\bullet\bullet$ **2.6 Connection of Devices**

Connect the marker head and necessary peripherals to the controller.

#### <span id="page-59-1"></span>**Connecting the Marker Head**

Connect the supplied marker head power supply cable, then connect the marker head control cable. Follow the procedure below when connecting the marker head control cable to the marker head.

- **1 Lightly insert the cable into the marker head control connector on the marker head.**
- **2 Raise the tab in the middle of the lock lever using fingernails.** The lock lever is released to allow it to move freely.
- **3 Press down the lever until you hear a clicking sound to fasten the cable.**

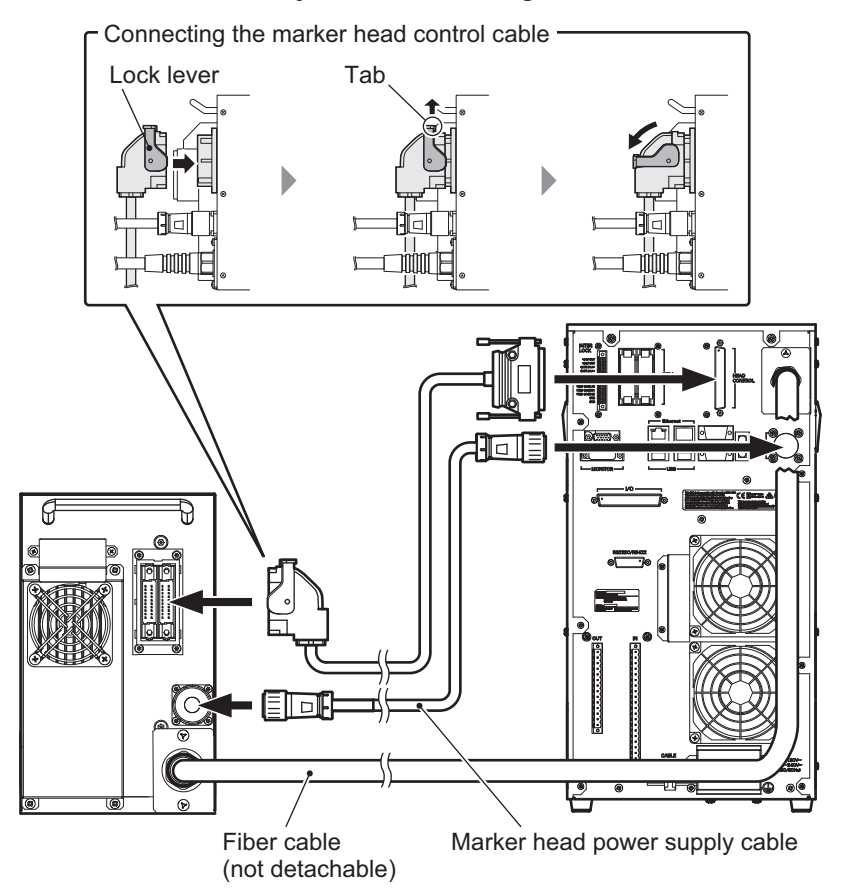

#### **Precautions for Correct Use**

- **•** Be sure to use the supplied dedicated cable. If any other cable is used, a failure may occur.
- **•** Insert the cable connector straight and all the way to the end.
- **•** The pre-connected fiber cable cannot be disconnected. Also, do not forcibly bend the cable or apply an unreasonable force to the cable, as it may cause the cable to break.
- **•** Do not wire the cable near other power wire or bundle it with a power wire. It may cause malfunction due to noise, etc.

**2**

Preparation<br>before Installation

Name and Function of Each Part

> Installation Environmen

Installation<br>Environmen

Installation of Marker Head

Installation of<br>Marker Head

Installation of Controller

Installation of<br>Controller

Connection of Devices

# <span id="page-60-0"></span>**Controller Power Supply Cable Connection**

Connect the controller power supply cable to the power supply terminal block on the rear face of the controller.

#### **Precautions for Correct Use**

- **•** The MX-9301 (cable length: 2.9 m) (optional) can be used as a PSE (Japan) or UL (USA)/CSA (Canada) compliant cable.
- **•** The MX-9301 (optional) power supply plug is categorized as type B (mainly used in Japan, the USA and Canada) by National Electrical Manufacturers Association (NEMA). When using this product in a country or region that cannot use the MX-9301 (optional), prepare the appropriate cable suitable for use in your country or region according to country/regional regulations.
- **•** Use the AWG18 power supply cable.
- Screw specifications for power supply terminal block:  $M4 \times 0.7 \times 8L$
- **•** Provide an over-current protection device on the power supply side (building side) so that current exceeding 20 A does not flow to the laser marker.
- **•** Use copper wire for the power cable conductor.
- The " $\sim$ " mark on the controller indicates an alternating current. The power supply frequency is 50 Hz or 60 Hz, and use 100 V to 120 V AC or 200 V to 240 V AC.

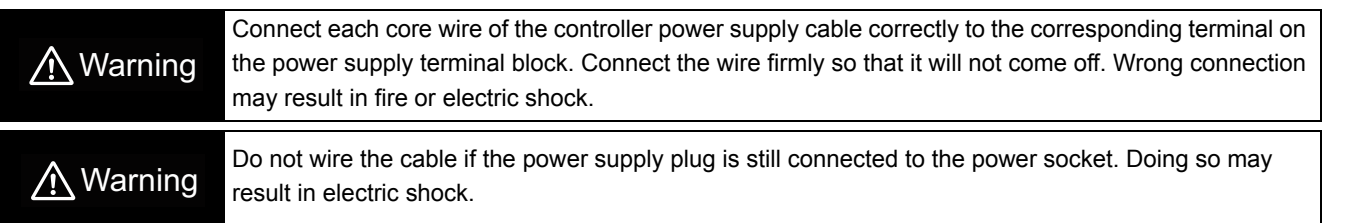

**1 Remove (two) screws and take out the power supply terminal block cover and transparent cover.** 

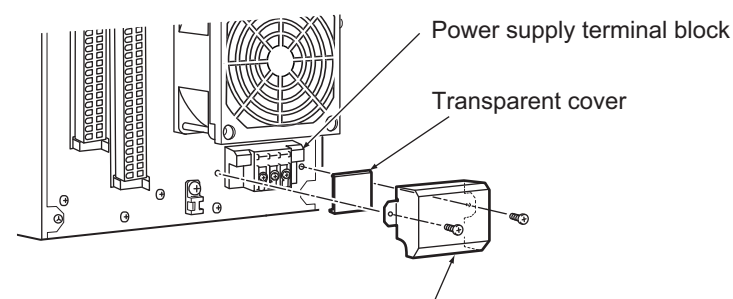

Power supply terminal block cover

**2 After removing the screws from the power supply terminal block, install the core wires of the controller power supply cable to the corresponding terminals, respectively, and then securely tighten the screws.**

Tighten the screws to the torque of 1.4 N·m.

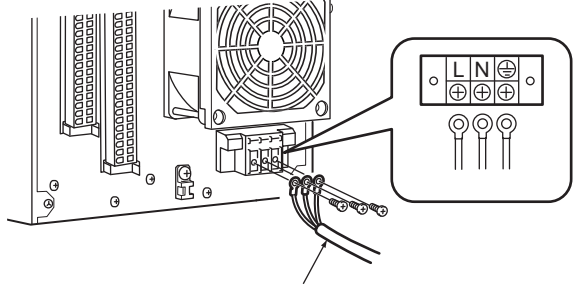

Controller power supply cable

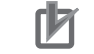

# **Precautions for Correct Use**

- **•** Securely tighten the screws on the power supply terminal block so that they will not come off.
- **•** The mark in the figure below on the controller is the protective conductor terminal. Be sure to ground the protective lead terminal.
- **•** Keep the controller power supply cable away from any high-voltage line, power wire or device that generates significant switching surge, etc. If noise is superimposed on the power supply, use a noise cutoff transformer, etc.
- **3 Install the transparent cover and power supply terminal block cover as before.** Tighten the screws to the torque of 0.48 N·m.
- **4 Secure the power supply cable to the cable tie base with a included cable tie.** Securely tighten the cable ties so that the power supply cable does not slip.

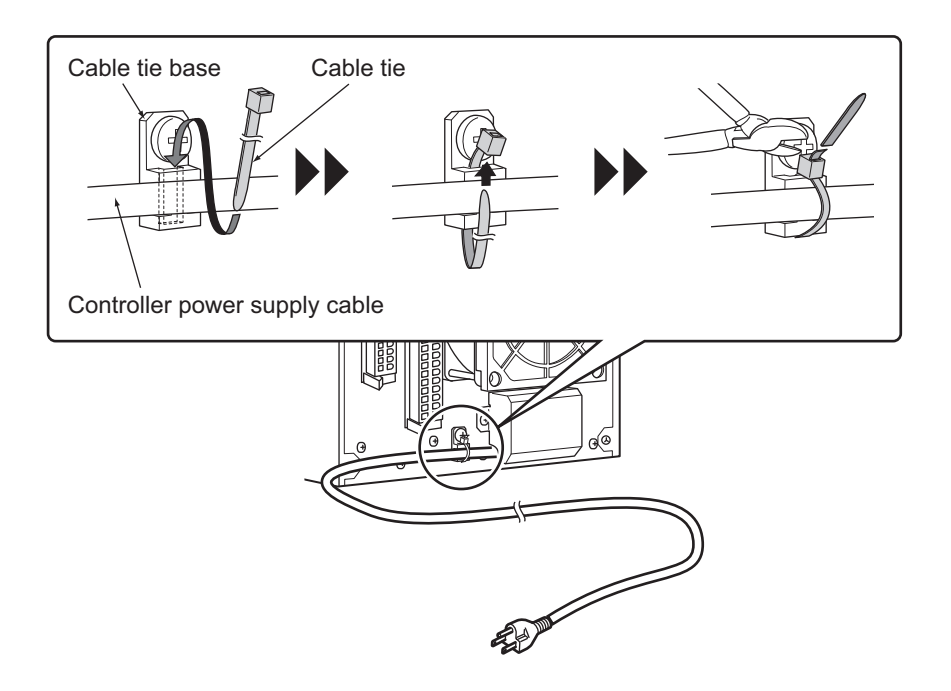

**5 Connect the power supply plug of the controller power supply cable to the power socket.**

#### <span id="page-61-0"></span>**Connecting the Monitor**

Connect the monitor cable to the monitor connector on the rear face of the controller.

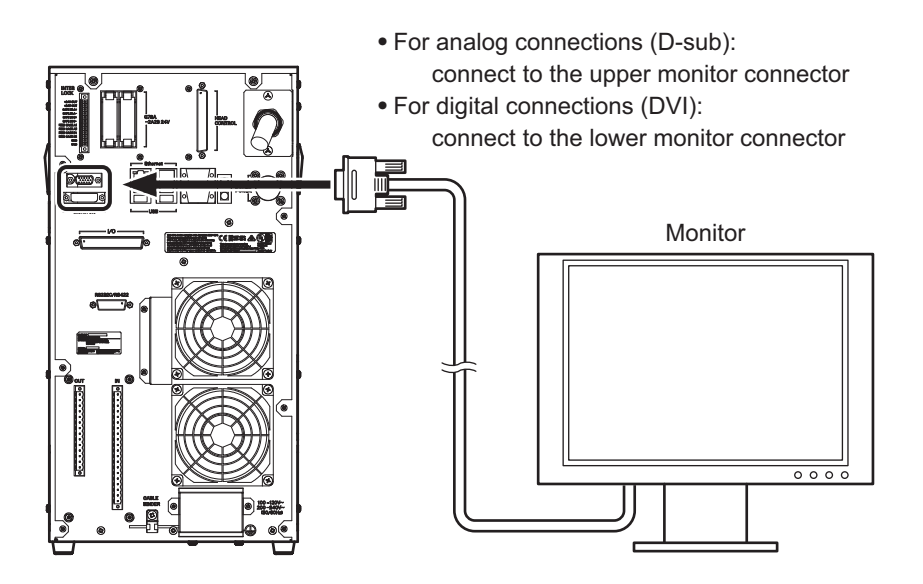

## **Connecting Terminals**

Install the supplied terminals to the back of the controller.

# ſИ

#### **Precautions for Correct Use**

Even when not using I/O communication, always connect the supplied removable terminals (one for input and one for output). If these are not connected, the marker will be in a fault state. When not performing safety control using the interlock terminal, connect the supplied interlock release connector. If this is not connected, the marker will be in a fault state.

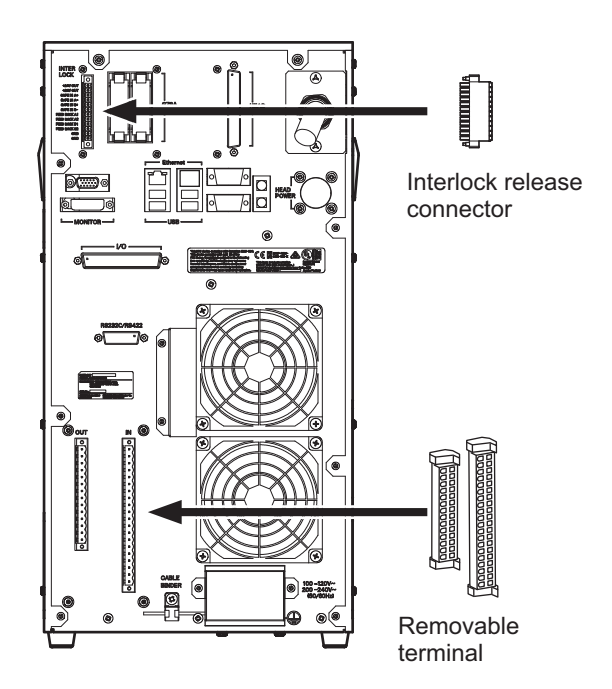

#### <span id="page-63-0"></span>**Connecting the Keyboard and Mouse**

Connect the keyboard and mouse to the USB connector on the rear face of the controller.

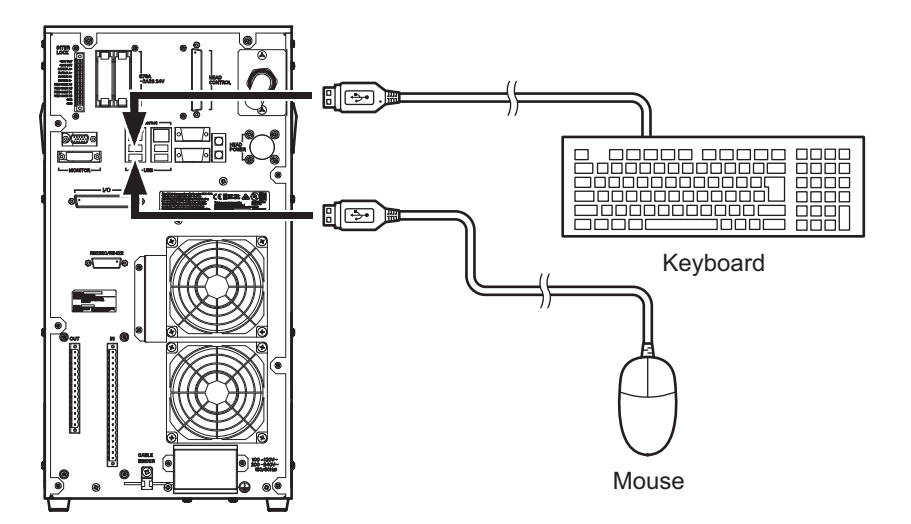

# <span id="page-64-0"></span>**Connecting the USB Memory**

If you want to transfer the controller's marking data for offline editing or install offline-edited data from a PC to the controller, connect a USB memory to the [MEMORY] connector at the front of the controller.

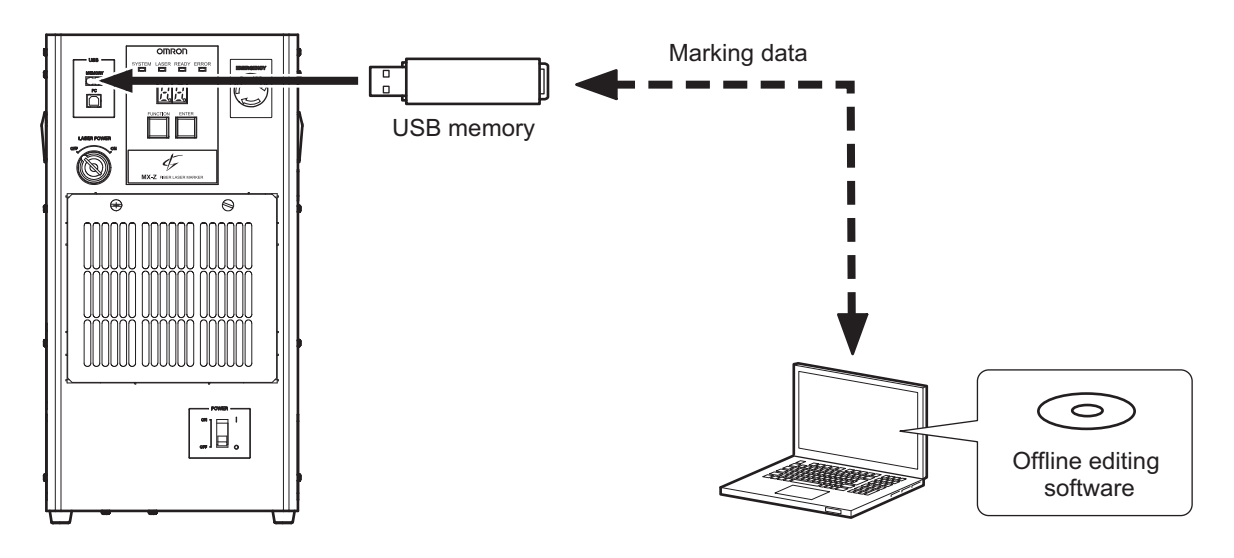

#### **Precautions for Correct Use**

Special USB memories such as memories with security function are not supported. It is recommended that you check your USB memory beforehand to see if it works.

#### **Connecting the External Device**

To allow for external control, connect each corresponding device to each connector on the rear face of the controller.

You can also connect devices to multiple connectors and perform control by I/O communication and control by serial communication in parallel.

#### <span id="page-64-1"></span>■ Control by I/O communication

Connect a corresponding device to the input terminal block, output terminal block or I/O connector.

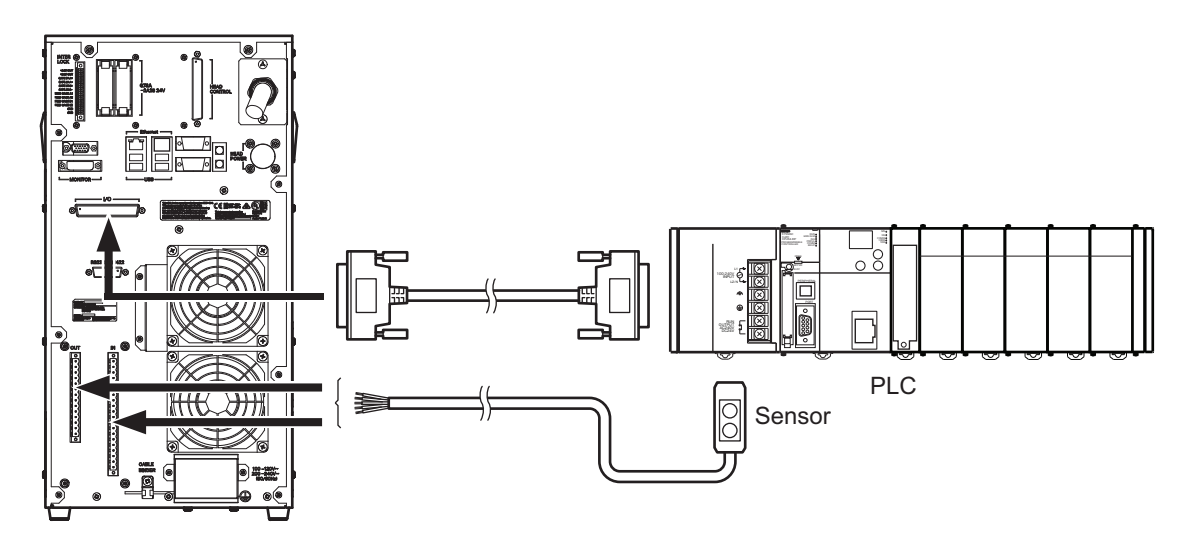

Preparation<br>before Installation

Name and Function of Each Part

ទី<br>ក្នុង

Installation Environmen

Installation<br>Environmen

Installation of Marker Head

Installation of<br>Marker Head

Installation of Controller

Installation of<br>Controller

Connection of Devices

Connection<br>of Devices

# <span id="page-65-0"></span>■ Control by serial communication

Connect a device to the RS-232C/RS-422A serial port.

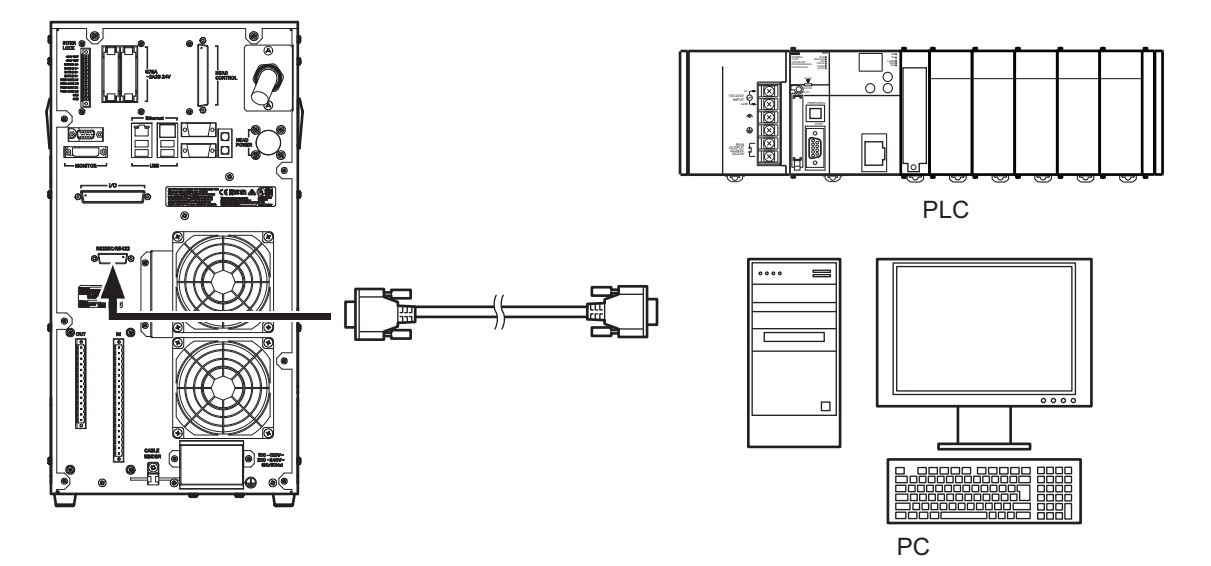

# <span id="page-65-1"></span>**Ethernet Connection, EtherNet/IPTM Connection**

Connect the device to the Ethernet port.

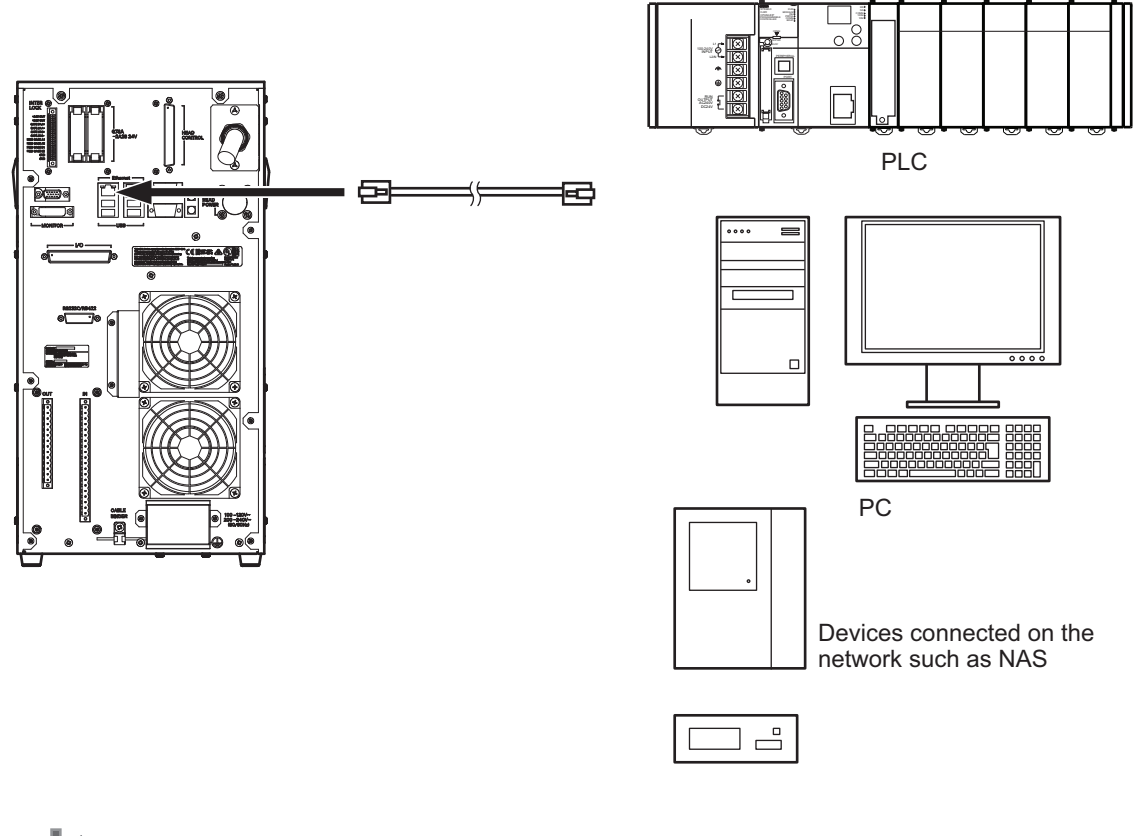

# **Precautions for Correct Use**

- **•** To connect directly to a PLC or PC use a crossover cable, or to connect to a hub, use a straight cable.
- **•** Check ["6.3 Ethernet Setting \(page 6-5\)"](#page-172-0) and use a LAN cable to suit the communication type (transfer speed).

# <span id="page-66-0"></span>**Chapter 3**

# **Basic Operating Method**

This chapter explains how to operate the Fiber Laser Marker basically.

- [3.1 Flow of Operations from Startup to Shutdown ...... 3-2](#page-67-0)
- [3.2 Initial Startup and Creating/Editing Marking Data . 3-4](#page-69-1)
- [3.3 At Marking ............................................................. 3-38](#page-103-0)

#### <span id="page-67-0"></span> $\bullet\bullet$ **3.1 Flow of Operations from Startup to Shutdown**  $\bullet\bullet$

The basic flow of tasks from starting to shutting down the Fiber Laser Marker is shown below. The flow that applies at the initial startup and when creating/editing marking data is different from the one that applies to actual marking (operation).

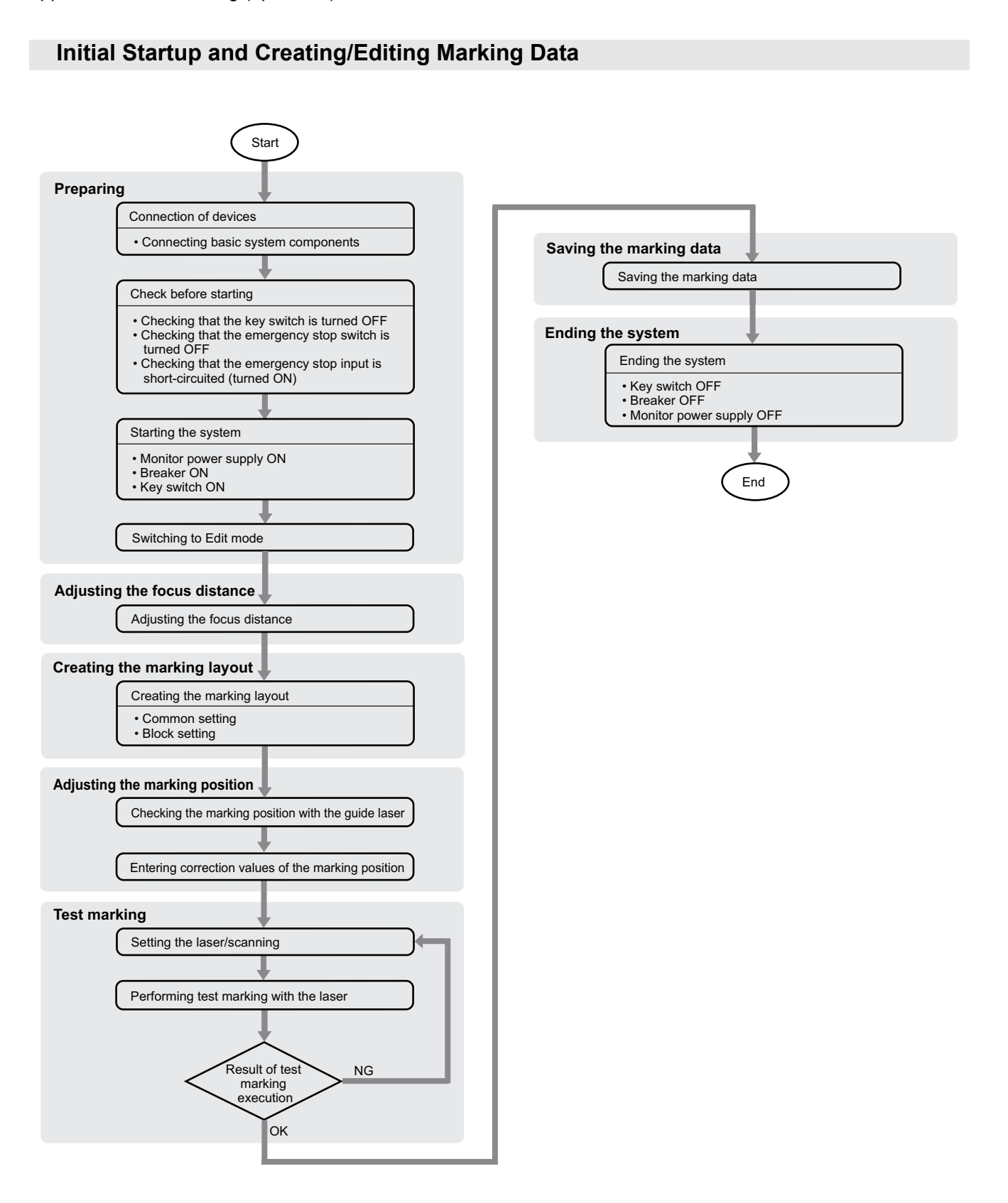

# **Marking (Operation)**

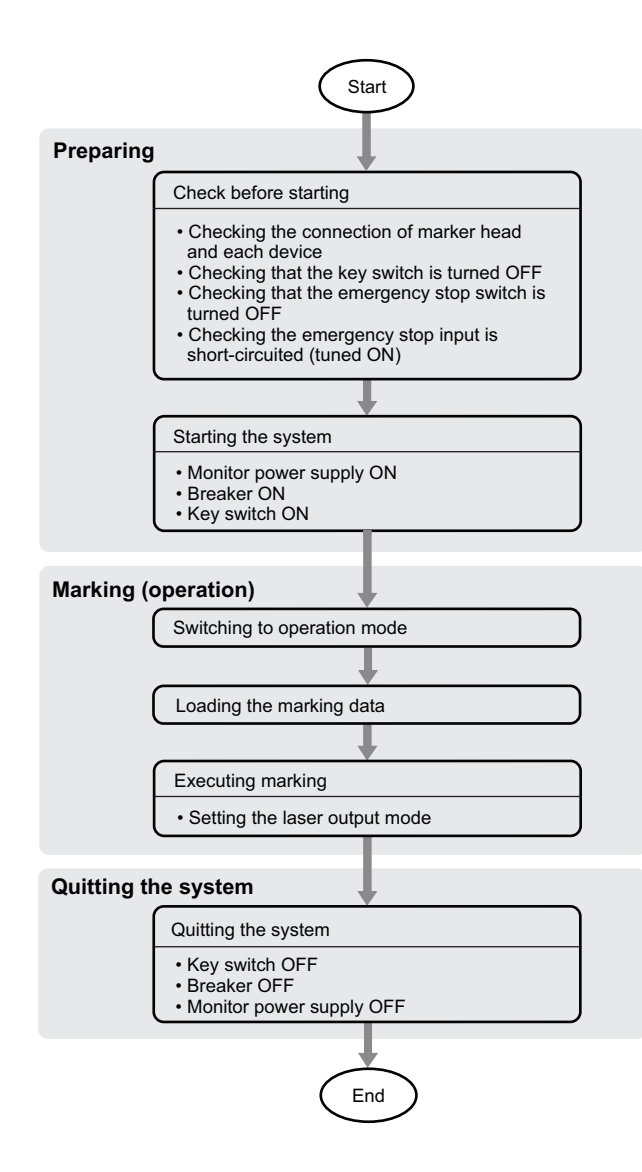

Flow of Operatio<br>from Startup to<br>Shutdown Initial Startup and<br>Creating/Editing<br>Marking Data

# <span id="page-69-1"></span>**OC 3.2 Initial Startup and Creating/Editing Marking Data**

This section explains the tasks you perform when using this system for the first time or creating new marking data or editing existing marking data.

#### **Connection of Devices**

Connect the basic system components (marker head, monitor, keyboard and mouse) to the controller. Securely connect each device so that the connector will not loosen or come off.

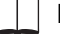

#### **Reference**

For information on how to connect each device, refer to:

**•** ["Chapter 2 Installation and Connection \(page 2-1\)"](#page-40-0)

#### <span id="page-69-0"></span>**Check before Starting**

Before starting the system, be sure to check the following:

- **•** The key switch is turned OFF.
- **•** The emergency stop switch ([EMERGENCY] button) is turned OFF (reset).
- **•** The [EMERGENCY A]/[EMERGENCY B] (emergency stop input A/B) terminals on the input terminal block are short-circuited (turned ON).
- **•** The interlock release connector is connected.

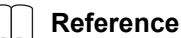

For the [EMERGENCY A]/[EMERGENCY B] (emergency stop input A/B) terminals, refer to:

- **•** ["Input Terminal Block \(page 4-12\)"](#page-123-0)
- **•** " [\[EMERGENCY A\]/\[EMERGENCY B\] \(emergency stop input A/B\) \(page 4-24\)"](#page-135-0)

When the warm-up function is enabled via software settings, error 0026 will occur when switching to operation mode while the key switch is turned OFF.

For details on the warm-up function settings, refer to:

**•** "Fiber Laser Marker MX-Z2000H-V1 series User's Manual" (Z416)

For regarding the interlock release connector, refer to:

**•** ["Interlock Connector Specifications \(page 7-5\)"](#page-182-0)

**3**

Flow of Operations<br>from Startup to<br>Shutdown

Initial Startup and<br>Creating/Editing<br>Marking Data

At Marking

At Marking

#### **Starting the System**

Turn ON the power supply to start the system.

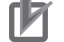

#### **Precautions for Correct Use**

After turning OFF the controller power supply, wait for at least 5 seconds before turning it back ON.

#### **1 Turn ON the monitor power supply.**

#### **2 Turn ON the breaker on the front face of the controller.**

The [POWER] lamp on the right side of the breaker turns on. After a brief moment, the [SYSTEM] LED (green) comes on and the controller is started.

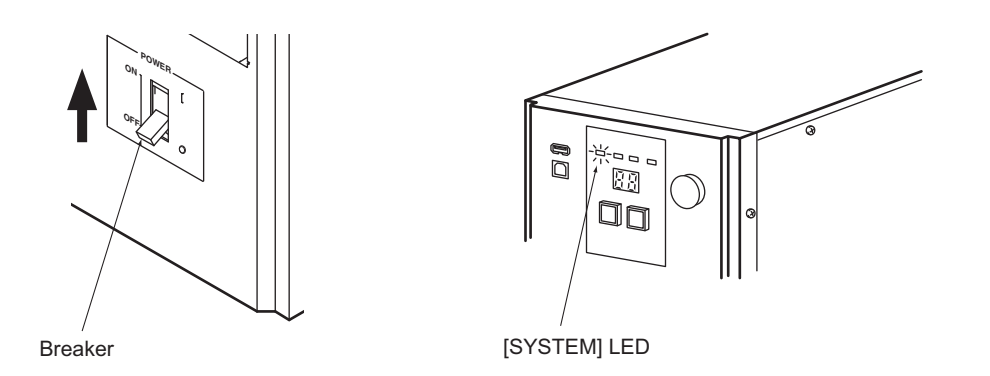

When the breaker is turned ON, the laser warning indicator on the marker head turns on briefly and then turns off once the controller startup process begins.

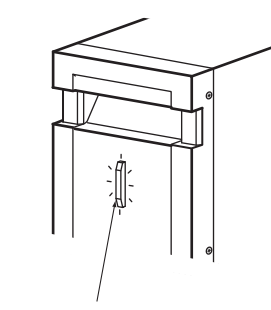

Laser warning indicator

When the controller has started, [00] is shown on the display.

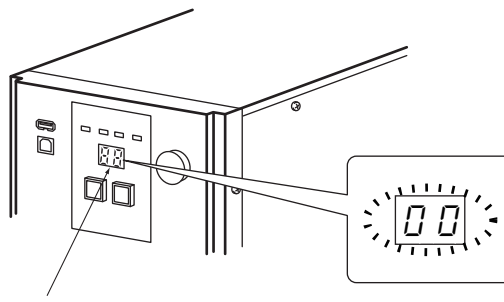

Display

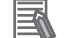

#### **Additional Information**

If the [ERROR] LED turns on, it means an error has occurred. If the display shows [10], it means an alarm has generated. In this case, remove the cause of the abnormality by referring to ["Chapter 10 What to Do in Case of Abnormality \(page 10-1\)"](#page-212-0) and resume operation after confirming [00] on the display.

<span id="page-71-0"></span>**3 Insert the system key into the keyhole and turn the key to the [ON] position. (Key switch ON)**

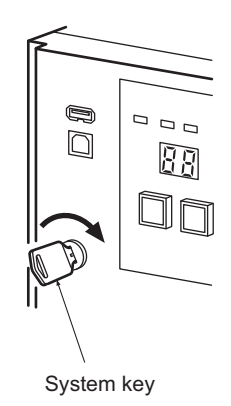

The laser power turns ON and the system is now ready to perform marking.

At the same time, the [LASER] LED (orange) on the controller comes on and the laser warning indicator on the marker head illuminates in green (laser standby mode).

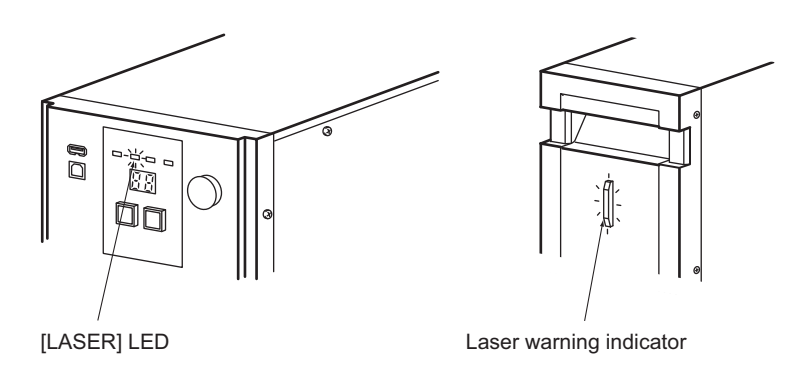

#### **Additional Information**

#### **Warm-up**

The controller and marker head are not stable immediately after the controller power supply is turned ON, so it is recommended that, after turning ON the power supply, you warm up the system before marking is started. For details, refer to "Fiber Laser Marker MX-Z2000H-V1 series User's Manual" (Z416).
# **Initial Language Setup**

When the laser marker is started for the first time, the [Language] dialog box is displayed.

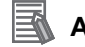

### **Additional Information**

- **•** The [Language] dialog boxes are different between the marker software and the offline editing software/font logo editor.
- **•** Settings must be made individually for the marker software, online editing software, and font logo editor.

Specify the language to use, then click [OK].

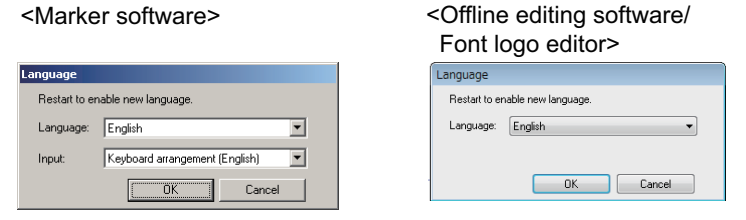

In the [Language] dialog box of marker software, the display language and the keyboard language can be set individually.

In the [Language] dialog box of offline editing software and font logo editor, Display language can be set.

- **•** As a default, [Japanese] is set for both [Language] (display language) and [Input] (keyboard input language).
- **•** When the setting is changed, the laser marker (in the case of marker software) or software (in the case of other softwares) is restarted and the language setting is switched to the set language.

# **Additional Information**

**•** Once the languages to use are set, the [Language] dialog box is not displayed the next time the power is turned ON.

Flow of Operation<br>from Startup to<br>Shutdown

Initial Sta<br>Creating/<br>Marking I

At Marking

At Marking

# **Switching to Edit Mode**

When this system is started, the marker software starts by displaying one of the following two initial screens:

- **•** [Edit mode] screen: Create/edit marking data (create block data, set blocks, set common items), set up the system, and perform test marking, etc.
- **•** [Operation mode] screen: Start actual marking operation using the specified marking data, and end the marking.

The [READY] LED (yellow green) on the controller remains lit in this mode.

#### 囩 **Additional Information**

You can specify either the edit mode or operation mode as the initial operation mode in which the software is started by clicking [Environment setting] on the menu bar, clicking [Marker operation], and then clicking [Operation Mode] on the displayed [Start setting] tab. For details on startup settings, refer to "Fiber Laser Marker MX-Z2000H-V1 series User's Manual" (Z416).

**1 If the marker software started by displaying the [Operation mode] screen, click [Edit].**

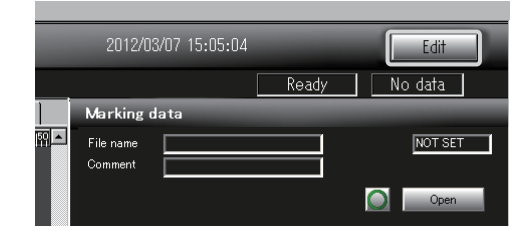

The screen switches to [Edit mode].

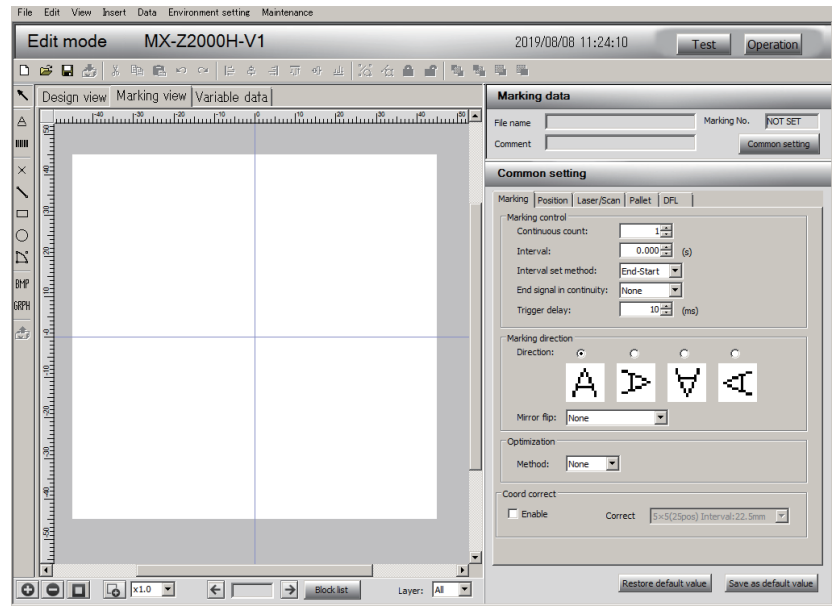

# **Adjusting the Focus Distance**

Before marking is started, adjust the focus distance from the work.

Use the guide laser and indicator light from the focus pointer to adjust the height of the work until the distance (Z-axis) between the marker head and work becomes the reference focus distance.

**1 Click [Maintenance] on the menu bar, and then select [Position correction].**

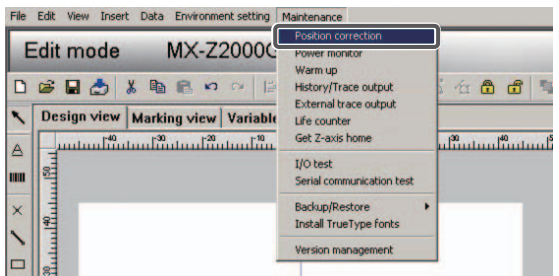

The [Position correction] dialog box is displayed.

**2 Select "Focus guide" as the guide laser pattern, and then select the [Focus pointer] check box.**

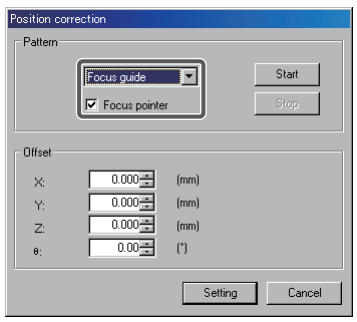

**3 Click [Start].**

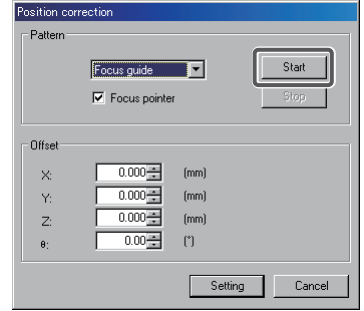

A message confirming an irradiation of laser is displayed.

- 3 Basic Operating Method
	- **4 Click [Yes].**

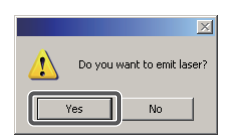

The guide laser and focus pointer are irradiated.

**5 Adjust the height of the work until the indicator light of the focus pointer aligns with the center of the guide laser pattern.**

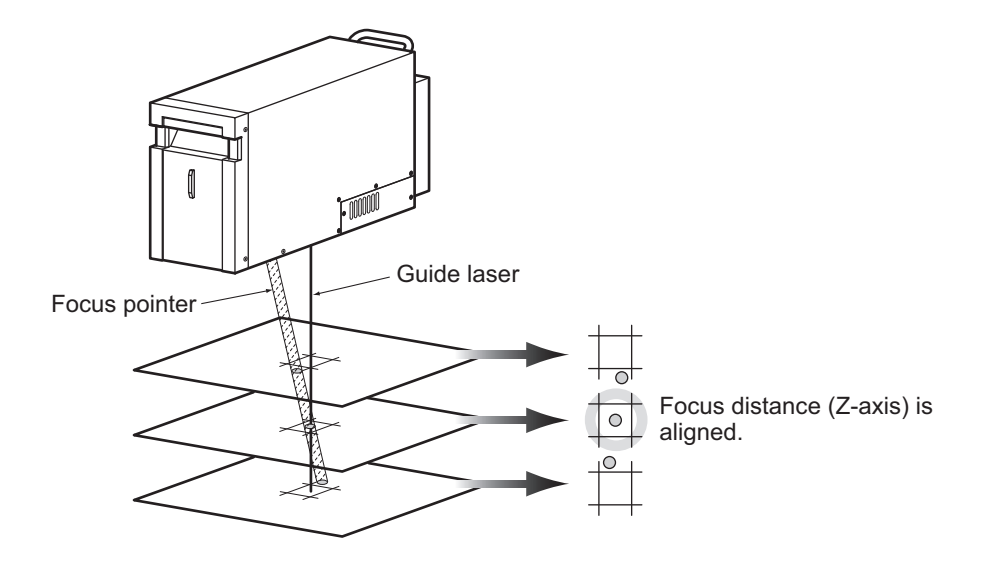

**6 When the height has been adjusted, click [Stop].**

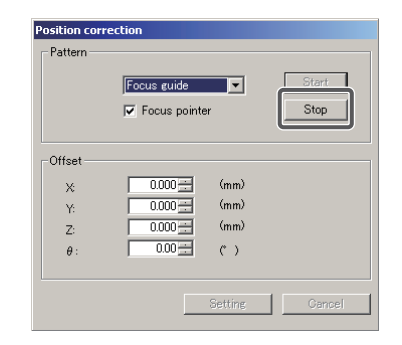

The guide laser and focus pointer turn off.

## **Additional Information**

For the focus distance, any distance can be set as long as it is within the reference distance range of reference distance  $\pm$  10 mm. The following two setting methods can be used:

[1] Adjust the focus distance when the marker head is installed: Click [Maintenance] on the menu bar, and then select [Position correction] to open the dialog box. Click [Offset] and set a Z-axis offset value under [Z].

The positions of the guide laser and focus pointer change according to the offset value you have set.

[2] Adjust the focus distance for each work saved with marking data: Click [Common setting] on the menu bar, and then select the [Position] tab.

Click [Layer] and set a Z-axis offset value under [Z correction].

A different focus distance is set according to the Z-axis offset value, as shown below.

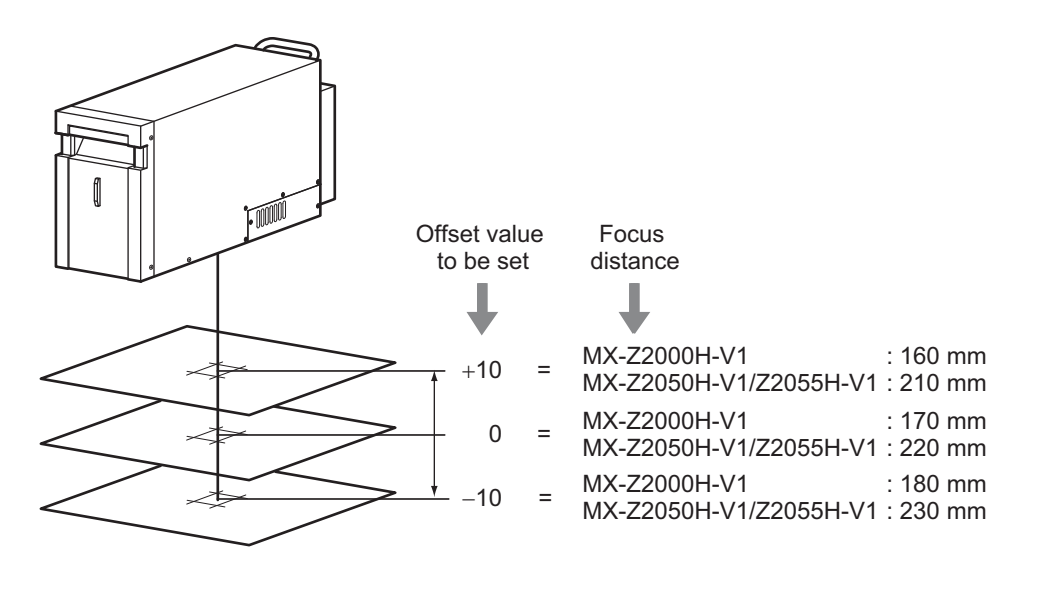

#### **Additional Information**

Adjusting the focus distance alone may not achieve the desired marking result depending on the material of the work, laser settings and other conditions. It is recommended that you perform test marking and check the result of marking before performing actual marking operation. (Refer to ["](#page-92-0)  [Adjusting the Marking Position \(page 3-27\)"](#page-92-0))

Flow of Operations<br>from Startup to<br>Shutdown

Initial Startup and<br>Creating/Editing<br>Marking Data

At Marking

Marking  $\breve{\mathbf{x}}$ 

# **Creating the Marking Layout**

Create a marking layout on the [Edit mode] screen.

The method to create and set a marking layout varies depending on the type of block.

The following explains how to create a marking layout by giving a simple example of marking with MX-Z2000H-V1.

# ■ Marking example

Add a 5-digit counter to the string "MX-Z2000" and mark the work at its center.

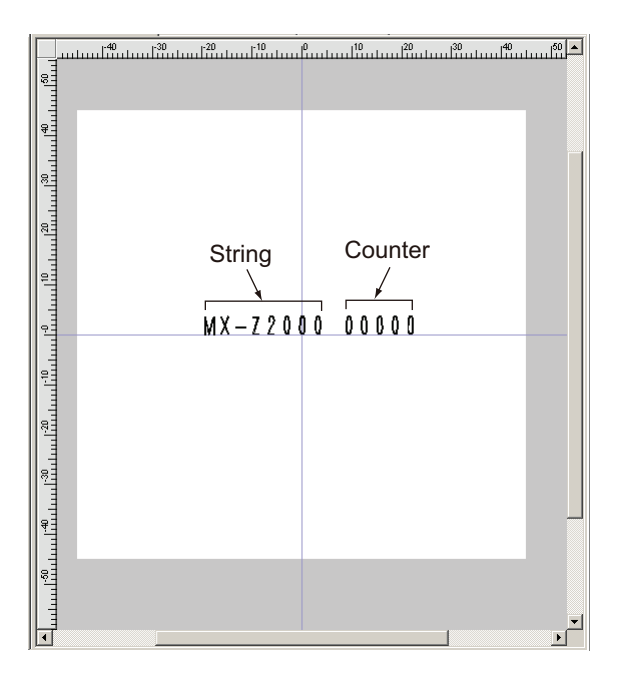

# ■ Setting

Key setting items are shown below.

## **[Common setting] - [Marking] setting**

**•** Marking direction : Forward

#### **[Text property] - [Form/Position] setting**

- **•** Font type/Font name : Stroke/original2
- **•** Text width/Text height : 3 mm/4 mm
- Text spacing : 0.1 mm
- No font space : Do not select (Font space is available)
- **•** Text direction : Horizontal
- **•** Position Coordnate X/Coordnate Y
	- : −20 mm/−0.2 mm

#### **[Text property] - [Adjustment 1] setting**

- **•** Bold : Enable
- **•** Count/Width : 4/0.2 mm

# **[Counter] setting**

- Counter No. : 0
- **•** Initial value/End value : 0/9
- Step : 1
- Initial timing : Change marking data
- **•** Count timing : Marking
- **•** Count end action : Error stop
- **•** Count end output : A
- **•** Output type : Pulse
- **•** Zero suppression : No
- **•** Digit : 5 digits
- **•** Base : 10

# ■ Setting method

## **[Marking] setting**

Set the direction of marking.

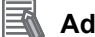

# **Additional Information**

The common settings will apply to all blocks included in the marking data to be created.

## **1 Click [Common setting], and then select the [Marking] tab.**

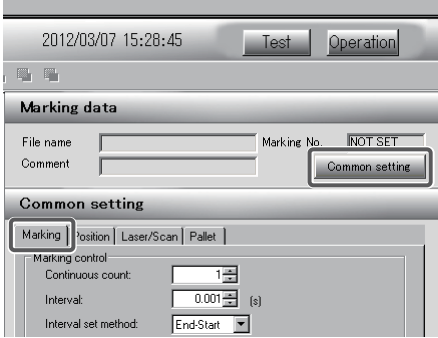

**2 Under [Marking direction], select "Forward."**

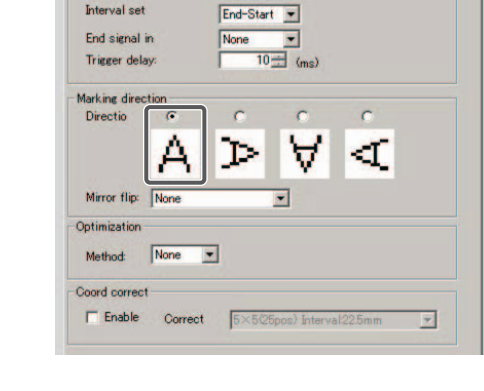

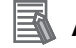

# **Additional Information**

This sets the actual marking direction as follows.

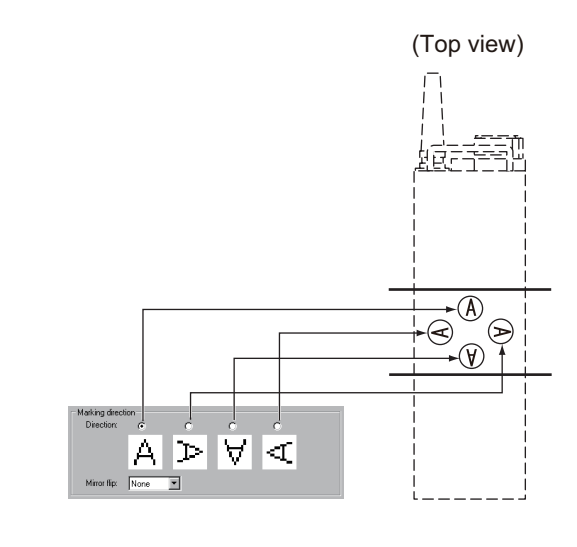

# **[Form/Position] setting**

Set the form and position of the string.

**1 Click A** on the block menu, or click [Insert] on the menu bar and then select [Text].

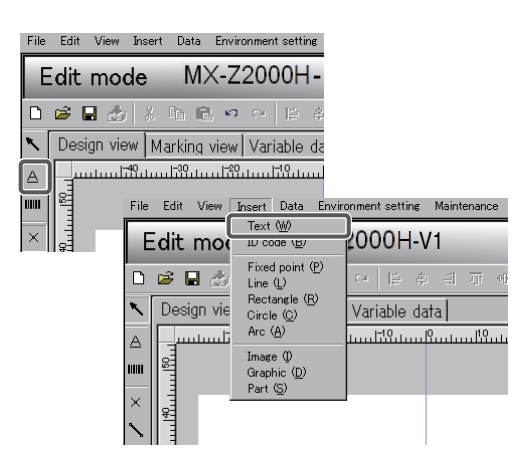

[Text property] is displayed.

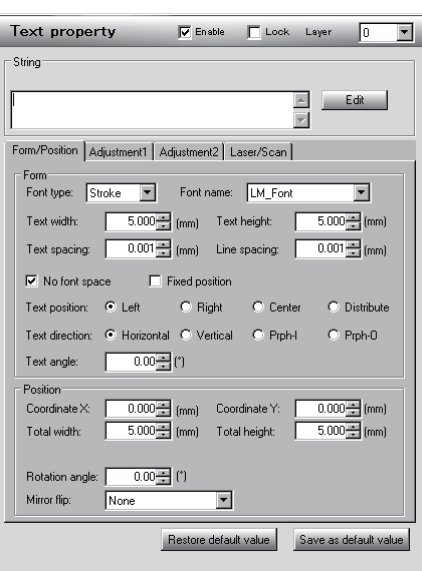

**2 In the [String] text box, enter the string "MX-Z2000" to be marked.**

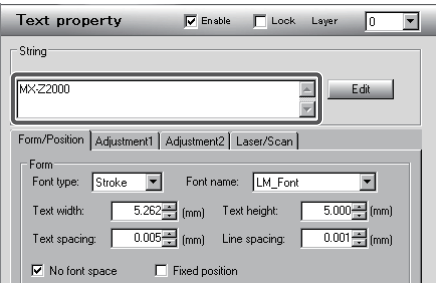

The string "MX-Z2000" appears on the sheet based on the shape and position initially set.

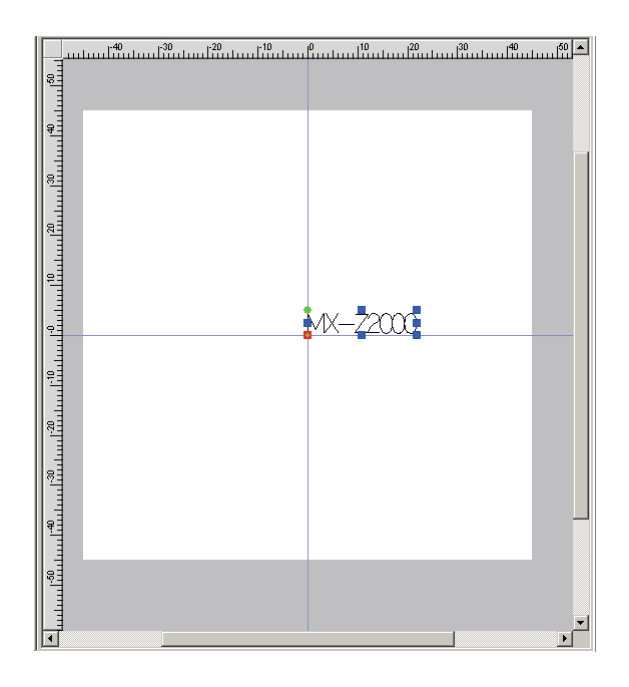

**3 Select "Stroke" under [Font type] and "original2" under [Font name].**

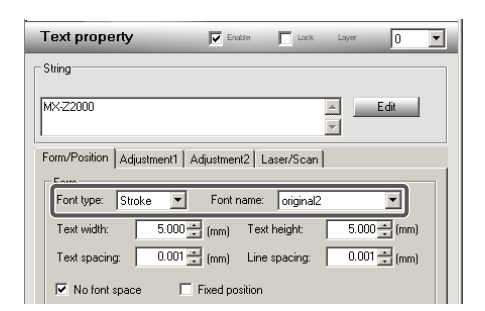

#### E **Additional Information**

This system only supports TrueType fonts or Stroke fonts for marking.

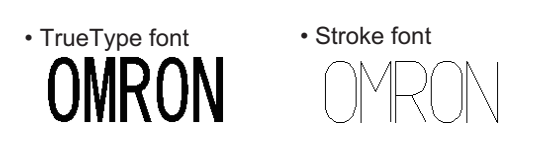

**4 Set "3" as the width of one character under [Text width], and "4" as the text height under [Text height] (unit: mm).**

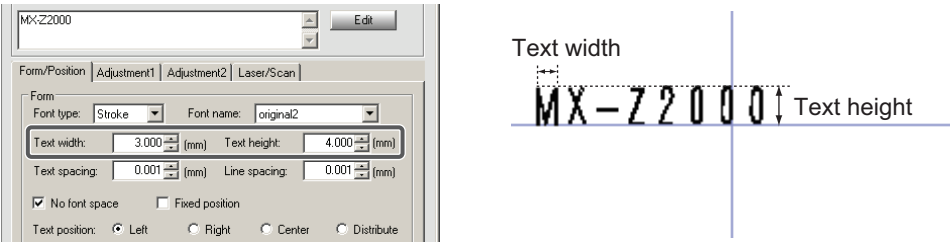

**5 Set "0.1" as the pitch between adjacent characters under [Text spacing] (unit: mm).**

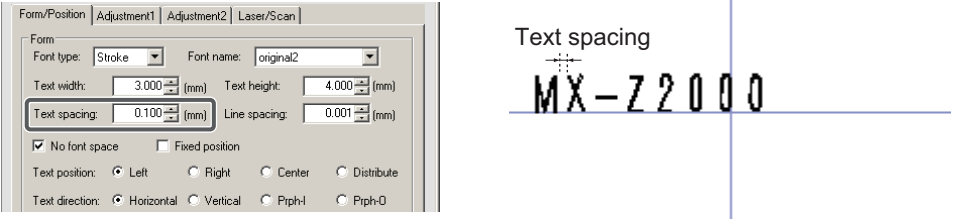

**6 If the [No font space] check box is selected, clear the check box.**

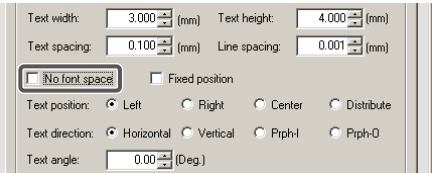

#### E **Additional Information**

Marking is performed with an equal-width font only when a Stroke font is specified and the [No font space] check box is cleared. For details, refer to "Fiber Laser Marker MX-Z2000H-V1 series User's Manual" (Z416).

**7 Select [Horizontal] under [Text direction].**

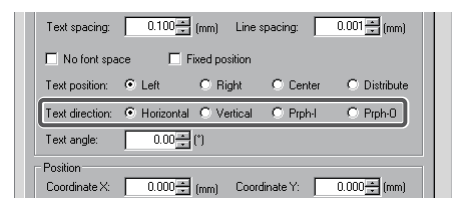

**8 Under [Coordinate X] and [Coordinate Y], set "**−**20" and "**−**0.2" as the X-coordinate and Y-coordinate of the reference point of the block, respectively (unit: mm).** The coordinates set here are the coordinates of the reference point in the bottom left-hand corner of the block.

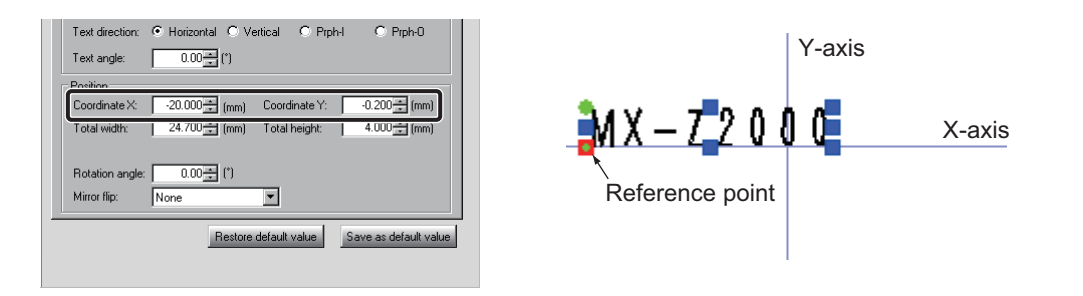

The string "MX-Z2000" on the sheet is displayed based on the layout and shape you have set.

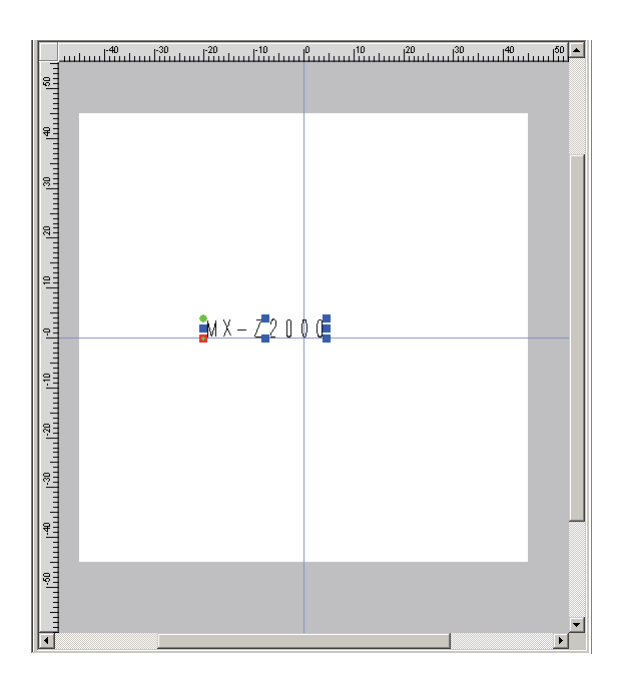

```
Marking
  At Marking
\breve{\preccurlyeq}
```
Flow of Operations<br>from Startup to<br>Shutdown

Initial Startup and<br>Creating/Editing<br>Marking Data

- **[Adjustment 1] setting** Set the string to be shown in bold.
	- **1 Select the [Adjustment 1] tab.**

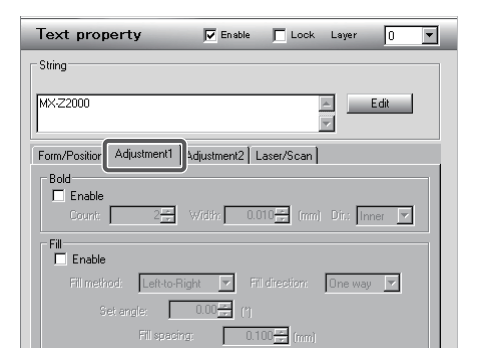

- **2 Select the [Enable] check box under [Bold].**
	- MX-Z2000  $\begin{array}{|c|c|}\hline \multicolumn{1}{|c|}{\phantom{|}}\\ \hline \multicolumn{1}{|c|}{\phantom{|}}\\ \hline \multicolumn{1}{|c|}{\phantom{|}}\\ \hline \multicolumn{1}{|c|}{\phantom{|}}\\ \hline \multicolumn{1}{|c|}{\phantom{|}}\\ \hline \multicolumn{1}{|c|}{\phantom{|}}\\ \hline \multicolumn{1}{|c|}{\phantom{|}}\\ \hline \multicolumn{1}{|c|}{\phantom{|}}\\ \hline \multicolumn{1}{|c|}{\phantom{|}}\\ \hline \multicolumn{1}{|c|}{\phantom{|}}\\ \hline \multicolumn{1}{$  $Edit$ Form/Position Adjustment1 | Adjustment2 | Laser/Scan |  $\n<sub>Enable</sub>\n$  $2\frac{2}{\epsilon}$  Width:  $0.010\frac{1}{\epsilon}$  (mm) Dit:  $\boxed{\text{Inner}}$ Fill<br>E Enable Fil direction: One way  $\overline{\mathbb{F}}$ ē
- **3 Under [Count] and [Width], set "4" and "0.2" as the number of lines to be shown in bold and width of the bold line (distance between the outermost lines), respectively (unit: mm).**

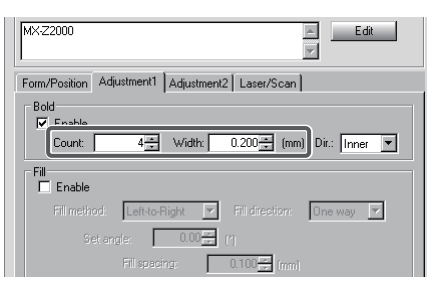

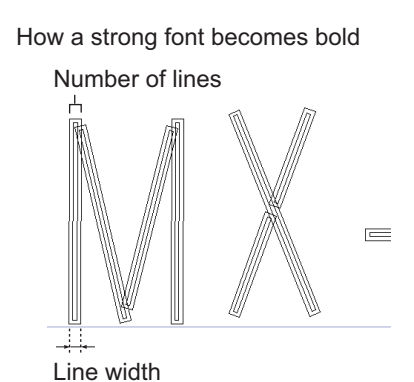

#### 囩 **Additional Information**

If a Stroke font has been selected, the text becomes bold.If a TrueType font has been selected, the border of the text becomes bold. For details, refer to "Fiber Laser Marker MX-Z2000H-V1 series User's Manual" (Z416).

The string "MX-Z2000" on the sheet becomes bold.

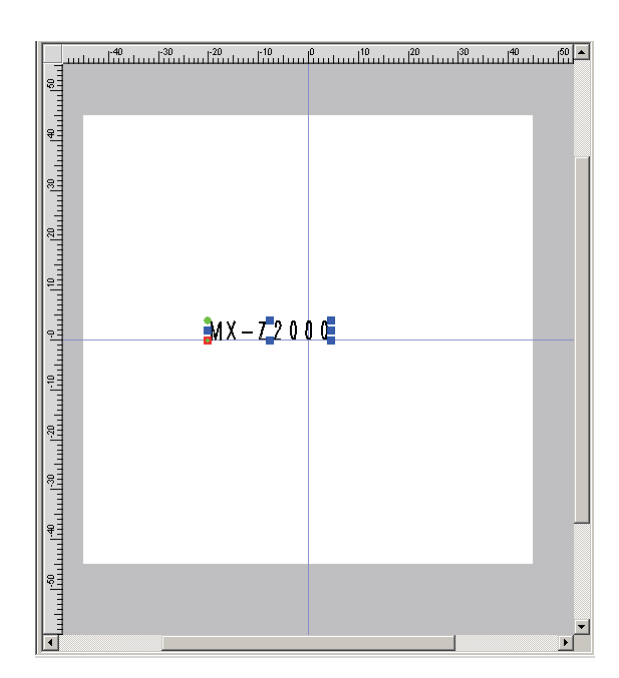

# **[Counter] setting**

Set the 5-digit counter to be added to the string "MX-Z2000."

Here, the counter is set as follows.

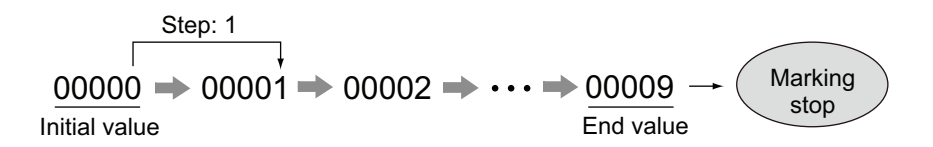

**1 Click [Edit].**

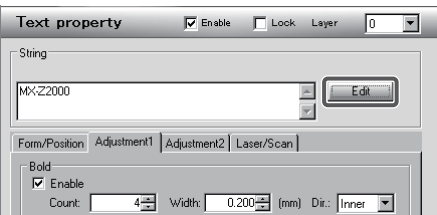

The [Edit] dialog box is displayed.

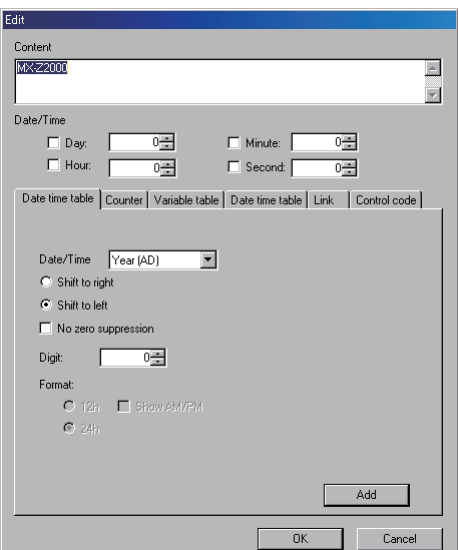

# **2 Select the [Counter] tab.**

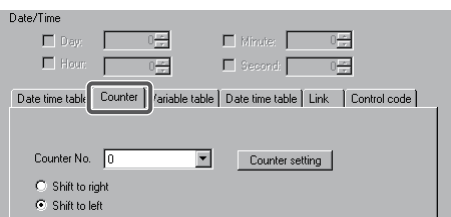

# **3 Select "0" under [Counter No.].**

Specify the counter number used for marking. Up to 16 types of counters (No. 0 to 15) can be specified.

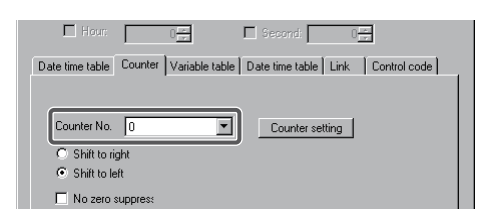

**4 Click the [Counter setting].**

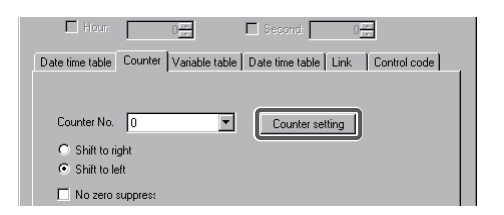

The [Counter setting] dialog box is displayed. In this dialog box, set the content of counter No. 0 used for marking.

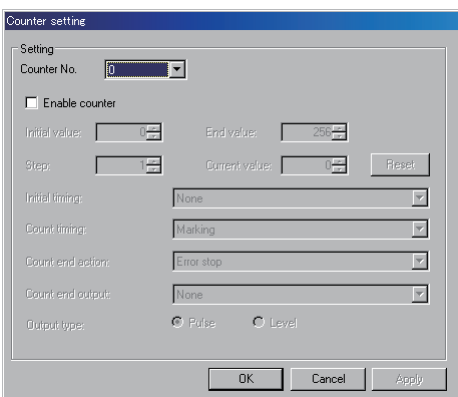

**5 Select "0" under [Counter No.] and select the [Enable counter] check box.**

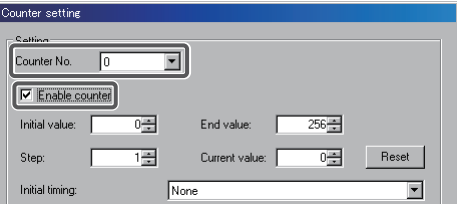

**6 Set "0" as the initial value of the counter under [Initial value], and "9" as the end value of the counter under [End value].**

Count will start from "0" and end when "9" is reached.

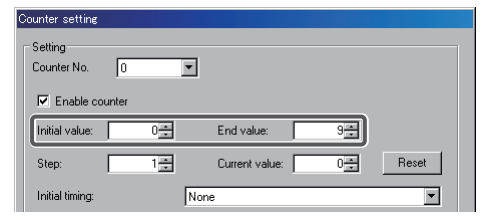

**7 Set "1" as the step value of the counter under [Step].** The count will increment by "1" at a time.

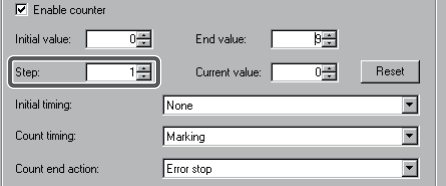

**8 Select "Change marking data" as the initialization timing of the counter under [Initial timing].**

The counter value will be initialized when the marking data is changed.

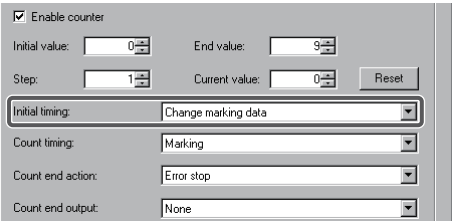

**9 Select "Marking" as the count timing under [Count timing].** The count will increment every time marking is performed.

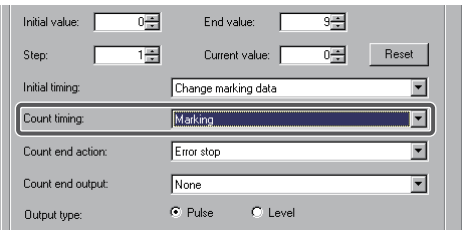

**10 Select "Error stop" as the operation that takes place when the end value of the counter is reached, under [Count end action].**

Marking will stop when the end value of the counter is reached.

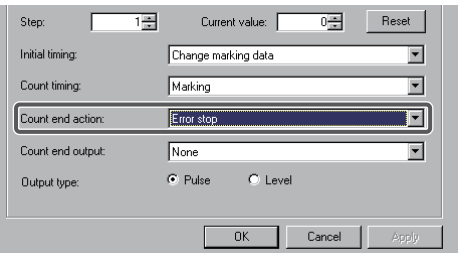

**11 Select "A" as the location from which to output an I/O signal when the end value of the counter is reached, under [Count end output].**

When the end value of the counter is reached, a counter end output signal will be output from [COUNT END] A (Pin No. 30) on the I/O connector.

You can select "None" or "A" (Pin No. 30)/"B" (Pin No. 31)/"C" (Pin No. 32)/"D" (Pin No. 33).

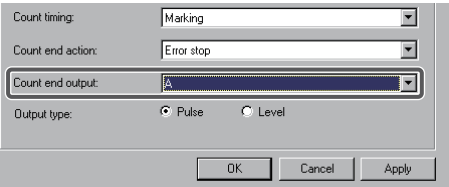

**12 Select [Pulse] as the type of the I/O signal to be output, under [Output type].** When the end value of the counter is reached, a pulse signal will be output from the specified output terminal.

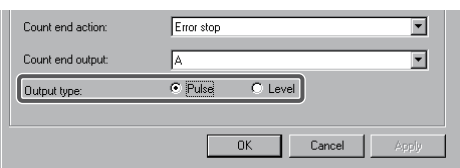

#### **Reference**

For details on the I/O signals and I/O connector, refer to:

**•** ["Chapter 4 Operation and Control by I/O Communication \(page 4-1\)"](#page-112-0)

#### **13 Click [OK].**

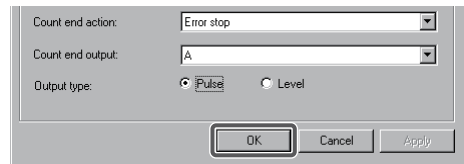

The [Counter setting] dialog box is closed.

#### **14 Select the [No zero suppression] check box.**

According to the number of digits you have set (procedures 15), "0" is inserted in front of the counter value.

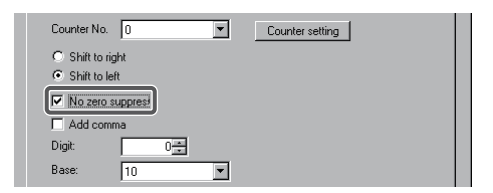

**3**

Flow of Operation<br>from Startup to<br>Shutdown

Initial Star<br>Inditian<br>Basi Pand<br>Edition

At Marking

At Marking

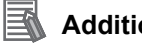

# **Additional Information**

**•** If zero suppression is "Yes" (the check box is cleared), the marking result will be displayed as follows depending on the [Shift to right]/[Shift to left] setting.

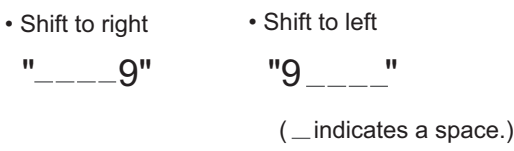

**•** If zero suppression is "No" (the check box is selected), the result will be aligned to the right regardless of the [Shift to right]/[Shift to left] setting, with "0" inserted in front of the counter value according to the number of digits you have set.

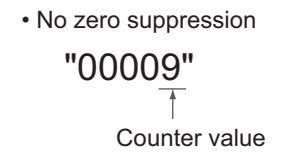

**15 Set "5" as the number of counter digits under [Digit].**

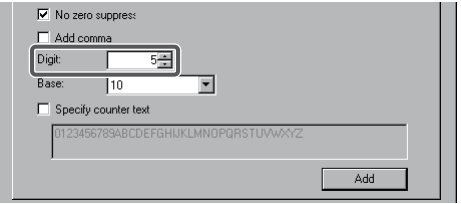

**16 Set "10" as the notation of counter value under [Base].**

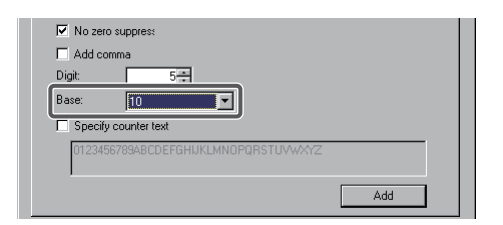

**17 Click [Add].**

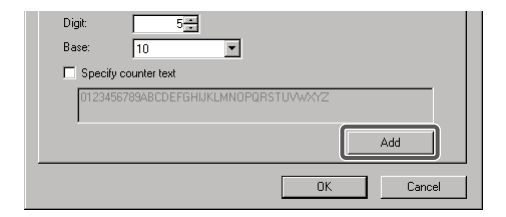

The counter settings you have made are displayed in the [Content] text box using the specified display codes.

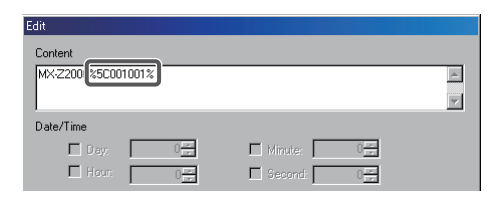

# **Reference**

For details on counter control display code, refer to:

- **•** "Fiber Laser Marker MX-Z2000H-V1 series User's Manual" (Z416)
- **18 Enter a space between the string "MX-Z2000" and counter display codes as the "delimiter."**

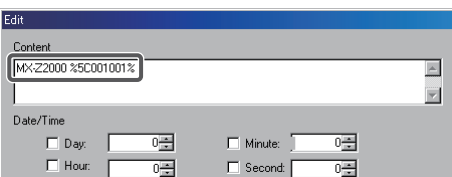

## **19 Click [OK].**

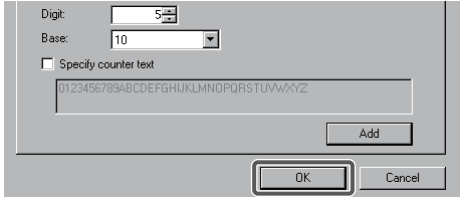

The marking layout is now complete.

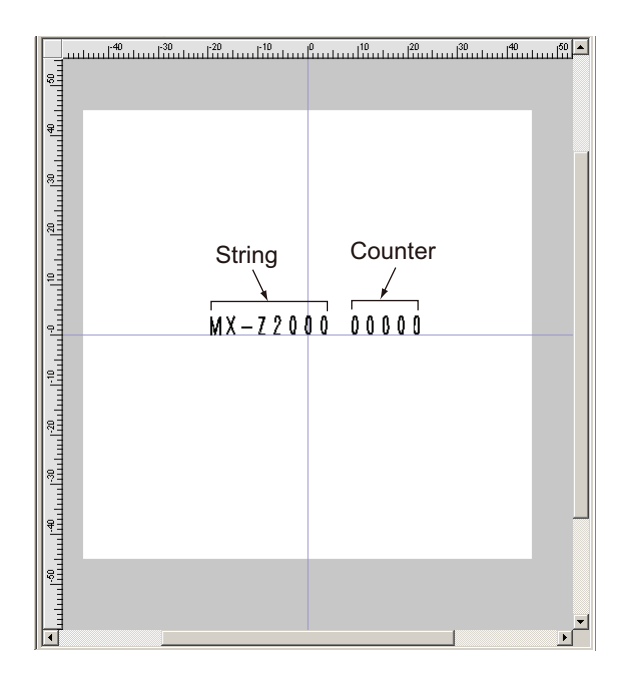

#### **Reference**

For details on how to create and set a marking layout, refer to:

**•** "Fiber Laser Marker MX-Z2000H-V1 series User's Manual" (Z416)

# <span id="page-92-0"></span>**Adjusting the Marking Position**

Adjust the marking position by repeating the process of checking the marking position with the guide laser and then entering correction values the marking position.

# <span id="page-92-1"></span>**Checking the marking position with the guide laser**

Irradiate the guide laser onto the work to check the marking position currently set.

- When shining the laser in order to adjust the marking position, users are required to wear protective goggles in order to protect their eyes, as well as flame-retardant clothing. Use protective goggles with an optical density (OD) appropriate for 1,064 nm wavelengths, and which can be used to confirm laser radiation warnings. A Danger
	- Do not stare into the laser, as this may result in blindness or burns even if you are wearing protective goggles.
	- **1 Click [Test] on the [Edit mode] screen.**

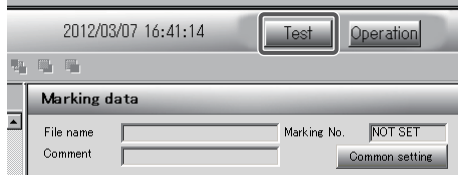

The [Test marking] dialog box is displayed.

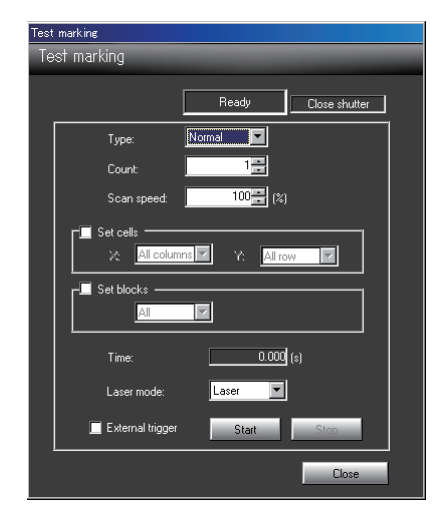

### **2 Select "Marking frame" under [Type].**

"0" (infinitely large) and "Guide laser" will be selected automatically under [Count] and [Laser mode], respectively.

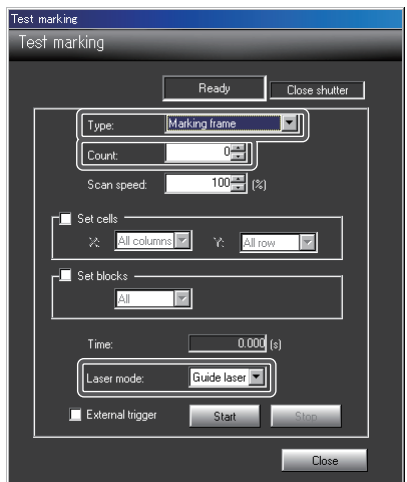

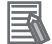

# **Additional Information**

- **•** One of the following patterns can be selected for [Type]:
	- Normal: Normal marking data
	- Marking frame: Frame specifying the area to be marked
	- Block frame: Frame of each block
	- Marking area: Largest frame for marking area (MX-Z2000H-V1: 90 × 90 mm / MX-Z2050H-V1/Z2055H-V1: 160 × 160 mm)
	- Area guide: Pattern of a square divided into four equal squares (MX-Z2000H-V1:  $45 \times 45$ ) mm / MX-Z2050H-V1/Z2055H-V1: 80 × 80 mm)
	- Center point: Center point of the marking area
- **•** When "Laser" is set for [Laser mode], actual marking will be performed with the laser based on the pattern selected above.

#### **3 Click [Start].**

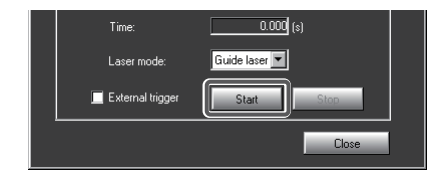

A message confirming a start of marking is displayed.

# **Precautions for Correct Use**

If the guide laser is used to adjust the marking position, be sure to confirm that "Guide laser" is selected under [Laser mode].

**4 Click [Yes].**

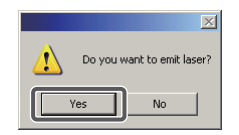

The guide laser will be irradiated onto the work to draw the marking frame. While the guide laser is being irradiated, [In operation] is shown on the right side of [Ready].

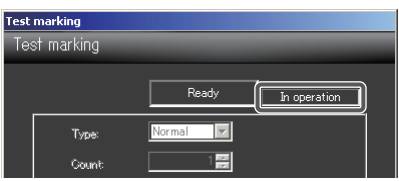

Check the marking position based on the marking frame that has been drawn.

**5 Click [Stop].**

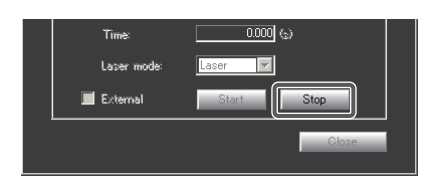

When a message is displayed confirming a stopping of marking via user's operation, click [OK].

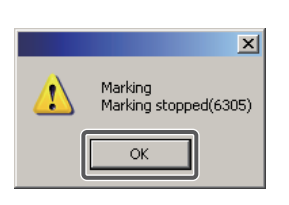

**6 Click [Close].**

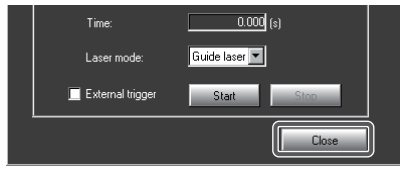

The [Test marking] dialog box is closed.

Flow of Operations<br>from Startup to<br>Shutdown

Initial Sta<br>Creating/<br>Marking I

At Marking

At Marking

# **Entering correction values of the marking position**

If the marking frame does not match the correct marking position, perform each correction specified below.

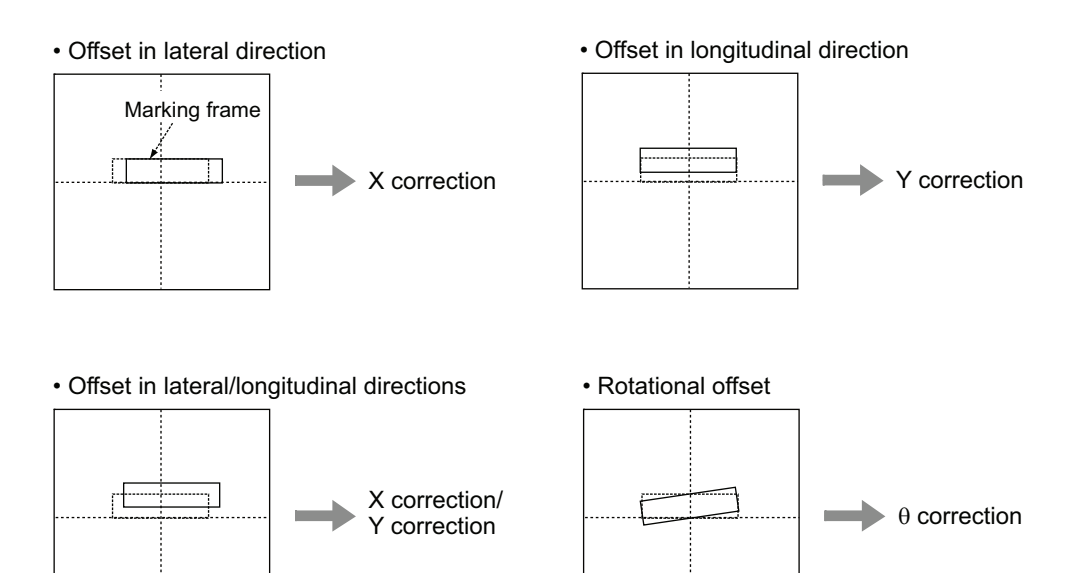

Set each correction value as follows depending on the direction in which the position is shifted:

• X correction

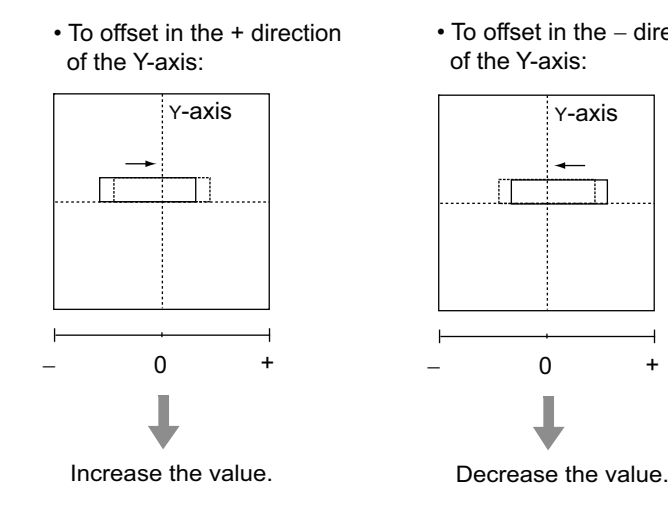

• To offset in the − direction of the Y-axis:

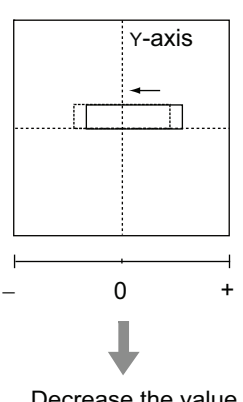

• Y correction

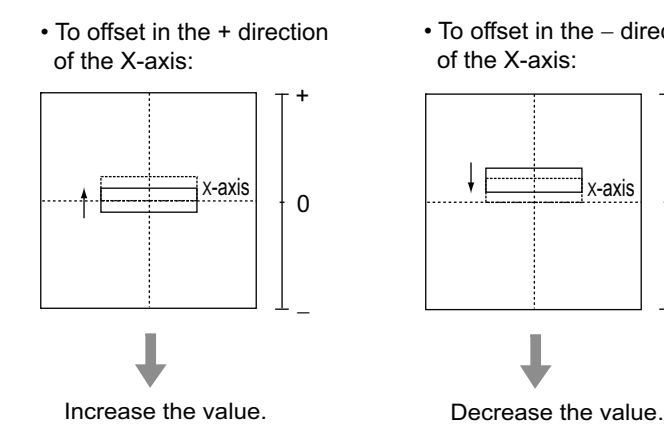

• To offset in the − direction of the X-axis:

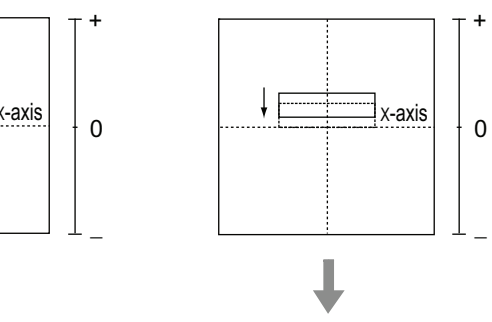

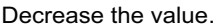

+

−<br>−

I

 $\cdot$   $\theta$  correction

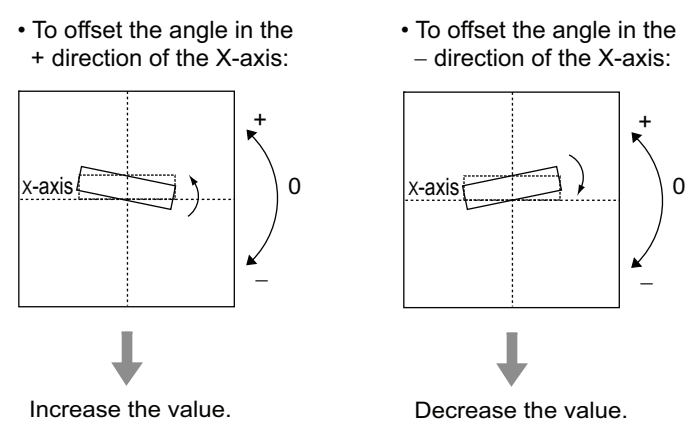

**1 Click [Maintenance] on the menu bar, and then select [Position correction].**

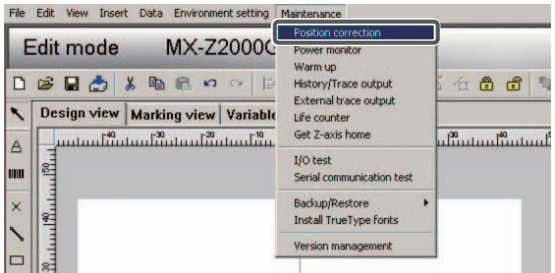

The [Position correction] dialog box is displayed.

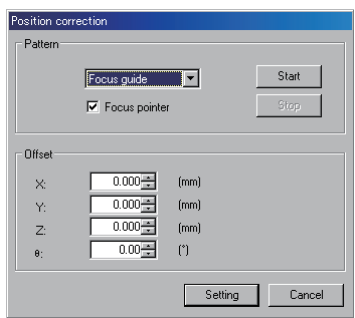

**2 Enter correction values for [X]/[Y]/[**θ**] under [Offset], and then click [Setting].**

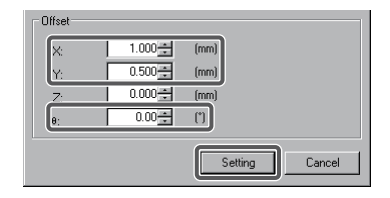

The setting ranges of correction values are as follows:

- [X]/[Y]: MX-Z2000H-V1 -45.000 to 45.000 (mm) MX-Z2050H-V1/Z2055H-V1 -80.000 to 80.000 (mm)
- **•** [θ]: −45.00 to 45.00 (°)

# **Additional Information**

If "Focus guide" has been set under [Pattern], changing the setting values of [X]/[Y] in the [Position correction] dialog box and then irradiating the guide laser will not change the focus guide position.

If "Cross line" or "Center point" has been set under [Pattern], the position will move according to the settings of [X]/[Y].

# **3 Checking the marking position once again. Refer to " [Checking the marking position with the guide laser \(page 3-27\)"](#page-92-1)**

If further correction is required, repeat the process of entering correction values and checking the marking position.

#### E **Additional Information**

The marking position can be adjusted in one of the following three methods:

- [1] Correct the position when the marker head is installed: Click [Maintenance] on the menu bar, and then select [Position correction] to open the dialog box.
- [2] Correct the position for each work saved with marking data: Click [Common setting], and then select the [Position] tab.
- [3] Correct the position for each block such as text or ID code: Click each block property and then select [Position] to make the necessary settings.

For details on [2] and [3], refer to "Fiber Laser Marker MX-Z2000H-V1 series User's Manual" (Z416).

#### **Test Marking**

Set up the laser and perform test marking with the laser, and check the actual marking result.

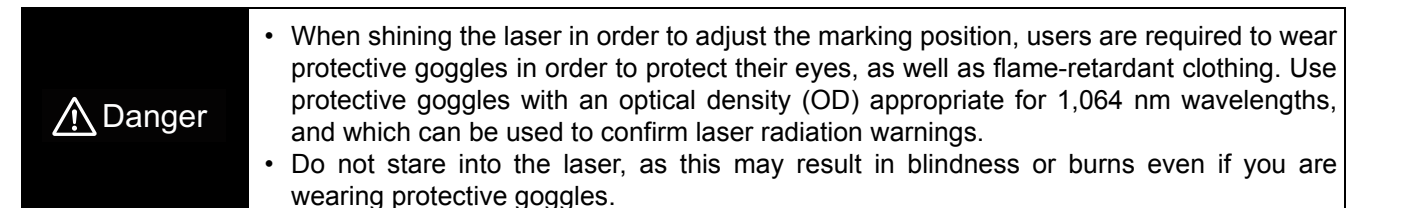

# <span id="page-97-0"></span>■ Setting the laser/scanning

**1 Select the [Laser/Scan] tab from [Text property].**

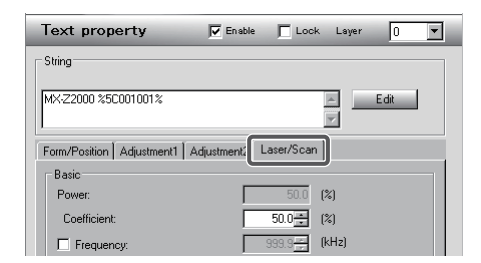

## **Additional Information**

- **•** Specify laser settings that apply commonly within the system on the [Laser/Scan] tab accessed from [Common setting]
- **•** The settings made on the [Laser/Scan] tab showing the properties of each block, such as the [Laser/Scan] tab accessed from [Text property] are given priority over the settings made on the [Laser/Scan] tab accessed from [Common setting]

## **2 Select and set the following check boxes under [Basic]:**

- **•** Coefficient : 50%
- **•** Frequency : 100 kHz
- **•** Pulse shape : Pattern 1
- **•** Processing speed : 1,000 mm/s

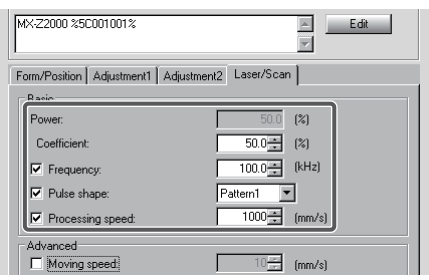

#### E **Additional Information**

- **•** [Coefficient] represents a coefficient for the value set under [Power] from [Common setting] The value of [Power] accessed from [Common setting] is multiplied with the coefficient set here, and the result is shown under [Power] as the set value of [Power] for this block.
- **•** The value set above is only one example. An appropriate value to be set varies depending on the material of the work, etc. Normally you should start with a low power and gradually raise the set value while checking the marking condition.

# **Performing test marking with the laser**

**1 Click [Test] and on the [Test marking] dialog box that opens, select "Normal" under [Type].**

"1" and "Laser" will be set automatically under [Count] and [Laser mode], respectively.

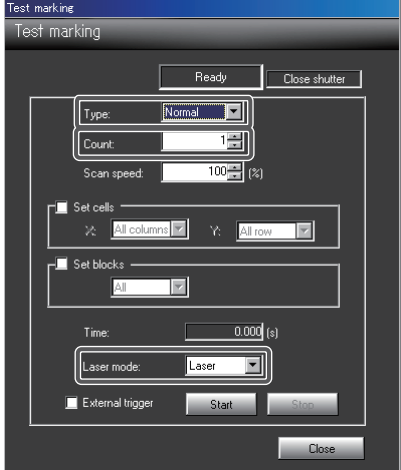

**2 Click [Start].**

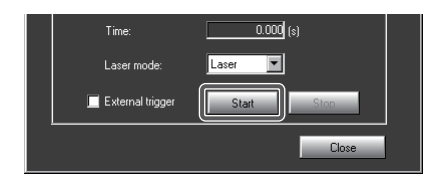

A message confirming a start of marking is displayed.

**3 Click [Yes].**

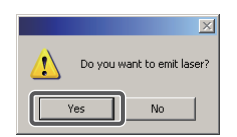

As test marking is performed with the laser, you can visually check the marking condition.

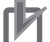

## **Precautions for Correct Use**

Do not turn OFF the breaker and key switch while test marking is being performed. To stop the laser irradiation in case of emergency, you can press the emergency stop switch ([EMERGENCY] button) to forcibly stop the system.

**4 Click [Close].**

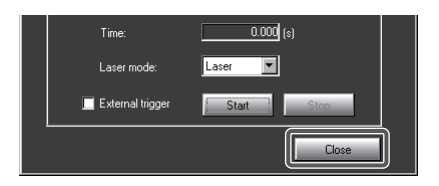

**5 If necessary, repeat the laser setting until optimal marking conditions are set.** Refer to "■ [Setting the laser/scanning \(page 3-32\)"](#page-97-0)

# **Saving the Marking Data**

Save the created marking data with a marking data number and comment.

**1 Click [File] on the menu bar, and then select [Save as].**

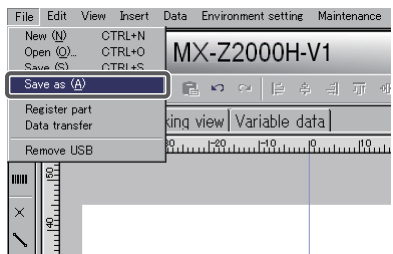

The [Save marking data] dialog box is displayed.

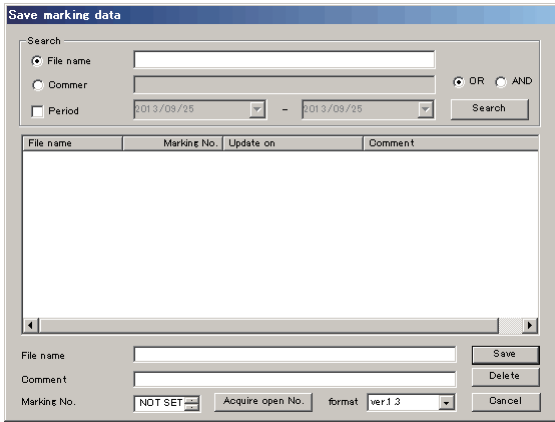

**2 Enter a desired file name in [File name], any desired comment in [Comment], the marking data number from 0 to 9999 in [Marking No.], select the marking marker software version with [format], then click [Save].**

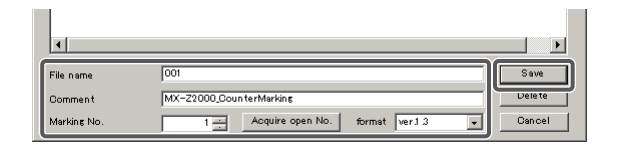

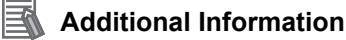

To edit marking data, click [File] on the menu bar, select [Open], and load the target marking data.

# **Quitting the system**

When the marking data has been saved, shut down the system.

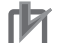

#### **Precautions for Correct Use**

After turning OFF the controller power supply, wait for at least 5 seconds before turning it back ON.

#### E **Additional Information**

Or, you can perform marking right away using the marking data you have created, without shutting down the system. Simply switch to the [Operation mode] screen, set the marking conditions, and perform marking. (Refer to ["3.3 At Marking \(page 3-38\)".](#page-103-0))

**1 Before shutting down the system, confirm that the system is not performing marking or saving marking data.**

#### **Precautions for Correct Use**

Never turn OFF the system power while the system is performing marking or saving marking data, as it may result in an unexpected accident or failure.

**2 Turn the key switch to the [OFF] position.**

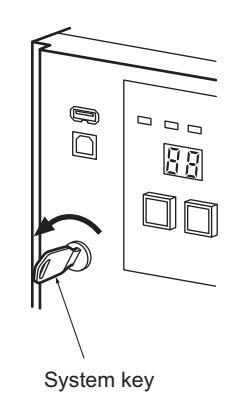

The [LASER] LED on the controller and laser warning indicator on the marker head turn off.

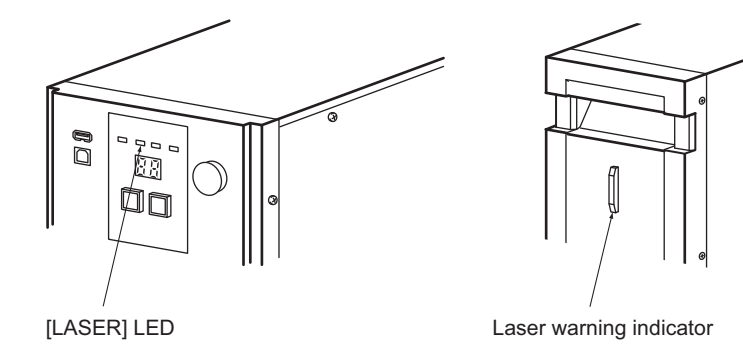

**3**

Flow of Operations<br>from Startup to<br>from Shutdown

Initial Startup and<br>Creating/Editing<br>Marking Data

At Marking

At Marking

# **3 Remove the system key from the keyhole.**

## **Precautions for Safe Use**

While the laser marker is not in use, be sure to remove the system key from the keyhole and pass it to the Administrator for safekeeping.

**4 Turn OFF the breaker.**

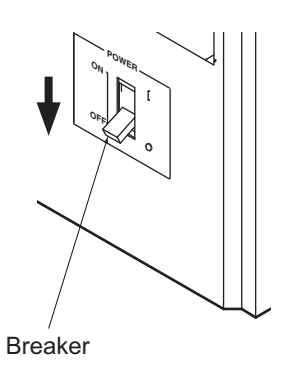

**5 Turn OFF the monitor power supply.**

# <span id="page-103-0"></span>**3.3 At Marking**

This section explains the tasks involved in loading existing marking data and performing actual marking. Select marking data on the [Operation mode] screen before performing marking.

# **Check before Starting**

Before starting the system, be sure to check the following:

- **•** The marker head and each device must be securely connected.
- **•** The key switch is turned OFF.
- **•** The emergency stop switch ([EMERGENCY] button) is turned OFF (reset).
- **•** The [EMERGENCY A]/[EMERGENCY B] (emergency stop input A/B) terminals on the input terminal block are short-circuited (turned ON).

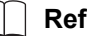

#### **Reference**

For the [EMERGENCY A]/[EMERGENCY B] (emergency stop input A/B) terminals, refer to:

- **•** ["Input Terminal Block \(page 4-12\)"](#page-123-0)
- **•** " [\[EMERGENCY A\]/\[EMERGENCY B\] \(emergency stop input A/B\) \(page 4-24\)"](#page-135-0)

# **Starting the System**

Turn ON the power supply to start the system.

# **Precautions for Correct Use**

After turning OFF the controller power supply, wait for at least 5 seconds before turning it back ON.

**1 Turn ON the monitor power supply.**

#### **2 Turn ON the breaker on the front face of the controller.**

The [POWER] lamp on the right side of the breaker turns on. After a brief moment, the [SYSTEM] LED (green) comes on and the controller is started.

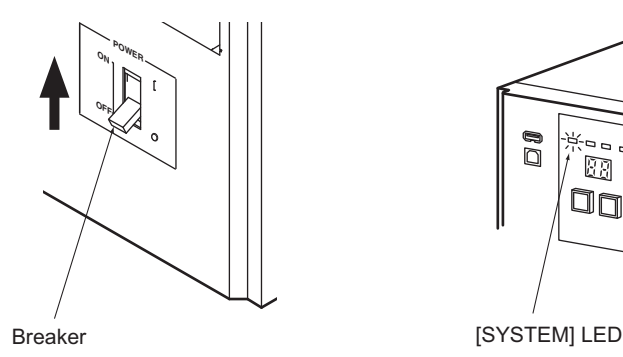

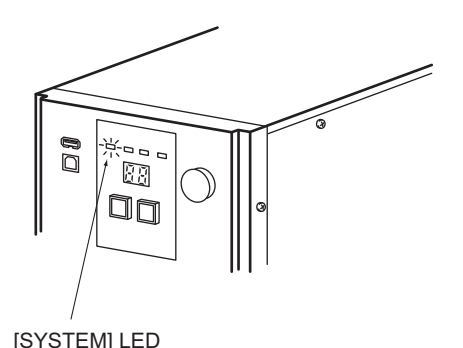

When the breaker is turned ON, the laser warning indicator on the marker head turns on briefly and then turns off once the controller startup process begins.

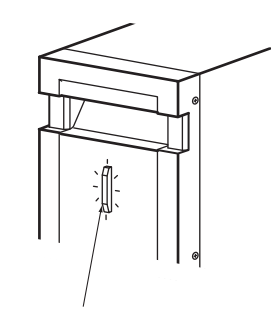

Laser warning indicator

#### When the controller has started, [00] is shown on the display.

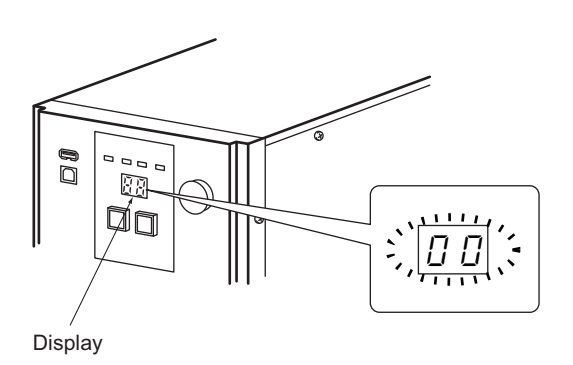

**3**

# **Additional Information**

国

If the [ERROR] LED turns on, it means an error has occurred. If the display shows [10], it means an alarm has generated. In this case, remove the cause of the abnormality by referring to Chapter 8, "What to Do in Case of Abnormality," and resume operation after confirming [00] on the display.

**3 Insert the system key into the keyhole and turn the key to the [ON] position. (Key switch ON)**

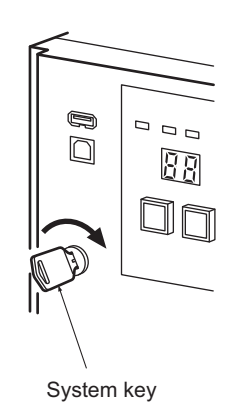

The laser power turns ON and the system is now ready to perform marking.

At the same time, the [LASER] LED (orange) on the controller comes on and the laser warning indicator on the marker head illuminates in green (laser standby mode).

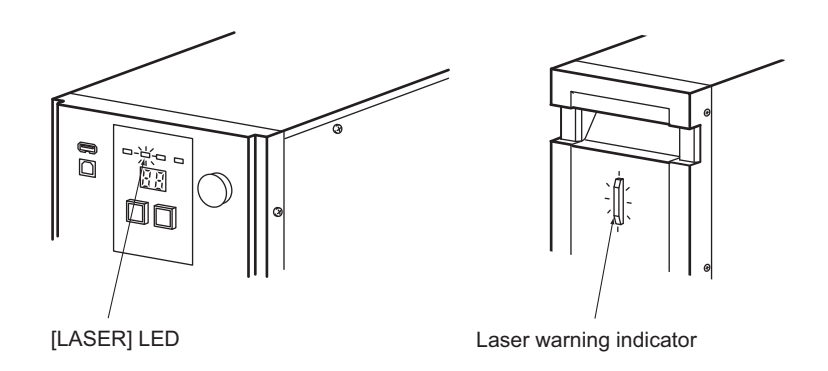

#### 屋 **Additional Information**

#### **Warm-up**

The controller and marker head are not stable immediately after the controller power supply is turned ON, so it is recommended that, after turning ON the power supply, you warm up the system before marking is started.For details, refer to "Fiber Laser Marker MX-Z2000H-V1 series User's Manual" (Z416).

## **Switching to Operation Mode**

**1 If the marker software started by displaying the [Edit mode] screen, click [Operation].**

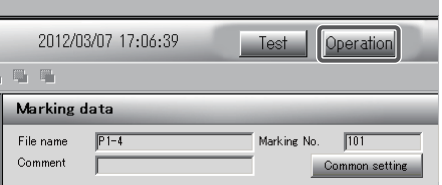

The screen switches to [Operation mode].

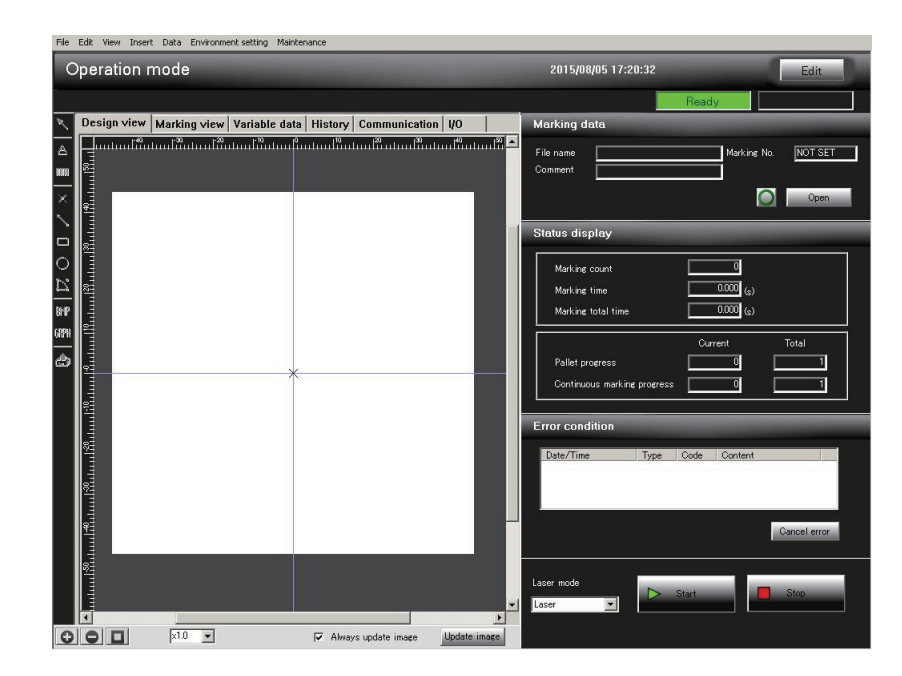

#### 囩 **Additional Information**

You can specify either the edit mode or operation mode as the initial operation mode in which the software is started by clicking [Environment setting] on the menu bar, clicking [Marker operation], and then clicking [Operation Mode] on the displayed [Start setting] tab. For details on startup settings, refer to "Fiber Laser Marker MX-Z2000H-V1 series User's Manual" (Z416).

The [READY] LED (yellow green) on the controller also turns on.

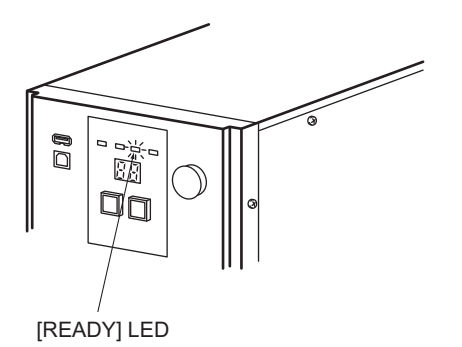

# **Loading the Marking Data**

Select and load marking data.

**1 Click [Open].**

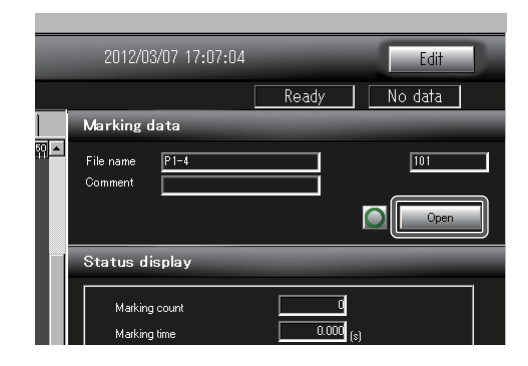

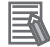

#### **Additional Information**

- **•** In the startup settings, the marking data that is loaded automatically when starting up can be specified, or marking data that was used when quitting the previous time can be loaded. This allows marking to be performed without loading the marking data.
- If [Open] is locked according to the startup settings, click the lock button to cancel the lock.

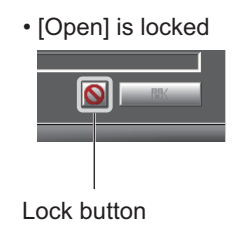

**•** For information on startup setting, refer to "Fiber Laser Marker MX-Z2000H-V1 series User's Manual" (Z416).

The [Select marking data] dialog box is displayed.

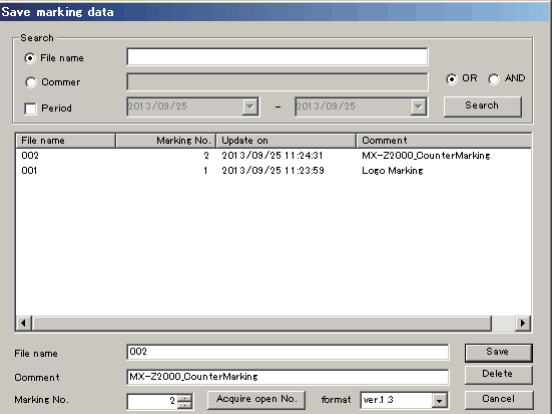
**2 Select the marking data and click [Open].**

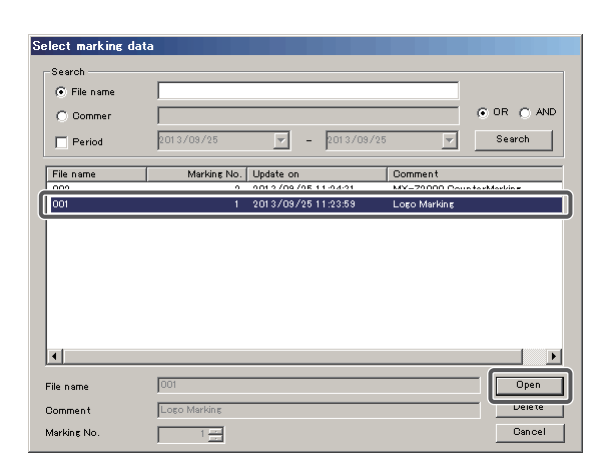

The selected marking data is loaded and displayed on the screen.

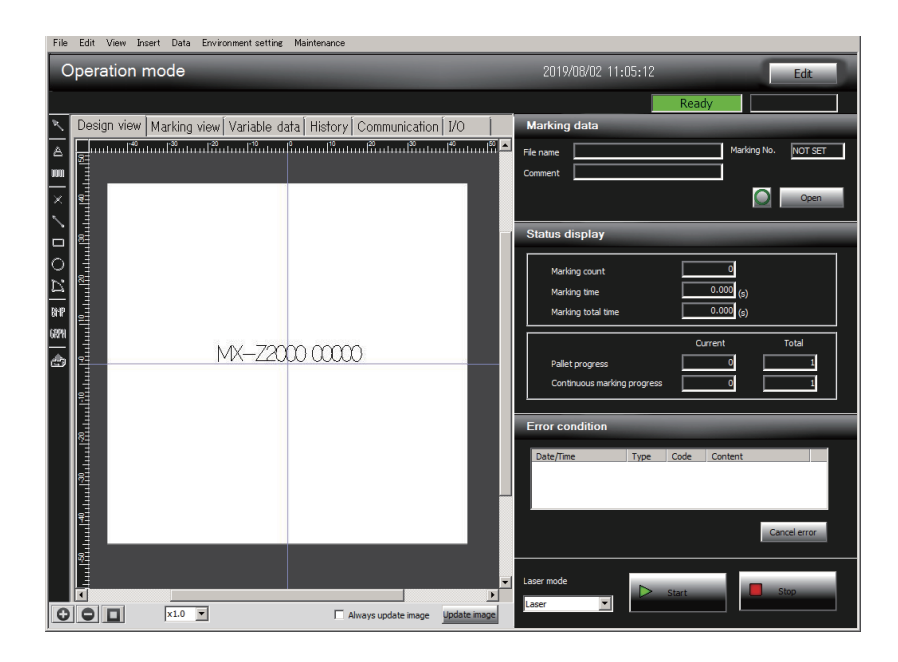

#### **Executing Marking**

Perform actual marking.

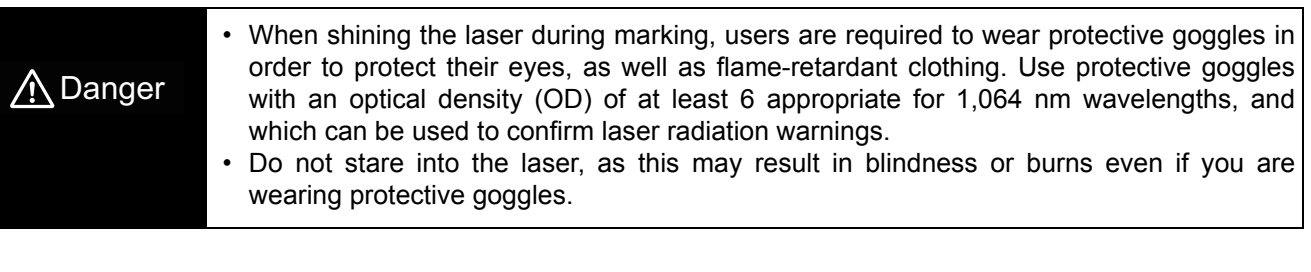

#### 国 **Additional Information**

Marking and other instructions from the marker software are invalid during the warm-up.

Flow of Operations from Startup to Shutdown

Initial Startup and<br>Creating/Editing<br>Marking Data

At Marking

At Marking

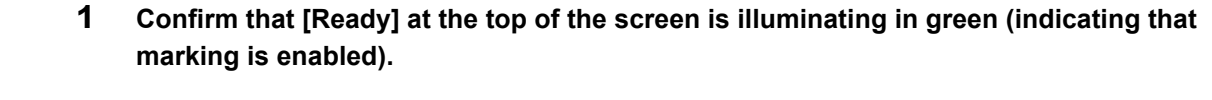

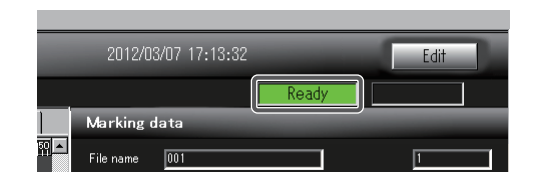

#### 屋 **Additional Information**

If marking is not enabled, [Ready] does not turn on and a message appears on the right side. For description of the message, refer to "Fiber Laser Marker MX-Z2000H-V1 series User's Manual" (Z416).

#### **2 Set [Laser mode], and then click [Start].**

For the laser output mode, select one of the following modes:

- Laser: Irradiate the laser and perform marking.
- Guide laser: Irradiate the guide laser and scan the marking details.

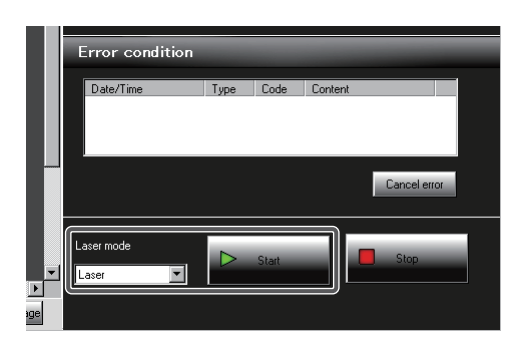

A message confirming a start of marking is displayed.

**3 Click [Yes].**

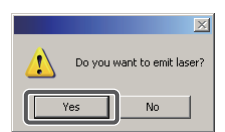

Marking is performed according to the conditions that have been set.

While marking is in progress, [Ready] remains unlit and [In operation] is displayed on the right side.

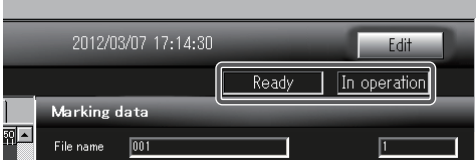

When marking is completed, laser irradiation stops and [Ready] turns on.

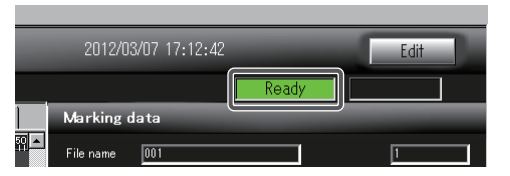

#### **Precautions for Correct Use**

Do not turn OFF the breaker and key switch while marking is being performed. To stop the laser irradiation in case of emergency, you can press the emergency stop switch ([EMERGENCY] button) to forcibly stop the system.

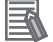

#### **Additional Information**

To stop marking in the middle, click [Stop].

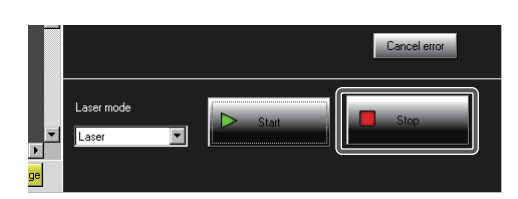

When the following message appears, click [OK].

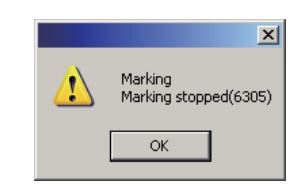

**4 When shutting down the system, confirm that the system is not performing marking or saving marking data.**

#### **Precautions for Correct Use**

Never turn OFF the system power while the system is performing marking or saving marking data, as it may result in an unexpected accident or failure.

Flow of Operation<br>from Startup to<br>Shutdown

Initial Startup and<br>Creating/Editing<br>Marking Data

At Marking

At Marking

**5 Turn the key switch to the [OFF] position.**

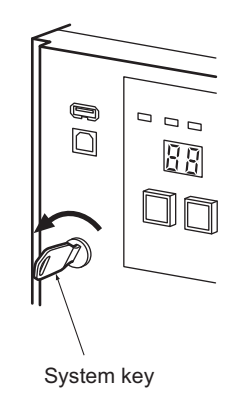

The [LASER] LED on the controller and laser warning indicator on the marker head turn off.

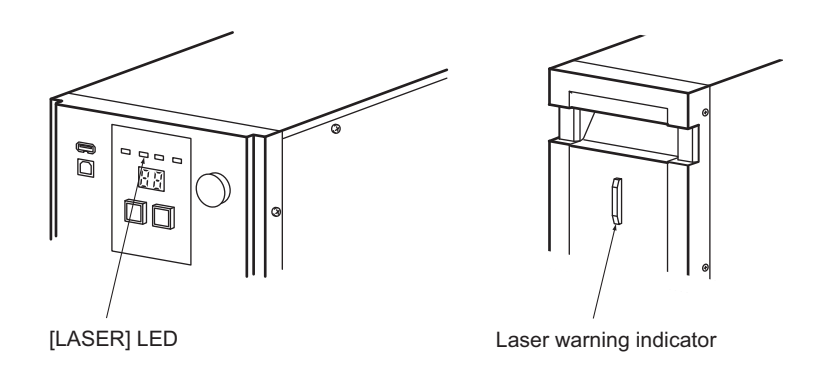

#### **6 Remove the system key from the keyhole.**

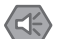

#### **Precautions for Safe Use**

While the laser marker is not in use, be sure to remove the system key from the keyhole and pass it to the Administrator for safekeeping.

**7 Turn OFF the breaker.**

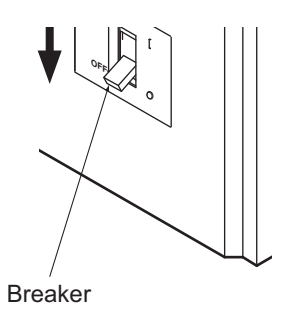

#### **8 Turn OFF the monitor power supply.**

#### ſИ **Precautions for Correct Use**

After turning OFF the controller power supply, wait for at least 5 seconds before turning it back ON.

# **Chapter 4**

# **Operation and Control by I/O Communication**

This chapter explains how to operate and control the system via I/O communication by connecting external devices.

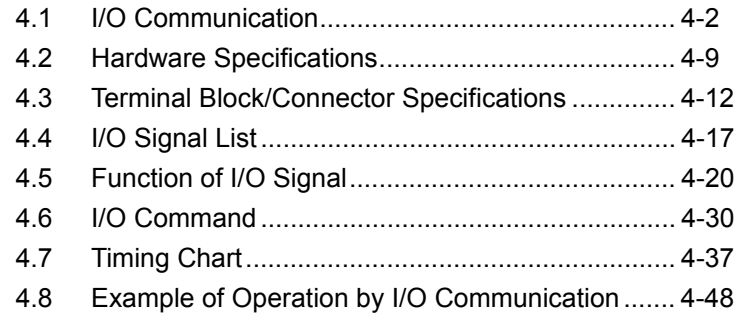

#### <span id="page-113-0"></span> $\bullet\bullet\bullet$ **4.1 I/O Communication**

It is a method to connect a PLC, sensors and other external control devices to the controller to operate and control the system by input/output of I/O signals.

You can issue simple commands such as the marking start command, monitor the operating condition, and even issue complex I/O commands, simply by input/output of I/O signals.

To operate and control the system via I/O communication, input the commands to turn on the laser power, open the shutter, start marking, etc., (ON signals or OFF signals) to the I/O terminal blocks and I/O connector as shown in the figure below.

Responses corresponding to the input signals will be output.

Basic connections of external devices are explained below.

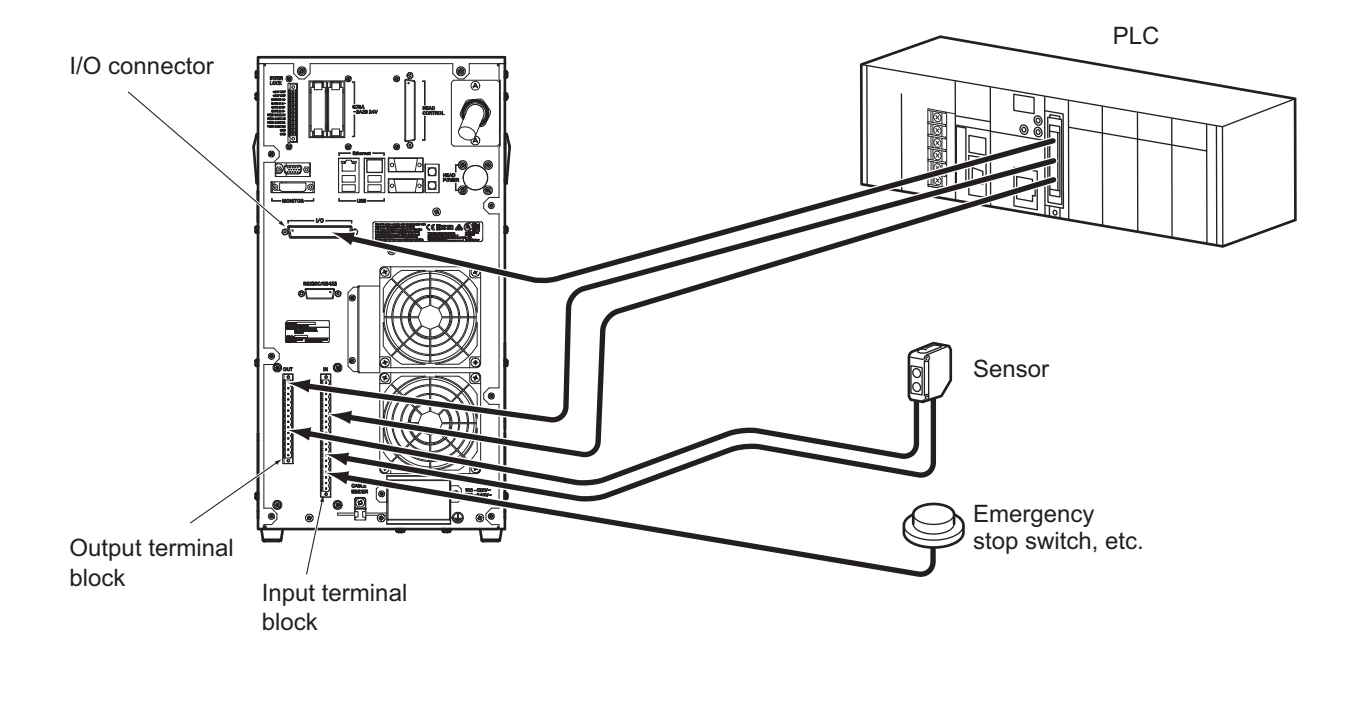

**Precautions for Correct Use**

I/O communication is not supported in the edit mode. To perform I/O communication, be sure to confirm that the system is in the operation mode.

#### <span id="page-114-0"></span>**Connecting to the I/O Terminal Block**

Connect each I/O signal wire from a sensor, PLC or other external device directly to a corresponding terminal on the I/O terminal block.

Among others, the power line is connected differently depending on the connection method of the external device (output type of the device) and the power supply to be used. Connect the wires correctly by referring to the information below.

#### ■ How connection varies by connection method/type of power supply of external **device**

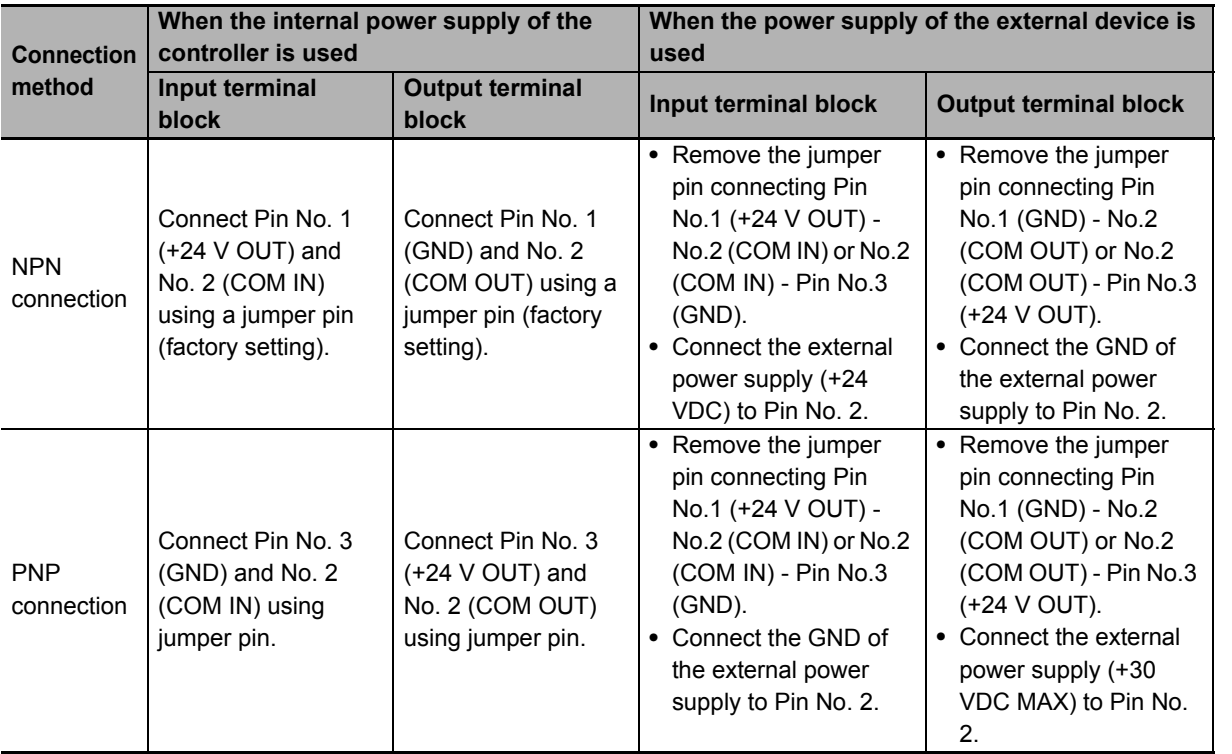

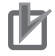

#### **Precautions for Correct Use**

- **•** This system supports both NPN and PNP devices, but all of the connected devices connected must be either NPN or PNP. Make sure all devices are of the same type.
- **•** Select a device to connect that does not cause chattering, as this could cause a malfunction. If connecting a device that causes chattering, confirm its operation and then configure the marker operation settings as required. (This is set on the [I/O setting] tab in [Marker operation setting] opened from [Environment setting] on the menu bar.)

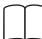

#### **Reference**

For information on internal circuit of each terminal, refer to:

- **•** ["4.2 Hardware Specifications \(page 4-9\)"](#page-120-0)
- For information on measures to reduce chattering, refer to:
- **•** "Fiber Laser Marker MX-Z2000H-V1 series User's Manual" (Z416)

**4**

ା<br>ଜ **Communication** 

Hardware Specificatios

Hardware<br>Specificatios

Terminal Block/ **Connector** Specifications

I/O Signal List

Function of Function of<br>I/O Signal

I/O<br>Command Command

Timing Chart

Timing Chart

Example of<br>Operation by I/O<br>Communication

#### **Connection example**

**Factory setting (initial condition)** 

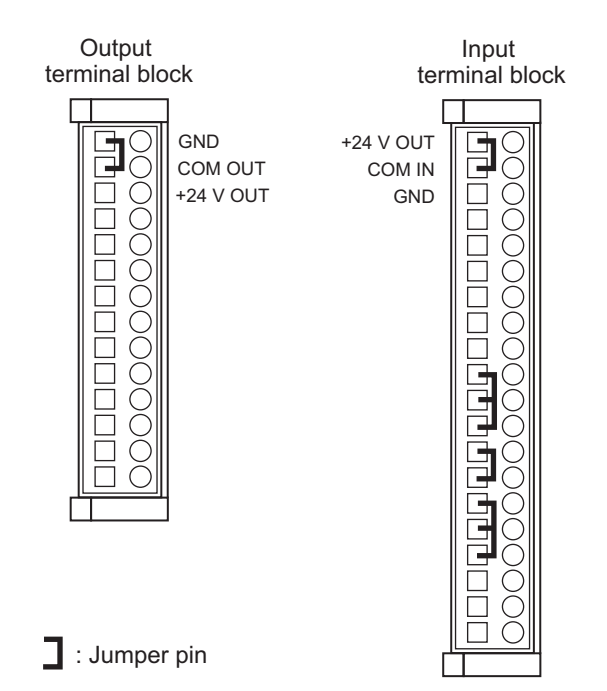

#### **When the internal power supply of the controller is used**

**•** NPN method

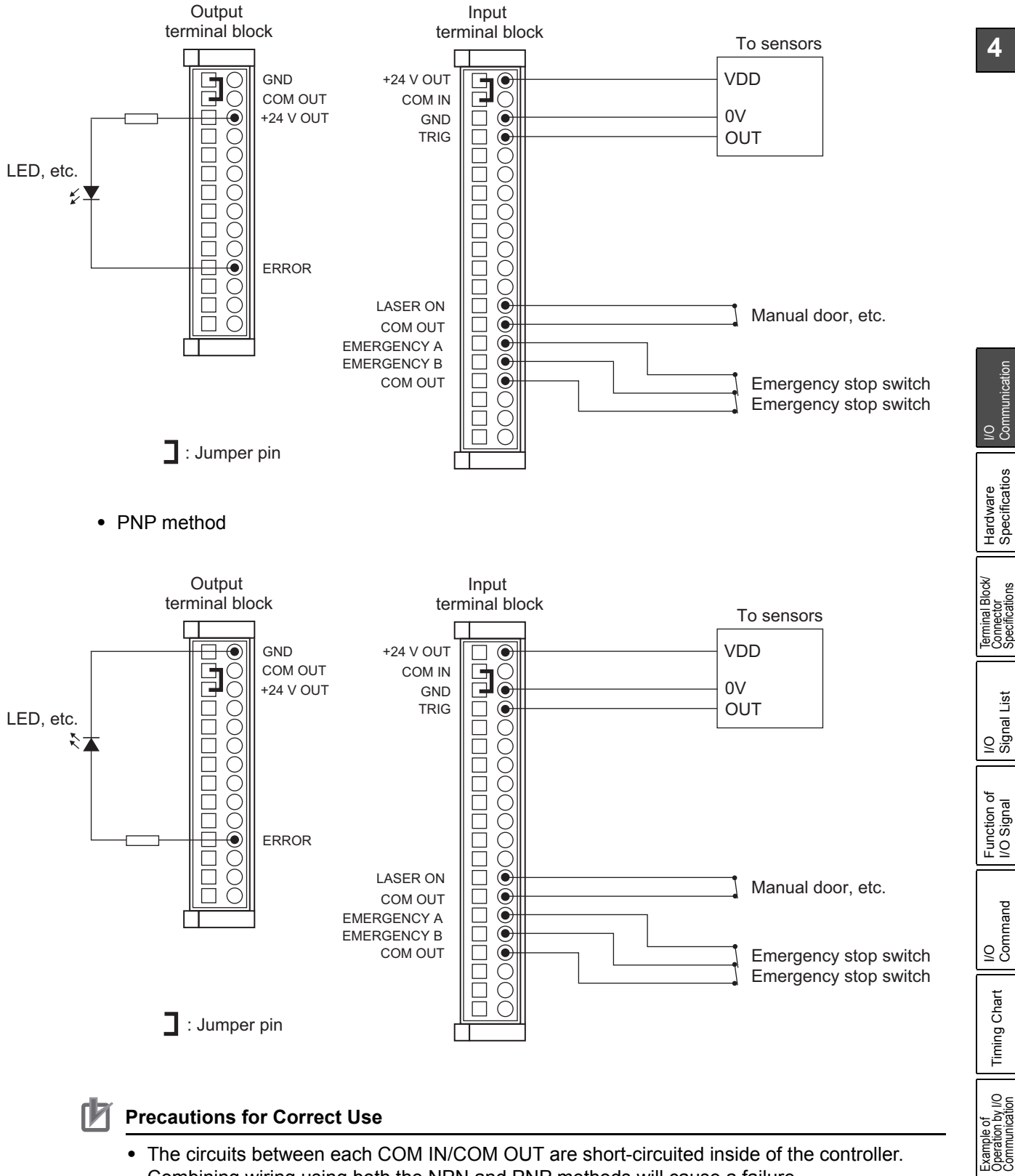

- Combining wiring using both the NPN and PNP methods will cause a failure.
- **•** Connect the load when wiring to each output. Shorting the circuit will cause a failure.

**Communication** 

Specificatios

Specifications

Command

#### **When the power supply of the external device is used**

**•** NPN method

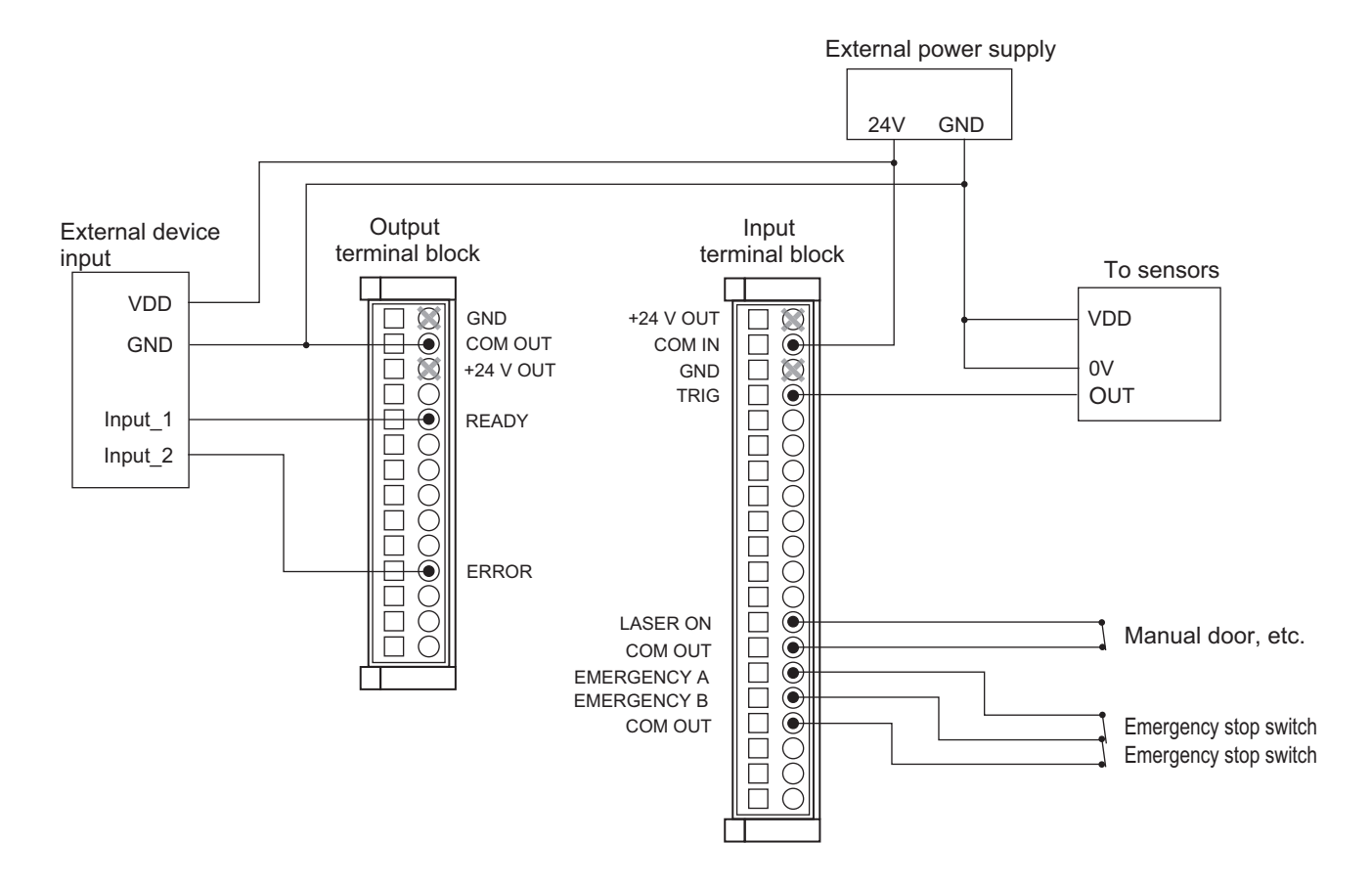

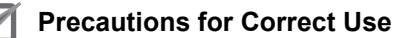

- **•** Do not connect anything to the GND or the +24V OUT.
- **•** The circuits between each COM IN are short-circuited inside of the controller. Combining NPN and PNP will cause a failure.

**•** PNP method

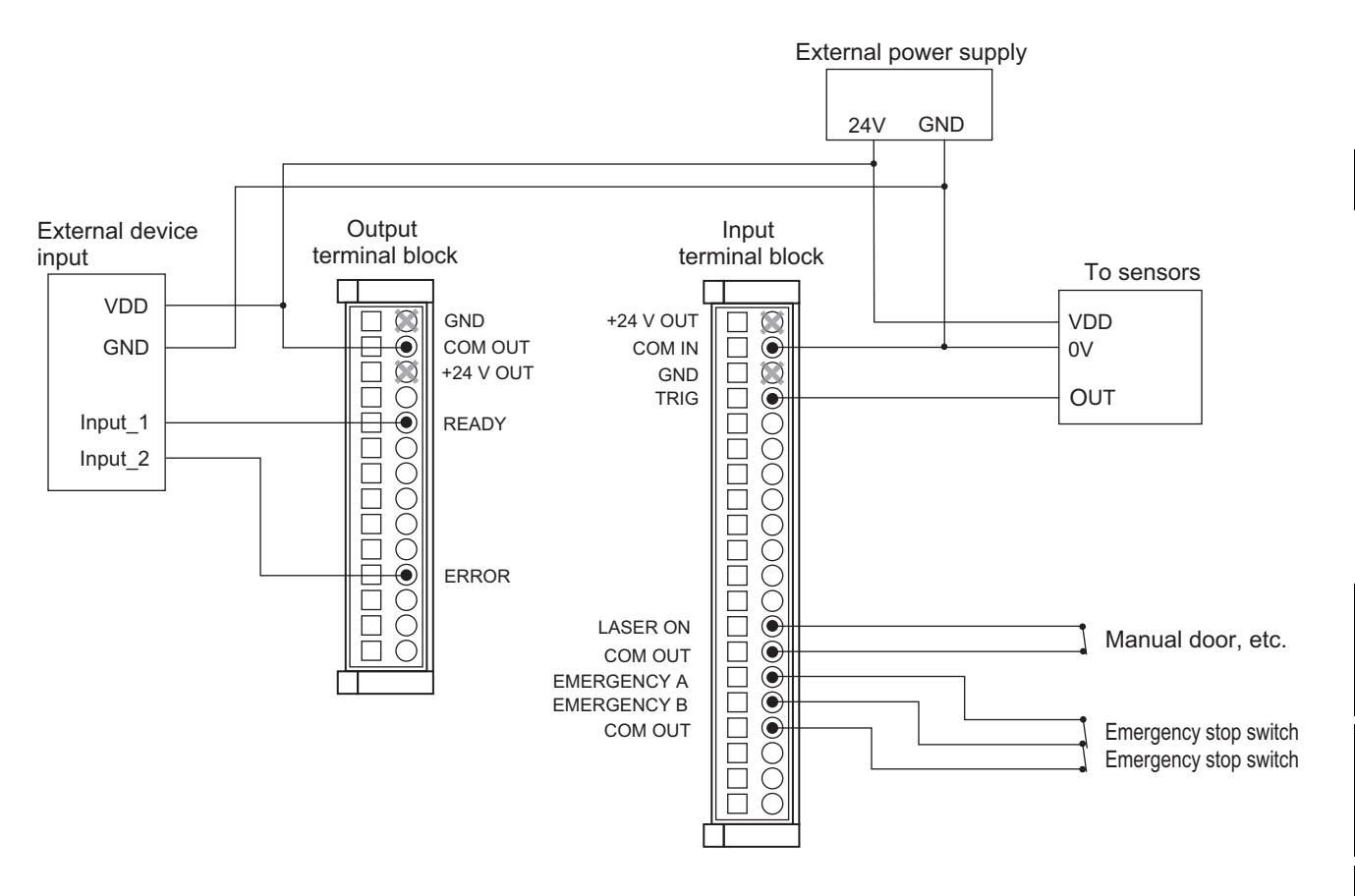

#### **Precautions for Correct Use**

- **•** Do not connect anything to the GND or the +24V OUT.
- **•** The circuits between each COM OUT are short-circuited inside of the controller. Combining NPN and PNP will cause a failure.

#### **Reference**

For the specifications of signals corresponding to the respective pins on the I/O terminal blocks, refer to:

**•** ["4.3 Terminal Block/Connector Specifications \(page 4-12\)"](#page-123-0)

ୁ<br>ବି **Communication** 

#### **Additional Information**

#### **Removable terminal**

Use the attached screw-less, removable clamp terminals (that need not be screwed in) for wiring to the I/O terminal blocks.

These removable terminals let you connect a cable easily to the terminal when it is not yet connected. When all wirings are completed, you can connect the terminals with cables directly to the terminal block.

**•** How to remove/connect terminals

To remove a terminal, turn the hooks at the top and bottom of the terminal clockwise and pull out the terminal straight.

Follow the same steps in reverse when connecting the terminal.

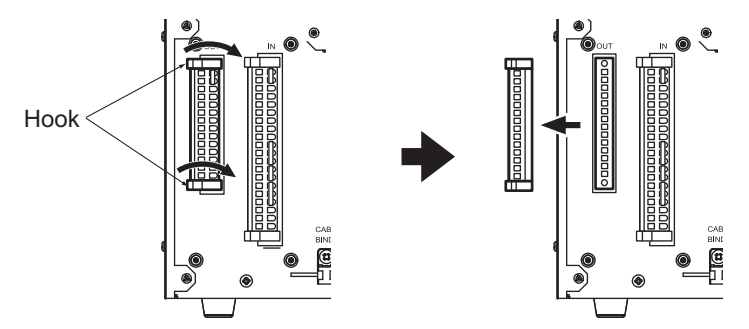

**•** How to connect cables

Be sure to attach rod terminals to the cables. (Insertion portion of  $\varphi$  0.2 mm<sup>2</sup> to  $\varphi$ 2.5 mm<sup>2</sup> × L  $= 10$  mm $)$ 

Recommended: H0.5/16 OR H0.5/16 ZH OR Weidmüller

**•** How to remove the cable:

Push in the release button beside the terminal hole with a small flat-blade screwdriver and pull out the cable. Working while the removable terminal is connected to the terminal block will make it easier to operate.  $\blacksquare$   $\blacksquare$   $\blacksquare$  Release button

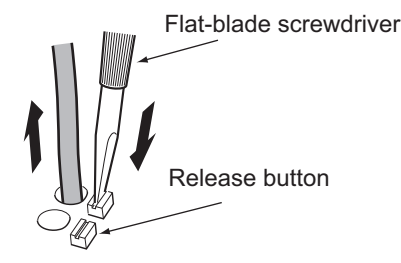

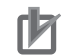

#### **Precautions for Correct Use**

- **•** Make sure to attach the included ferrite core to the wire connected to the removable terminal, at a position roughly within 200 mm from the removable terminal.
- **•** If the cable does not fit in the ferrite core, the external dimension of the cable is too large. Use a cable with a minimum impedance of 100  $\Omega$  (15 MHz to 40 MHz). (Recommended product: TDK ZCAT3035-1330)

#### **Connecting to the I/O Connector**

Connect each I/O signal wire from a sensor or PLC to a corresponding terminal on the I/O connector (D-sub, 37-pin).

Note that the COM IN/COM OUT terminals on the I/O connector are connected inside the controller to the COM IN/COM OUT terminals on the I/O terminal blocks.

Connect the jumper pin to the I/O terminal blocks depending on the specific application of the system according to ["Connecting to the I/O Terminal Block \(page 4-3\)".](#page-114-0)

# <span id="page-120-0"></span>**4.2 Hardware Specifications**

This section explains the input and output specifications of the terminal blocks and I/O connector, as well as connection examples.

#### **Input Specifications**

#### **Rating**

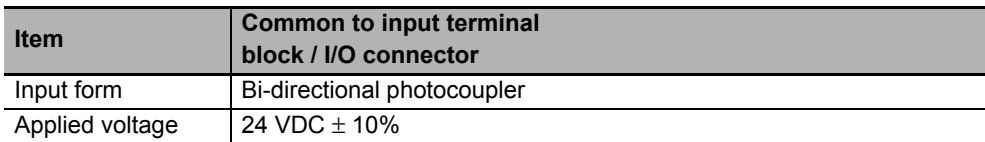

#### **Internal circuit diagram**

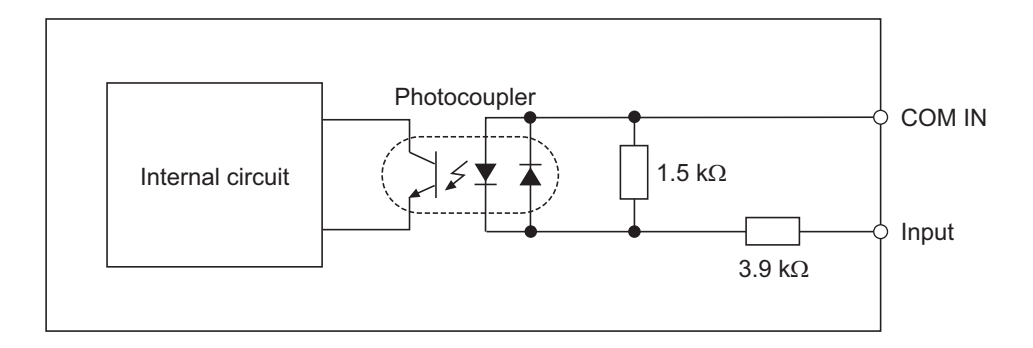

#### **Connection**

This system supports both NPN and PNP devices, but all of the connected devices connected must be either NPN or PNP. Make sure all devices are of the same type.

#### $\bullet$  NPN input

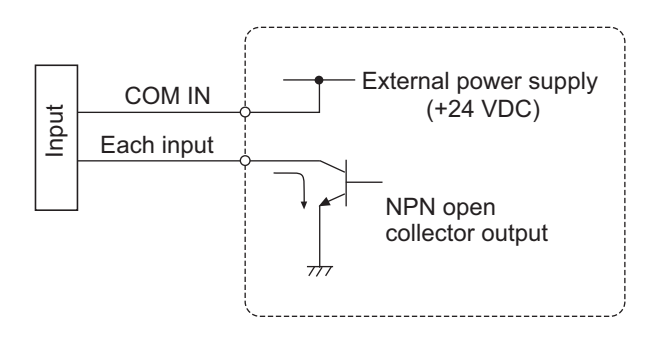

**4**

I/O<br>Communication **Communication** 

#### 4 Operation and Control by I/O Communication

**PNP input**

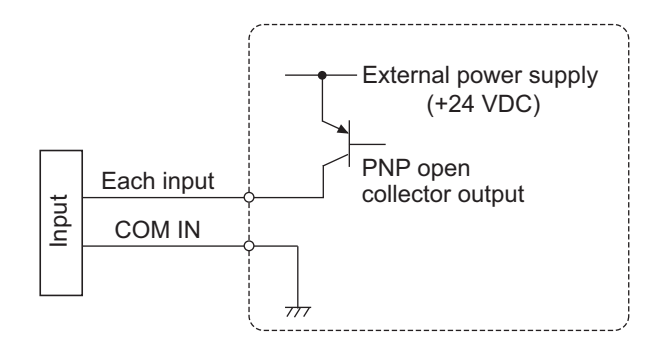

#### **Precautions for Correct Use** ſИ

The circuits between each COM IN are short-circuited inside of the controller. Combining NPN and PNP will cause a failure.

### **Output Specifications**

#### **Rating**

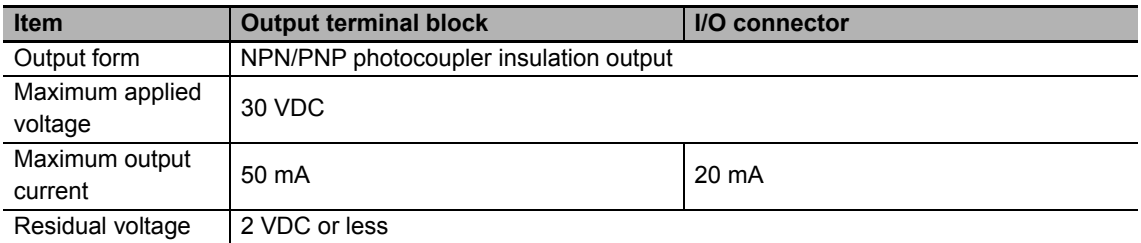

### **Internal circuit diagram**

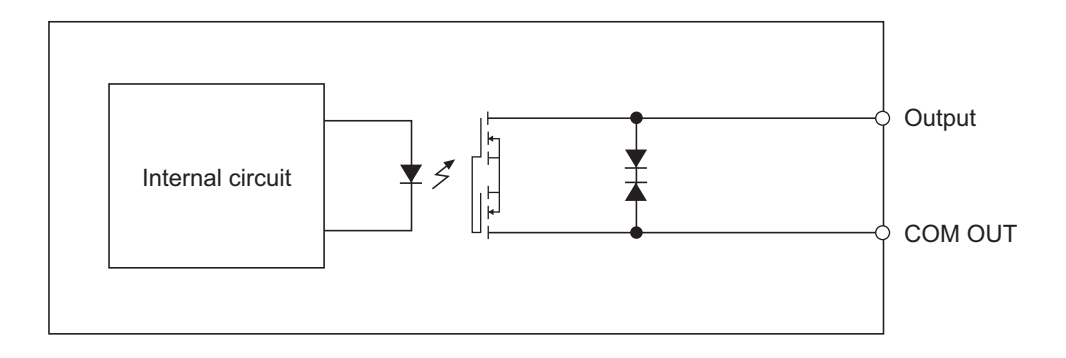

#### **Connection**

This system supports both NPN and PNP devices, but all of the connected devices connected must be either NPN or PNP. Make sure all devices are of the same type.

#### **NPN output**

Sink current output (same as NPN open collector output)

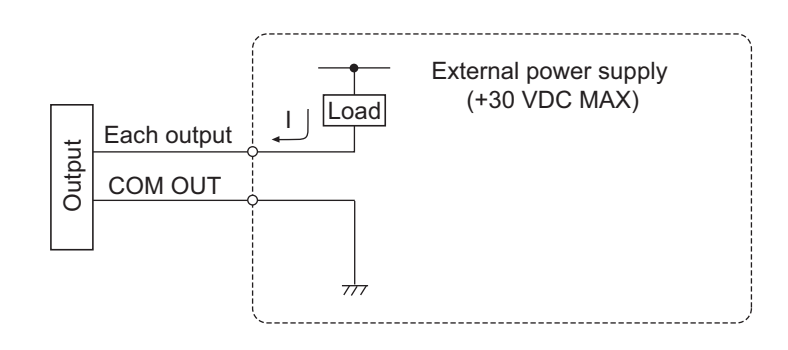

#### **• PNP output**

Source current output (same as PNP open collector output)

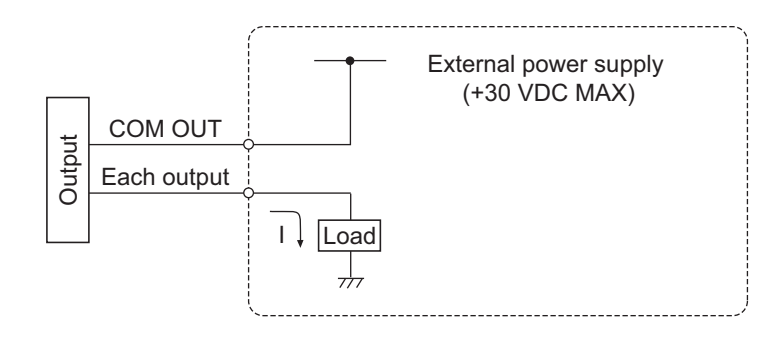

#### **Precautions for Correct Use**

- **•** The circuits between each COM IN are short-circuited inside of the controller. Combining NPN and PNP will cause a failure.
- **•** Connect the load when wiring to each output. Shorting the circuit will cause a failure.

I/O<br>Communication **Communication** 

#### <span id="page-123-0"></span>**4.3 Terminal Block/Connector Specifications** ŌŌ

This section explains the specifications of the terminal blocks and I/O connector.

### **Input Terminal Block**

Screw-less clamp typeMТ 1 冊 皿 ▥ m 20

Number of pins: 20 pins

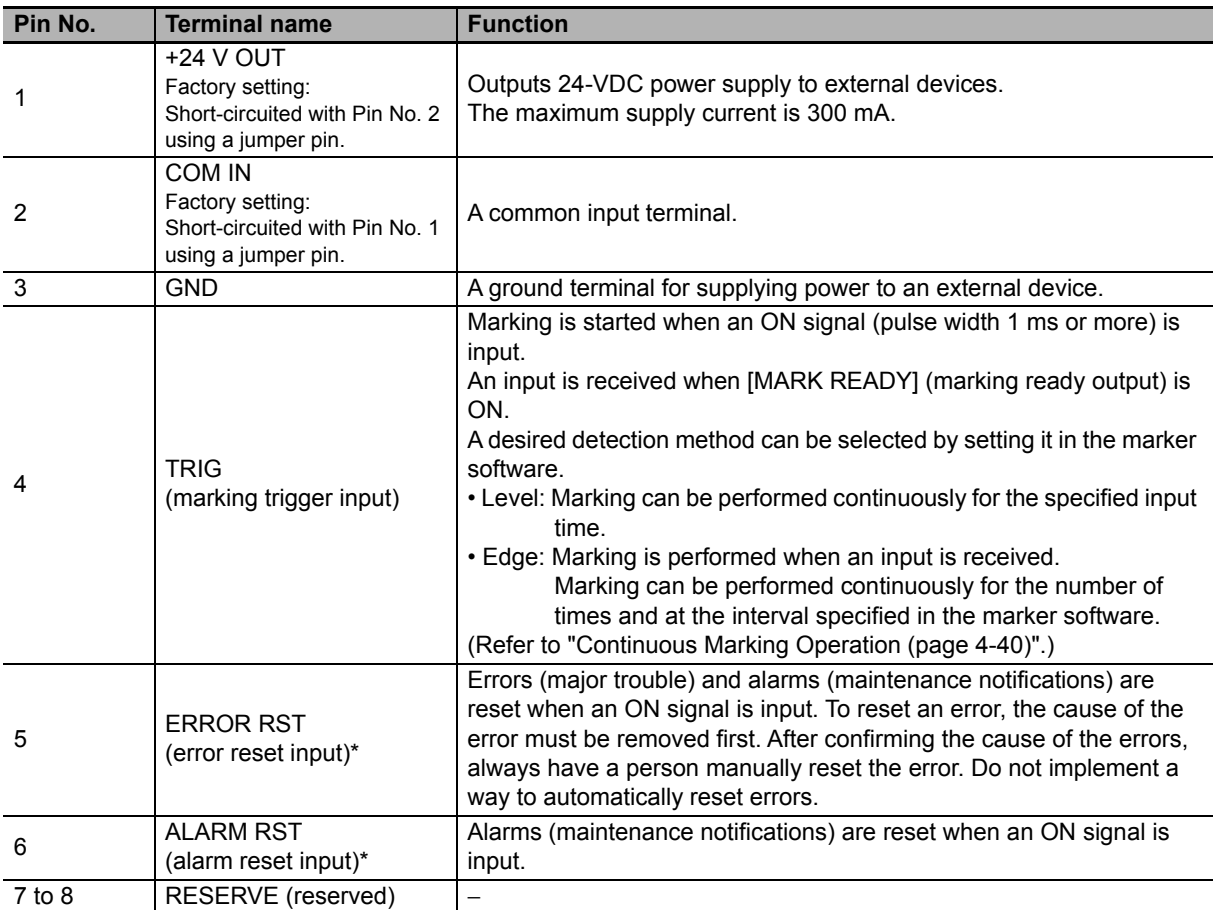

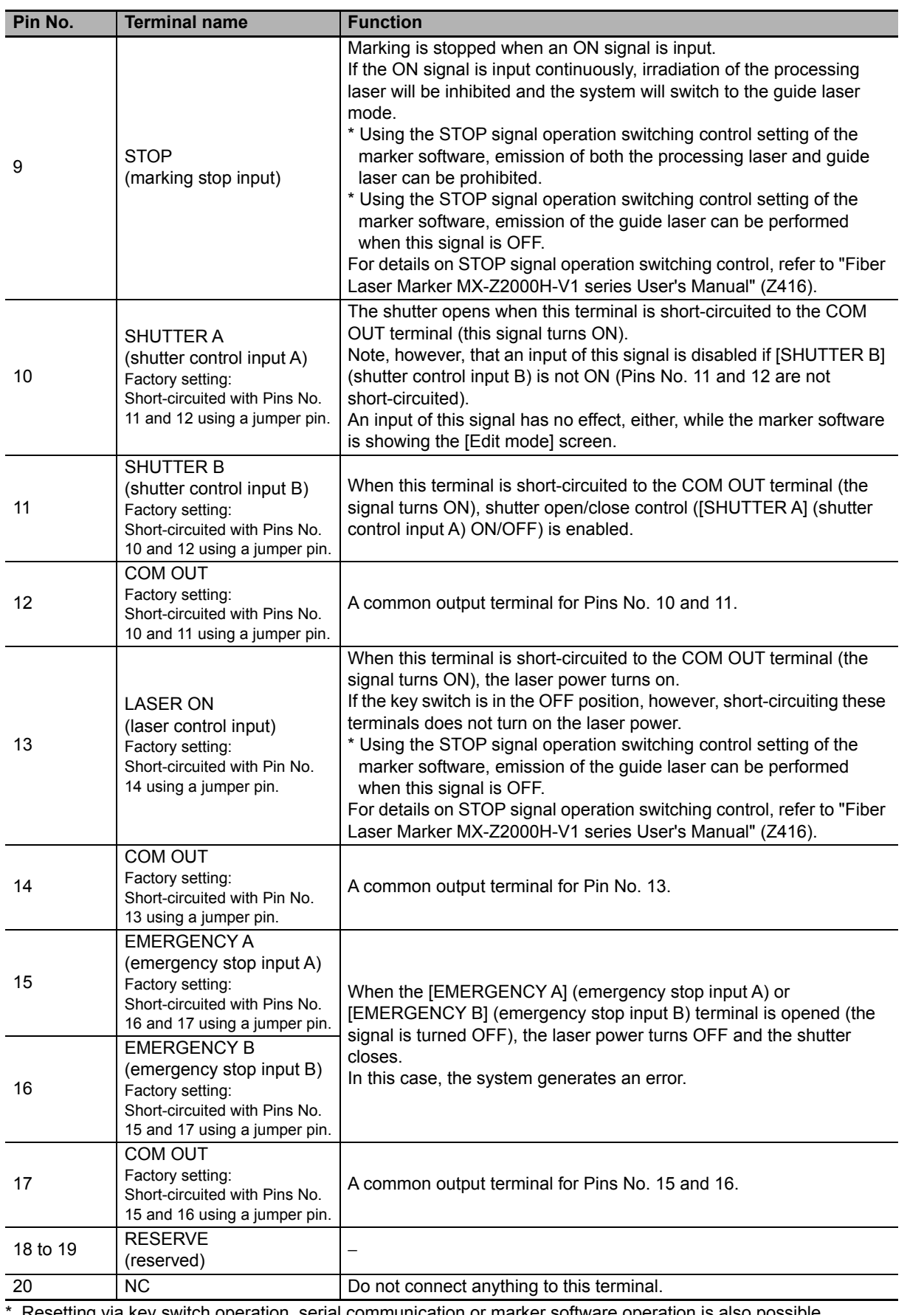

\* Resetting via key switch operation, serial communication or marker software operation is also possible.

# **Additional Information**

The following product is used as the input terminal block.

**•** Weidmüller BLF5.08HC/20/180LR

**4**

I/O<br>Communication **Communication** 

> Hardware Specificatios

Hardware<br>Specificatios

Terminal Block/ Connector Specifications

inal Block/<br>ector<br>ifications 

I/O Signal List

Function of Function of<br>I/O Signal

I/O Command

Timing Chart

Timing Chart

Example of<br>Operation by I/O<br>Communication

## **Output terminal block**

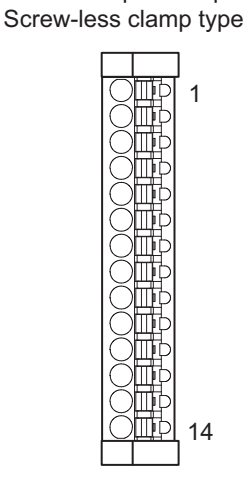

Number of pins: 14 pins

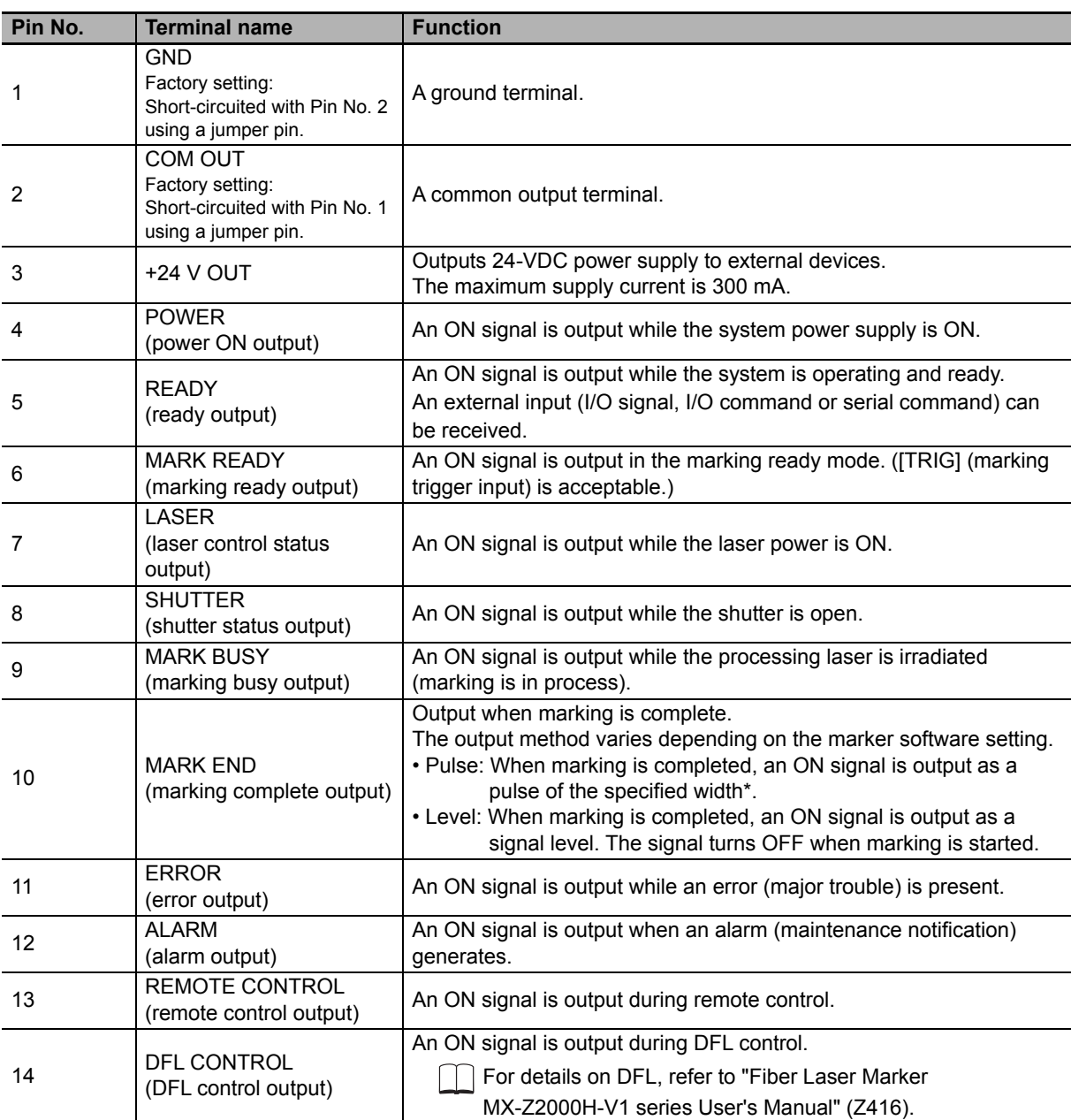

\* Specify using the marker software.

#### 凮 **Additional Information**

The following product is used as the output terminal block.

**•** Weidmüller BLF5.08HC/14/180LR

#### **I/O connector**

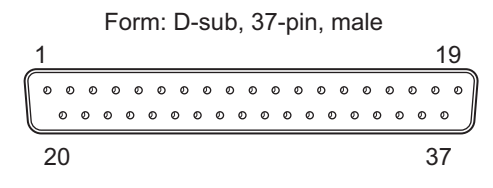

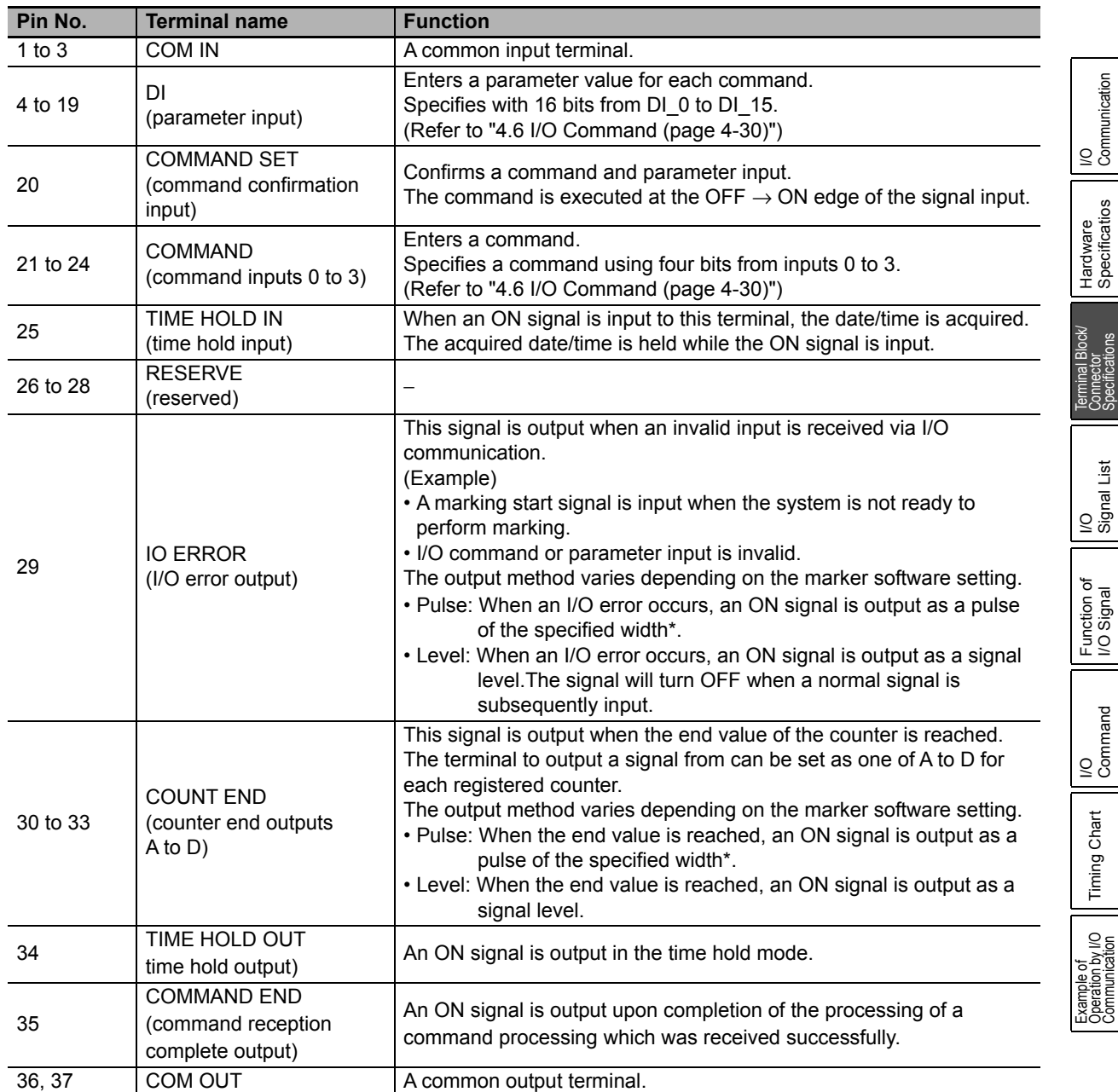

\* Specify using the marker software.

**Communication** 

Specificatios

Specifications

I/O Signal

Command

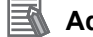

#### **Additional Information**

For the connectors on external device cables to be connected to the I/O connector, the following products are recommended:

- **•** Socket: OMRON XM3D-3721 (D-sub, 37pin)
- **•** Hood: OMRON XM2S-3711

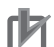

#### **Precautions for Correct Use**

Wire the COM IN and COM OUT so that they do not touch the shell. If you do not do this, it may result in a failure.

#### <span id="page-128-0"></span>**4.4 I/O Signal List** ŌŌ

I/O signals used for operation and control via I/O communication are classified into the types specified below.

#### **Reference**

For details on each I/O signal, refer to:

**•** ["4.5 Function of I/O Signal \(page 4-20\)"](#page-131-0)

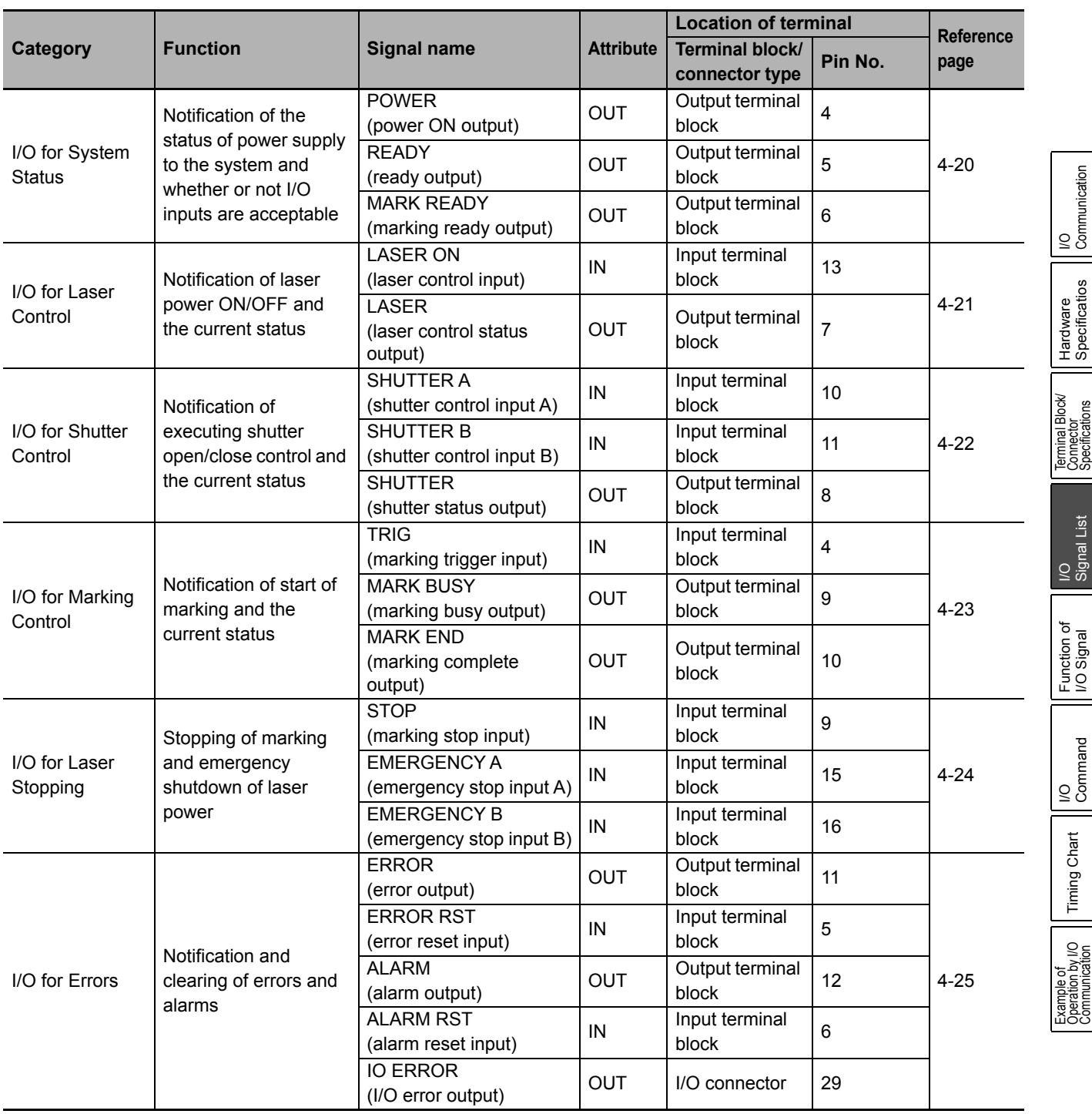

**Communication** 

Hardware Specificatios

Terminal Block/ **Connector** Specifications

I/O Signal List

Function of

 $\overline{Q}$ Command

Timing Chart

Example of<br>Operation by I/O<br>Communication

# 4 Operation and Control by I/O Communication

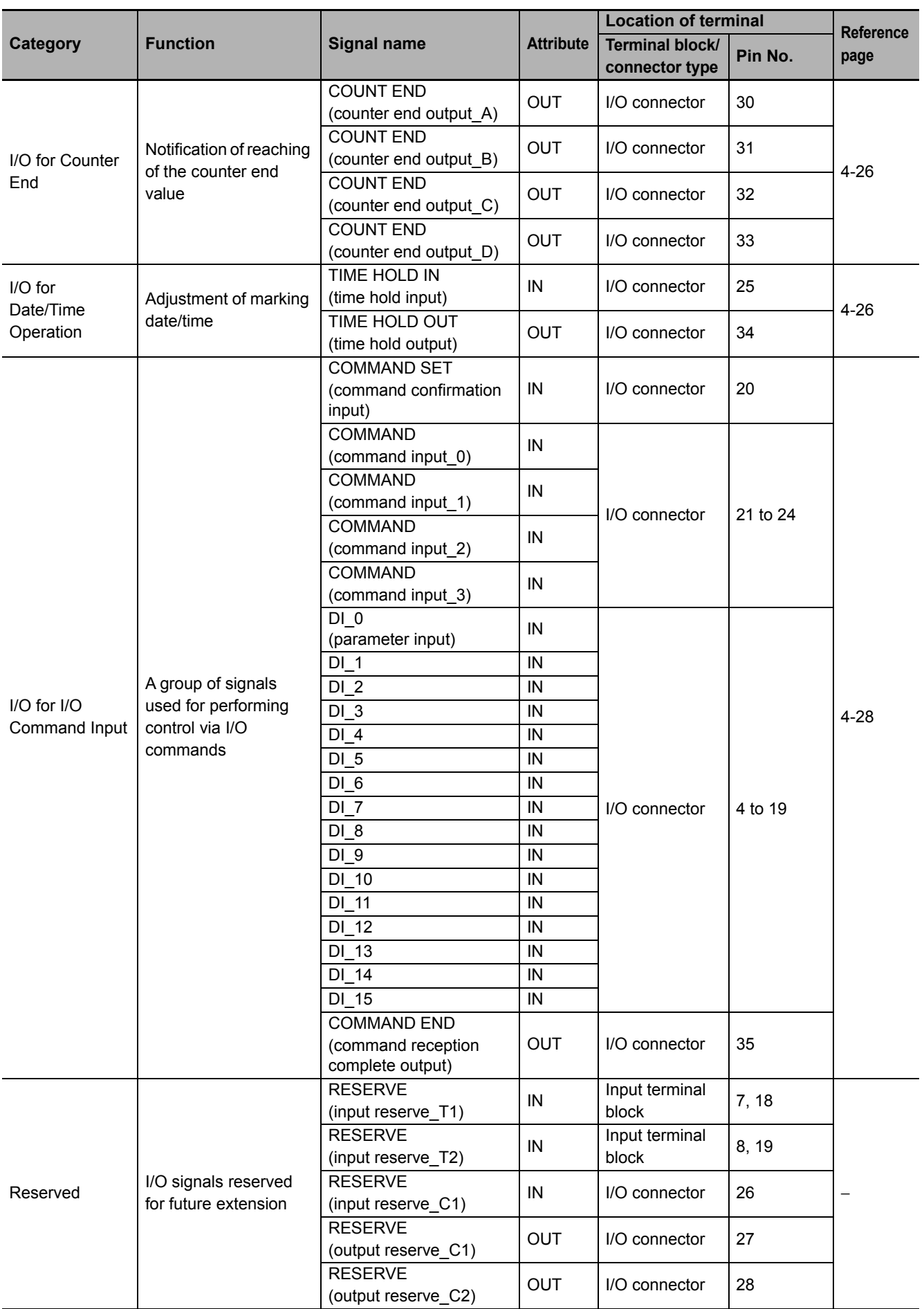

# 4 Operation and Control by I/O Communication

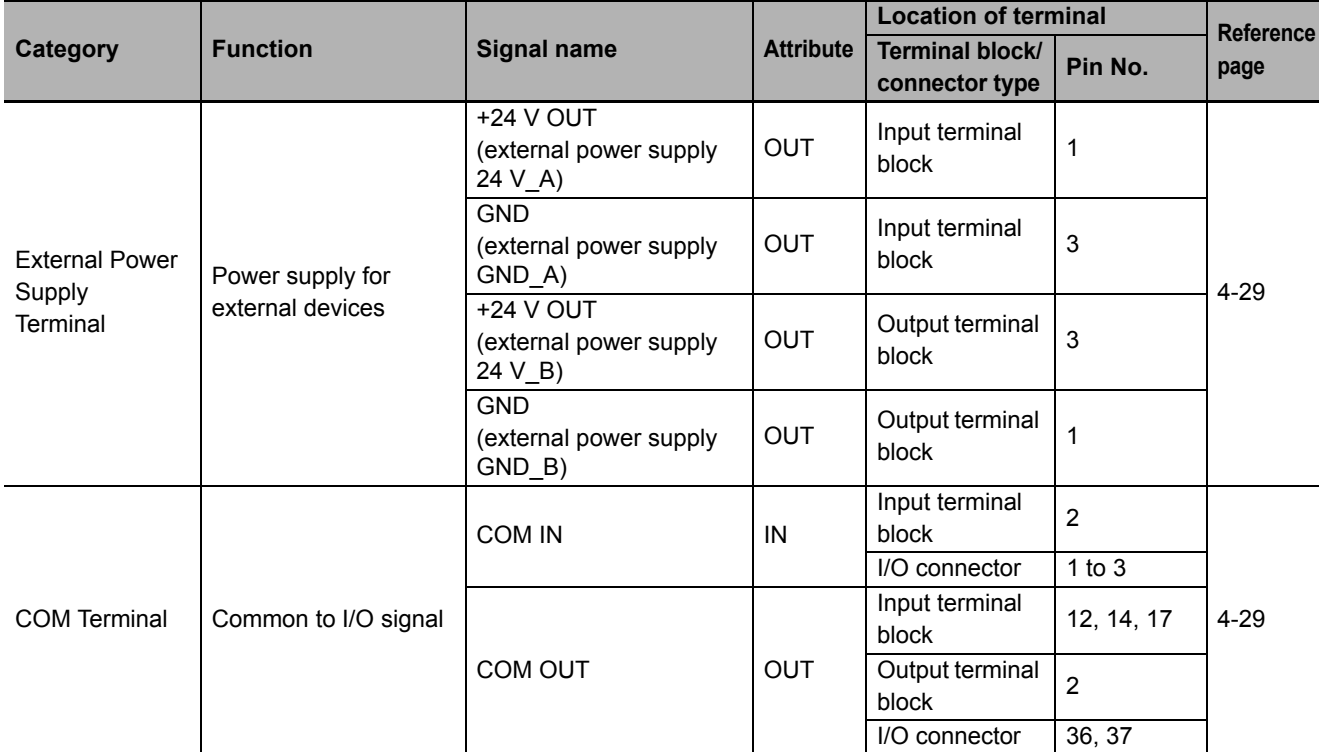

**4**

#### <span id="page-131-0"></span> $\bullet\bullet\bullet$ **4.5 Function of I/O Signal**

This section explains the details of operation of each I/O signal.

#### **Precautions for Correct Use**

To perform I/O communication, be sure to confirm that the system is in the operation mode.

#### <span id="page-131-1"></span>**I/O for System Status**

ſИ

Notifies the status of power supply to the system, system status and whether or not marking can be started.

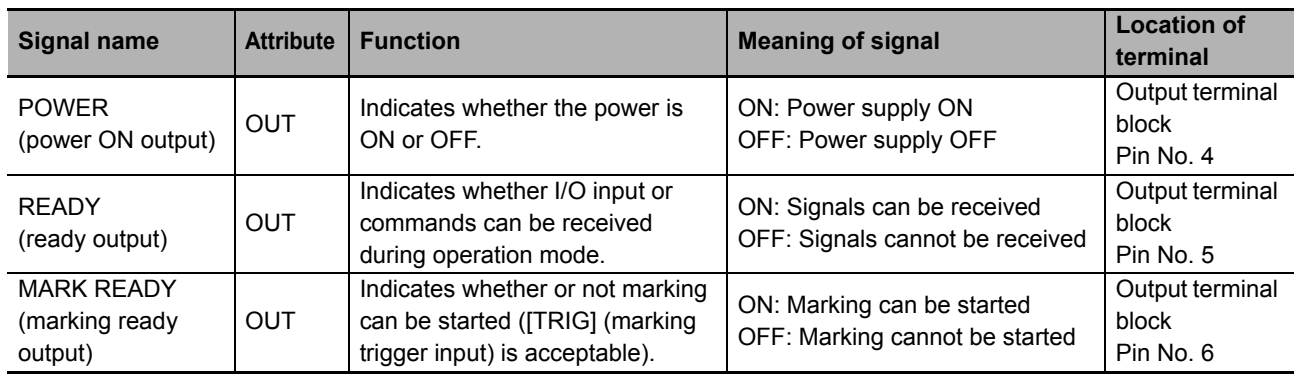

#### <span id="page-131-2"></span>**[MARK READY] (marking ready output)**

- **•** This output turns ON only when all of the following conditions are met:
	- **•** The shutter is open.
	- **•** Marking data has been selected and is open.
	- **•** The system is in the operation mode.

#### <span id="page-132-0"></span>**I/O for Laser Control**

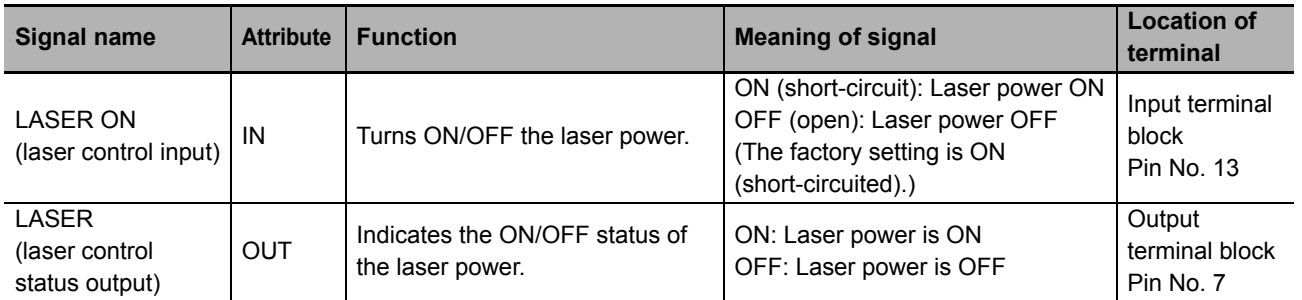

Turns the laser ON/OFF and notifies current ON/OFF status.

#### **[LASER ON] (laser control input)**

- **•** It may take a while for the laser to turn on immediately after the laser power is turned ON, because the laser must warm up.
- **•** This input is valid only when the controller key switch is in the ON position.
- **•** To turn ON/OFF the laser power via serial communication, this input must be turned ON.If this input remains OFF, turning the laser power ON signal ON via serial communication does not turn ON the laser power.
- **•** If this input is turned OFF during marking, the laser turns OFF and marking stops.
- **•** When STOP signal operation switching control is set to "ON" through the marker software, if [TRIG] (marking trigger input) is input while this input is OFF, the system will operate in the guide laser output mode.

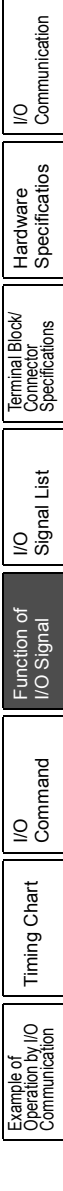

**4**

#### <span id="page-133-0"></span>**I/O for Shutter Control**

Opens/Closes the shutter and notifies the current open/closed status.

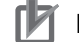

#### **Precautions for Correct Use**

The functions are different for SHUTTER A and SHUTTER B. Do not put both signals in together while the shutter is opening or closing.

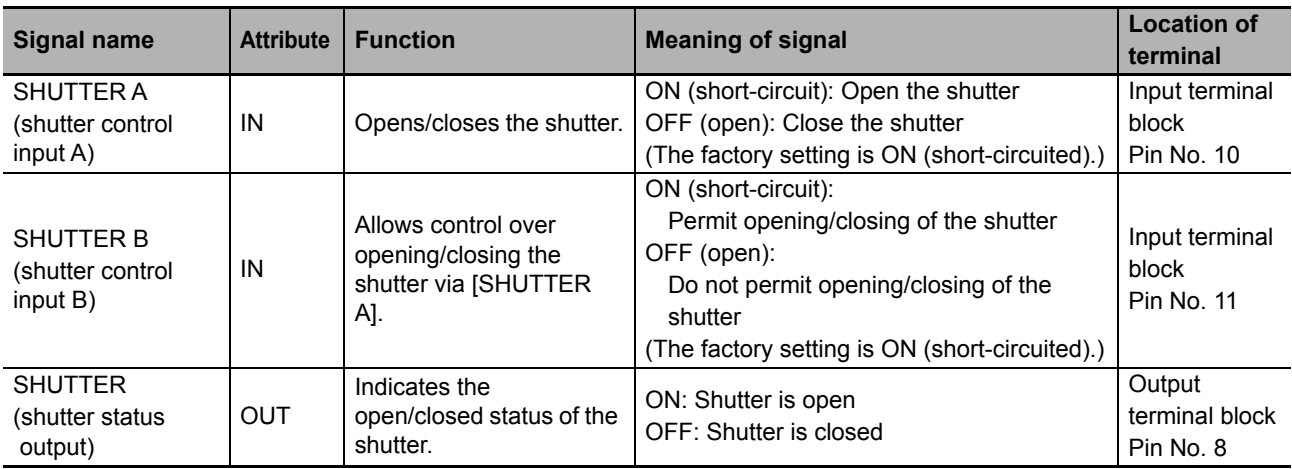

#### ■ How to use [SHUTTER A] (shutter control input A) and [SHUTTER B] (shutter **control input B)**

**•** The shutter can be opened/closed by turning [SHUTTER A] (shutter control input A) ON/OFF. If this input is turned OFF during marking, the shutter closes and marking stops.

**•** The shutter opens when [SHUTTER A] (shutter control input A) and [SHUTTER B] (shutter control input B) are both ON. The shutter closes if either input is OFF. If it would be dangerous for the shutter to open, turn [SHUTTER B] (shutter control input B) OFF; the shutter will not open even if [SHUTTER A] (shutter control input A) turns ON.

**•** Ensure that the input signals for [SHUTTER A] (shutter control input A) and [SHUTTER B] (shutter control input B) are not changed at the same time.

NG: Turn both from OFF to ON at the same time.

NG: Turn one from OFF to ON and the other from ON to OFF at the same time.

#### **Reference**

For information on how SHUTTER signals are handled, refer to:

**•** ["4.7 Timing Chart \(page 4-37\)"](#page-148-0)

#### <span id="page-134-0"></span>**I/O for Marking Control**

Starts marking and notifies that marking is in progress or completed.

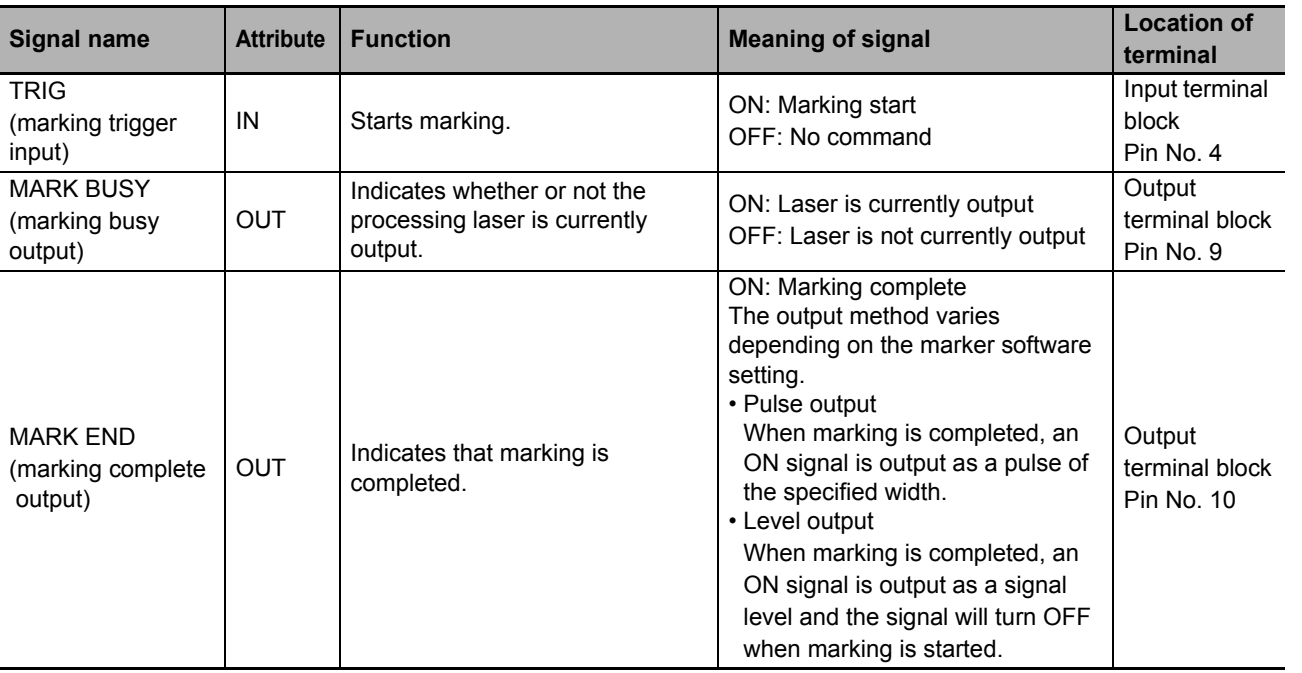

#### **[TRIG] (marking trigger input)**

- **•** This input is valid only when [MARK READY] is ON. If this input is turned ON when [\[MARK](#page-131-2) READY] is OFF, an I/O error occurs. (Refer to "■ [MARK [READY\] \(marking ready output\) \(page 4-20\)"](#page-131-2))
- **•** This input is also used to control the number of marking operations in the case of continuous marking. (Refer to "**B** [Specification of number of operations \(page 4-40\)"](#page-151-1))
- **•** If the system is in the guide laser output mode, the guide laser is output when this input is received.

#### <span id="page-134-1"></span>**[MARK END] (marking complete output)**

Switching between pulse output and level output is done using the marker software.

#### **Reference**

For information on the setting method, refer to:

**•** "Fiber Laser Marker MX-Z2000H-V1 series User's Manual" (Z416)

I/O<br>Communication **Communication** 

> Hardware Specificatios

Hardware<br>Specificatios

Terminal Block/ **Connector** Specifications

Terminal Block/<br>Connector<br>Specifications

I/O Signal List

Function of I/O Signal

I/O<br>Command Command

Timing Chart

**Timing Chart** 

Example of Operation by I/O Communication

#### <span id="page-135-0"></span>**I/O for Laser Stopping**

Stops the laser (marking) or actuates an emergency stop command.

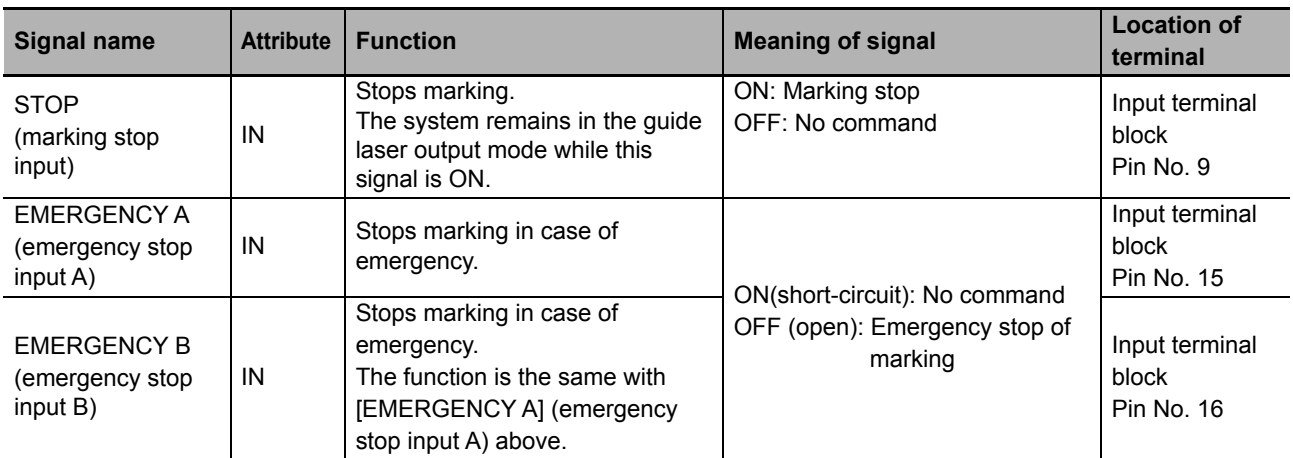

#### **[STOP] (marking stop input)**

- **•** When this signal is turned ON, marking stops immediately but the laser power will remain ON and shutter closed. Note that [MARK END] will remain OFF. (Refer to " $\blacksquare$  [MARK END] (marking complete [output\) \(page 4-23\)"](#page-134-1))
- **•** When STOP signal operation switching control is set to "OFF" through the marker software, if [TRIG] (marking trigger input) is input while this input is ON, the system will operate in the guide laser output mode.

Also, if this input is ON during guide laser output mode, the guide laser stops.

**•** When STOP signal operation switching control is set to "ON" through the marker software, even if [TRIG] (marking trigger input) is input, marking does not start as long as this input is ON.

#### **[EMERGENCY A]/[EMERGENCY B] (emergency stop input A/B)**

**•** Turning OFF (open) this input has the same effect as pressing the emergency stop switch ([EMERGENCY] button) on the controller (= an error occurs).

In this case, the system performs the following actions:

- **•** Turn OFF the laser power.
- **•** Close the shutter.
- **•** Enter an error state.
- **•** After an emergency stop has been actuated, the following operations reset the error status:
	- **•** Turn ON (short-circuit) [EMERGENCY A]/[EMERGENCY B] (emergency stop input A/B).
	- **•** Turn the key switch to the OFF position and then to the ON position. Or, turn ON [ERROR RST]. (Refer to " $\blacksquare$  [ERROR RST \(page 4-25\)"\)](#page-136-1)

#### <span id="page-136-0"></span>**I/O for Errors**

Notifies or clears the error or alarm.

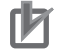

#### **Precautions for Correct Use**

- **•** [ERROR RST] (error reset input) should always be operated by a person manually.
- **•** [ERROR RST] (error reset input) should be turned ON at least 300 ms after [ERROR] (error output) has turned ON.

<span id="page-136-1"></span>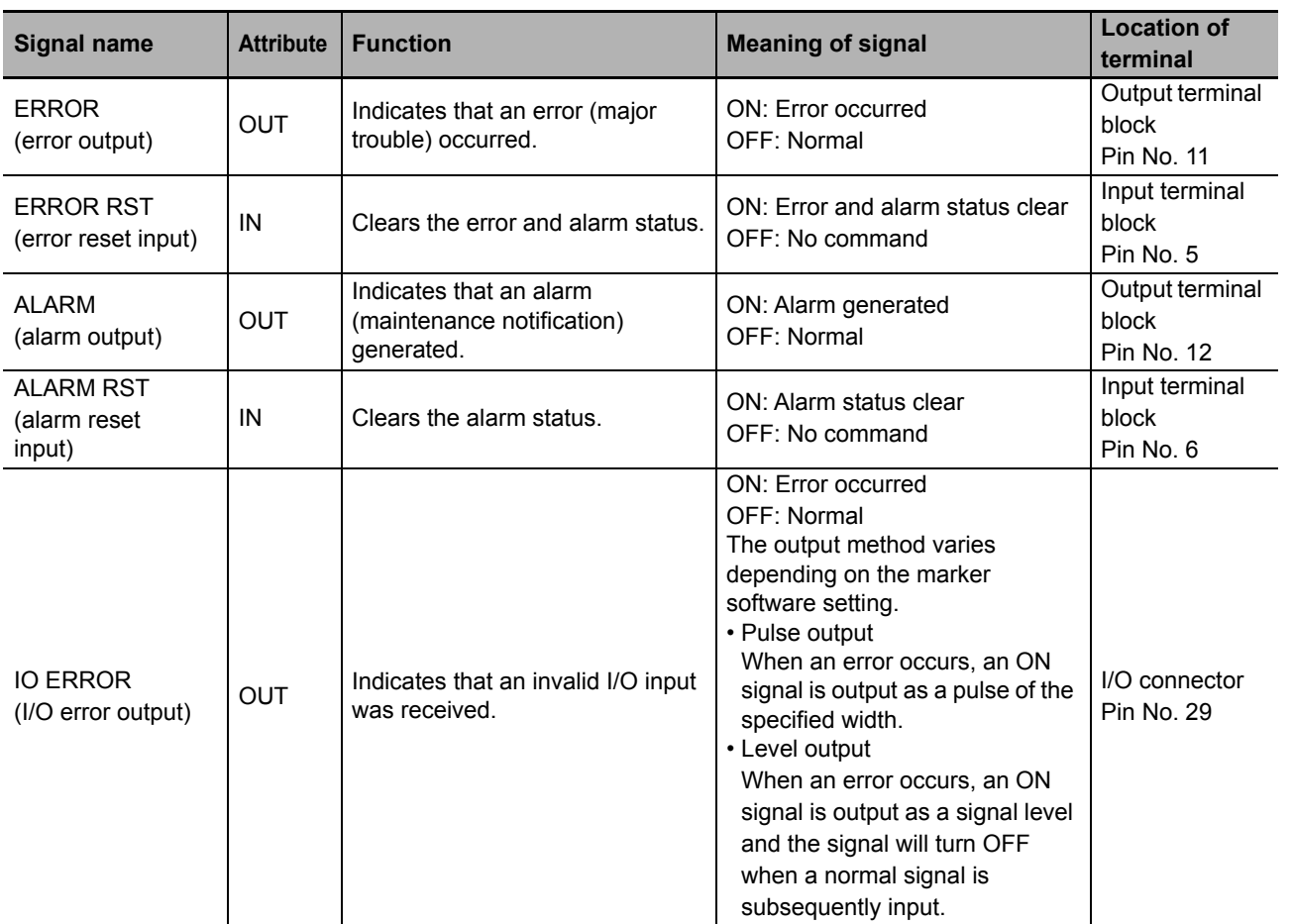

#### **[ERROR RST] (error reset input)/[ALARM RST] (alarm reset input)**

- **•** If the causes of multiple errors/alarms are present, all of them are cleared.
- **•** Even after resetting an error/alarm, the error/alarm will be output again if the cause of the error/alarm is not yet removed.

#### **[IO ERROR] (I/O error output)**

**•** Switching between pulse output and level output is done using the marker software.

**Reference**

For information on the setting method, refer to:

**•** "Fiber Laser Marker MX-Z2000H-V1 series User's Manual" (Z416)

I/O<br>Communication **Communication** 

> Hardware Specificatios

Hardware<br>Specificatios

Terminal Block/ **Connector** Specifications

Terminal Block/<br>Connector<br>Specifications

I/O Signal List

Function of i o

I/O<br>Command Command

Timing Chart

Timing Chart

Example of<br>Example of Operation<br>Distribution by I/O<br>Distribution by I/O

#### <span id="page-137-0"></span>**I/O for Counter End**

Notifies, when marking data is counted up, etc., that the counter has reached the pre-set end value. Set beforehand in the marker software which counter end output is used to make this notification for each registered counter.

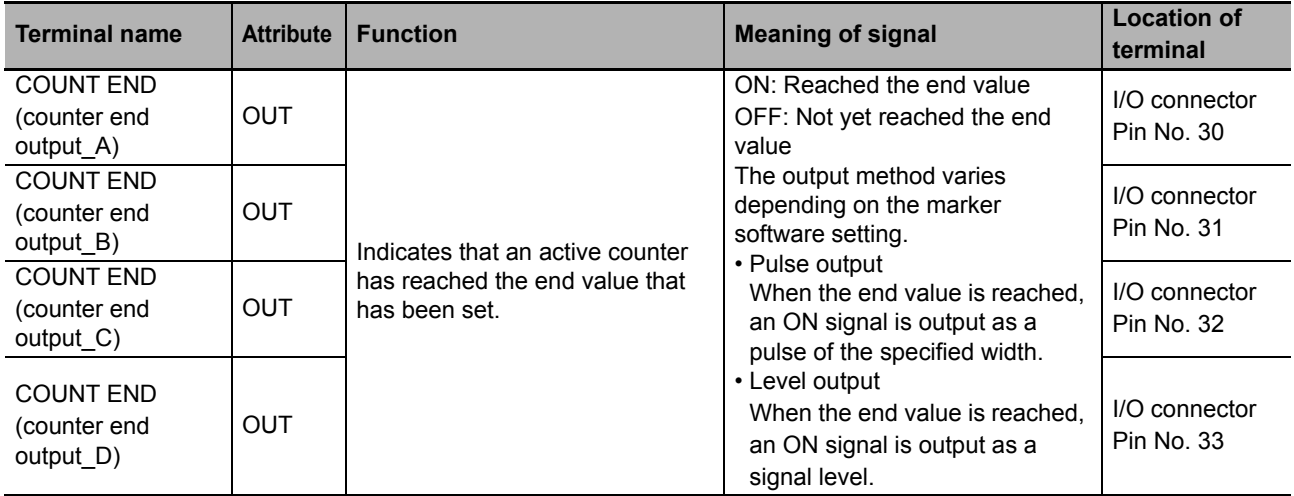

- **•** These signals are output when the pre-set end value is reached or exceeded. If the end value has been set to "1,000," for example, these signals are output when the counter value is updated to "1,000" or more via a count-up signal.
- **•** If a counter reset command is issued after the end value has been reached, [COUNT END] (counter end output) turns OFF the moment the command is received.
- **•** Switching between pulse output and level output is done using the marker software.

#### **Reference**

For information on the setting method, refer to:

**•** "Fiber Laser Marker MX-Z2000H-V1 series User's Manual" (Z416)

#### <span id="page-137-1"></span>**I/O for Date/Time Operation**

Shifts date/time for marking data (time hold) and notifies whether or not the date/time used is different from the actual date/time, when marking relating to date/time is being performed. This signal is used when the internal clock of the controller is used to set and mark date/time.

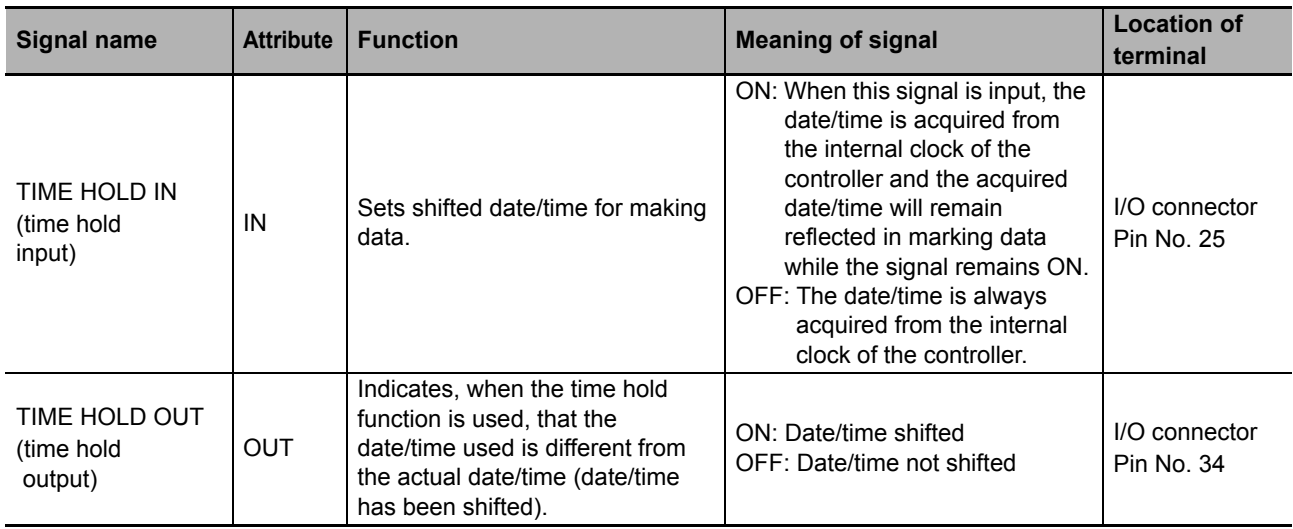

#### **I/O for optional control status**

Notifies the specification status of the optional functions.

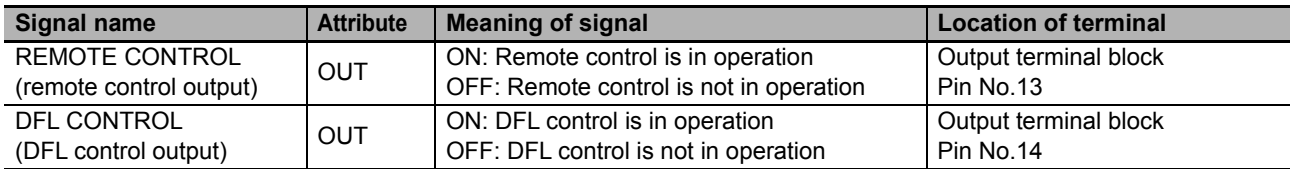

#### ■ REMOTE CONTROL (remote control output)

**•** This output is ON while the remote command is being executed. When this signal is ON, do not issue any commands from other externally connected systems.

#### **DFL CONTROL (DFL control output)**

**•** This output is ON while inspections are being performed with DFL. When this signal is ON, do not start marking.

**4**

#### <span id="page-139-0"></span>**I/O for I/O Command Input**

When the system is controlled using I/O commands, each I/O command is specified as a combination of four signal bits (bit pattern).

Also, each I/O command has a corresponding parameter whose value is set using 16 signal bits. I/O commands and parameters and I/O signal assignments are shown below.

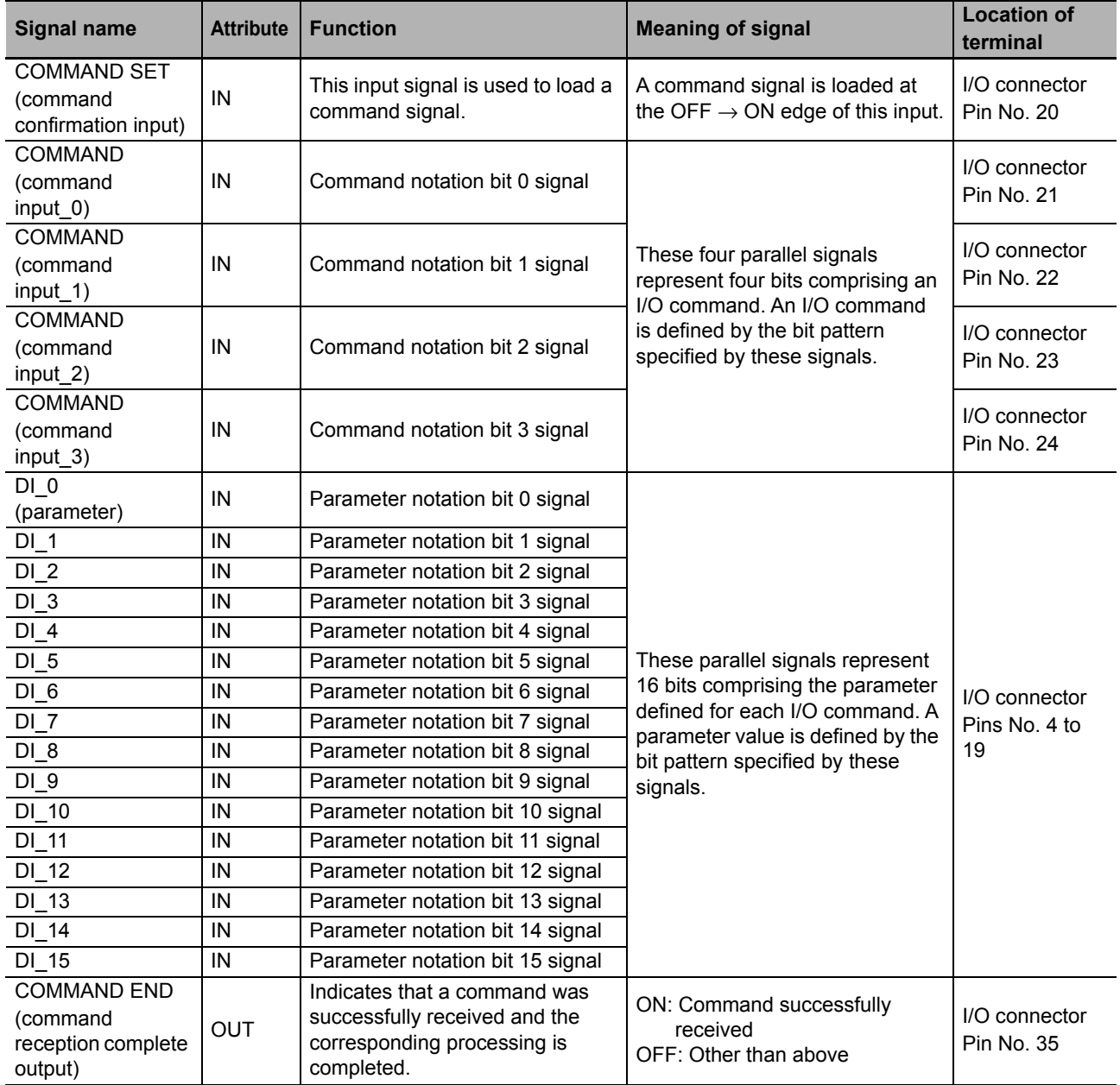

#### **[COMMAND] (command input\_x)**

The bit pattern of [COMMAND] is shown below.

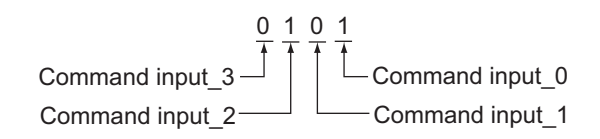

#### **Reference**

For details on I/O command, refer to:

**•** ["4.6 I/O Command \(page 4-30\)"](#page-141-0)

#### <span id="page-140-0"></span>**External power supply terminal**

Supplies the power used by external devices.

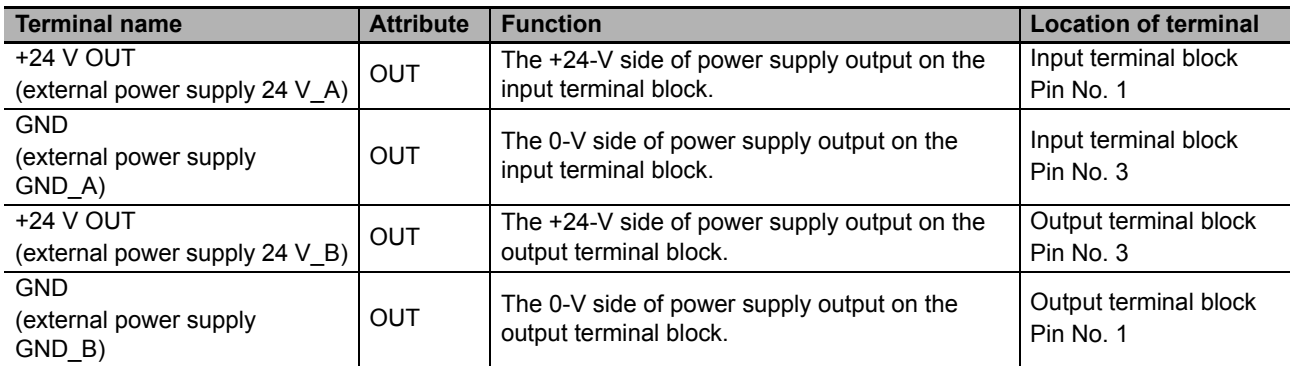

#### <span id="page-140-1"></span>**COM Terminal**

A common wire connection terminal for input/output signals.

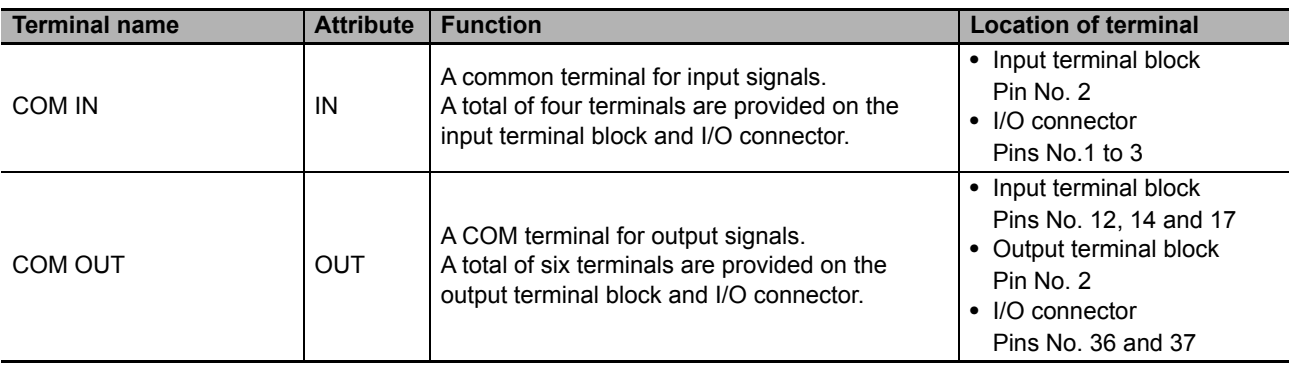

**4**

I/O<br>Communication **Communication** 

> Hardware Specificatios

Hardware<br>Specificatios

Terminal Block/ **Connector** Specifications

Terminal Block/<br>Connector<br>Specifications

I/O Signal List

Function of Function of<br>I/O Signal

 $\overline{S}$ Command

Timing Chart

Timing Chart

 $\subseteq$ 

#### <span id="page-141-0"></span>**4.6 I/O Command**  $\bullet\bullet$

An I/O command uses parallel signals representing four bits and the bit pattern specified by these signals defines the command. The signal pattern also defines the type of the parameter corresponding to this command. This section explains the details of I/O commands.

#### ſЙ **Precautions for Correct Use**

To perform I/O communication, be sure to confirm that the system is in the operation mode.

#### **I/O Command Specifications**

The following shows I/O commands defined by different bit patterns specified, and corresponding functions.

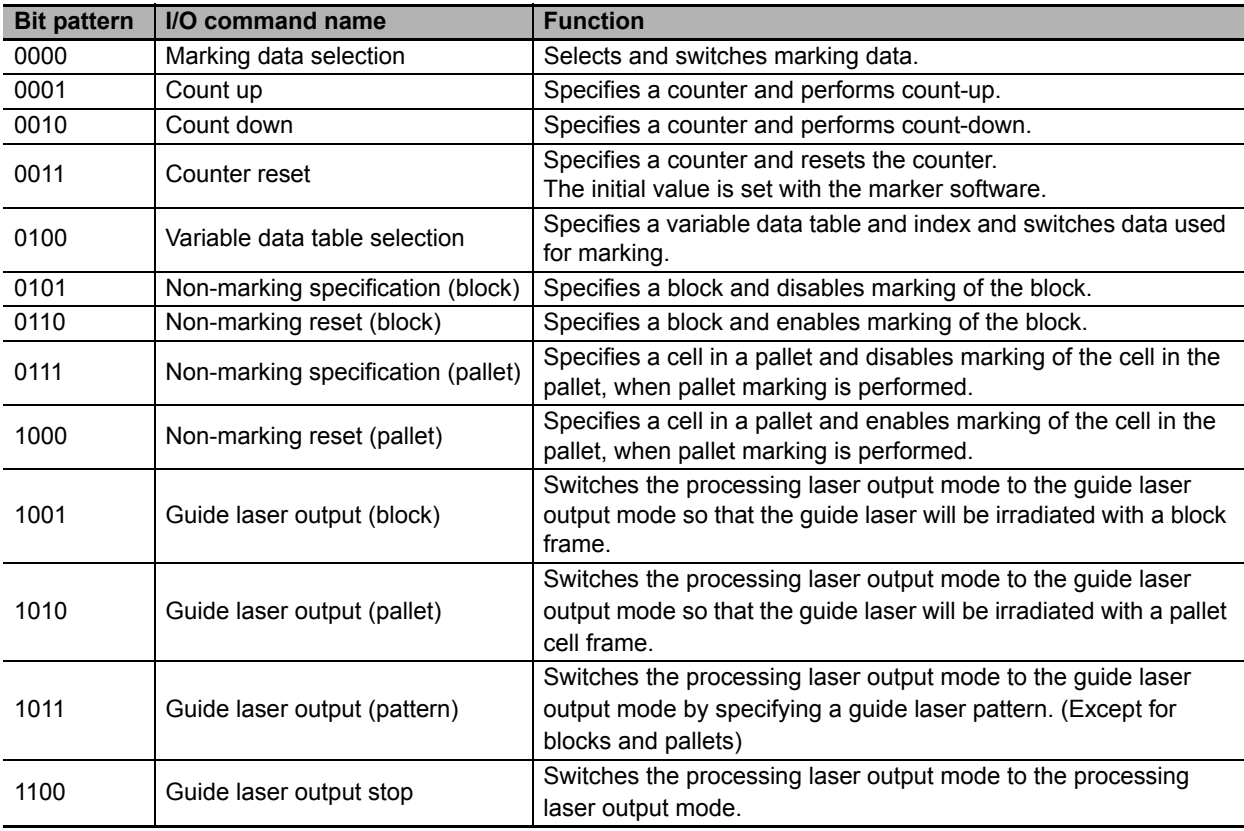

#### **Parameters Defined by I/O Commands**

The following shows the parameter types defined by each I/O command. For details, refer to the detailed explanation page of each I/O command.

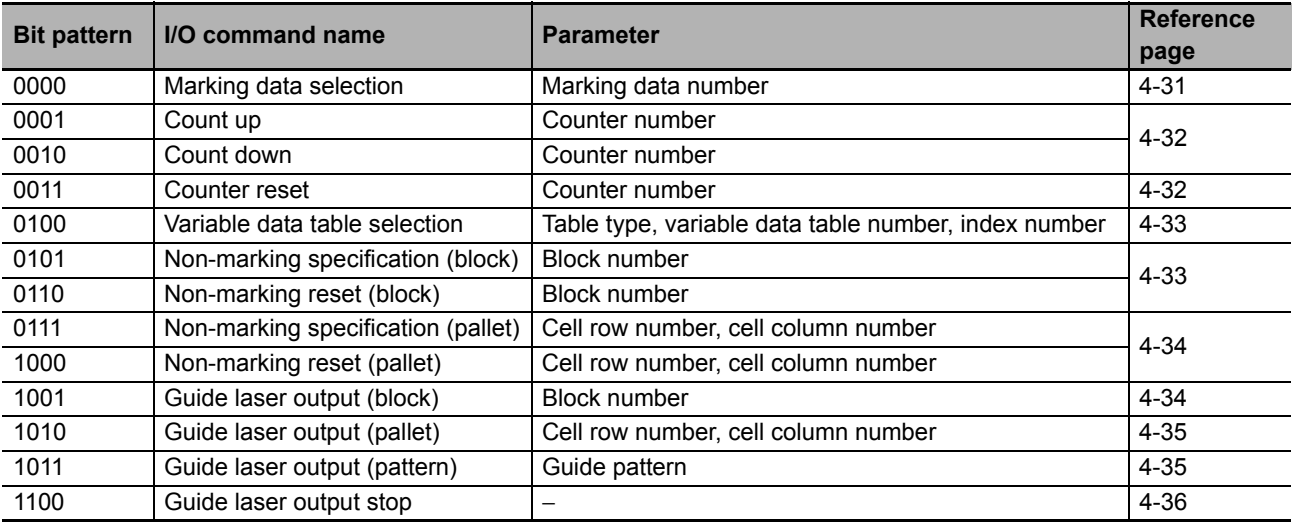

#### <span id="page-142-0"></span>**Marking Data Selection Command**

Selects marking data and switches to the data in the case of setup change, etc.

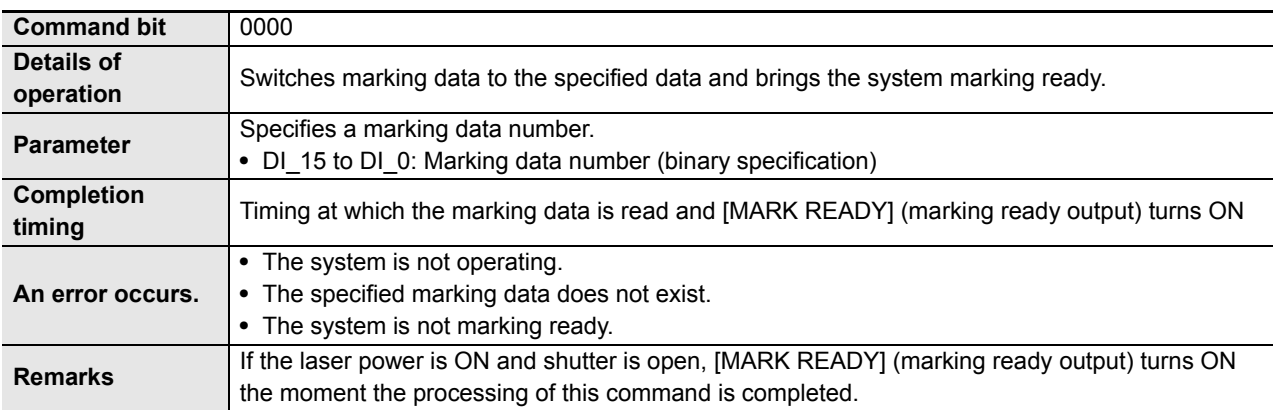

**4**

#### <span id="page-143-0"></span>**Count Up/Count Down Command**

Increments or decrements the value of a counter used with marking data (string/ID code).

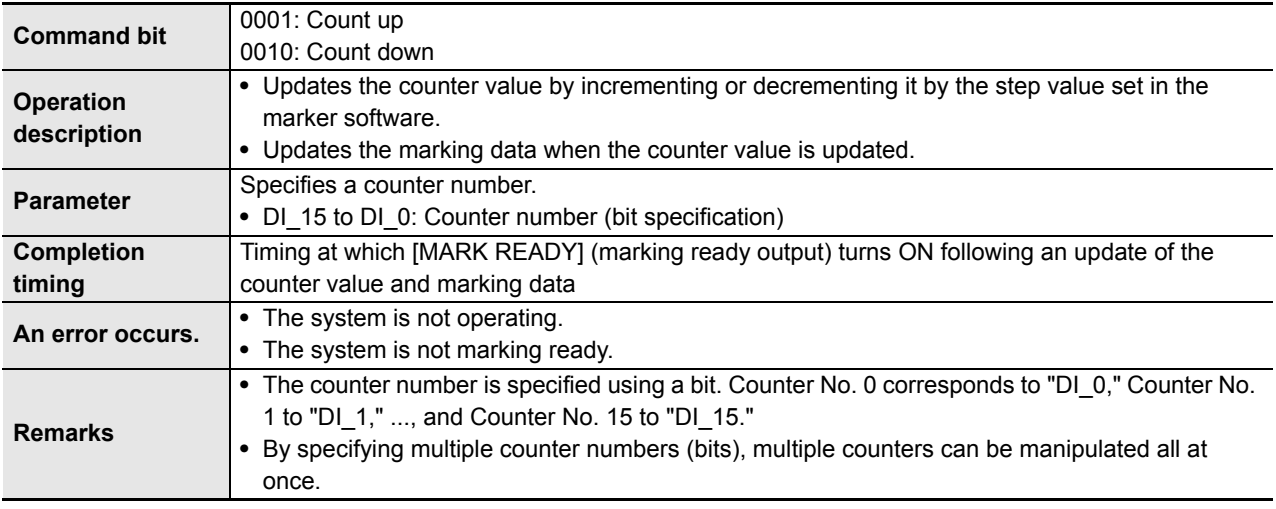

#### <span id="page-143-1"></span>**Counter Reset Command**

Resets the value of a counter used with marking data (string/ID code) to the initial value.

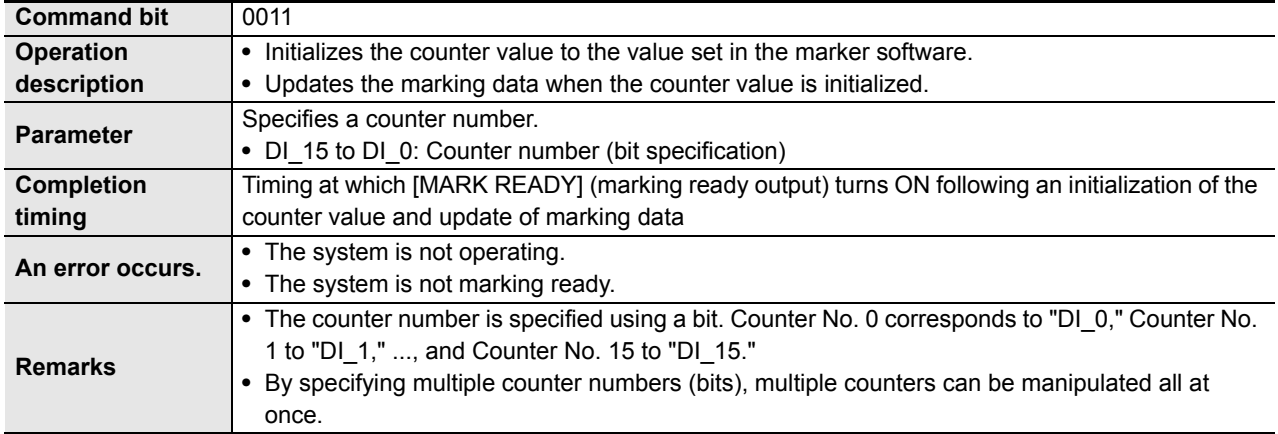
#### **Variable Data Table Selection Command**

Selects a variable data table and index to be used with marking data.

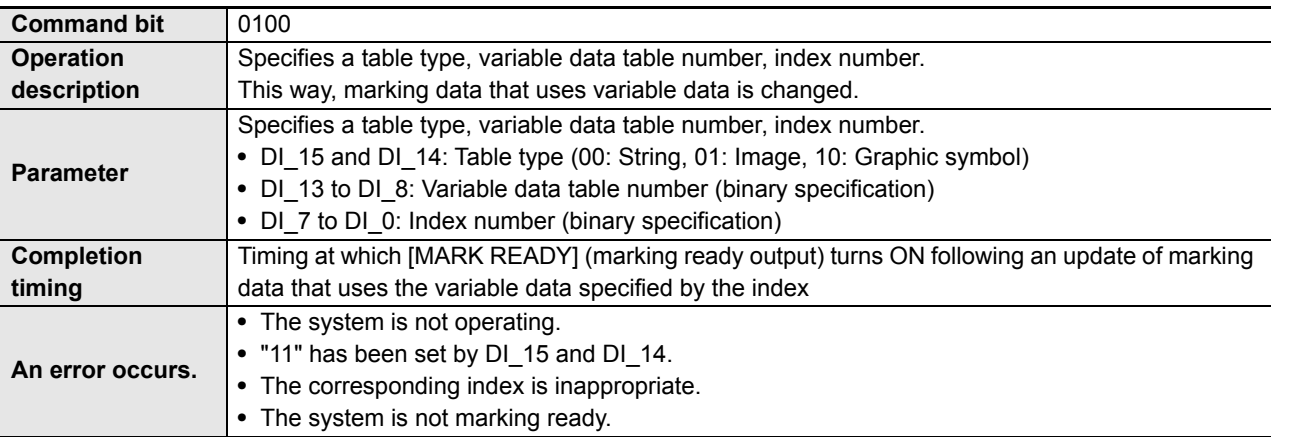

#### **Non-marking Specification/Reset (Block) Command**

Specifies a marking data block to disable its marking (non-marking) or resets the disable setting to enable marking.

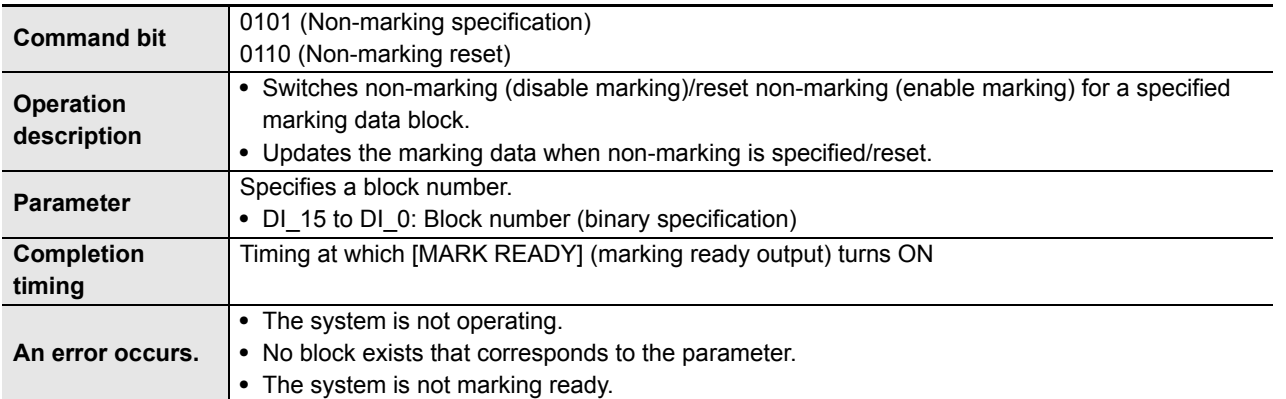

I/O<br>Communication **Communication** 

> Hardware Specificatios

Hardware<br>Specificatios

Terminal Block/ **Connector** Specifications

Terminal Block/<br>Connector<br>Specifications

I/O Signal List

Function of Function of<br>I/O Signal

 $\frac{1}{2}$ Command

mand

Timing Chart

Timing Chart

 $\begin{bmatrix} \text{mple of} \\ \text{relation by } \text{IO} \end{bmatrix}$ 

# **Non-marking Specification/Reset (Pallet) Command**

Specifies a cell in a marking data pallet to disable its marking (non-marking) or resets the disable setting to enable marking.

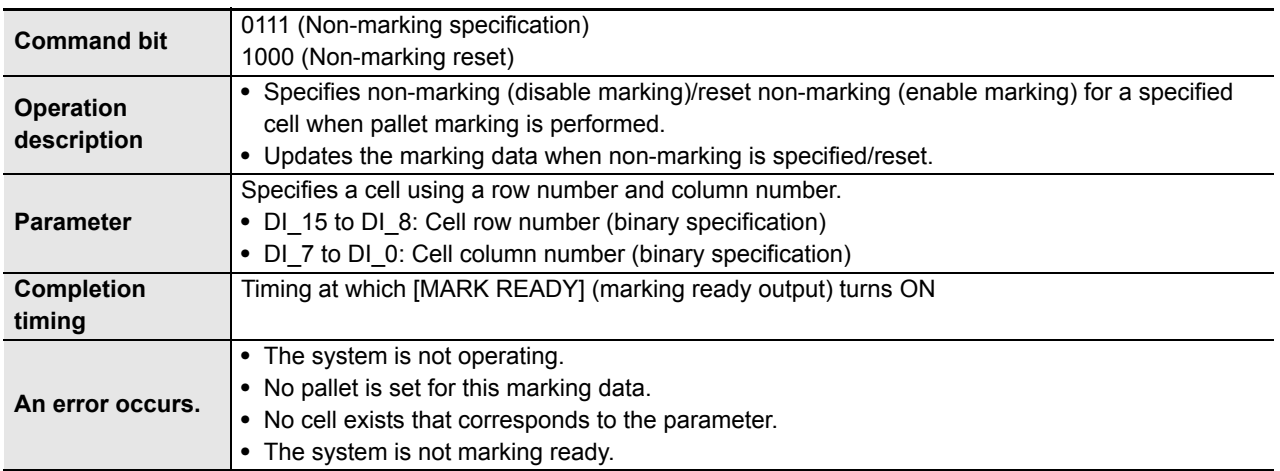

### **Guide Laser Output (Block) Command**

Switches the processing laser output mode to the guide laser output mode so that the guide laser will be irradiated with a block frame.

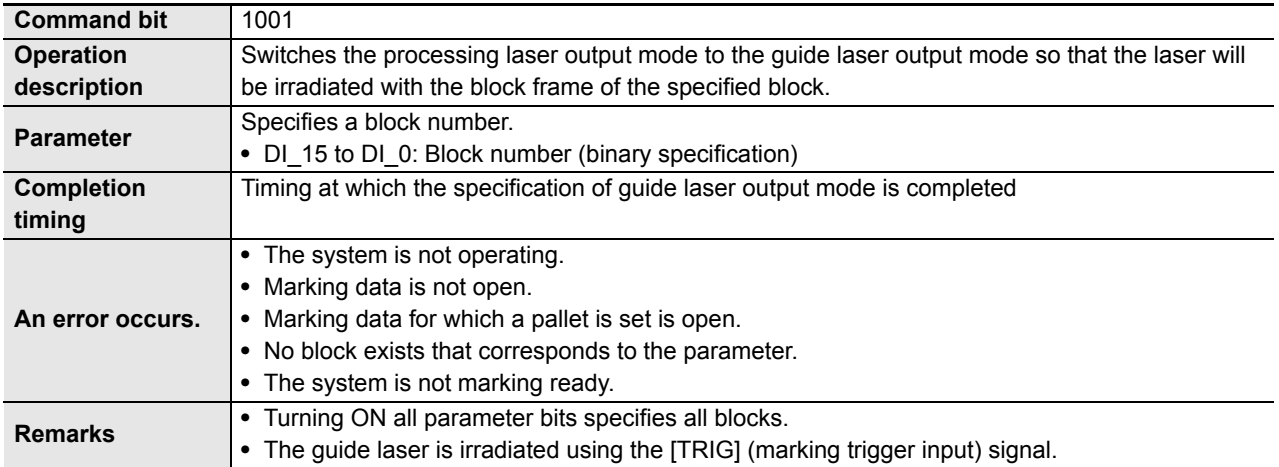

#### **Guide Laser Output (Pallet) Command**

Switches the processing laser output mode to the guide laser output mode so that the guide laser will be irradiated with a pallet cell frame.

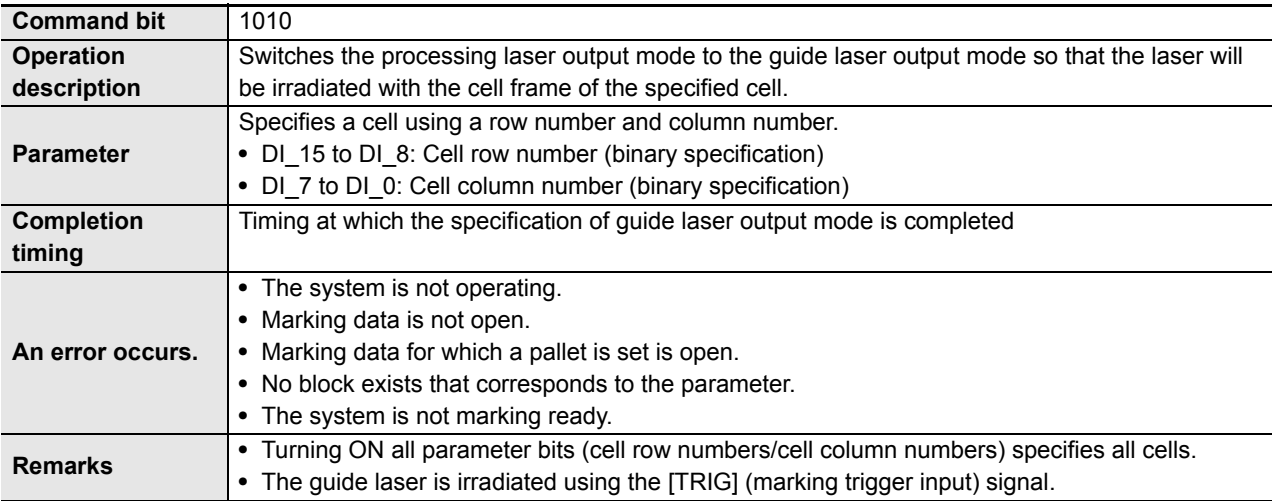

#### **Guide Laser Output (Pattern) Command**

Switches the processing laser output mode to the guide laser output mode by specifying a guide laser pattern. (Except for blocks and pallets)

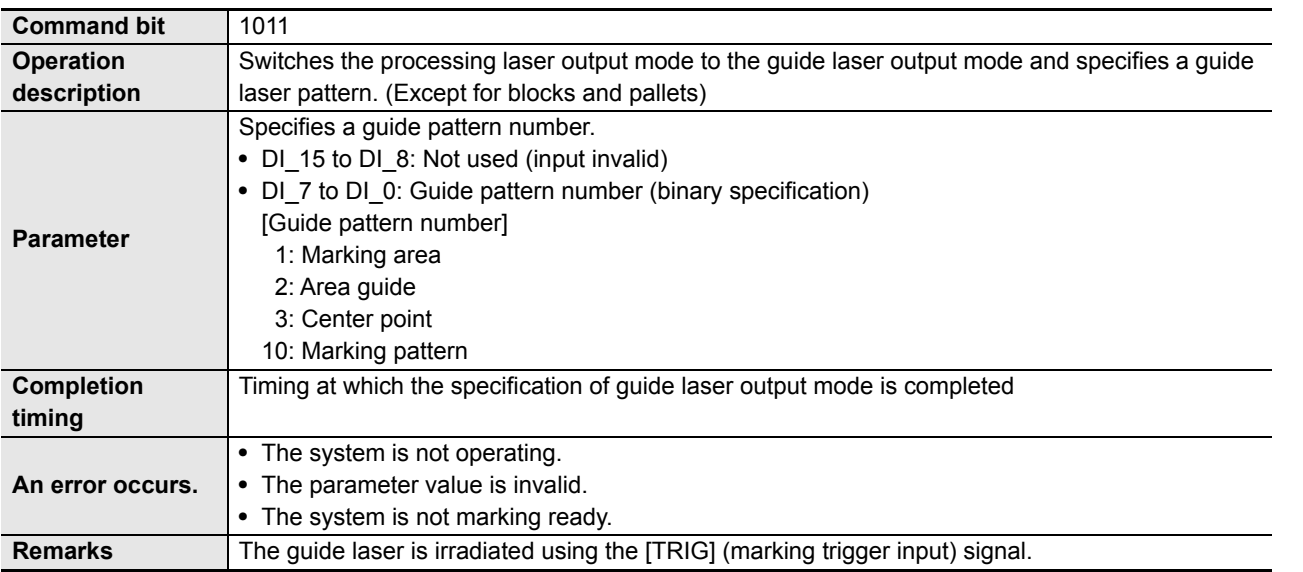

#### **Reference**

For details on guide pattern, refer to:

**•** "Fiber Laser Marker MX-Z2000H-V1 series User's Manual" (Z416)

**4**

I/O<br>Communication **Communication** 

> Hardware Specificatios

Hardware<br>Specificatios

Terminal Block/ **Connector** Specifications

Terminal Block/<br>Connector<br>Specifications

I/O Signal List

Function of Function of<br>I/O Signal

I/O<br>Command Command

Timing Chart

**Timing Chart** 

ple of<br>atton by I/O<br>punication

# **Guide Laser Output Stop Command**

Switches the guide laser output mode to the processing laser output mode.

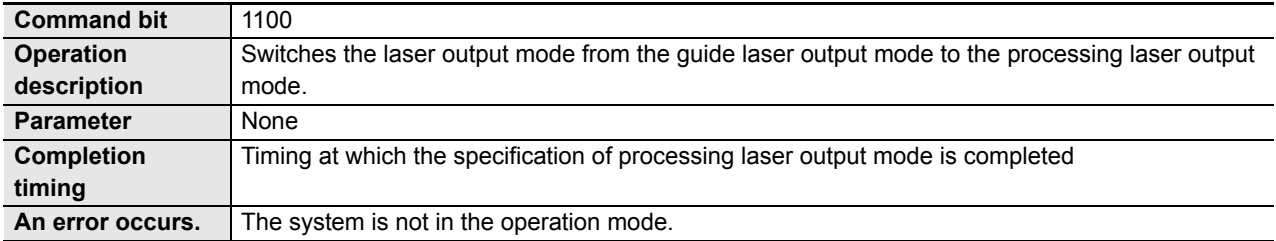

## **4.7** Timing Chart ŌŌ.

Timing charts of I/O signal inputs and outputs associated with various operations are shown.

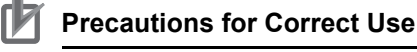

# **•** To perform I/O communication, be sure to confirm that the system is in the operation mode.

**•** The response time of each signal varies depending on the settings of the laser marker. Please confirm with the settings to be used before actual operation.

When replacing the MX-Z2000H series with the MX-Z2000H-V1 series, response time may be longer depending on the settings.Please check in the same way.

#### **When Starting**

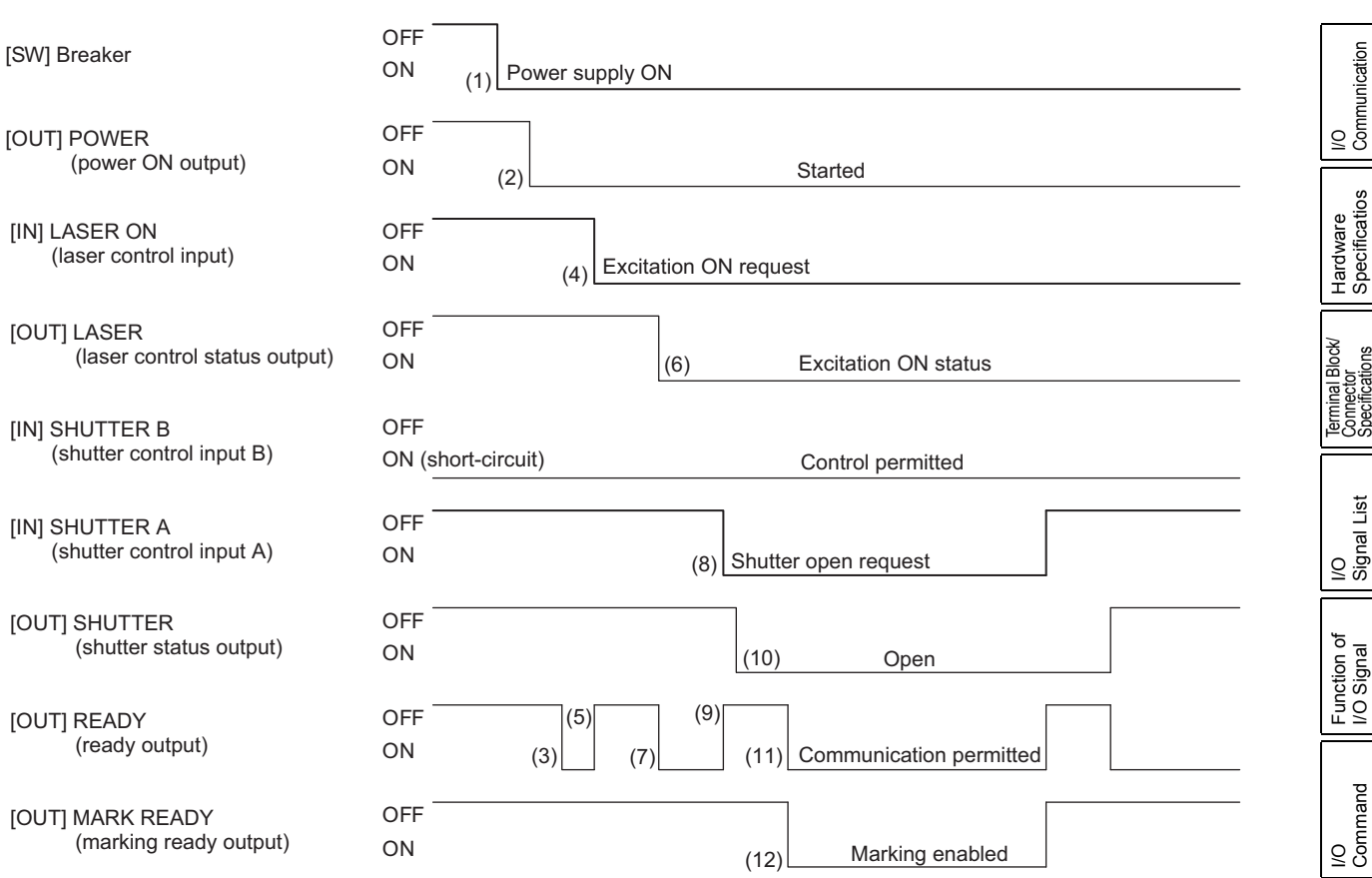

#### [Explanation of operation]

1. Breaker: ON (1)

This operation supplies the power to the system. As a result, [POWER] (power ON output) turns ON (2) and each startup process is started.

When the startup process is completed, [READY] (ready output) turns ON automatically (3) if the startup operation mode is "Operation." This way, the external devices recognize that the system has been started and will perform the necessary signal processing thereafter.

2. [LASER ON] (laser control input): ON (4)

This operation starts excitation of the laser.

[READY] (ready output) remains OFF (5) while the laser is not fully excited and [LASER] (laser

I/O<br>Communication **Communication** 

> Hardware Specificatios

Terminal Block/ **Connector** Specifications

I/O Signal List

Function of Function of<br>I/O Signal

I/O<br>Command Command

Timing Chart

**Timing Chart** 

Example of<br>Operation by I/O<br>Communication

control status output) turns ON (6) along with [READY] (7) once the excitation is completed. If the LASER ON signal is turned ON as a result of operating the key switch when the breaker is turned ON or during the startup process in 1, excitation of the laser will start as soon as the startup process is completed.

3. [SHUTTER A] (shutter control input A): ON (open) (8)

The shutter can be opened/closed while [LASER ON] (laser control input) is ON. When [SHUTTER A] (shutter control input A) ON is received, [READY] (ready output) turns OFF (9) and [SHUTTER] (shutter status output) turns ON (open) (10).

When the shutter opening operation is completed, [READY] turns ON again (11) along with [MARK READY] (marking ready output) (12) (if the marking data number to be opened at start is specified by the startup settings in the marker software).

If [SHUTTER A] (shutter control input) ON is received before the excitation of the laser is completed in 2, the shutter will open as soon as the excitation of the laser is completed.

#### <span id="page-149-0"></span>**Marking Operation**

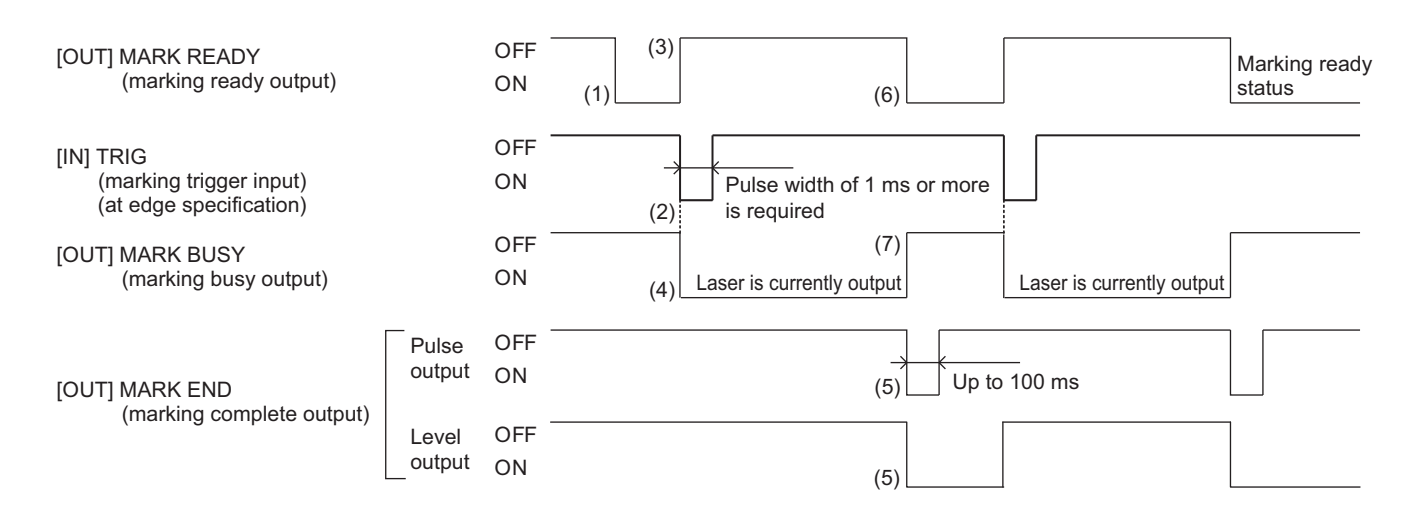

[Explanation of operation]

- 1. [MARK READY] (marking ready output): ON (1) Marking can be performed when [MARK READY] (marking ready output) is ON.
- 2. [TRIG] (marking trigger input): ON (2)

If "Edge" input is specified under [TRIG] (marking trigger input) in the marker software, a signal with a pulse width of 1 ms or more is input as a marking trigger.

When [TRIG] (marking trigger input) ON is received as a level or edge, [MARK READY] (marking ready output) turns OFF (3) and [MARK BUSY] (marking busy output) turns ON (4), indicating that marking is being performed.

- 3. [MARK END] (marking complete output): ON (5) When marking is completed, a marking complete signal is output. The output varies depending on the marker software setting.
	- Pulse output: A pulse of the specified width is output.
	- Level output: An ON signal is output.

And then, [MARK READY] (marking ready output) turns ON again (6) and [MARK BUSY] (marking busy output) turns OFF (7).

#### **Occurrence of I/O Error**

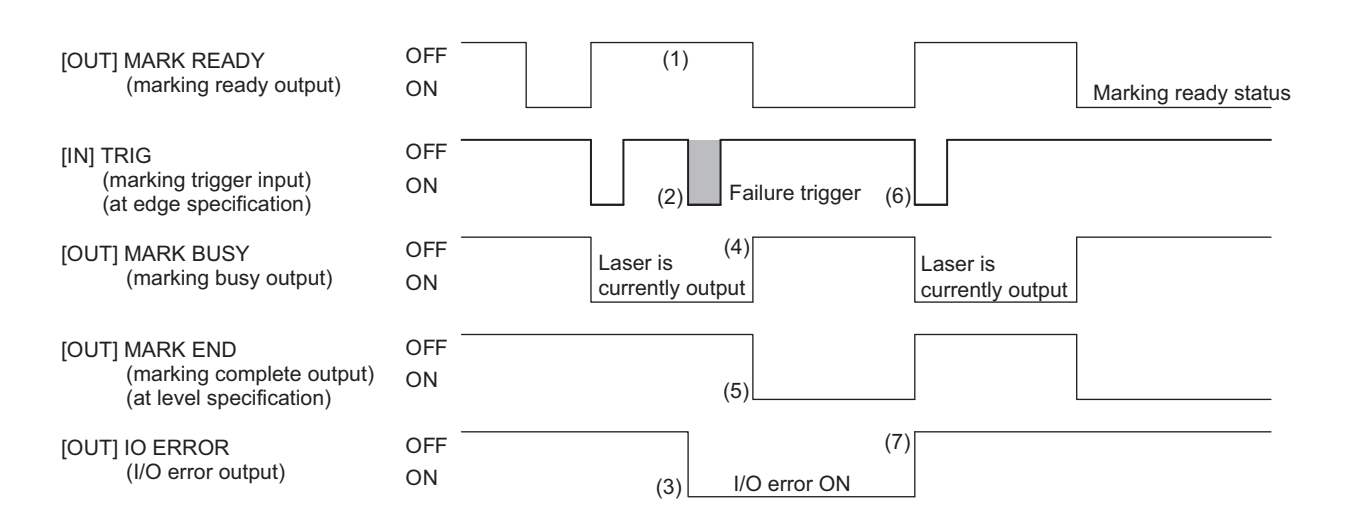

#### [Explanation of operation]

1. Occurrence of I/O error ([TRIG] (marking trigger input): ON (1) when [MARK READY] (marking ready output): OFF (2))

When marking is started with the initial marking trigger input, [MARK READY] (marking ready output) turns OFF.

If a marking trigger is input during this period, an I/O error occurs.

2. [IO ERROR] (I/O error output): ON (3)

If an I/O error occurs, [IO ERROR] (I/O error output) turns ON and the error is notified externally. Note, however, that the marking started by the initial marking trigger input and currently in progress will continue regardless of whether or not an error occurs (4). When marking ends, [MARK END] (marking complete output) turns ON (5).

3. Reset of I/O error

If a normal condition is subsequently restored and [TRIG] (marking trigger input) turns ON (6), [IO ERROR] (I/O error output) turns OFF (7).

**4**

#### **Continuous Marking Operation**

Continuous marking operation is performed in two ways as explained below.

- **•** Specification of number of operations Specify the number of marking operations and marking interval first, and then input a marking trigger only once to perform continuous marking.
	- Specify "Edge" input under [TRIG] (marking trigger input) in the marker software.
- Continued while marking trigger input is ON Keep the marking trigger input ON for a specified time to perform continuous marking while the input is ON.

Specify "Level" input under [TRIG] (marking trigger input) in the marker software.

## ■ Specification of number of operations

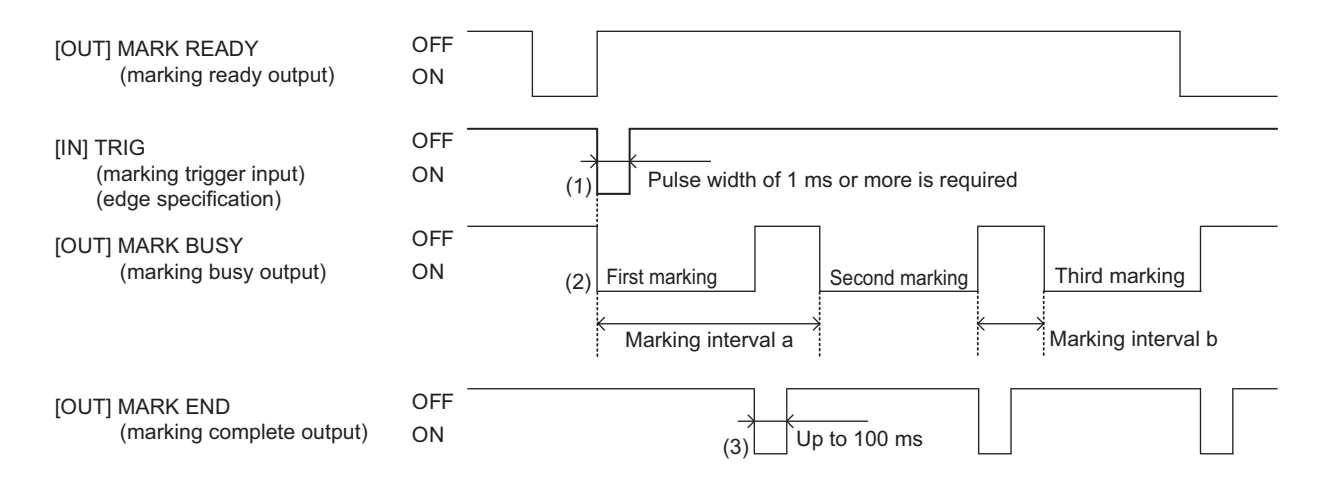

#### [Explanation of operation]

1. [TRIG] (marking trigger input): ON (1)

If "Edge" input is specified under [TRIG] (marking trigger input) in the marker software, input a signal with a pulse width of 1 ms or more as a marking trigger signal only once.

#### 2. Specification of marking interval

- The marking interval, specified in two ways as explained below, is set in the marker software.
- Specify the time after one marking is started until the next marking is started (marking interval a)
- Specify the time after the pervious marking ended until the next marking is started (marking interval b)

If the time spent on one marking operation is longer than the set marking interval, an error occurs.

#### **Reference**

For information on how to set the marking interval, refer to:

- **•** "Fiber Laser Marker MX-Z2000H-V1 series User's Manual" (Z416)
- 3. [MARK BUSY] (marking busy output): ON (2)

[MARK BUSY] (marking busy output) remains ON while marking is in progress. This signal is output every time marking is performed.

4. [MARK END] (marking complete output): ON (3)

When marking is completed, [MARK END] (marking complete output) turns ON. Set in the marker software whether to output the signal upon completion of every marking operation or the specified number of marking operations.

Note that, while this timing chart assumes the pulse output mode, the same timing applies in the level output mode. (Refer to ["Marking Operation \(page 4-38\)".](#page-149-0))

#### **Precautions for Correct Use**

If a number of operations is specified for continuous marking, marking will continue for the specified number of times once a marking trigger is input (marking is started). To stop the marking in the middle, the marking stop input signal must be turned ON or an emergency stop must be actuated.

#### ■ Continued while marking trigger input is ON

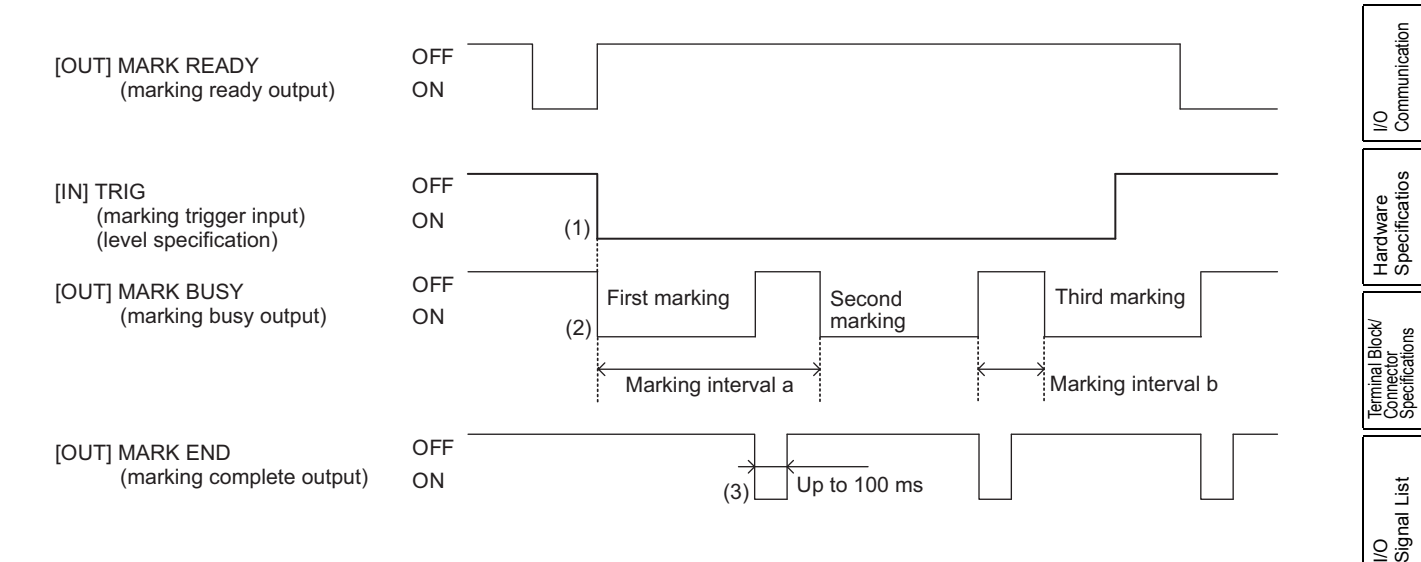

#### [Explanation of operation]

1. [TRIG] (marking trigger input) (1)

If "Level" input is specified under [TRIG] (marking trigger input) in the marker software, [TRIG] is checked at the two timings specified below, in this order.

- Every time marking ends: If [TRIG] is OFF, marking stops immediately.
- Every time marking starts: If [TRIG] is ON, the next marking will be performed.
- 2. Specification of marking interval
- 3. [MARK BUSY] (marking busy output): ON (2)
- 4. [MARK END] (marking complete output): ON (3) Same as under "Specification of number of operations."

Function of Function of<br>I/O Signal

I/O<br>Command Command

Timing Chart

Chart Timing

 $\mathcal{Q}$ 

### **Stopping during Marking (STOP Signal Switching Control is disabled)**

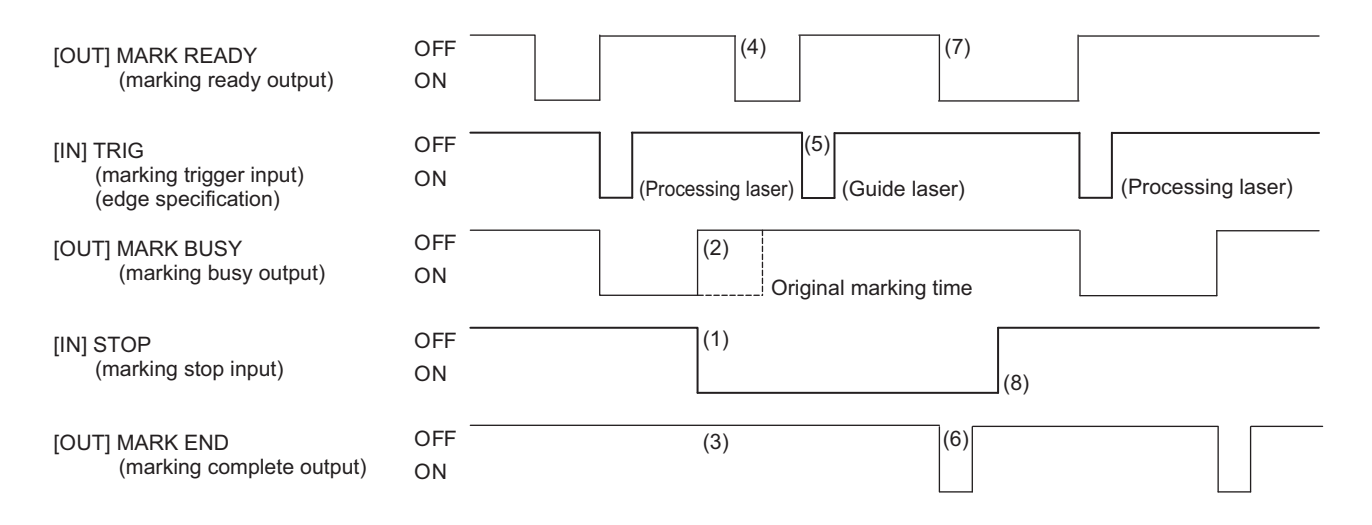

#### [Explanation of operation]

- 1. [STOP] (marking stop input): ON (1) If [STOP] (marking stop input) turns ON during marking, the processing laser output and marking operation are stopped.
- 2. [MARK BUSY] (marking busy output): OFF (2) [MARK BUSY] (marking busy output) remains OFF while marking is stopped.
- 3. [MARK END] (marking complete output): OFF (3) If marking is stopped in the middle, [MARK END] (marking complete output) will remain OFF.
- 4. [TRIG] (marking trigger input): Marking operation in the guide laser output mode When [STOP] (marking stop input) is ON, marking operation is performed in the guide laser output mode. Input [TRIG] (marking trigger input) (4) after [MARK READY] (marking ready output) has turned ON (5).While the system is operating in the guide laser output mode, [MARK BUSY] (marking busy output) remains OFF. [MARK END] (marking complete output) is output (6) and [MARK READY] (marking ready output) turns ON (7) after the end of marking operation.
- 5. [STOP] (marking stop input): OFF (8) When [STOP] (marking stop input) is turned OFF, marking operation in the processing laser output mode is resumed.

# **Laser Control Input Switching (STOP Signal Switching Control is enabled)**

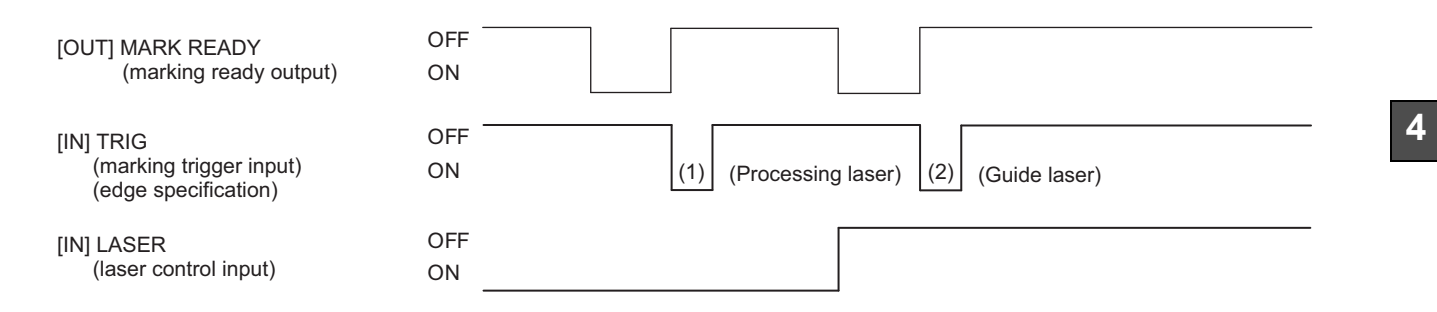

[Explanation of operation]

1. [TRIG] (marking trigger input) (1)

When [LASER] (laser control input) is ON, marking operation is performed in the processing laser output mode. When [TRIG] (marking trigger input) is turned ON while [LASER] (laser control input) is OFF, marking operation is performed in the guide laser output mode.

### **Emergency Stop Operation**

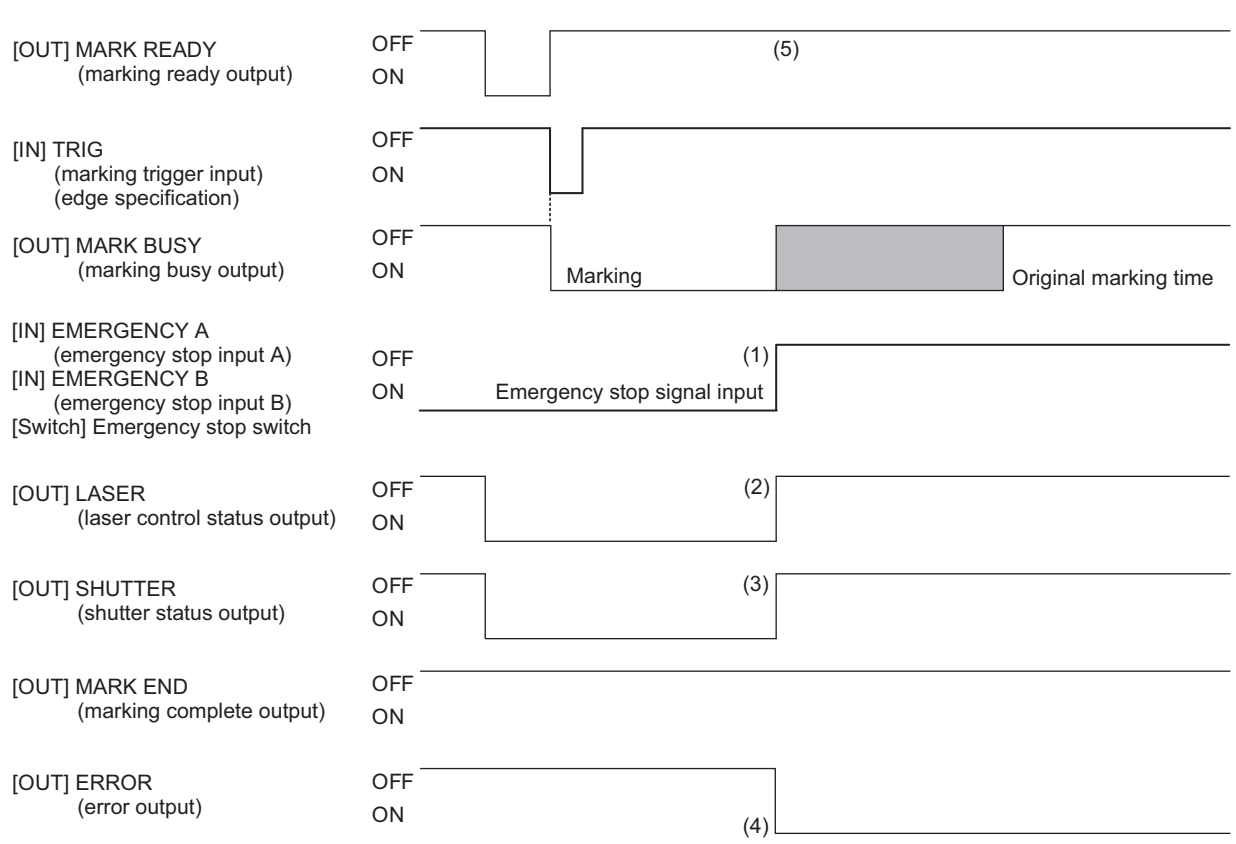

[Explanation of operation]

1. [EMERGENCY A] (emergency stop input A) and [EMERGENCY B] (emergency stop input B): OFF (open), or [EMERGENCY] button: ON (1)

Turning OFF (open) [EMERGENCY A] (emergency stop input A) or [EMERGENCY B] (emergency stop input B) or turning the emergency stop switch to the ON position while marking is in progress stops the marking and laser output immediately.

- 2. [LASER] (laser control status output): OFF (2) Since the laser control stops, [LASER] (laser control status output) turns OFF.
- 3. [SHUTTER] (shutter status output): OFF (3) Since the shutter closes, [SHUTTER] (shutter status output) turns OFF.
- 4. [ERROR] (error output): ON (4) Since an emergency stop is recognized as an error, [ERROR] (error output) turns ON.
- 5. [MARK READY] (marking ready output): OFF (5) [MARK READY] (marking ready output) remains OFF.

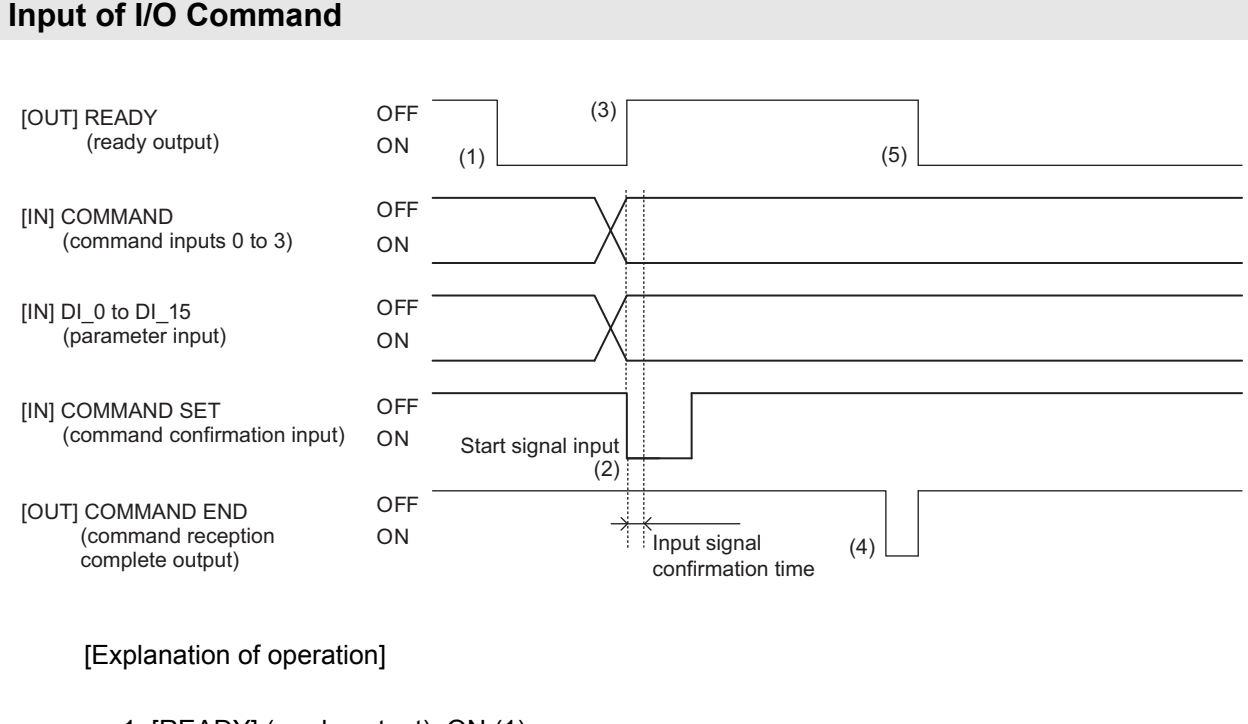

- 1. [READY] (ready output): ON (1) I/O commands are acceptable only when [READY] (ready output) of this system is ON.
- 2. [COMMAND] (command inputs 0 to \_3)/[DI\_0] to [DI\_15] (parameter input) The external device outputs [COMMAND] (command inputs 0 to -3) and [DI-0] to [DI-15] (parameter input).
- 3. [COMMAND SET] (command confirmation input): ON (2)

When the external device turns ON [COMMAND SET] (command confirmation input), the system waits for the "input signal confirmation time" set in the marker software to elapse, and then acquire the command input 0 to 3/parameter input signals (parallel bits) and perform the applicable processing.

At the same time, [READY] (ready output) turns OFF (3).

#### **Reference**

For information on how to set the "input signal confirmation time", refer to:

**•** "Fiber Laser Marker MX-Z2000H-V1 series User's Manual" (Z416)

4. [COMMAND END] (command reception complete output): ON (4)

When the processing is completed, [COMMAND END] (command reception complete output) is output as a pulse of the specified width.

At the same time, [READY] (ready output) turns ON again (5).

Timing Chart

Timing Chart

Example of<br>Operation by I/O<br>Communication

**4**

I/O<br>Communication **Communication** 

> Hardware Specificatios

Hardware<br>Specificatios

Terminal Block/ **Connector** Specifications

Terminal Block/<br>Connector<br>Specifications

I/O Signal List

Function of Function of<br>I/O Signal

#### **Guide Laser Operation**

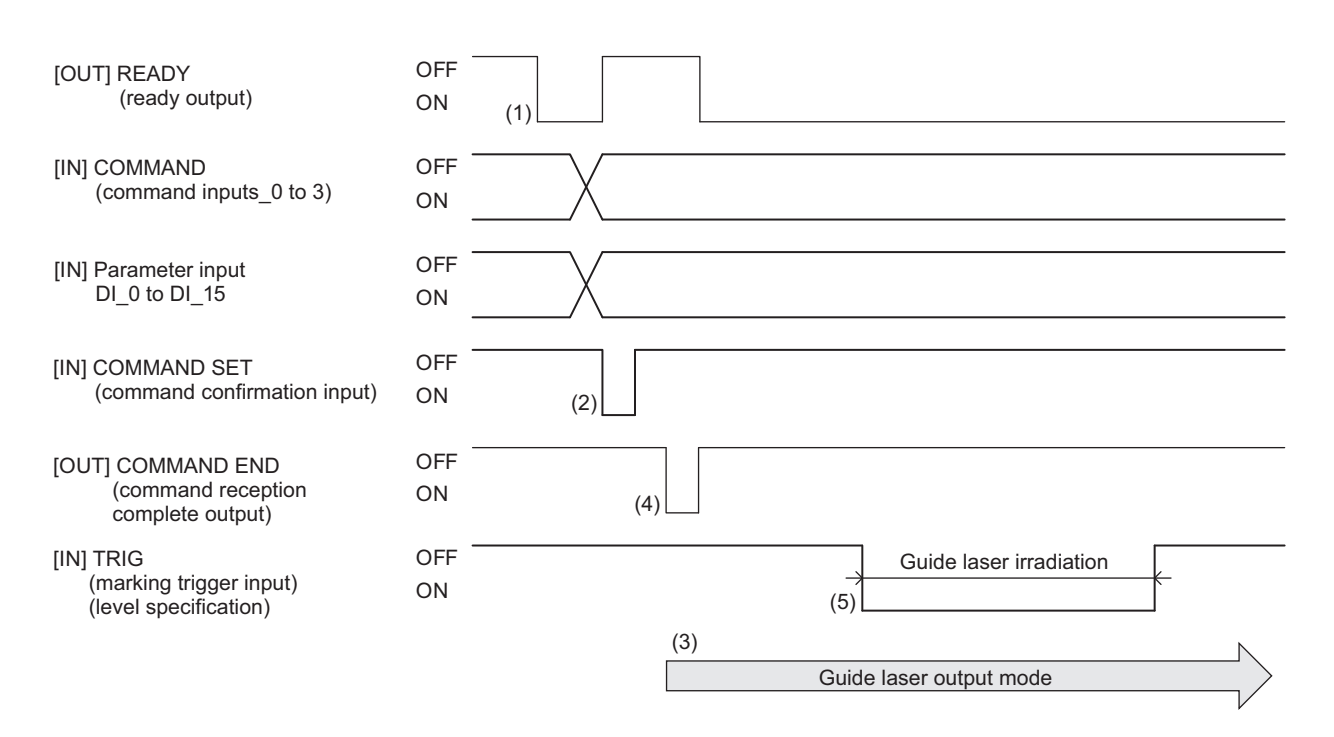

[Explanation of operation]

1. Execution of "guide laser output" I/O command

When the external device outputs a "guide laser output" I/O command and parameter while [READY] (ready output) is ON (1) and then [COMMAND SET] (command confirmation input) is turned ON (2), this system switches to the guide laser output mode (3) and [COMMAND END] (command reception complete output) turns ON (4).

2. [TRIG] (marking trigger input): ON (5) If "Level" input is specified under [TRIG] (marking trigger input) in the marker software, and [TRIG} (marking trigger input) is turned ON, guide laser output continues.

#### **Additional Information**

屋

- **•** Guide laser output will continue until a "guide laser output stop" command is received.
- **•** To stop the irradiation of guide laser, turn [STOP] (marking stop input) OFF and then turn it back ON.

#### **Time Hold Operation**

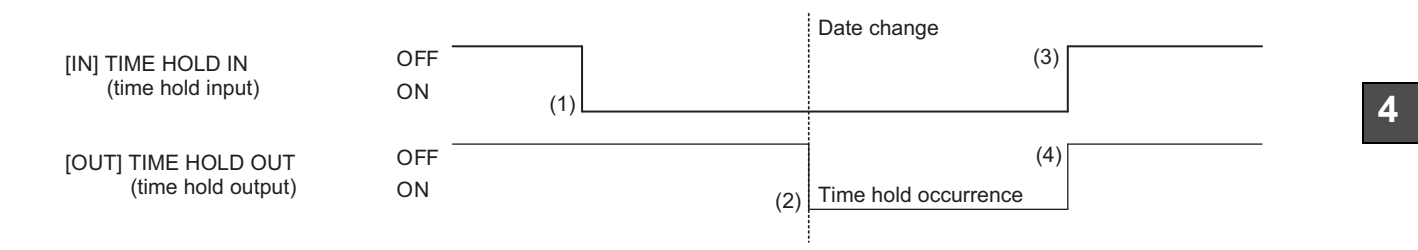

#### [Explanation of operation]

- 1. [TIME HOLD IN] (time hold input): ON (1) The time at which [TIME HOLD IN] (time hold input) was turned ON is acquired.
- 2. [TIME HOLD OUT] (time hold output): ON (2) When 12:00 am passes and the date changes, the date used for marking becomes different from the actual date. Accordingly, [TIME HOLD OUT] (time hold output) turns ON at this timing.
- 3. [TIME HOLD IN] (time hold input): OFF (3) When [TIME HOLD IN] (time hold input) is turned OFF (time hold reset), [TIME HOLD OUT] (time hold output) turns OFF (4) and the actual date will be used for making thereafter.

# **4.8 Example of Operation by I/O Communication**  $\bullet$   $\bullet$

An example of operation steps via I/O control, from startup to selection of marking data and performance of marking, is shown below.

In this example, ON/OFF of the laser power and opening/closing of the shutter is controlled externally.

#### Prerequisite

- The breaker of the controller shall be turned ON.
- The key switch of the controller shall be turned ON.
- The [EMERGENCY A]/[EMERGENCY B] (emergency stop input A/B) terminal shall be short-circuited (turned ON). • The controller shall be on the operation mode.
- **OUT** It notifies that the power was turned ON and startup process has started. [POWER] (power ON output) Power supply ON Output terminal block Pin No. 4 ON IN **OUT** It notifies that the startup process has completed and the system is in the operation mode and waiting (ready) for signals from external device. [READY] (ready output) Output terminal block Pin No. 5 ON IN IN The laser power is turned ON. [LASER ON] (laser control input) Input terminal block Pins No. 13 to 14 short-circuited\* OUT OUT [LASER] (laser control status output) It notifies that the laser power has been turned ON. Output terminal block Pin No. 7 ON IN IN Shutter open/close control is enabled. [SHUTTER B] (shutter control input B) OUT Input terminal block Pins No. 11 to 12 short-circuited<sup>\*</sup> IN The shutter opens. [SHUTTER A] (shutter control input A) OUT Input terminal block Pins No. 10 to 12 short-circuited<sup>\*</sup> OUT [SHUTTER](shutter status output) It notifies that the shutter has opened. IN Output terminal block Pin No. 8 ON **OUT** It notifies that the system is now marking ready. [MARK READY] (marking ready output) IN Output terminal block Pin No. 6 ON IN The "Select marking data." command and parameters are received. [COMMAND]/[DI] (command inputs 0 to 3/parameter input) OUT I/O connector Pins No. 21 to 24 (command inputs 0 to 3) Pins No. 4 to 19 (parameter input) Confirmation of start of startup process Confirmation of completion of startup process (ready) Laser power ON request Confirmation of laser power ON Shutter open/close control enabling request Shutter open request Confirmation of shutter open Confirmation of marking ready Setting of "Select marking data." command Controller **External device External device**

\* The product is shipped with these pins already short-circuited with a jumper pin.

(to next page)

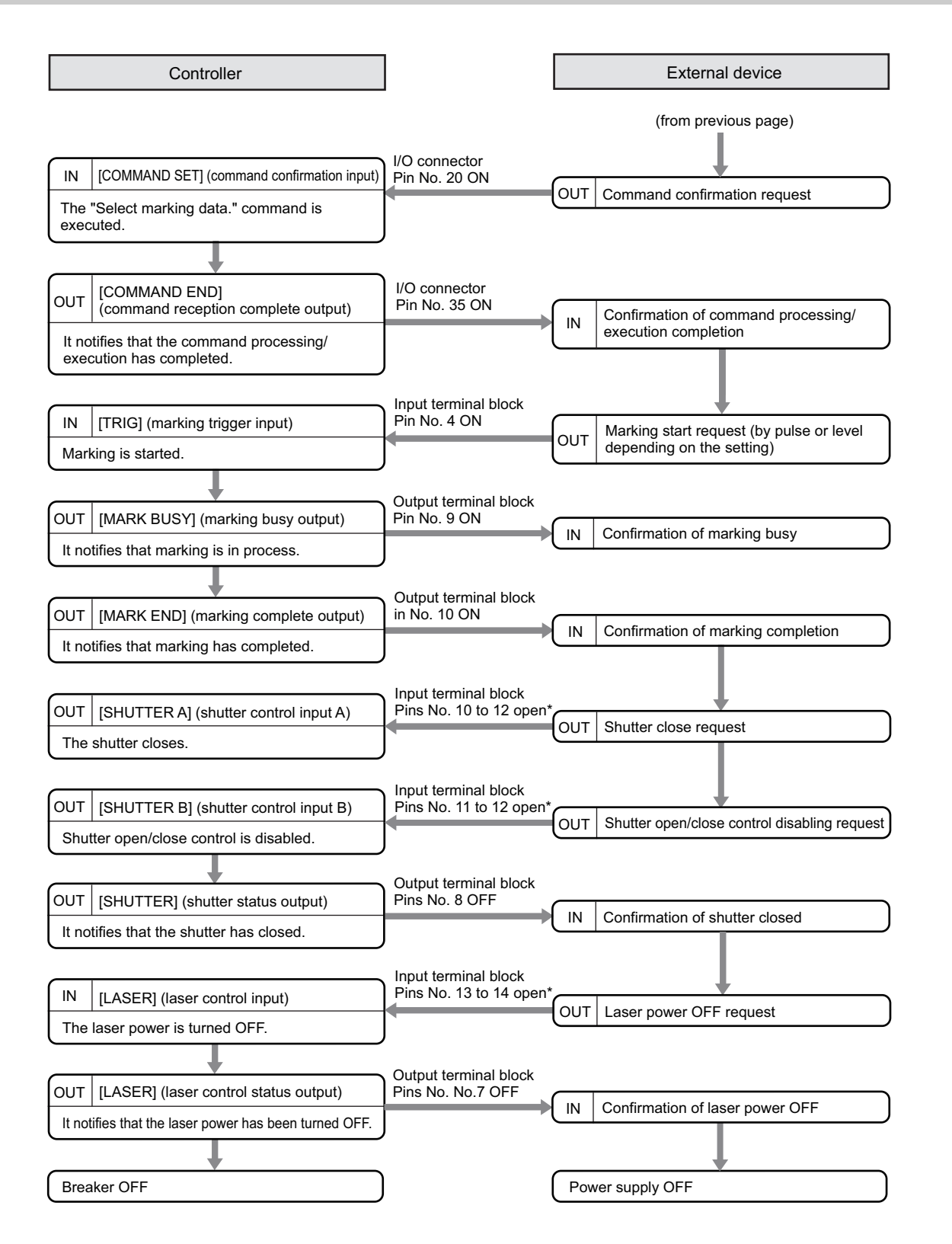

\* The product is shipped with these pins already short-circuited with a jumper pin.

<u>ୁ</u>ଠି **Communication** 

Hardware Specificatios

Hardware<br>Specificatios

Terminal Block/ **Connector** Specifications

Terminal Block/<br>Connector<br>Specifications

I/O Signal List

Function of Function of<br>I/O Signal

I/O<br>Command Command

Timing Chart

**Timing Chart** 

Ple or<br>ation by I/O<br>Ple Communication

# **Chapter 5**

# **Operation and Control by Serial Communication**

This chapter explains an overview of how to operate and control the system via serial communication by connecting external devices.

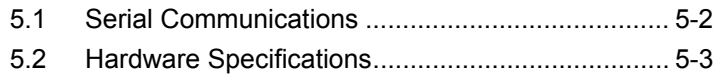

#### <span id="page-163-0"></span> $\bullet\bullet$ **5.1 Serial Communications**  $\bullet$  $\bigcirc$

You can connect a PC, PLC or other external device to the controller using a serial communication cable and operate/control the system by sending and receiving commands and response messages between the external device and controller.

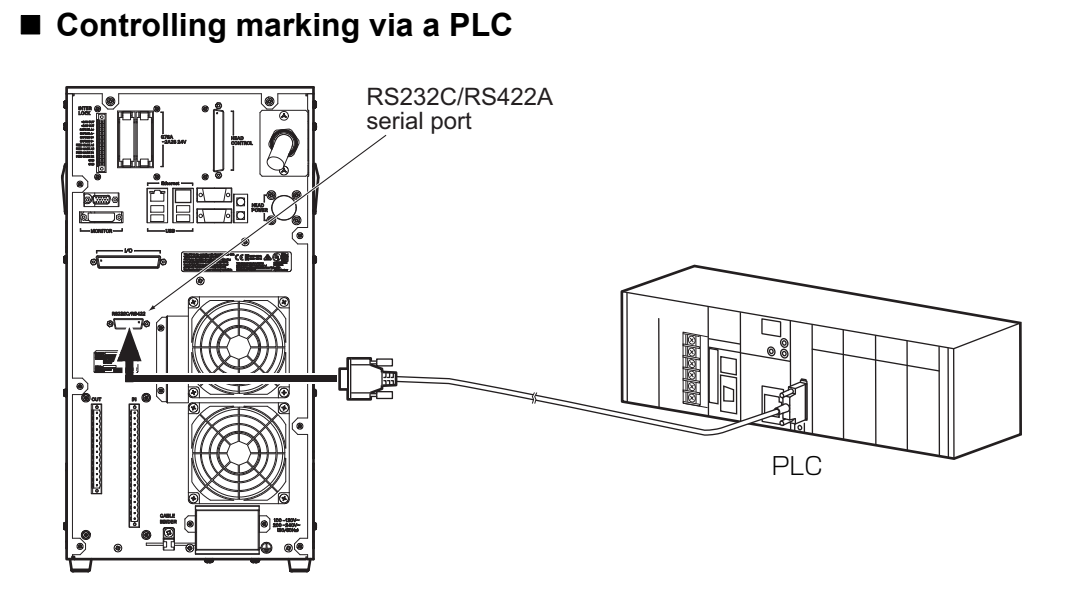

**Controlling marking via a PC**

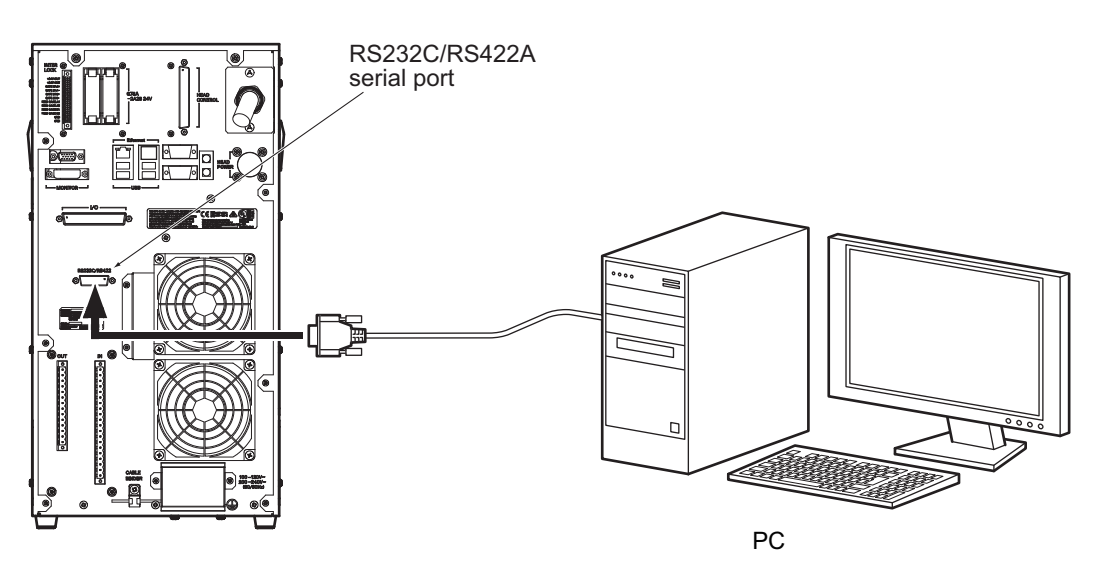

**Reference**

For connection/control methods for serial communication control, refer to:

**•** "Fiber Laser Marker MX-Z2000H-V1 series User's Manual" (Z416)

# <span id="page-164-0"></span>**5.2 Hardware Specifications**

This section explains the specifications of the serial communication and connector.

#### **Serial Communication Specifications**

The following explains the serial communication specifications.

Communication settings on the controller side are done with the marker software.

For the communication settings on the external device side, refer to the manual for the applicable device. Note that any connected external device must support the communication specifications listed below.

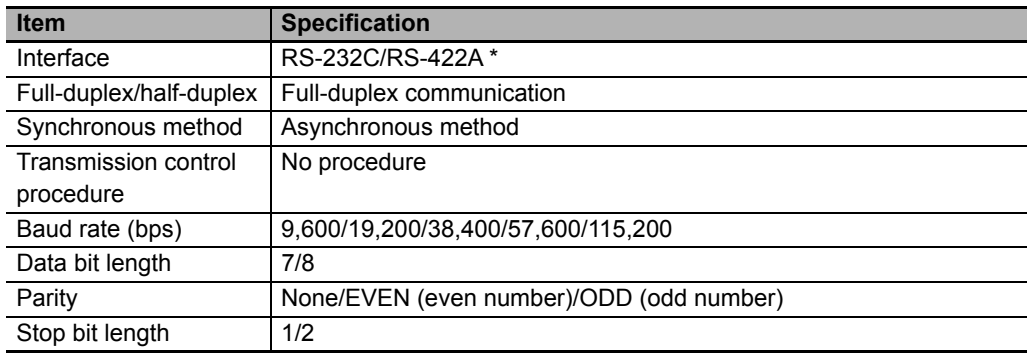

\* RS-232C and RS-422A cannot be used at the same time.

If RS-422A is selected, one-to-one communication is performed and multi-drop connection is not supported.

**5**

#### **Connector Specifications**

Connect the serial communication cable to the RS-232C/RS-422A serial port (D-sub, 15-pin connector) on the rear face of the controller.

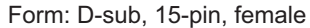

$$
\begin{array}{c|cc}1&&&&8\\ \hline \textcolor{red}{\textbf{0.000000}}&\textcolor{red}{\textbf{0.00000}}\\ \textcolor{red}{\textbf{0.000000}}&\textcolor{red}{\textbf{0.0000}}\\ \textcolor{red}{\textbf{9}}&\textcolor{red}{\textbf{15}}\\ \end{array}
$$

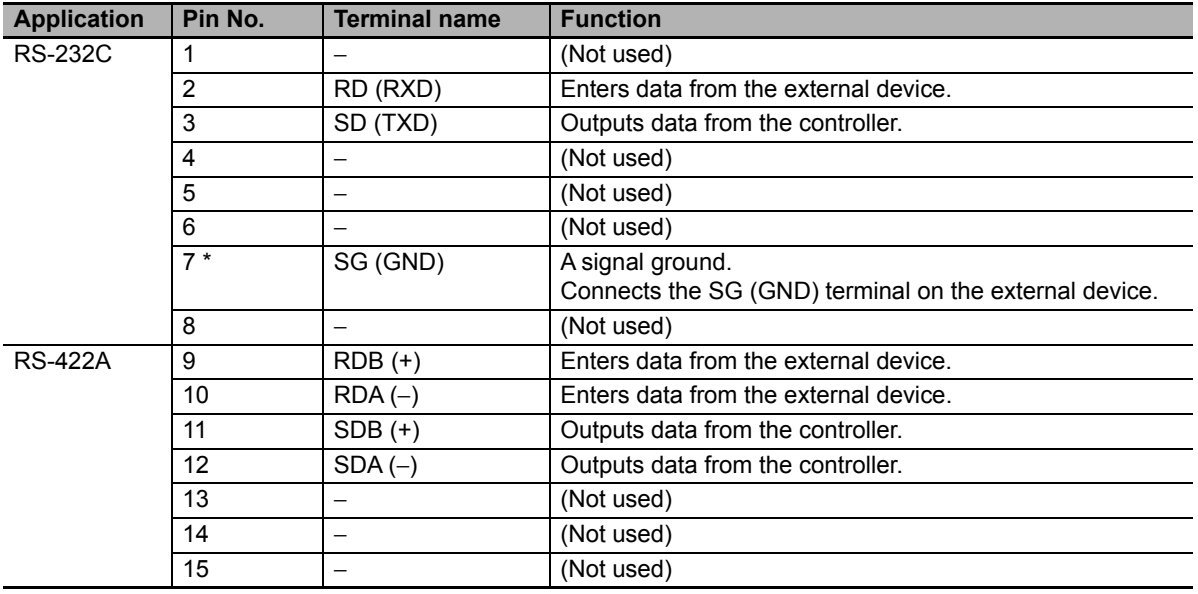

\* Even when RS-422A is selected, Pin No. 7 is still used as the SG (GND) terminal. Do not use the RS-232C terminals and RS-422A terminals at the same time.

#### **Precautions for Correct Use**

Do not connect anything to those pins that are denoted "(Not used)." If these pins are connected by mistake, the system may fail.

#### **Additional Information**

The following products are recommended for the connectors on the external device cable connected to the RS-232C/RS-422A serial port:

- **•** Plug: OMRON XM3A-1521 (D-sub15 pin)
- **•** Hood: OMRON XM2S-1511

#### **Example of Connection with External Device**

This shows an wiring example between the controller and the external devices. The wiring on the external device side will differ, depending on the specifications. Check the manual for the externally connected device in order to make the cables.

#### ■ RS-232C interface

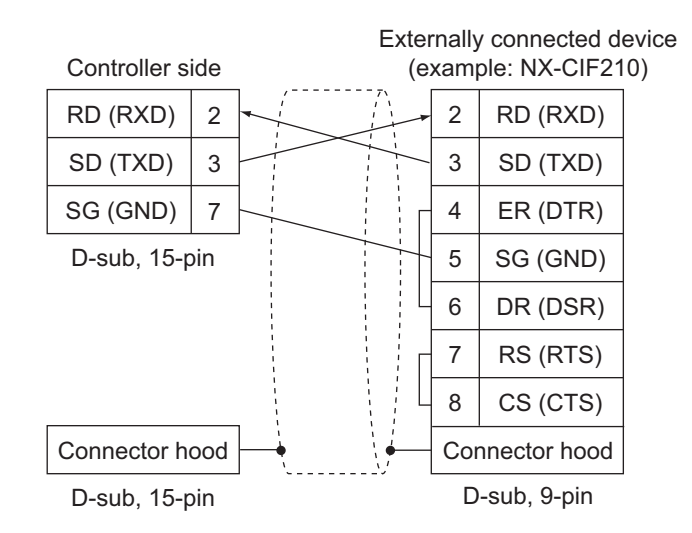

#### **Precautions for Correct Use**

Do not connect anything to those pins other than the pins No. 2, 3 or 7 on the controller side.

### ■ RS-422A interface

Cable wiring diagram

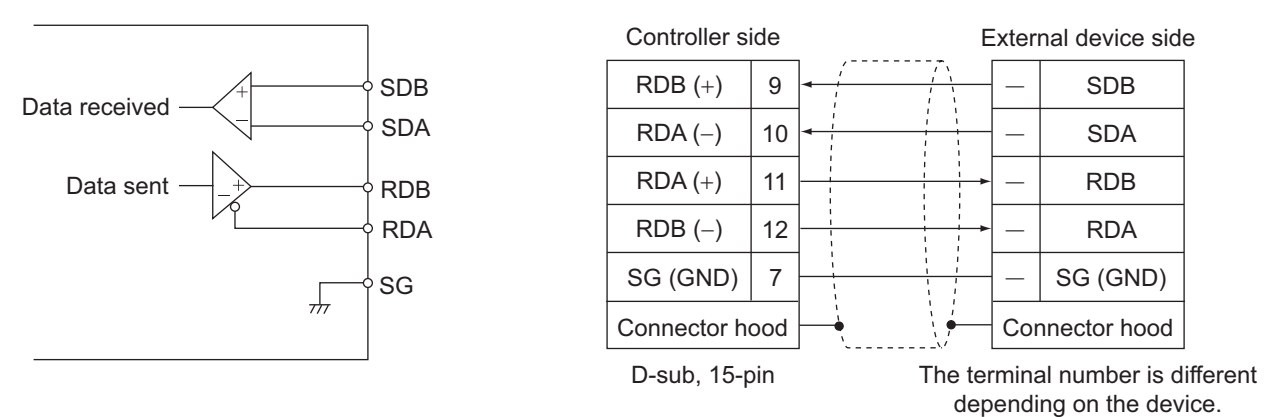

#### **Precautions for Correct Use**

Do not connect anything to those pins other than the pins No. 7, 9, 10, 11 or 12 on the controller side.

**5**

# **Chapter 6**

# **Sharing Data and Control by Ethernet Communication**

This chapter explains how to share and manage set data with devices connected to the network using Ethernet communication.

This chapter also explains how to operate and control the system via Ethernet communication by connecting external devices.

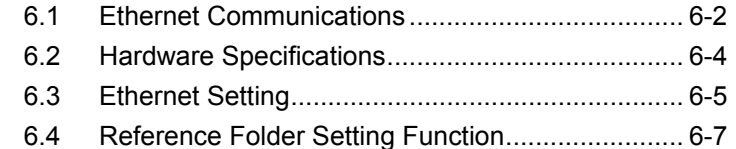

**Fiber Laser Marker MX-Z2000H-V1 series Setup Manual (Z415)**

#### <span id="page-169-0"></span> $\bullet\bullet\bullet$ **6.1 Ethernet Communications**  $\bullet$

#### **Sharing Set Data**

Using Ethernet communication, marking data on external storage on the network can be referenced. Multiple laser marker marking data connected to the network can be managed, and set data can be shared between laser markers.

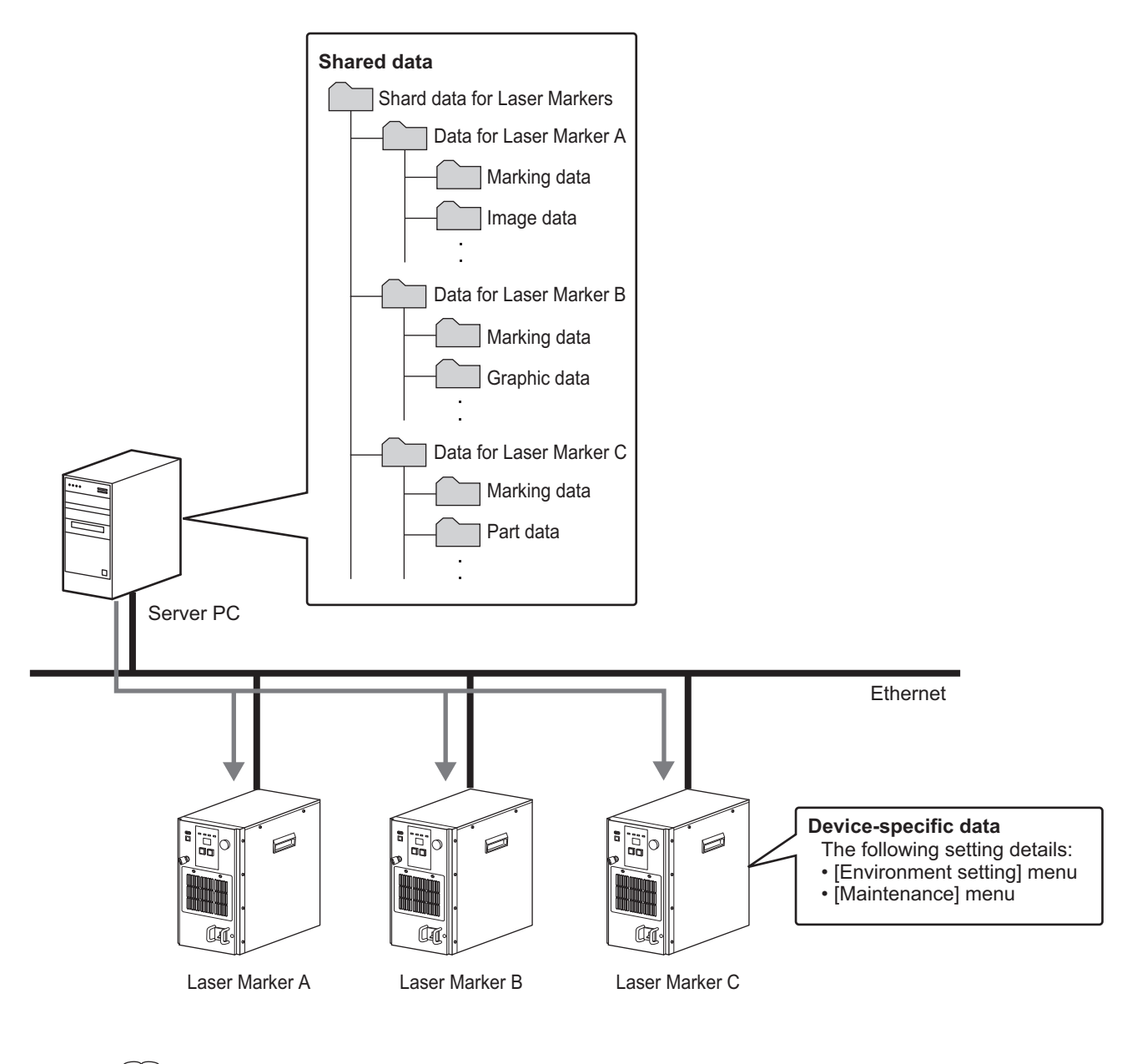

#### **Reference**

For details on setting methods for performing Ethernet communication, refer to:

**•** ["6.3 Ethernet Setting \(page 6-5\)"](#page-172-0)

### **Ethernet Communication Control**

You can connect a PC, PLC or other external device to the controller using an Ethernet cable and operate/control the system by sending and receiving commands and response messages between the external device and controller.

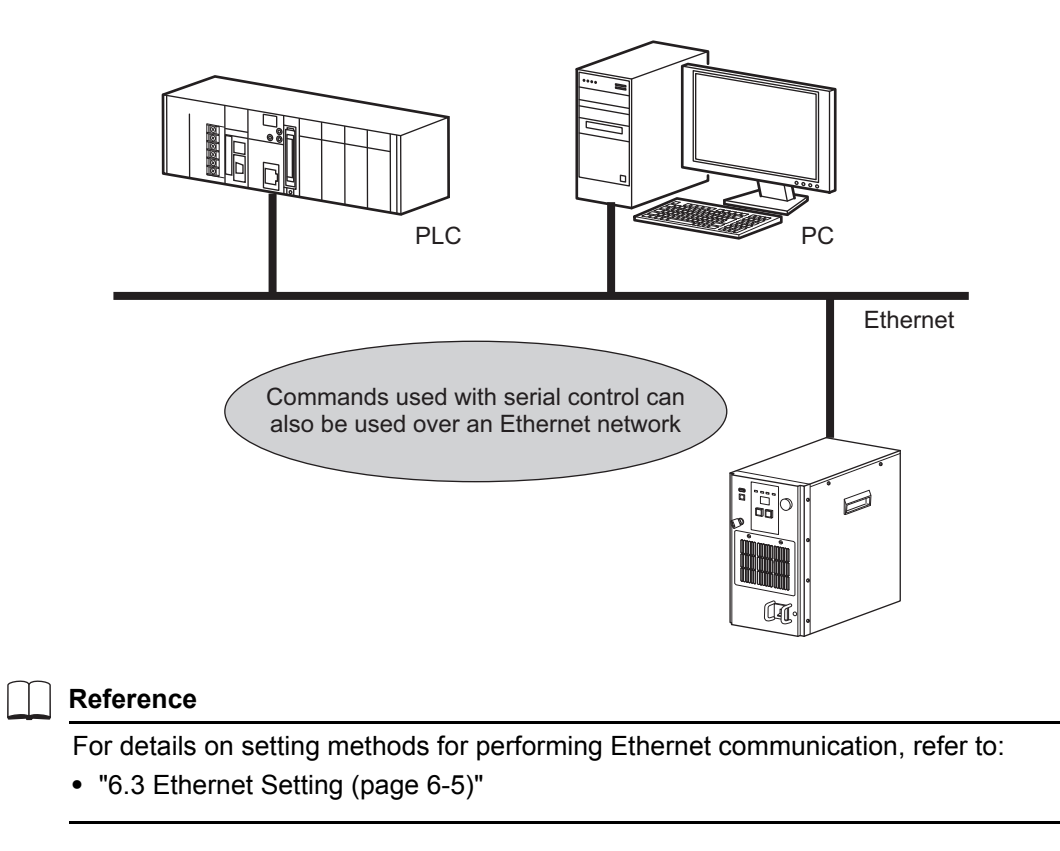

# <span id="page-171-0"></span> $\bullet\bullet$ **6.2 Hardware Specifications**

This section explains the specifications of the Ethernet communication and connector.

#### **Ethernet Communication Specifications**

The following explains the Ethernet communication specifications.

Communication settings on the controller side are done with the marker software.

For the communication settings on the connected device side, refer to the manual for the applicable device. Note that the connected device must support the communication specifications listed below:

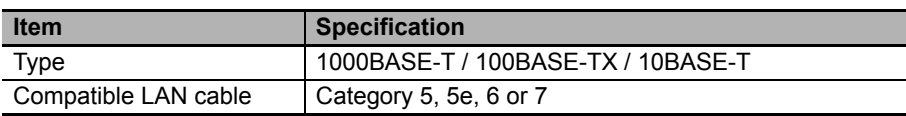

#### **Connector Specifications**

Connect the LAN cable to the Ethernet port (RJ-45, 8-pole modular connector) on the rear face of the controller.

#### Form: RJ-45 modular connector

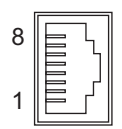

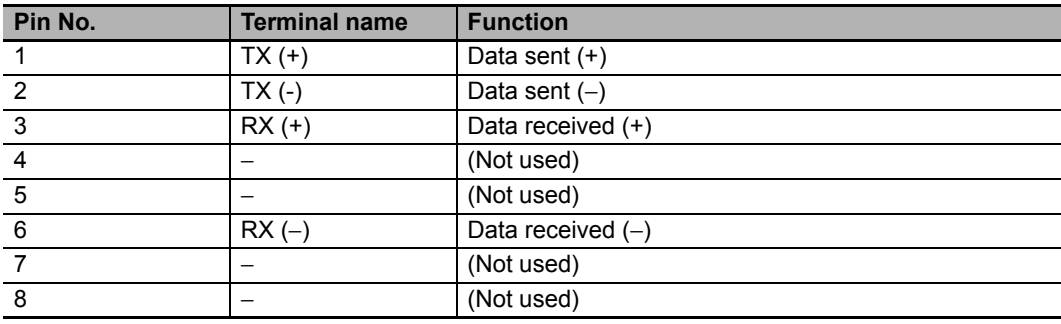

# <span id="page-172-0"></span> $\bullet\bullet\bullet$ **6.3 Ethernet Setting**

Set the network for using the Ethernet communication.

#### $\blacksquare$  **Setting procedure**

**1 Click [Environment setting] on the menu bar, and then select [Ethernet setting].** The [Ethernet setting] dialog box is displayed.

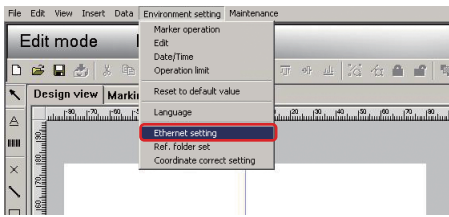

**2 Set the following items in the [Ethernet setting] dialog box.** Refer to " $\blacksquare$  [Setting \(page 6-6\)"](#page-173-0)

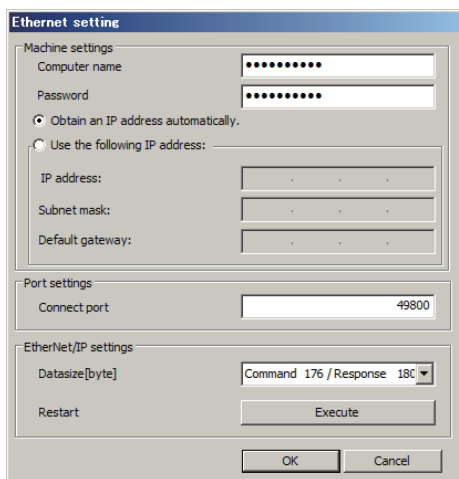

**3 When the setting has been completed, click [OK].**

## <span id="page-173-0"></span>■ Setting

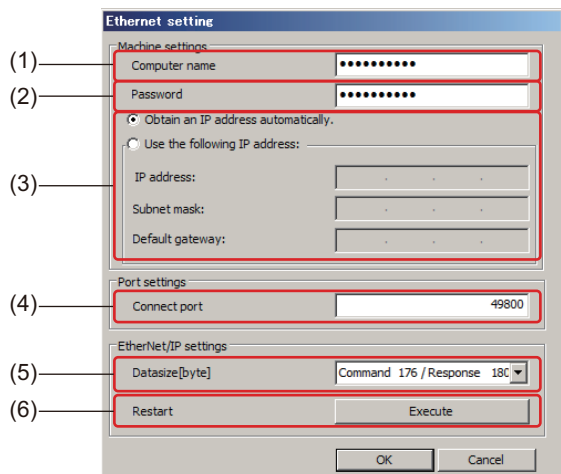

#### **Machine settings**

(1) Computer name

Sets the computer name.

(2) Password

When necessary, sets the password.

(3) Obtain an IP address automatically. / Use the following IP address.

Selects whether to obtain an IP address automatically or to use the set IP address. If you selected [Use the following IP address.], set [IP address], [Subnet mask], and [Default gateway].

(4) Connect port

Specifies the port numbers for connecting external devices, such as PC or PLC, to this system.

Default: 49800

#### **EtherNet/IP settings**

(5) Data size

Select the data size when making a data link over EtherNet/IP. Press the OK button to apply the selected data size.

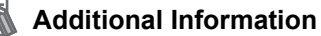

- **•** The default setting of MX-Z2000H-V1 Series is 176/180 bytes. However, this can be set to 92/96 bytes to ensure compatibility with MX-Z2000H Series.
- **•** If this parameter is set to 92/96 bytes, refer to "Fiber Laser Marker MX-Z2000H-V1 series User's Manual" (Z416).

#### (6) Restart

If MX-Z2000H-V1 Series is connected over EtherNet/IP to a PLC or other controller, this will disconnect the current connection and then reconnect it.

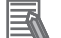

#### **Additional Information**

For items (1) through (5), press the OK button to apply the setting. For item (6), press the Run button to perform an immediate restart.

#### **Reference**

For the communication command in the Ethernet communication, refer to:

**•** "Fiber Laser Marker MX-Z2000H-V1 series User's Manual" (Z416)

#### <span id="page-174-0"></span> $\bullet\bullet\bullet$ **6.4 Reference Folder Setting Function**  $\bullet\bullet$

When data is shared via Ethernet communication, the save location of the marking data can be set to the laser marker unit or to any folder on a device connected on the network.

The saved data can be used on the laser marker unit or on any devices connected on the network as shared data.

#### **Save folder**

The laser marker data save folders have the following configuration.

When you specify the directory to create the save folder in, the data folders are automatically created below the "Data" folder in the figure below.

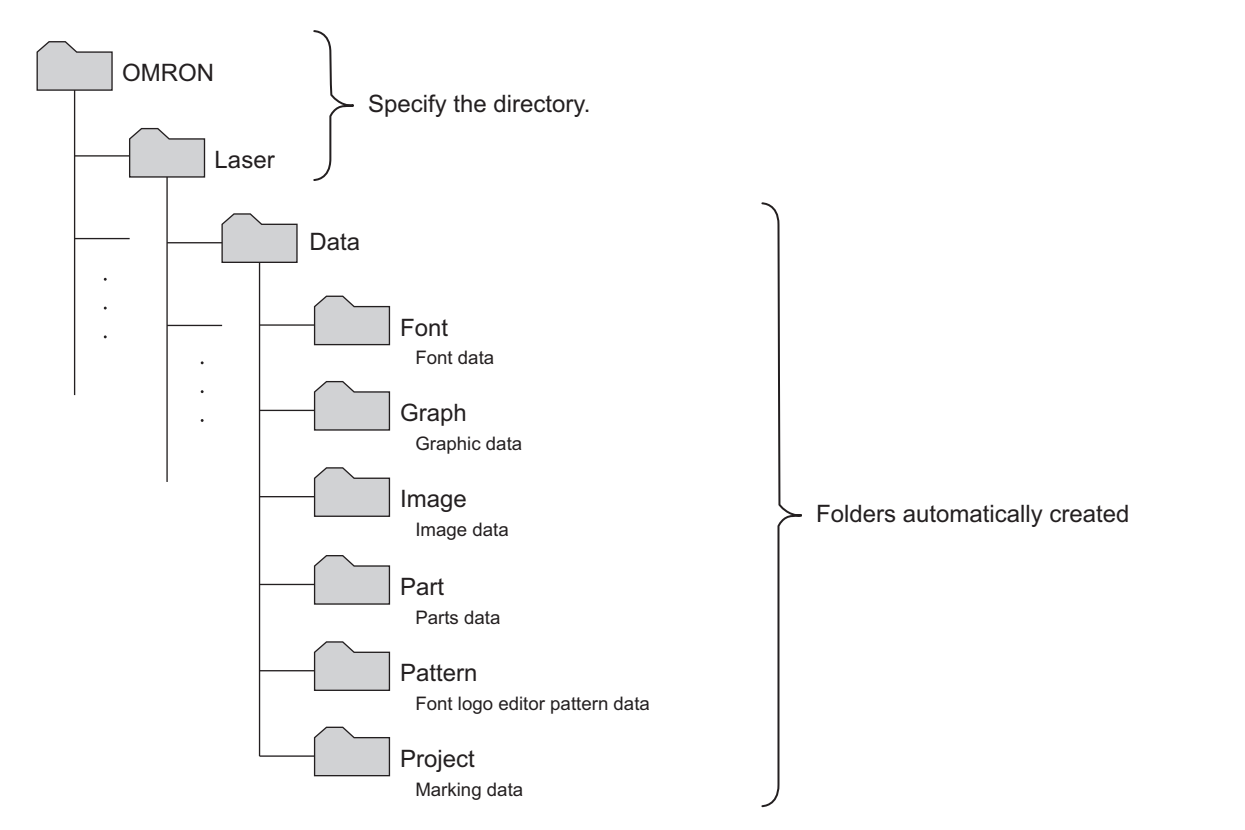

If the "Data" folder already exists in the specified directory and some of the folders are missing, the missing folders are created when the directory is specified.

Ethernet<br>Communications **Communications** 

> Hardware Specifications

Hardware<br>Specifications

**Ethernet** Ethernet<br>Setting

**Reference** Folder Setting<br>Function

# **Shared files and device-specific files**

Data files that can be saved in shared folders can also be shared between devices. Device-specific files are saved in the laser maker unit.

The breakdown of shared files and device-specific files is as follows.

#### **Shared files**

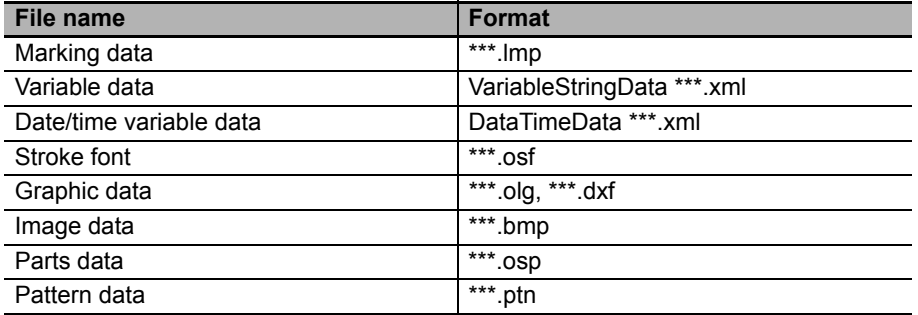

#### ■ Device-specific files

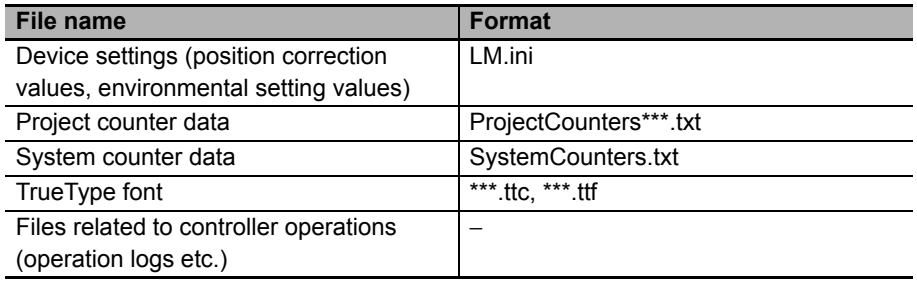

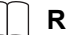

#### **Reference**

For details on each data, refer to:

**•** "Fiber Laser Marker MX-Z2000H-V1 series User's Manual" (Z416)

## **How to specify reference folder**

**1 Click [Environment setting] on the menu bar, and then select [Ref. folder set].**

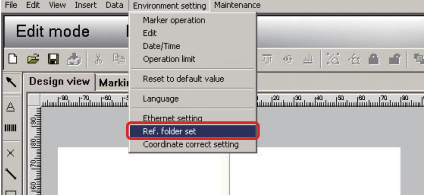

The [Ref. folder set] dialog box is displayed.

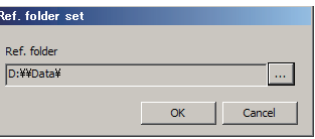

**2 Click [...].**

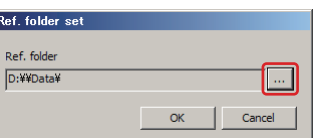

[Ref. folder set] dialog box is displayed.

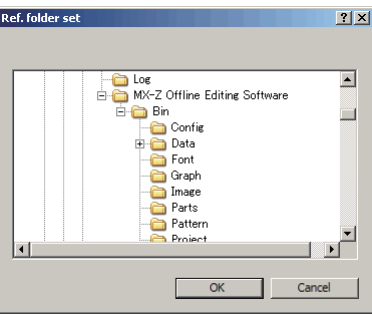

**3 Specify the folder, and then click [OK].**

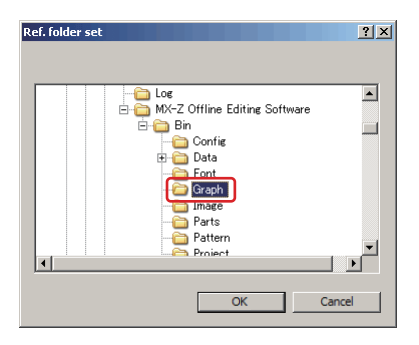

**6**

# **Chapter 7**

# **Safety Control via Interlock**

In addition to emergency stops via I/O, emergency stops via the interlock terminal can be performed from the external device.

This chapter explains how to connect and control the interlock terminal and external device.

- [7.1 Emergency Stop via Interlock Terminal ................. 7-2](#page-179-0)
- [7.2 Interlock Connector Specifications........................ 7-5](#page-182-0)
- [7.3 Hardware Specifications........................................ 7-6](#page-183-0)
- [7.4 Feedback Output Timing Chart ............................. 7-10](#page-187-0)

# <span id="page-179-0"></span> $\bullet\bullet$ **7.1 Emergency Stop via Interlock Terminal**

When risk reduction measures are based on control, the hardware and software used in safety-related parts of control systems are required to perform safety functions according to the risk level. This is the Performance Level (PL) specified in the International Standard ISO13849-1.

There are PLr (Required Performance Level) and PL (Performance Level). PLr is a performance level required for safety-related parts according to the risk level. PL is the result obtained by assessing the actual validity of the safety-related parts. The MX-Z2000H-V1 series laser markers irradiate Class 4 laser beams during marking. Inadequate safety measures may result in eyesight loss or other serious injury. Generally, PLr is "d or higher" in cases with a high risk like this.

The MX-Z2000H-V1 series laser markers partially satisfy the structure requirements of category 3 or higher required to achieve "d or higher" performance level. However, as performance level is determined by assessing the safety-related parts as a whole, the external circuits connected to the interlock terminal must be constructed with a system in safety category 3 or higher.

#### **Safety Categories**

Below is a conceptual diagram of the elements that constitute reliability of safety-related parts. Systems in safety category 3 or higher transmit one safety function with two channels (I1, L1, O1 and I2, L2, O2) in parallel so that they can stop the laser without fail by mutual diagnosis with the other channel even when a single point of failure (failure in any one location on either channel) occurs.

The interlock terminal of this product is shown on the right-hand side of this diagram. In order to construct a system in safety category 3 or higher, prepare the system indicated on the left-hand side of this diagram and input safety signals to the interlock terminal from the external safety controller.

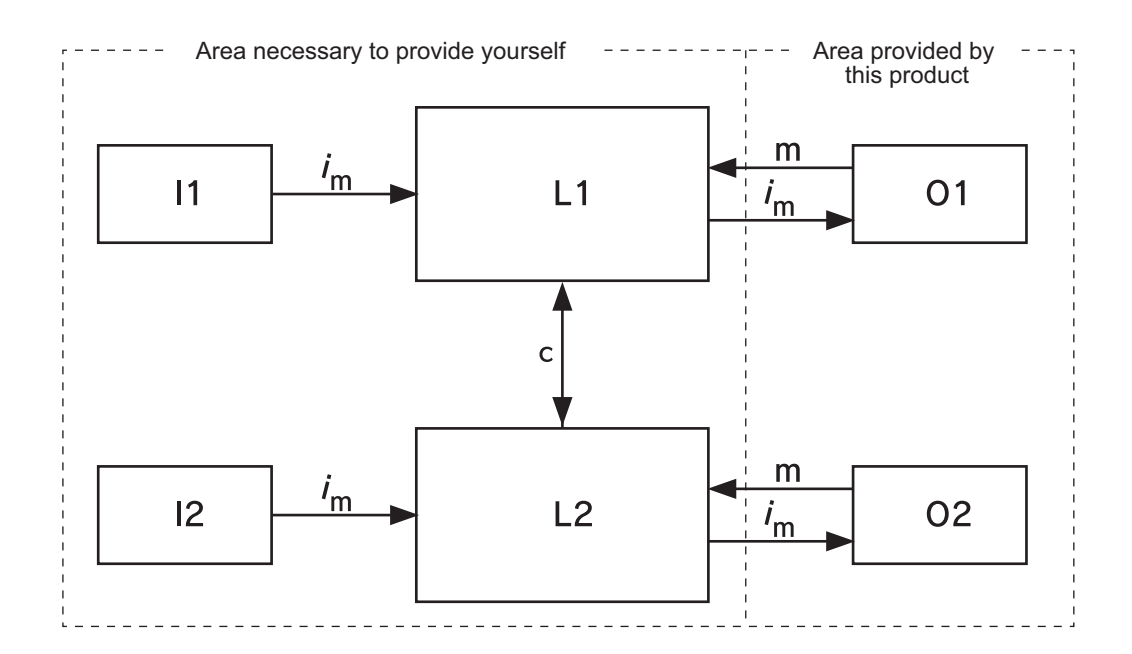

The lines indicating the monitoring functions represent the logical fault detection possible.
#### **Explanation of symbols**

im: Interconnection diagnosis c: Mutual monitoring

- I1, I2: Input device (sensors, etc.) m: Monitoring
- L1, L2: Logic processing O1, O2: Output device (main contactor, etc.)
	- Interlock devices such as door switches and the emergency stop switch correspond to I1 and I2 in the diagram.

Select and install interlock devices according to ISO 14119 (Interlocking devices associated with guards -Principles for design and selection).

Select and install the emergency stop switch according to ISO 13850 (Emergency stop function - Principles for design).

- Safety controllers, safety relay units, and other internal circuits in category 3 or higher correspond to L1 and L2. Safety controllers and safety relay units certified with performance level d or higher in ISO13849-1 or SIL2 or higher in IEC 62061 have built-in circuits equivalent to L1 and L2 for one redundant safety input (combination of I1 and I2).
- O1 and O2 are built into this product, and an Omron G7SA relay is used.

**7**

## **Category 3 Interlock System Construction Example**

Indicates an example of a Category 3 interlock system.

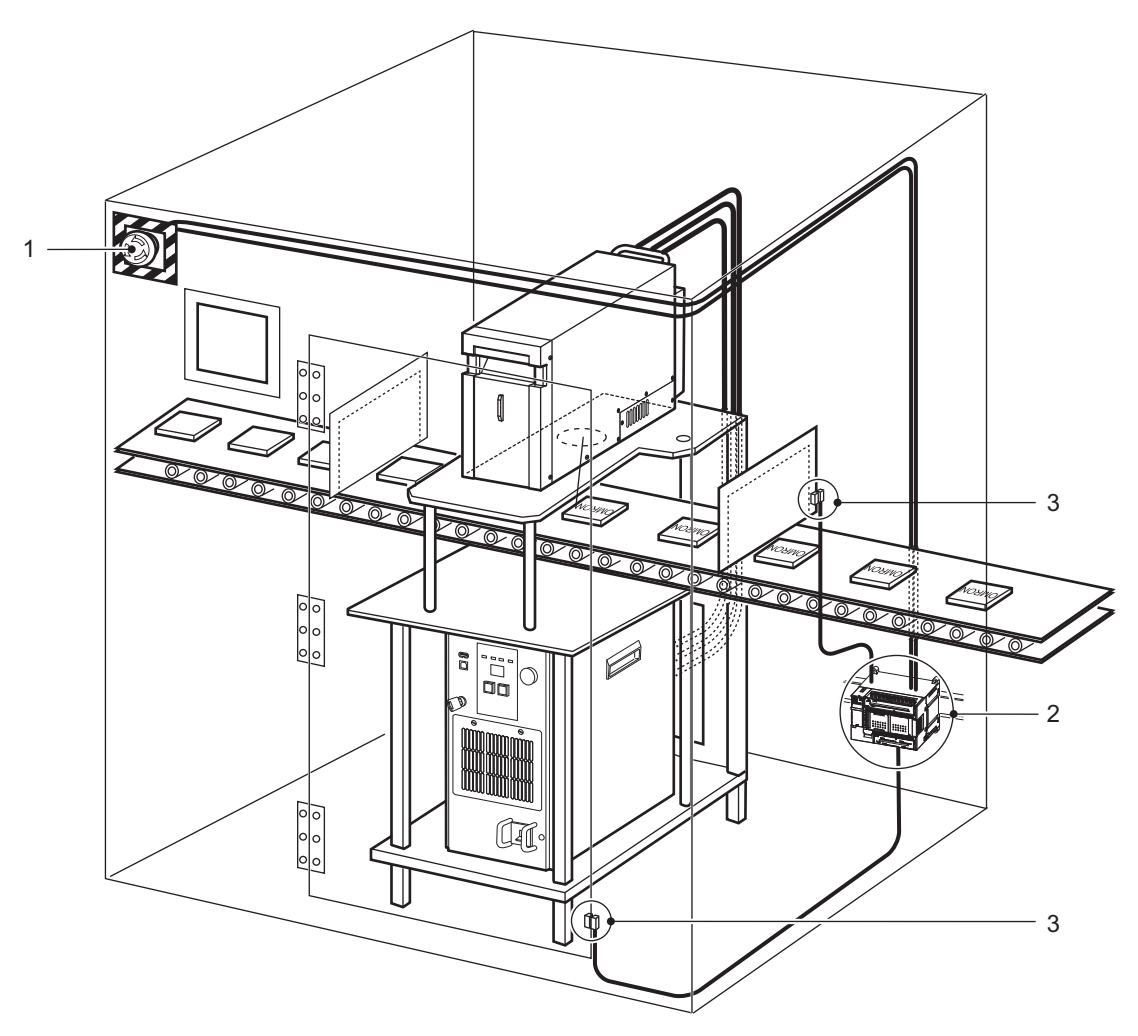

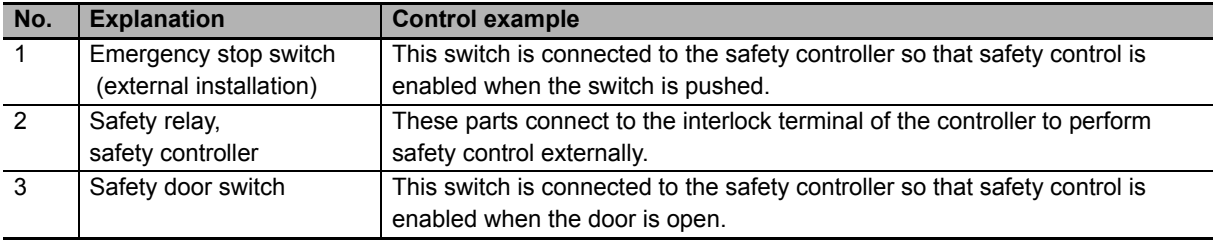

# **Additional Information**

When using this product without an interlock terminal, connect an interlock release connector.

# **7.2 Interlock Connector Specifications**

#### **How to connect cables**

Be sure to attach rod terminals to the cables. (Insertion portion of 0.25 mm<sup>2</sup> to 0.75 mm<sup>2</sup> L=10 mm) Recommended sleeve: H0.5/16 OR H0.5/16 ZH OR Weidmüller Insert the cable all the way into the terminal hole.

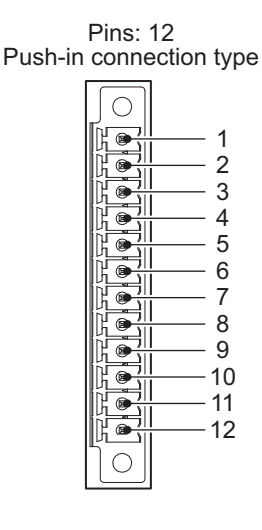

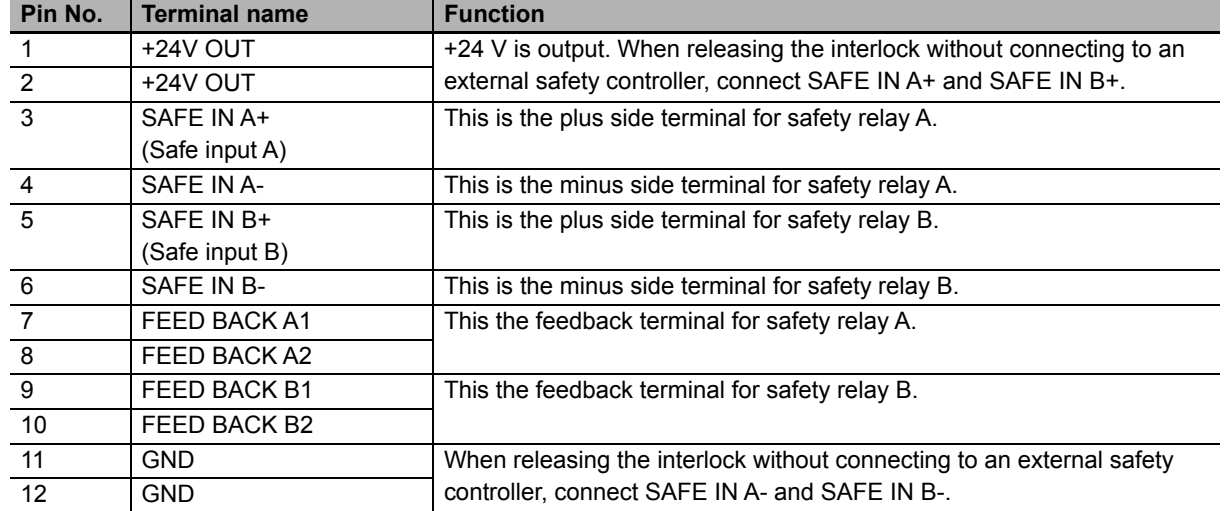

#### 屋 **Additional Information**

The following products are used as the connectors for the external device cables that connect to the interlock.

**•** Phoenix Contact FMC1,5/12-STF-3,5

#### **Precautions for Correct Use**

- **•** Make sure to attach the included ferrite core to the wire connected to the interlock connector, at a position roughly within 200 mm from the interlock connector.
- **•** If the cable does not fit in the ferrite core, the external dimension of the cable is too large. Use a cable with a minimum impedance of 100  $\Omega$  (15 MHz to 40 MHz). (Recommended product: TDK ZCAT3035-1330)

#### $\bullet\bullet\bullet$  $\bullet$ **7.3 Hardware Specifications**

#### **Connecting the interlock terminal**

Connect the interlock terminal by following the safety controller manual, while referring to the internal circuit diagram and connection example.

#### **Internal circuit diagram**

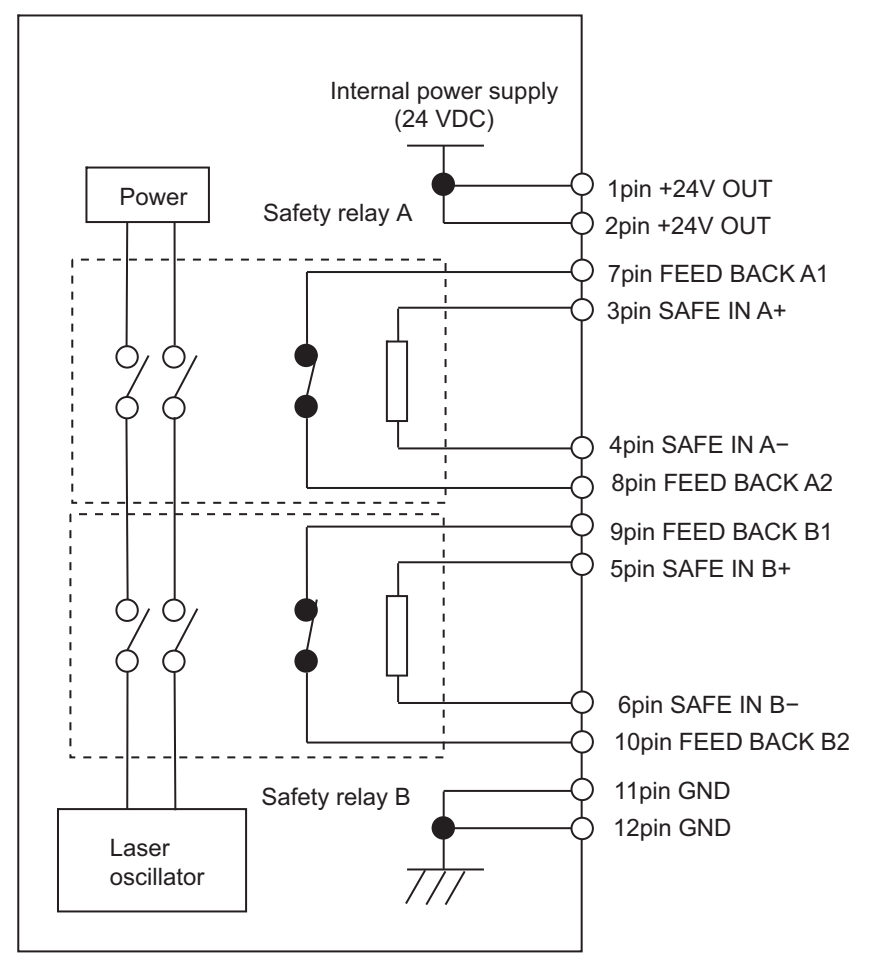

## **Precautions for Correct Use**

Do not use +24 V OUT for any purpose other than releasing the interlock.

#### **Input terminal rating**

ſИ

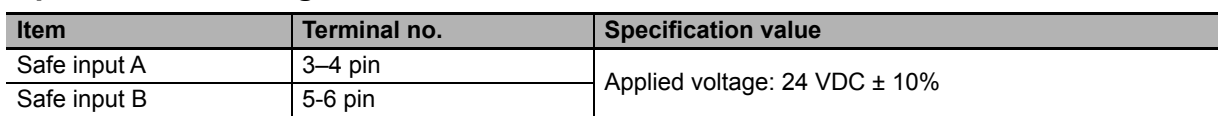

#### ■ Output terminal rating

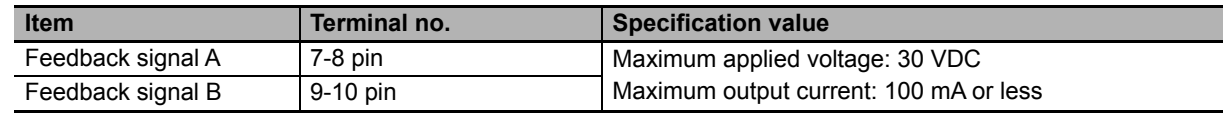

### **Connection example**

1pin +24V OUT 2pin +24V OUT 3pin SAFE IN A+ 4pin SAFE IN A− 5pin SAFE IN B+ 6pin SAFE IN B− 7pin FEED BACK A1 8pin FEED BACK A2 9pin FEED BACK B1 10pin FEED BACK B2 11pin GND 12pin GND

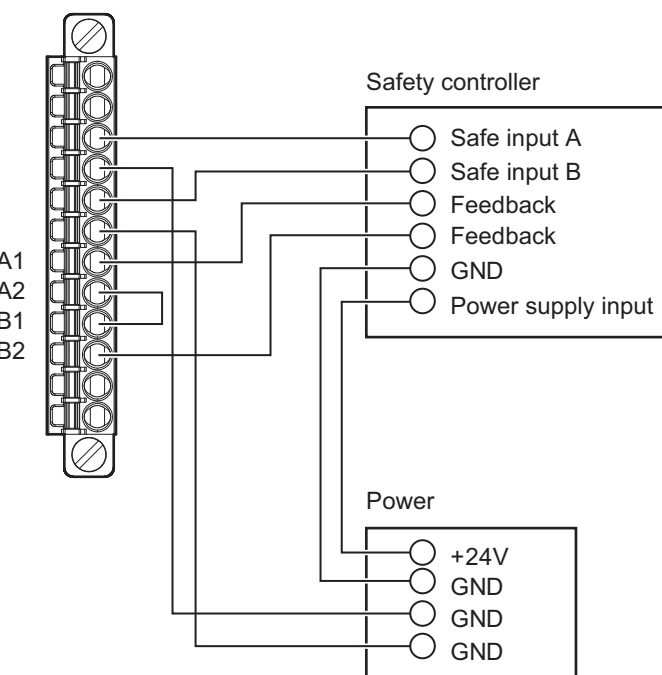

# ■ Connecting without using an interlock terminal

Connect the supplied interlock release connector to use this product.

#### **Factory setting (initial condition)**

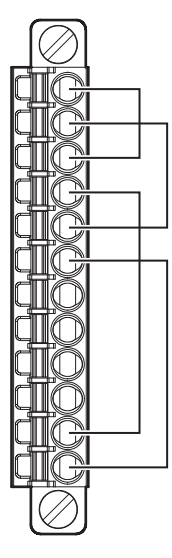

**7**

#### **Compatibility with the MX-Z2000H Series**

When converting the MX-Z2000H-V1 Series connector to the interlock connector built into the MX-Z2000H Series, perform wiring as shown below.

#### **Wiring compatibility**

Connectors for external connection to interlock connectors in MX-Z2000H Series can be connected to MX-Z2000H-V1 Series using the methods described below.

#### **Method 1**

Cut the connector portion of the connector for external connection to the interlock connector in the MX-Z2000H Series, connect a rod terminal to each signal wire, and then push-in wire the external device cable connector to the MX-Z2000H-V1 Series interlock.

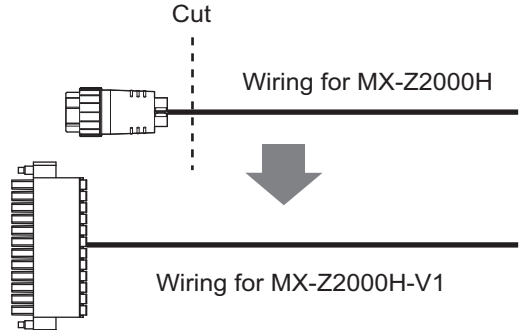

#### **Method 2**

Create a conversion cable to connect the connector for the external device cable to connect to the MX-Z2000H interlock connector with the connector for the external device cable to connect to the MX-Z2000H-V1 Series interlock.

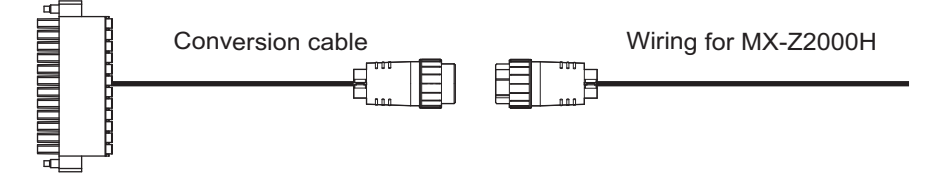

#### **Additional Information**

The following products are used as the connectors for the conversion cable.

- Phoenix Contact FMC1.5/12-STF-3.5 (Insertion portion: 0.25 mm<sup>2</sup> to 0.75 mm<sup>2</sup> L=10 mm)
- **•** Nanaboshi electric mfg co.,ltd. model NJC-168-AdF (Applicable cable outer diameter φ7.0 to 8.5 mm, conductor cross-section area: 0.3 mm<sup>2</sup>)

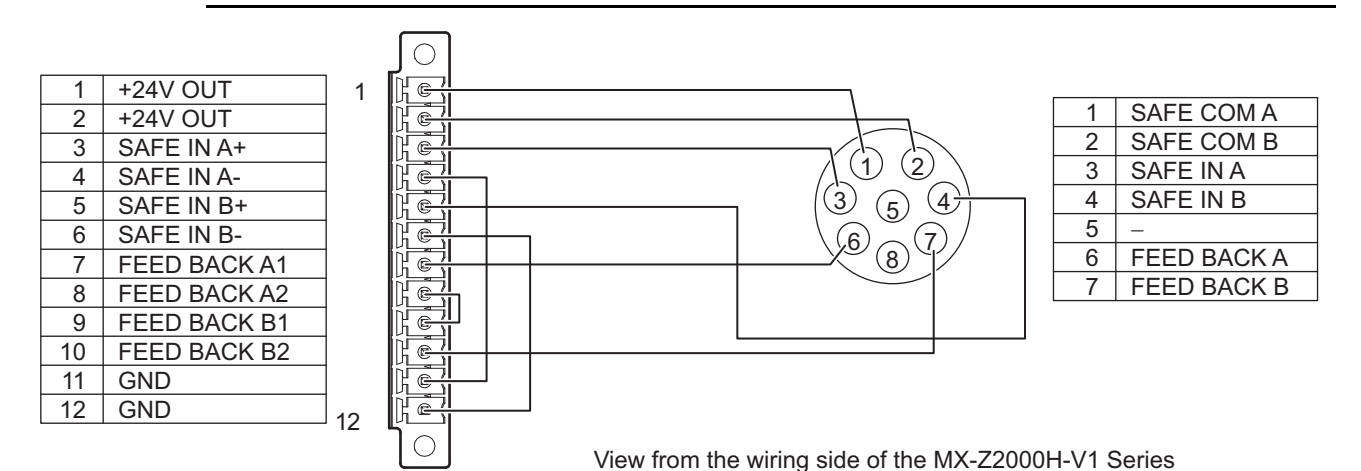

**7 - 8 Fiber Laser Marker MX-Z2000H-V1 series Setup Manual (Z415)**

#### ■ Operational compatibility

For MX-Z2000H-V1 Series, operation when a signal is input to the safety terminal while marking is possible differs from that of MX-Z2000H Series.

As shown in the following table, when replacing MX-Z2000H Series, there is no longer any need to input an [ERROR RST] signal. However, the product can be used without changing the sequence for inputting [ERROR RST] using MX-Z2000H Series upon confirming the operation.

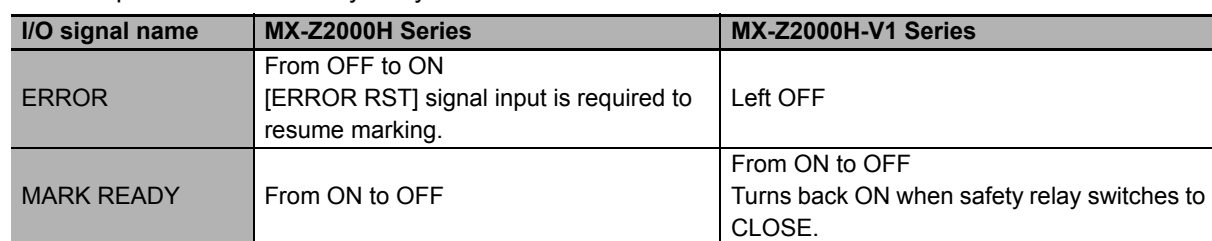

Marker operation when safety relay switches from CLOSE to OPEN

\* This describes operation when STOP signal control is set to "OFF."

**7**

#### $\bullet\bullet$ **7.4 Feedback Output Timing Chart**

This timing chart illustrates the process when marking is possible, from inputting a signal to the interlock terminal and cutting off excitation voltage for the laser, to performing the next marking operation.

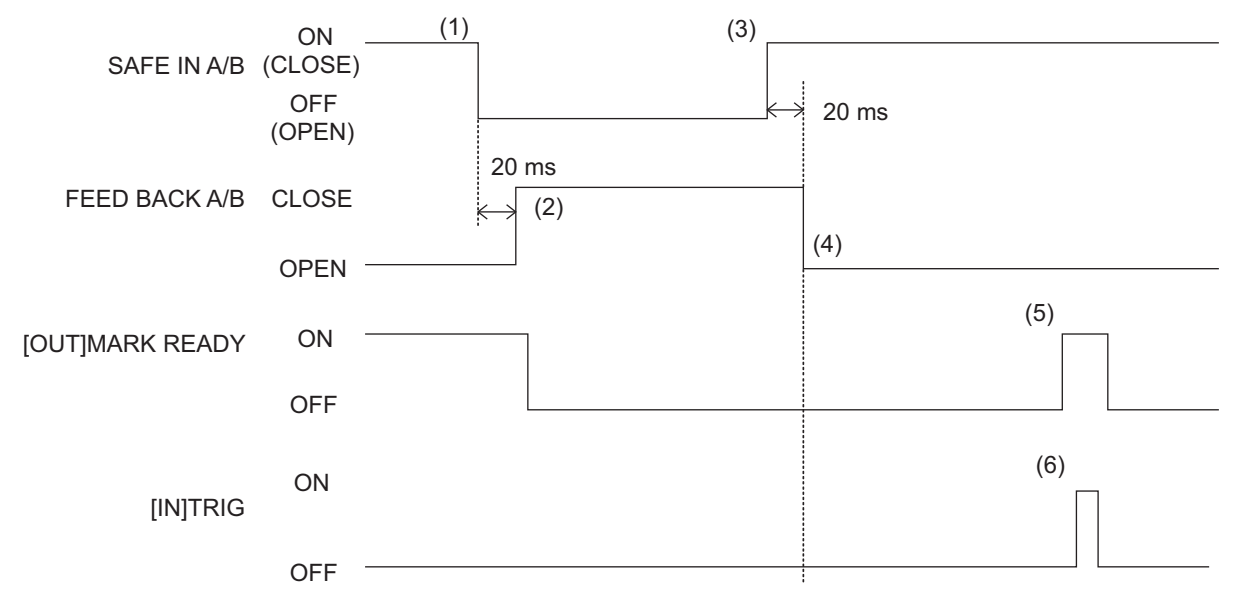

[Explanation of operation]

- 1. When [SAFE IN A/B] is turned OFF, the safety relay switches OPEN (1) and the excitation voltage for the laser is cut off. Make sure that the input signal is input at the same time.
- 2. The externally connected safety controller or other device reads the [FEED BACK A/B] status (2), and confirms that the excitation voltage for the laser has been cut off.
- 3. After the work to process has been prepared and the device has finished preparations for marking, when [SAFE IN A/B] is turned ON (3), the excitation voltage for the laser is also turned ON.
- 4. The externally connected safety controller or other device reads the [FEED BACK A/B] status (4), and confirms that the excitation voltage for the laser is ON.
- 5. It next confirms that the [MARK READY] signal is ON (5).
- 6. Finally, it inputs the [TRIG] signal (6).

#### **Precautions for Correct Use**

- **•** When [SAFE IN A/B] is turned ON (CLOSE) for the first time after the marker power supply is started, an operation preparation time of approximately five seconds is required from when [FEED BACK A/B] turns OFF (OPEN) until [MARK READY] turns ON.
- **•** The [MARK READY] signal in the timing chart shows operation when [STOP] signal operation switching control is set to "OFF" in the marker software.
- **•** If [STOP] signal operation switching control is set to "ON" in the marker software, insert a wait time of 200 ms from the [FEED BACK A/B] signal switching to OPEN, before inputting the [TRIG] signal.
- **•** The response time of each signal varies depending on the settings of the laser marker. Please confirm with the settings to be used before actual operation.

When replacing the MX-Z2000H series with the MX-Z2000H-V1 series, response time may be longer depending on the settings.Please check in the same way.

# **Chapter 8**

# **Functions via Controller Operation**

This chapter explains the functions that can be performed using the buttons on the controller when no monitor or keyboard is connected.

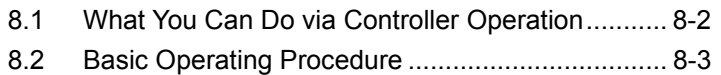

[8.3 Operation Example................................................ 8-7](#page-194-0)

#### <span id="page-189-0"></span> $\bullet\bullet$ **8.1 What You Can Do via Controller Operation**

When no monitor or keyboard is connected, you can operate the buttons on the controller to enable/disable marking, install marking data from a USB memory, and so on.

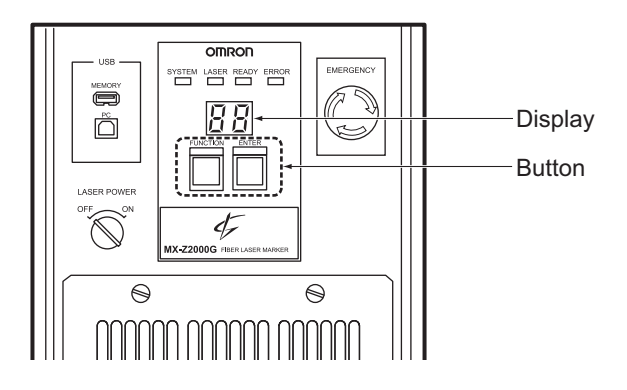

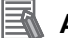

#### **Additional Information**

When performing controller operations, the marker software must be put into operation mode. Before performing an operation, check that the software is in operation mode. (Refer to ["Switching to Operation Mode \(page 3-40\)"](#page-105-0))

The functions that can be performed via controller operation are explained below.

#### **Enabling/disabling marking**

Switches enabling (marking ready ON, display: [01])/disabling (marking ready OFF, display: [00]) marking.

#### ■ Installing the marking data

Marking data in the root folder of a USB memory can be installed to the controller. This function is available only when marking is disabled (marking ready OFF, display: [00]).

#### **Additional Information**

To install via controller button operation any marking data that has been created/edited with the offline editing software, the marking data must be saved to the root folder of a USB memory beforehand.

#### ■ Saving the maintenance log

You can write a maintenance log of the maintenance tasks performed and save the log in the USB memory.

The following types of logs can be saved:

- **•** Operation history
- **•** Error history, etc.

# <span id="page-190-1"></span><span id="page-190-0"></span>**8.2 Basic Operating Procedure**

To perform each function via controller operation, select/confirm the function number corresponding to the function using buttons.

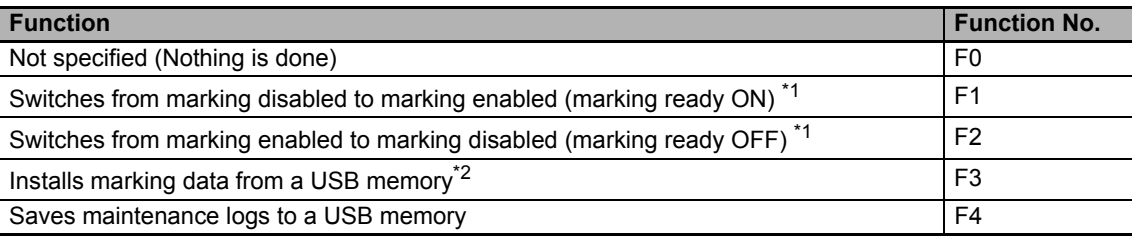

\*1 To enable marking, the system must be running, laser power must be ON, and shutter must be open.

\*2 To install marking data from a USB memory, you must "Switches from marking enabled to marking disabled" (F2) to disable the marking. (Refer to ["8.3 Operation Example \(page 8-7\)".](#page-194-0))

**1 To use the "Installs marking data from a USB memory" (F3) or "Saves maintenance logs to a USB memory" (F4) function, insert a USB memory to the [MEMORY] connector on the controller.**

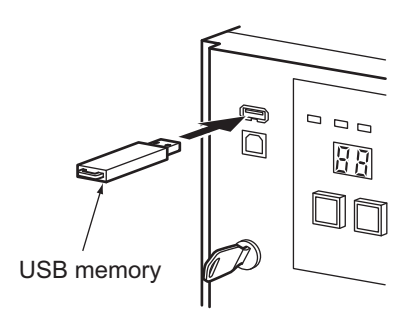

**2 Press and hold the [ENTER] button.**

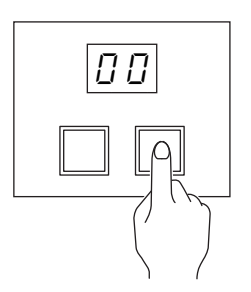

The system switches to the controller operation mode and [F0] (function number) blinks on the display.(Function selection mode)

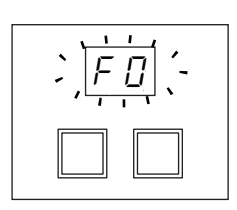

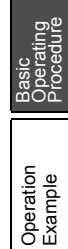

What You Can Do via Controller What You Can<br>Do via Controller<br>Operation

#### **Precautions for Correct Use**

Take note that, if buttons are not operated for a specified period after switching to the controller operation mode, the system automatically returns to the normal mode.

**3 Press the [FUNCTION] button and select a desired function.**

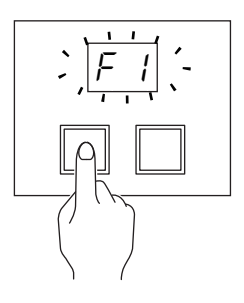

Every time the button is pressed, the function number shown on the display changes as follows.

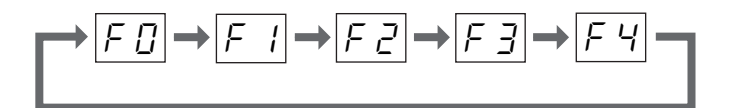

**4 Press the [ENTER] button.**

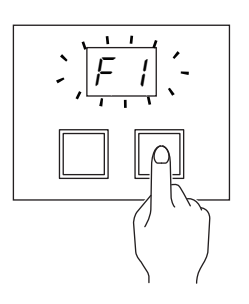

The displayed function number stops blinking and stays lit, indicating that the selected function has been confirmed.

#### **Additional Information**

To cancel the confirmed function, press the [FUNCTION] button. The displayed function number blinks and the system returns to the original mode (function selection mode).

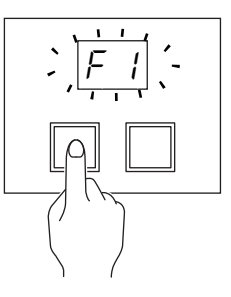

### **5 Press the [ENTER] button.**

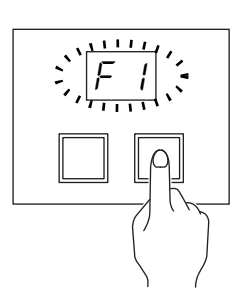

The displayed function number blinks quickly and the selected function is executed.

If the function was performed successfully, [c0] is displayed and then the system returns to the normal mode.

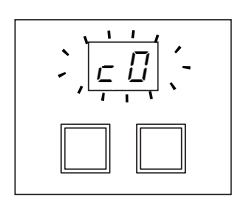

If an error occurred while the function was being performed, an error code ([c1] to [c4]) is displayed.

In this case, take a remedial action according to the table below.

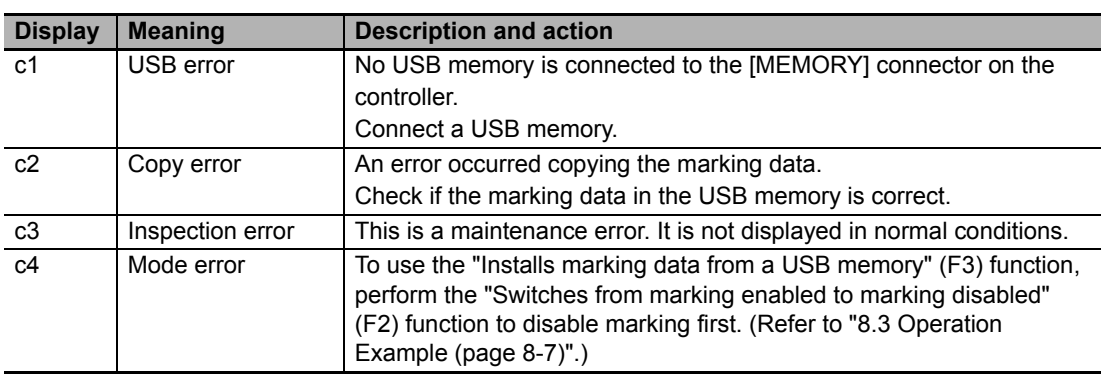

## ■ Operation flow diagram

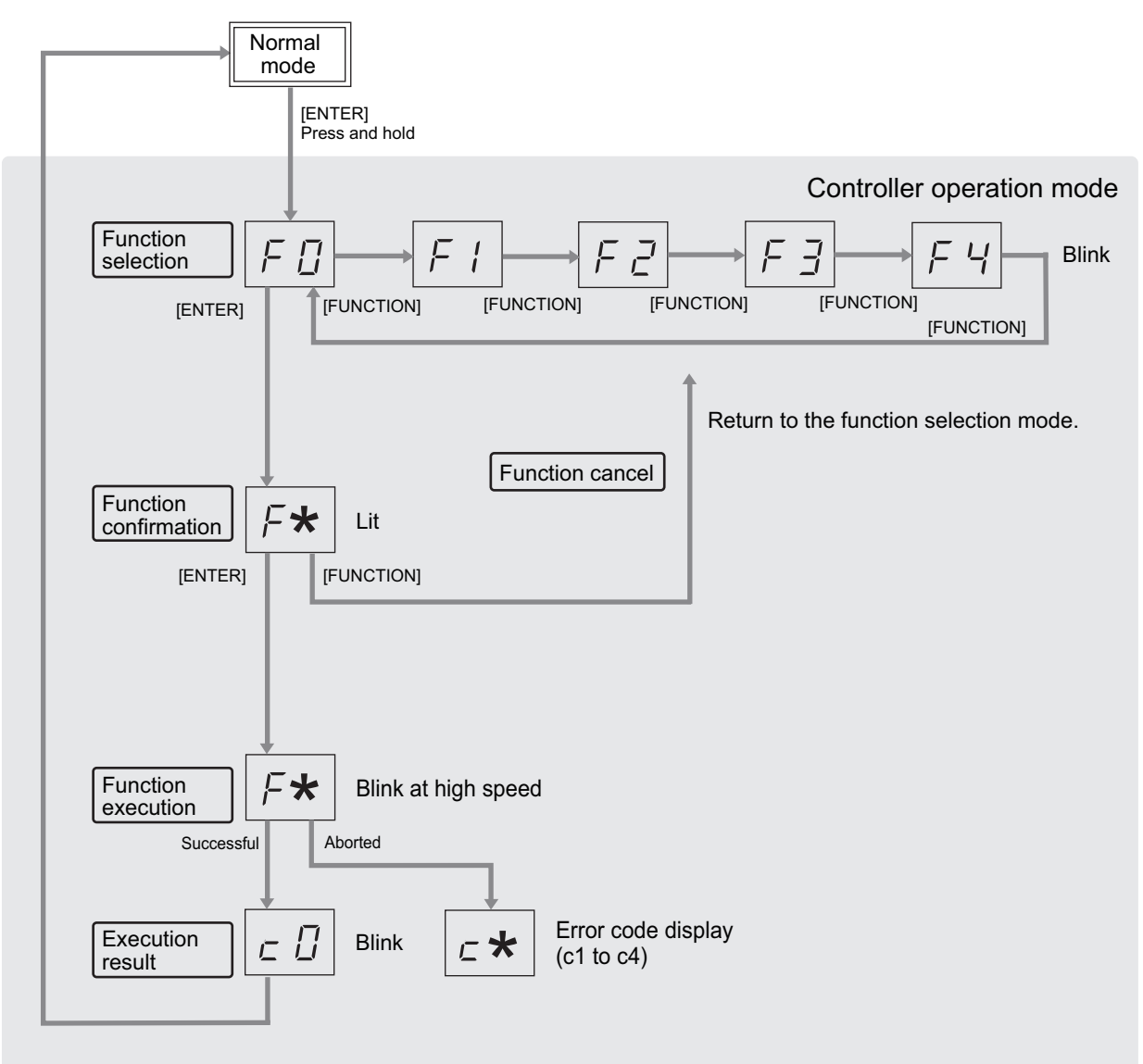

\* If buttons are not operated for a specified time in each mode, the system returns to the normal mode.

# <span id="page-194-0"></span>**8.3 Operation Example**

This section explains how the "Installs marking data from a USB memory" (F3) function can be used as an example of controller operation without connecting a monitor, keyboard or mouse.

Note that if the controller is currently marking-enabled (marking ready ON, display: [00]), the "Switches from marking enabled to marking disabled" (F2) function must be used to make the controller marking-disabled (marking ready OFF) before performing this function.

> **1 Save marking data created/edited using the offline editing software, to the root folder of a USB memory, and then remove the USB memory from the PC.**

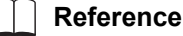

For details on offline editing software, refer to:

- **•** "Fiber Laser Marker MX-Z2000H-V1 series User's Manual" (Z416)
- **2 Insert the USB memory containing the marking data to the [MEMORY] connector on the controller.**
- **3 Press and hold the [ENTER] button to switch to the controller operation mode.**

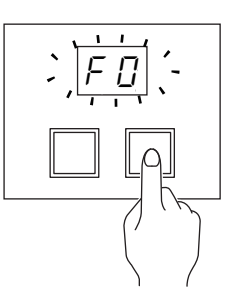

**4 If the controller is currently marking-enabled, press the [FUNCTION] button twice until [F2] is displayed, and then press the [ENTER] button.**

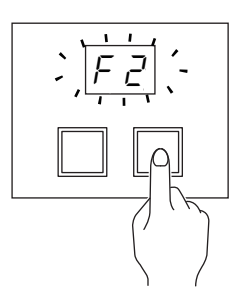

The "Switches from marking enabled to marking disabled" (F2) function is confirmed.

What You Can Do via Controller Next<br>Dovia<br>Cherati

ăg

Basic<br>Operating<br>Procedure

Operation<br>Example

**5 Press the [ENTER] button to perform the function.**

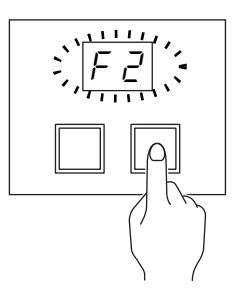

If the function was performed successfully, [c0] is displayed for several dozen seconds and then the system returns to the normal mode.

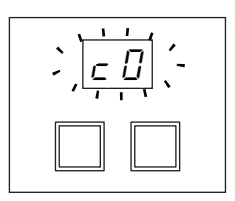

**6 Press and hold the [ENTER] button again to switch to the controller operation mode.**

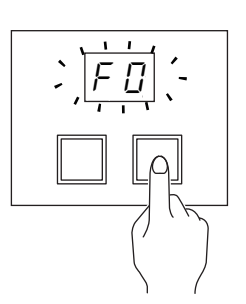

**7 [Press the [FUNCTION] button three times until [F3] is displayed, and then press the [ENTER] button.**

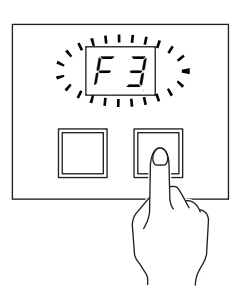

The "Installs marking data from a USB memory" (F3) function is confirmed.

## **Additional Information**

When the marking data is installed, any marking data currently saved in the controller is overwritten.

**8 Press the [ENTER] button to perform the function.**

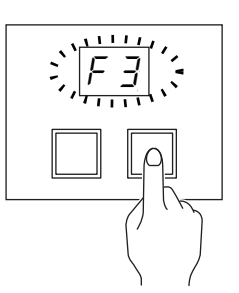

If the function was performed successfully, [c0] is displayed for several dozen seconds and then the system returns to the normal mode.

If necessary, use the "Switches from marking disabled to marking enabled" (F1) function to make the controller marking-enabled.

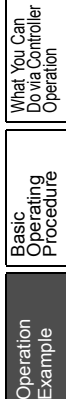

# **Chapter 9**

# **Maintenance**

This chapter explains how to clean, replace parts and perform other maintenance tasks on devices. These tasks should be performed by experts with laser and electrical knowledge. If you touch the high voltage part by mistake, there is a risk of electric shock. Be sure to use the specified type / specification for replacement parts such as the controller built-in battery.

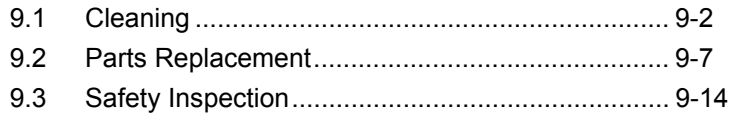

## <span id="page-199-0"></span> $\bullet\bullet$ **9.1 Cleaning**

If the system is dirty, marking may not be performed properly or the system may fail. Clean the system periodically according to the description below.

#### **Locations to be Cleaned**

#### **Marker head**

- **•** Cover glass
- **•** Fan duct
- **•** Fan base (backside) and heat sink

#### **Controller**

- **•** Filter panel
- **•** Air filter

#### **Cleaning Method**

Be sure to perform cleaning with the power supply turned OFF. If the power supply is ON,  $\bigwedge$  Warning  $\bigwedge_{\text{electric shocks}}$  may result.

#### **Marker head**

#### <span id="page-199-1"></span>**Cover glass**

Gently wipe the surface of the cover glass with ethanol to remove soiling.

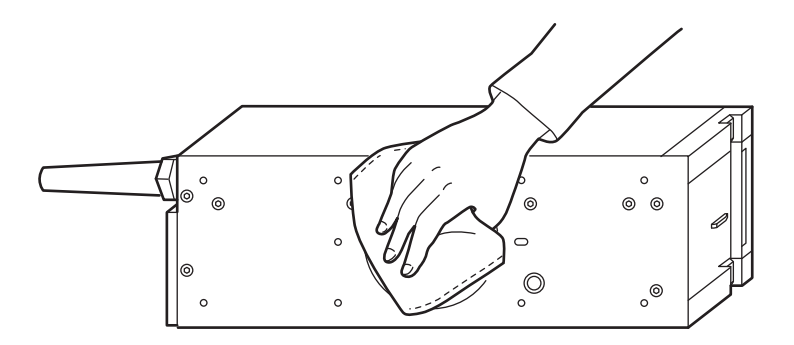

#### **Precautions for Correct Use**

- **•** When wiping the cover glass, make sure laser irradiation is stopped.
- **•** Never use any other solvent other than ethanol. Use of a dry cloth or volatile solvent may scratch the glass or cause the coating to peel.

### **Fan duct**

Remove the duct cover and clean the inside according to the following procedures.

**1 Remove the screws (2 locations) and duct cover.**

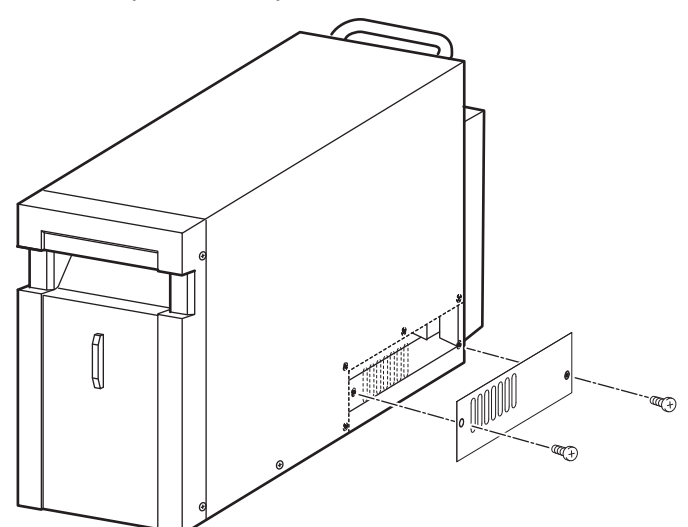

**2 Wipe off any dirt inside the duct with a dry cloth.** If there is a large amount of dirt, wipe with a well-wrung cloth.

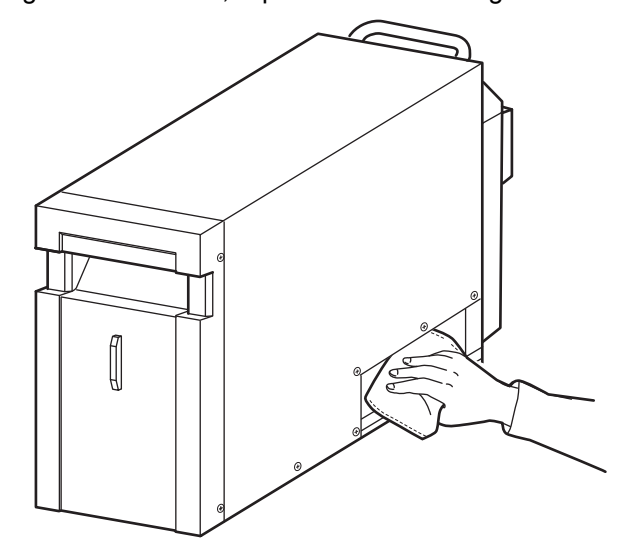

**3 Put the duct cover back in place.** Tighten the screws to the torque of 0.48 N·m.

#### **Fan base (backside) and heat sink**

Remove the fan base and clean the backside according to the following procedures. Also, clean the heat sink at the back of the head.

**1 Remove the screws (2 locations) and cable cover.**

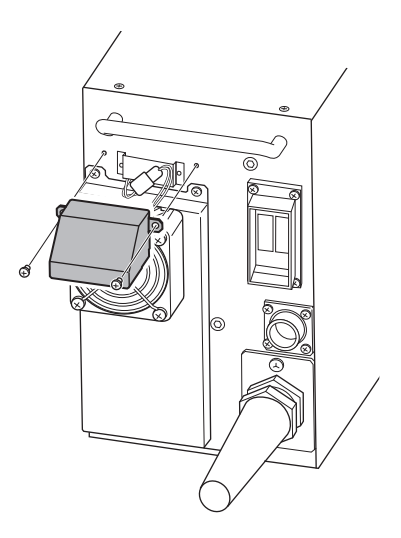

**2 Remove the fan cable connector.**

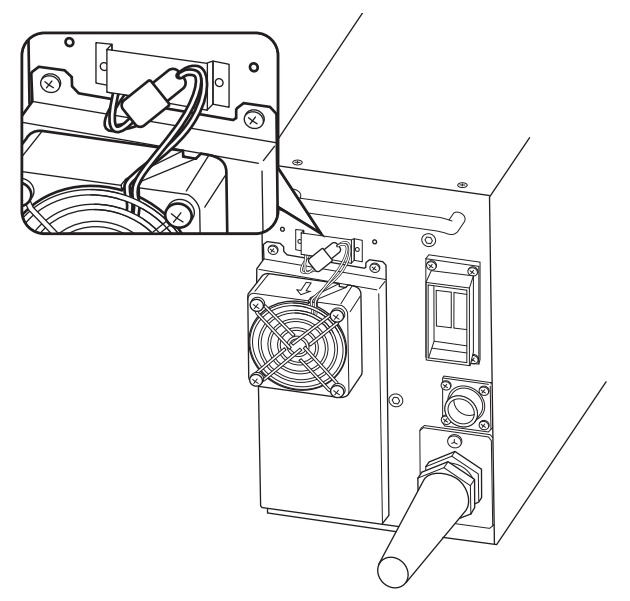

# **Additional Information**

Directly hold the connector when disconnecting and connecting the connector. If excessive force is applied to the cable, it may cause an open circuit, etc.

**3 Remove the screws (4 locations) and fan base.**

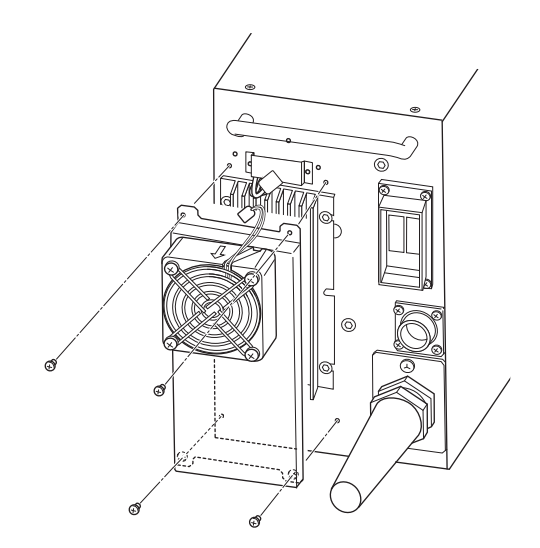

**4 Check the back of the fan base and heat sink of the marker head for dirt. Clean any dirty areas with a dry cloth.**

If there is a large amount of dirt, wipe with a well-wrung cloth.

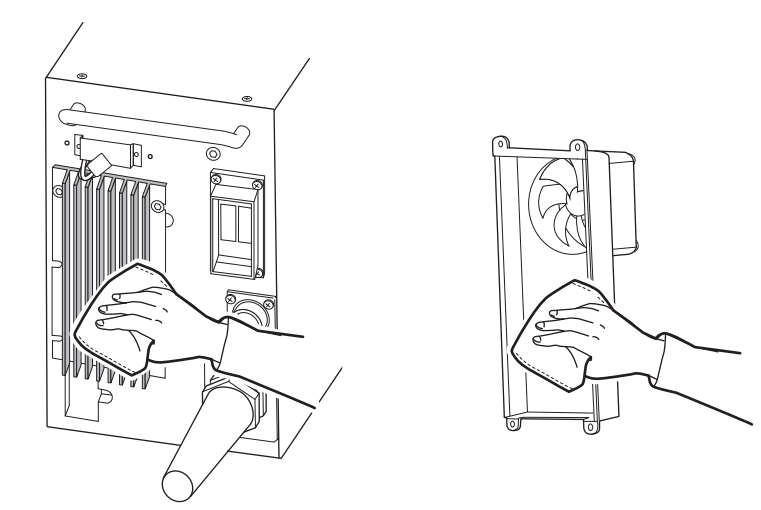

#### Æ **Additional Information**

Do not remove the heat sink when cleaning parts.

- **5 Put the fan base back in place and secure it with the screws (4 locations).** Tighten the screws to the torque of 0.63 N·m.
- **6 Connect the fan cable.**

# **Additional Information**

Directly hold the connector when disconnecting and connecting the connector. If excessive force is applied to the cable, it may cause an open circuit, etc.

**7 Put the cable cover back in place and secure it with the screws (2 locations).** Tighten the screws to the torque of 0.48 N·m.

Cleaning

Parts<br>Replacement

Safety<br>Inspection

## **Controller**

#### **Filter panel**

Wipe with a dry, soft cloth.

To remove stubborn soiling, moisten a cloth with amply diluted neutral detergent, wring the cloth tightly, and use the wringed cloth to wipe the soiled area.

#### <span id="page-203-0"></span>**Air filter**

If the air filter is dirty, sufficient ventilation cannot be achieved, causing the internal temperature of the controller to rise abnormally and system to fail. Be sure to clean the air filter periodically by following the procedure below.

**1 Remove the screws (2 locations) on the front face of the controller and take out the filter panel.**

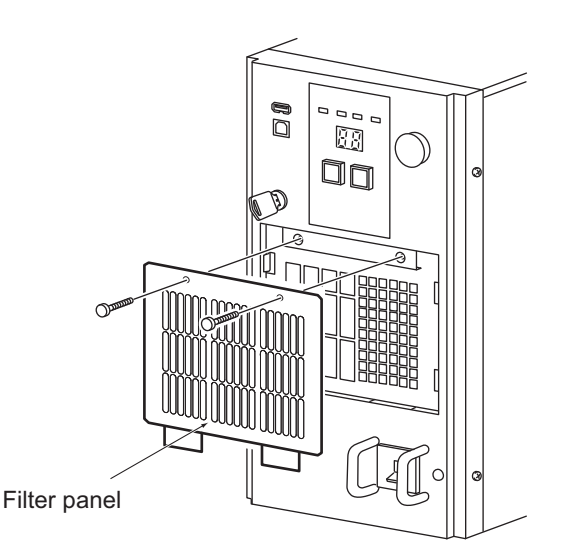

**2 Remove the filter from the filter panel, soak the filter with neutral detergent and rinse with water, and then let the filter dry naturally in shade.**

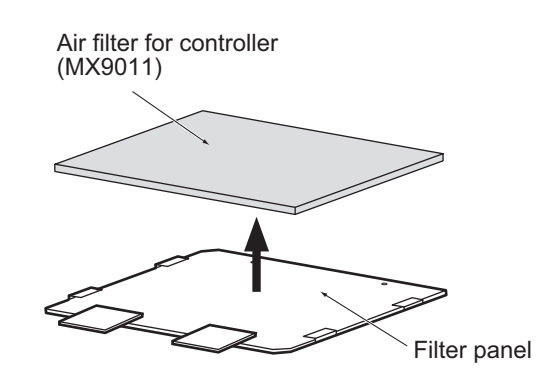

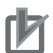

#### **Precautions for Correct Use**

- **•** Be careful not to break the filter.
- **•** Do not dry the filter under the direct sunlight.
- **•** Make sure the filter is dry when installed.
- Make sure the system is turned OFF when the filter is removed or installed. If the system power is ON when you remove or install the filter, you may hurt your hand.
- **3 Set the filter to the filter panel as before, and install the filter panel in the controller.**

#### <span id="page-204-0"></span> $\bullet\bullet$ **9.2 Parts Replacement**  $\bullet\bullet$

This system uses parts that must be replaced periodically. Replace these parts correctly as specified below.

#### **Parts to be Replaced**

The system uses the following parts that need to be replaced.

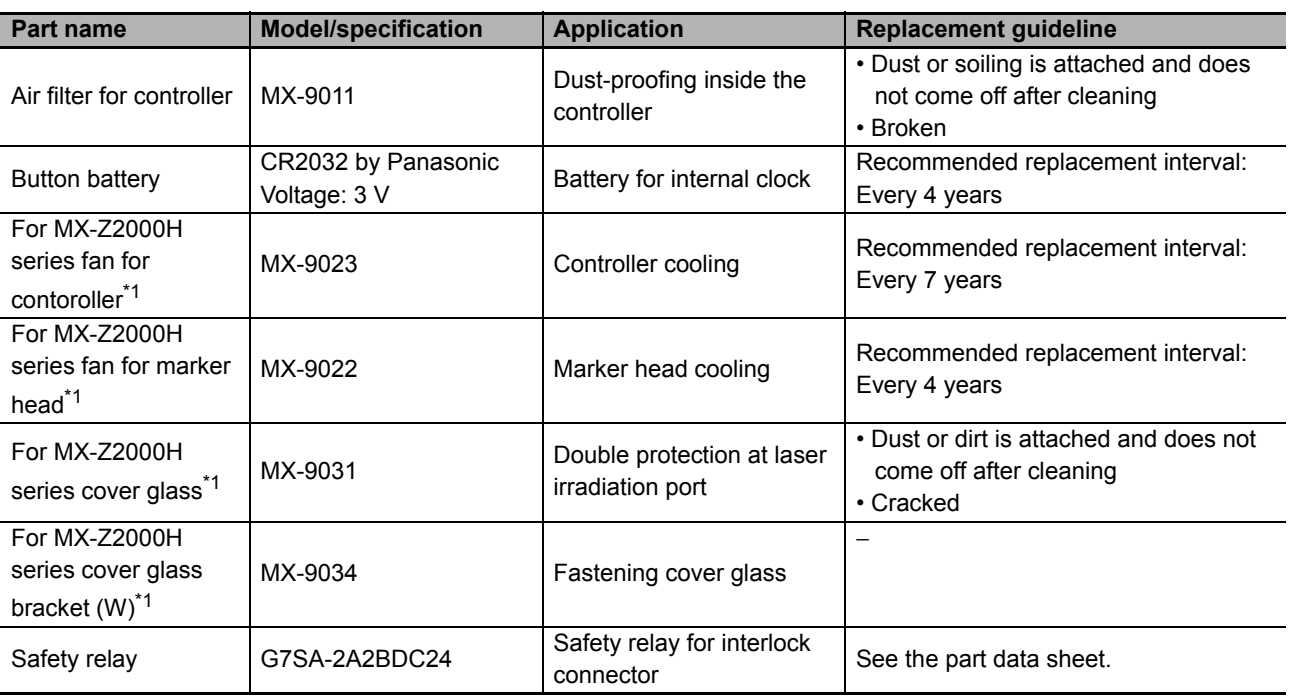

\*1 The same part is used for both MX-Z2000H Series and MX-Z200H-V1 Series.

#### ſZ **Precautions for Correct Use**

Be sure to use replacement parts meeting the above specifications. Use of a part not meeting the applicable specification may cause the system to fail. If you have any question, contact OMRON.

#### **Replacement Method**

 $\bigwedge$  Warning Be sure to replace parts with the power supply turned OFF. If the power supply is ON, electric shocks may result.

#### **Air filter**

Remove and replace the air filter by following the same procedures for cleaning (Refer to " $\bullet$  Air filter [\(page 9-6\)"](#page-203-0)).

### ■ Button battery

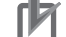

#### **Precautions for Correct Use**

The button battery is used for the controller's internal clock. The current date/time setting is reset when this battery is removed. Accordingly, be sure to set date/time using the marker software after replacing the battery.

**1 Remove the screws (2 locations) on the rear face of the controller and slide the top panel to remove.**

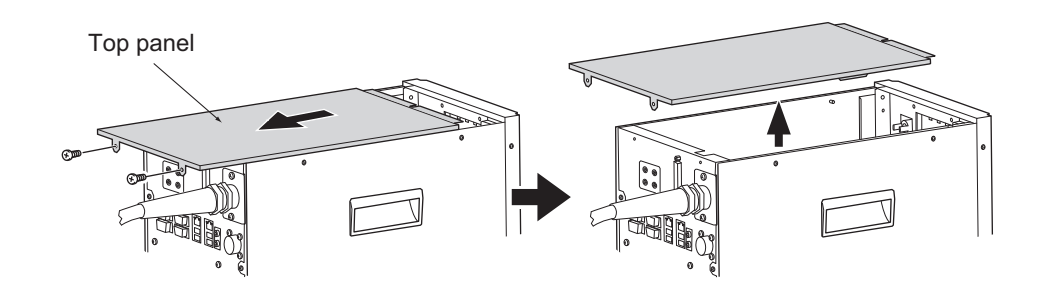

#### **2 Remove the button battery from the battery holder.**

Pinch the battery using an insulated tool to remove the battery while gently press the battery folder.

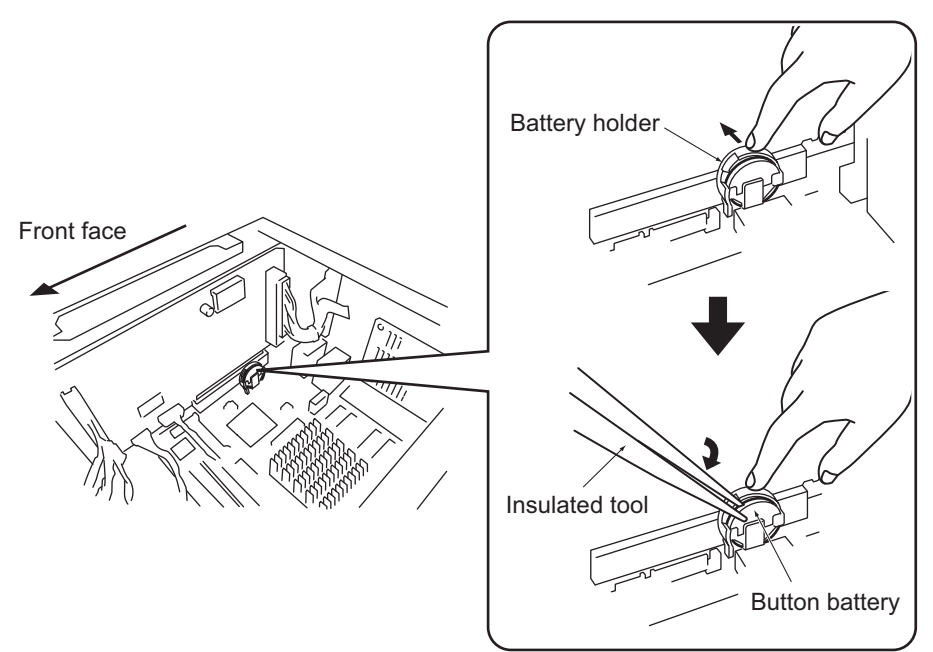

#### **3 Insert a new button battery in the battery holder.**

Polarity: The front side represents +.

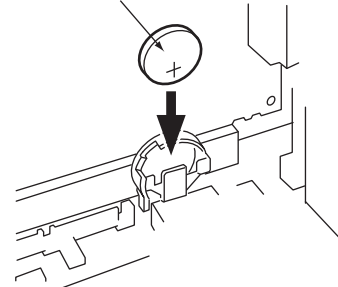

# A Warning

Insert the battery by making sure it is oriented for the correct polarities.

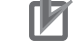

#### **Precautions for Correct Use**

- **•** Insert the battery carefully without dropping.
- **•** When disposing of the laser marker within the EU, remove the battery and dispose of it according to the EU battery directive (2013/56/EU).
- **•** The used button battery must not be disposed of as general unburnable waste, but it should be brought to a recycle shop near you.

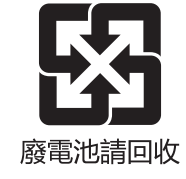

- **4 Install the top panel as before.**
- **5 Start the controller and set date/time using the marker software.**

#### $\mathbb{R}^n$ **Reference**

For information on how to set date/time, refer to: **•** "Fiber Laser Marker MX-Z2000H-V1 series User's Manual" (Z416) **9**

#### **Fan**

There are two internal cooling fans behind the controller and one behind the marker head. Replace the fans according to the following procedures.

**1 Remove the screws (2 locations each) from behind the controller and marker head and remove the cable cover.**

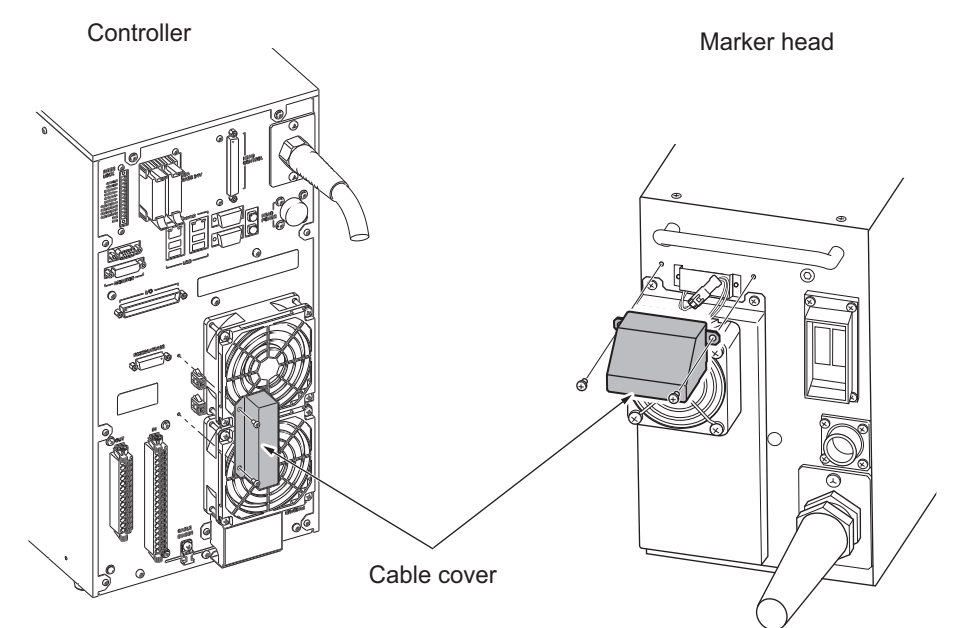

#### **2 Remove the fan cable connectors.**

There are two connectors for the controller and one for the marker head.

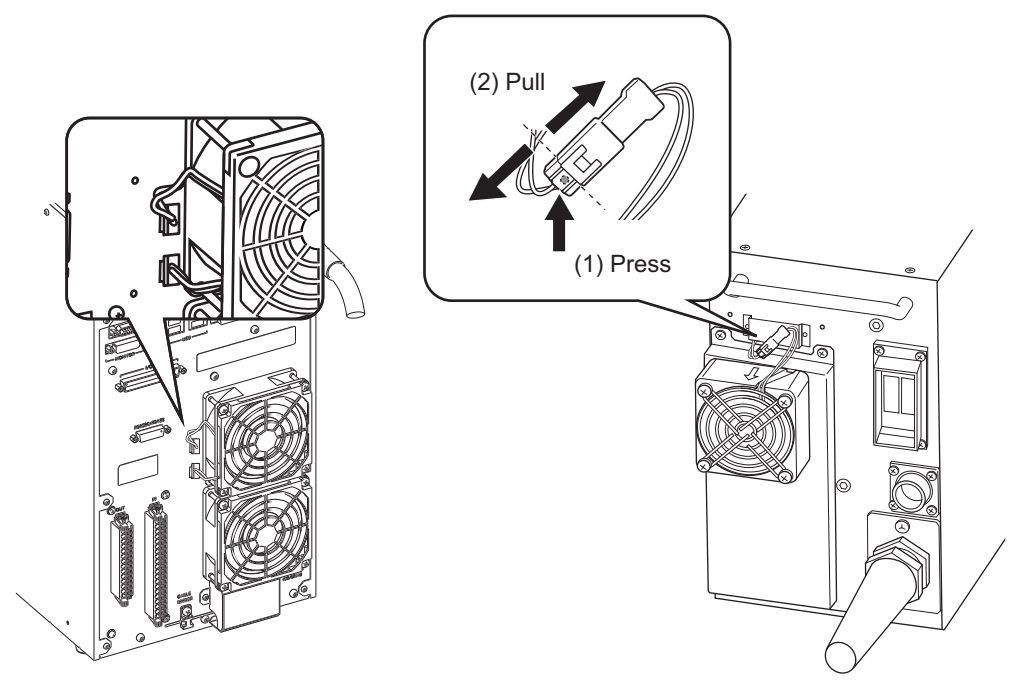

#### **Additional Information**

Directly hold the connector when disconnecting and connecting the connector. If excessive force is applied to the cable, it may cause an open circuit, etc.

**3 While holding the fan by hand, remove the screws (4 locations for each fan), and then remove the fan.**

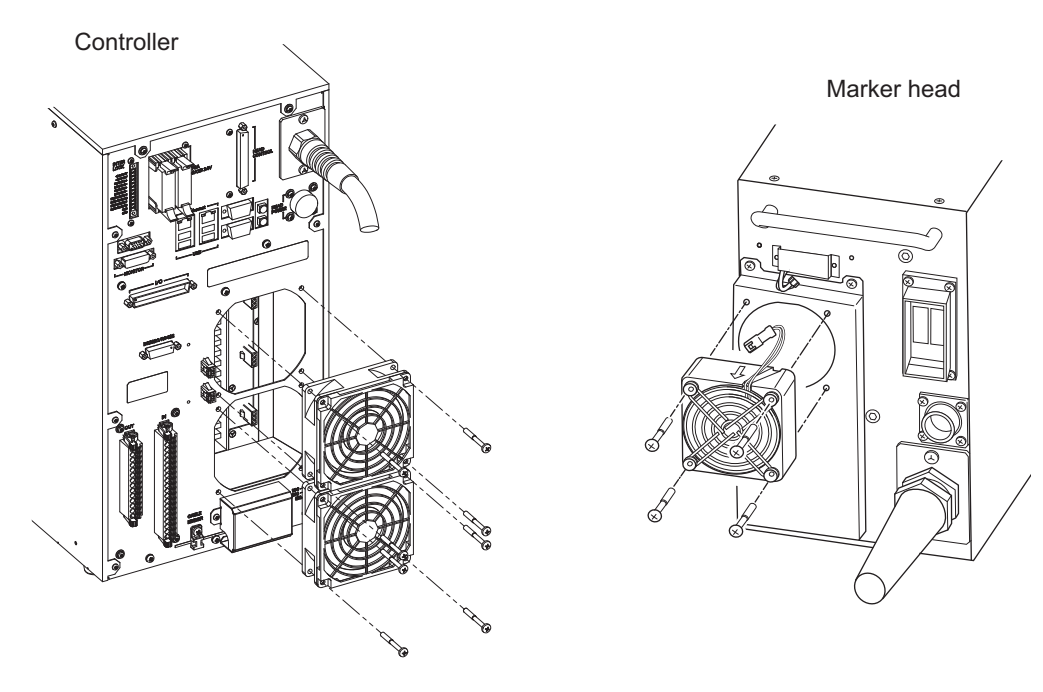

- **4 Install a new fan and secure it with the screws (4 locations for each fan).** Install the fan guard together with the fan. Tighten the screws to the torque of 0.63 N·m.
- **5 Connect the fan cable connectors.**

There are two connectors for the controller and one for the marker head.

# **Additional Information**

Directly hold the connector when disconnecting and connecting the connector. If excessive force is applied to the cable, it may cause an open circuit, etc.

**6 Put the cable cover back in place and secure it with the screws (2 locations for each cover).**

Tighten the screws to the torque of 0.48 N·m.

**9**

Cleaning

#### **Cover glass**

When dirt on the cover glass surface does not come off or the cover glass is cracked, replace the cover glass.

The cover glass on this product has a double-pane construction. The outer pane can be replaced. Follow the procedure below to replace the cover glass using the optional cover glass MX-9031 and bracket releaser MX-9032.

- **1 Wear gloves so as not to dirty the cover glass.**
- **2 Align the tab on the bracket releaser (optional) with the notch on the cover glass bracket (hereinafter bracket). While securely fastening them together, turn the bracket releaser to loosen the bracket.**

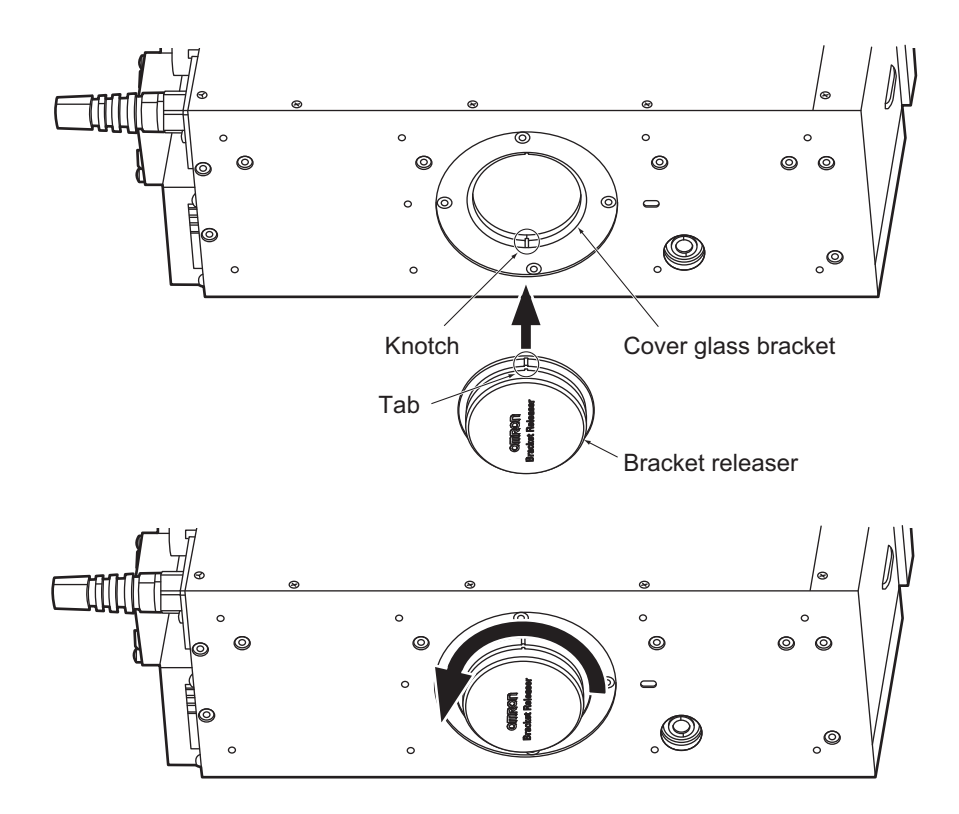

**3 Further loosen the bracket by hand. The cover glass comes off on the bracket. Do not tilt the bracket after removing the cover glass so that the cover glass does not fall off.**

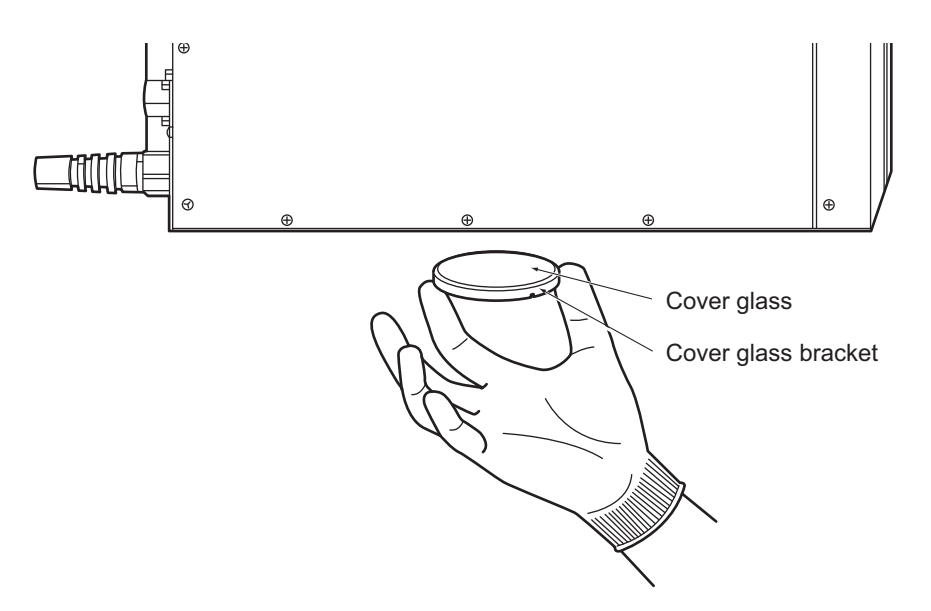

**4 Check that the cover glass to be installed is not dirty and place it on the bracket.**

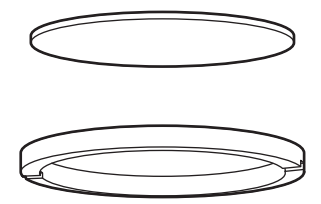

- **5 Lightly tighten the bracket by hand. At this time, check that the surface of the cover glass bracket is inserted further than the bottom surface of the marker.**
- **6 Tighten the bracket in the same manner as described in step 2.**

# **P** Precautions for Correct Use

Securely tighten the cover glass bracket so that it does not get loose during operation.

#### <span id="page-211-0"></span> $\bullet\bullet$ **9.3 Safety Inspection**  $\bullet\bullet$

Perform safety inspection so that this system can be used in a safe condition.

Particularly when the system is used in a hot, humid environment or dusty environment, perform inspection regularly.

#### **Equipment Required for Inspection**

- **•** Thermometer
- **•** Hygrometer
- **•** Phillips screwdriver

#### **Inspection Method**

Inspect the following items to see if they meet the specified judgment criterion. If the judgment criterion is not met, improve the ambient environment and connections until the criterion is met.

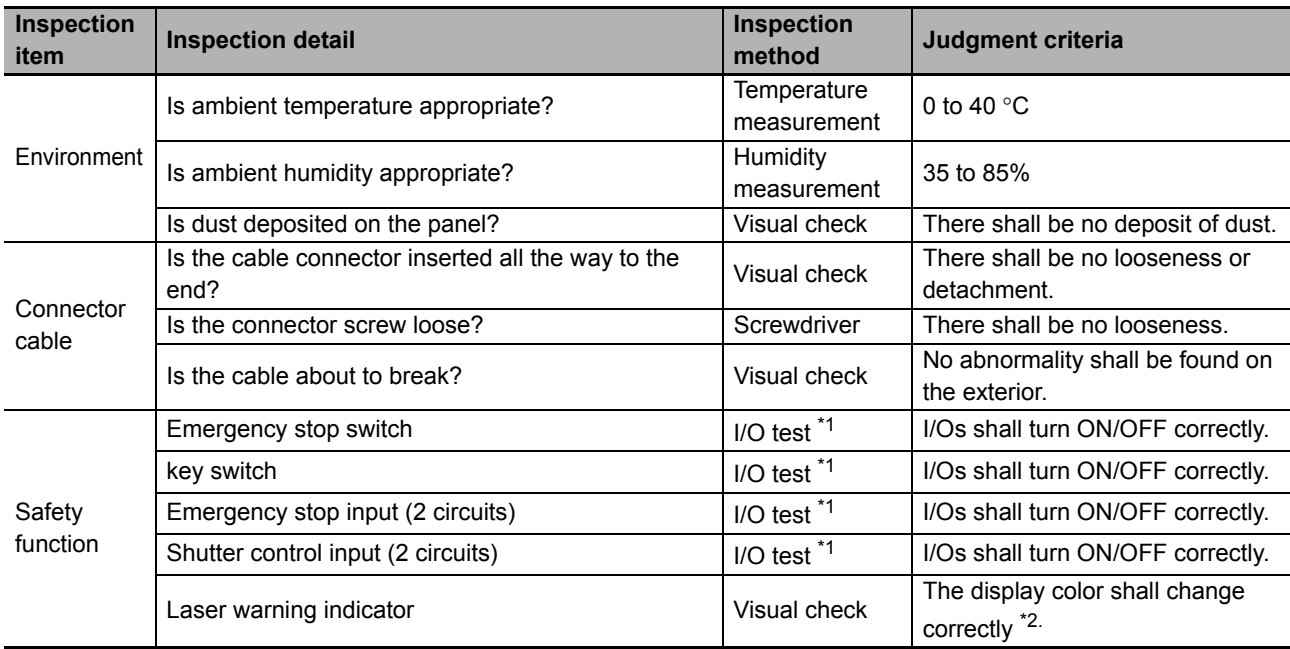

\*1For details on I/O test, refer to "Fiber Laser Marker MX-Z2000H-V1 series User's Manual" (Z416).

\*2 For the display color of the laser warning indicator, refer to ["Laser warning indicator \(page 17\)"](#page-18-0).

# **Chapter 10**

# **What to Do in Case of Abnormality**

This chapter explains how to take remedial actions when abnormalities occur during operation.

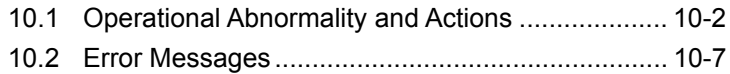

## <span id="page-213-0"></span>**10.1 Operational Abnormality and Actions** ŌŌ

Key operational abnormalities of this system and actions to be taken to address these abnormalities are shown. Take remedial actions correctly by referring to the table below.

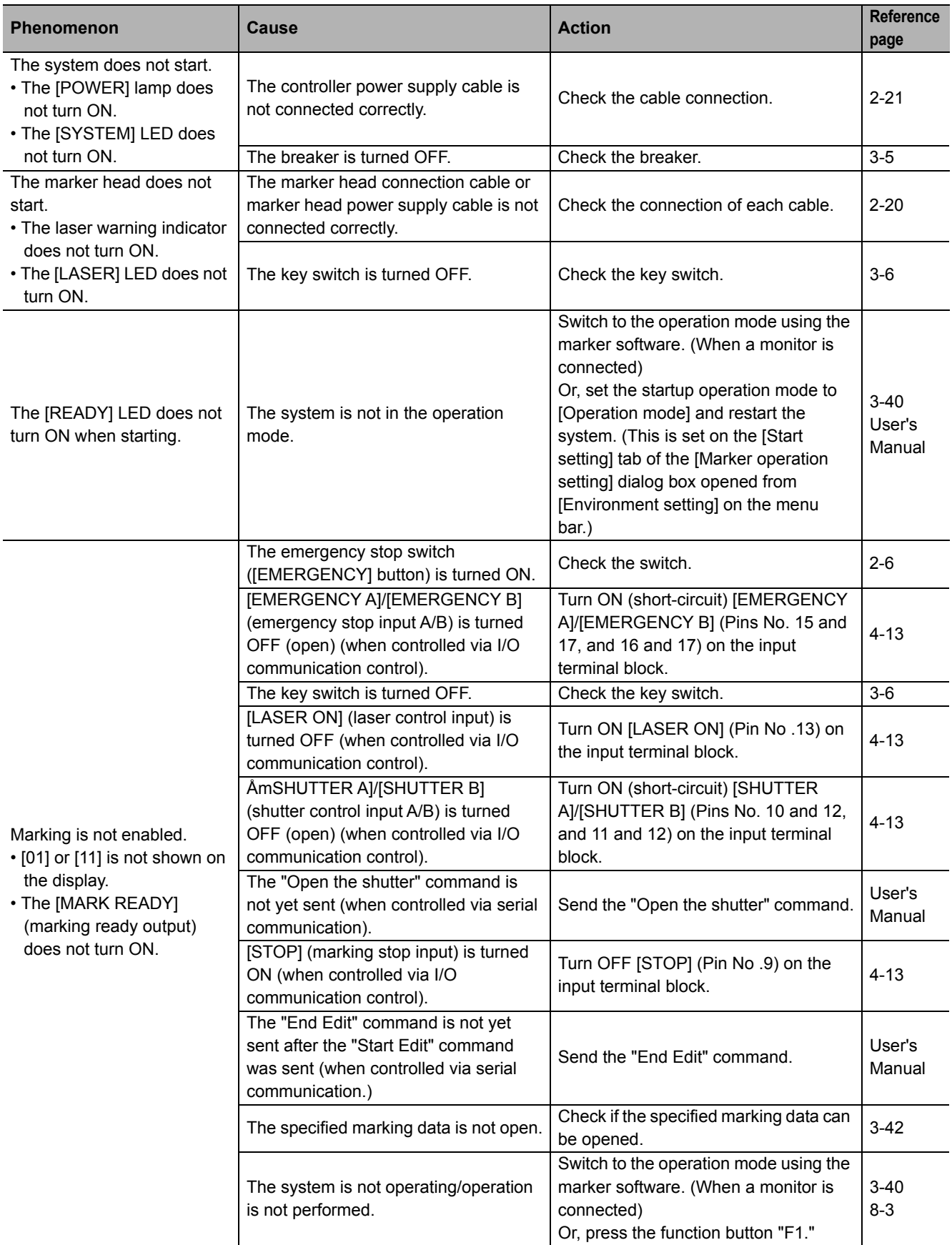

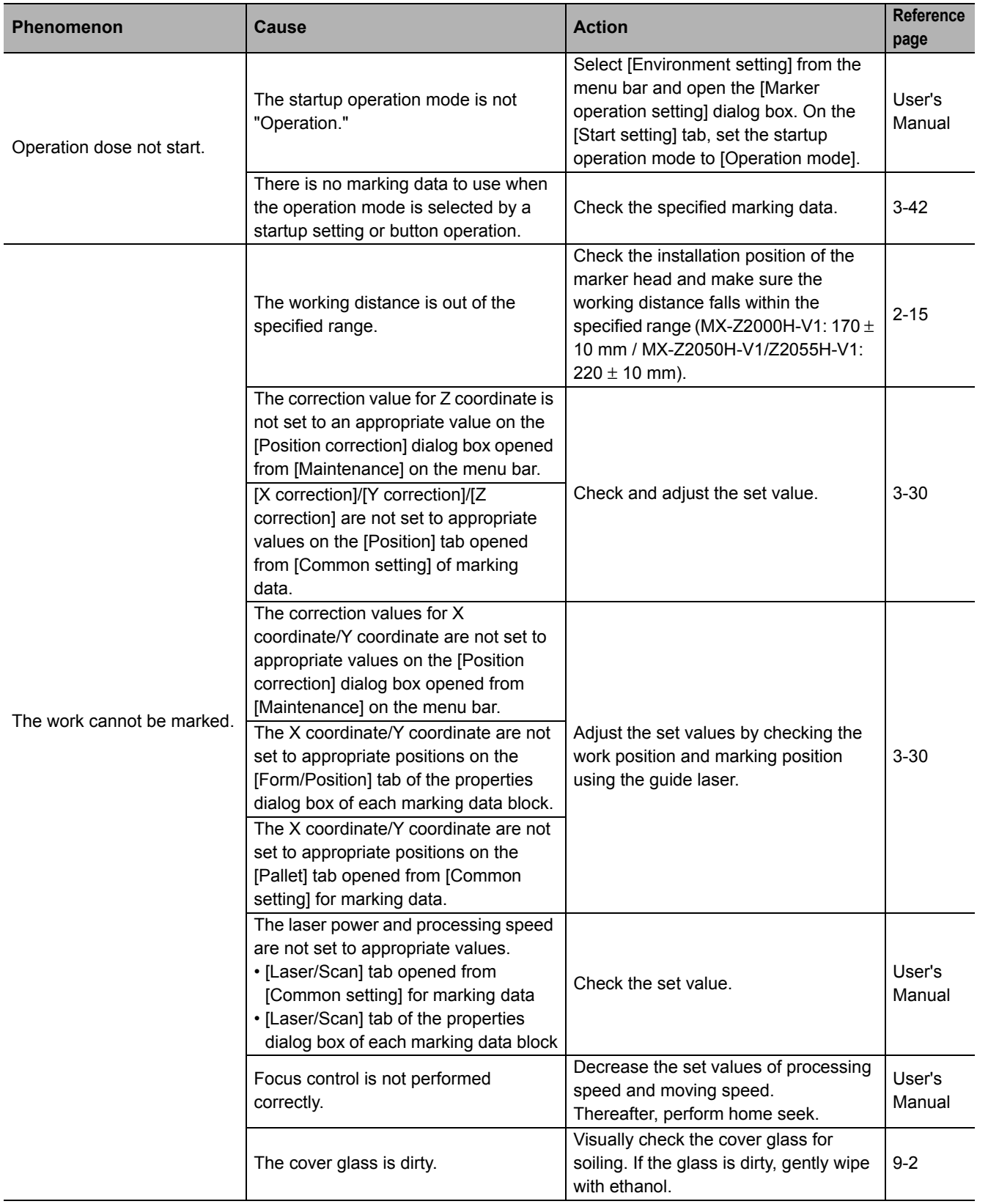

**10**

Operational<br>Abnormality<br>and Actions Error<br>Messages

# 10 What to Do in Case of Abnormality

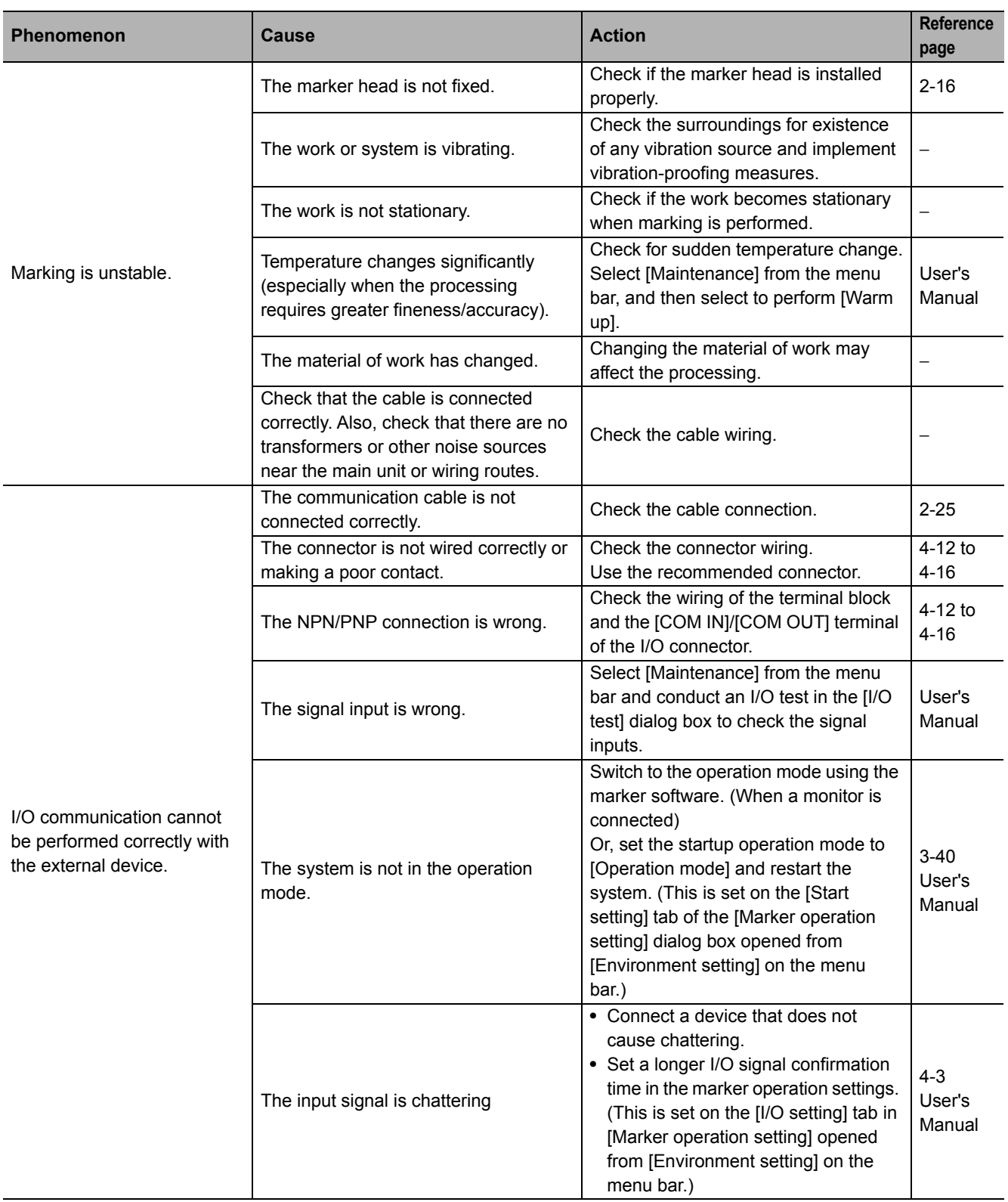
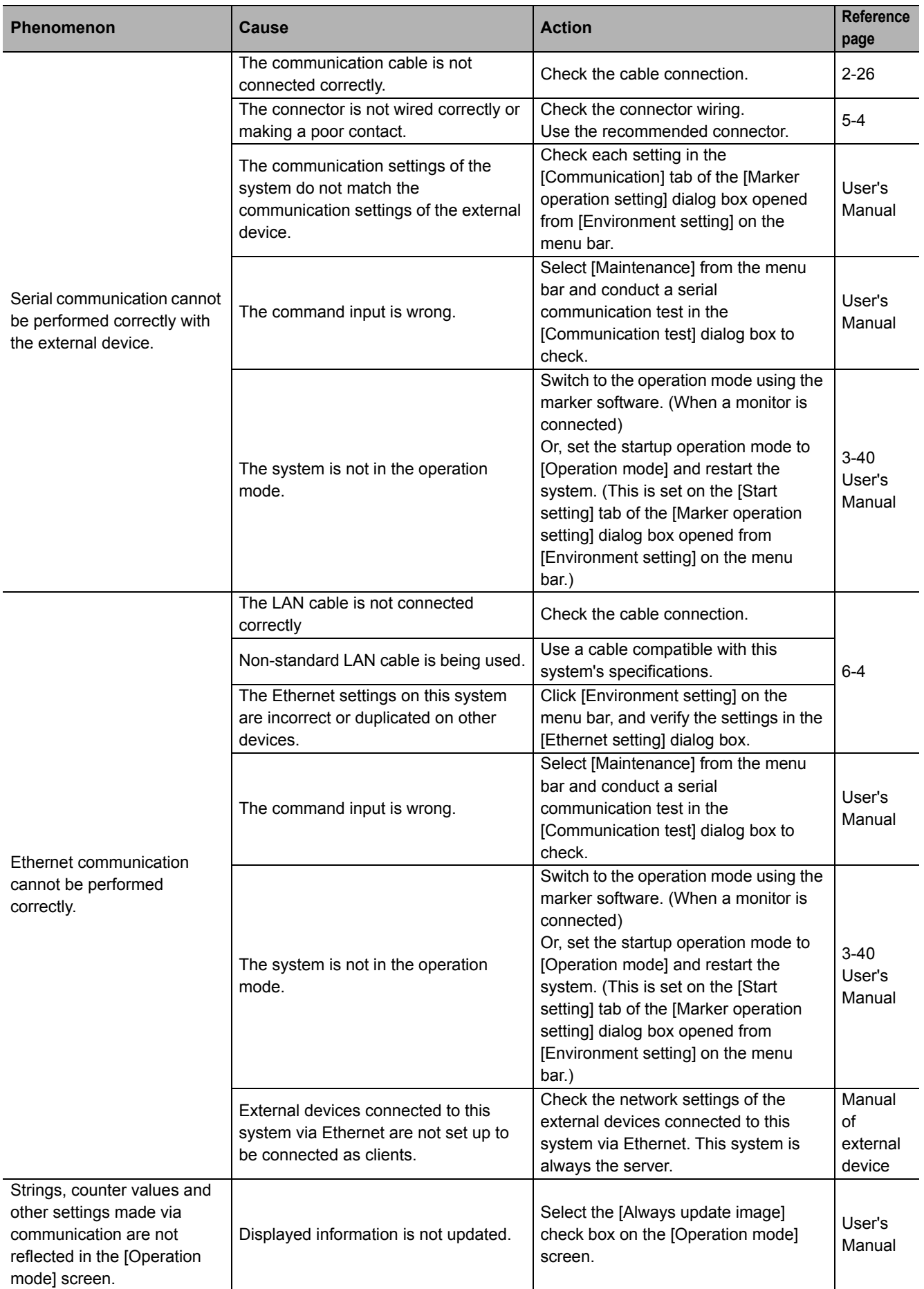

**10**

Operational<br>Abnormality<br>and Actions Error<br>Messages

# 10 What to Do in Case of Abnormality

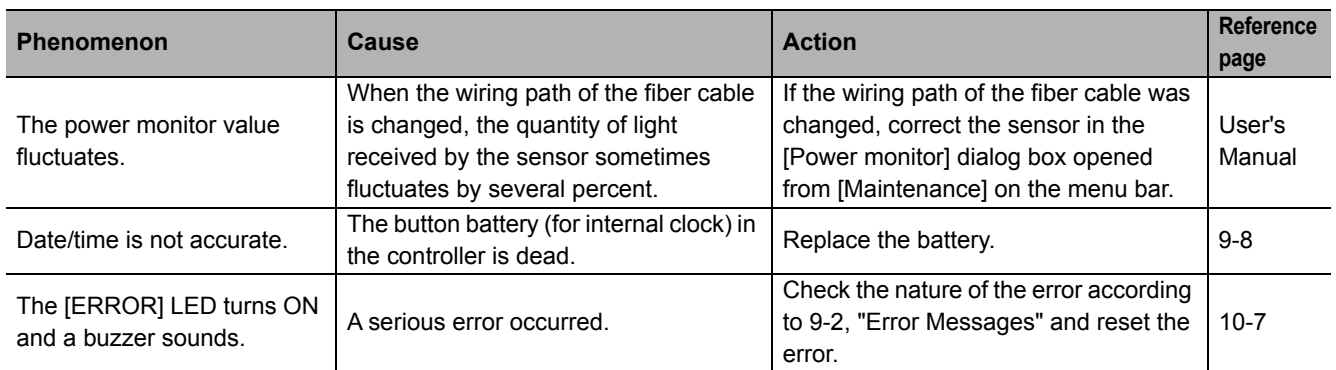

# <span id="page-218-0"></span> $\bullet\bullet\bullet$ **10.2 Error Messages**

<span id="page-218-3"></span>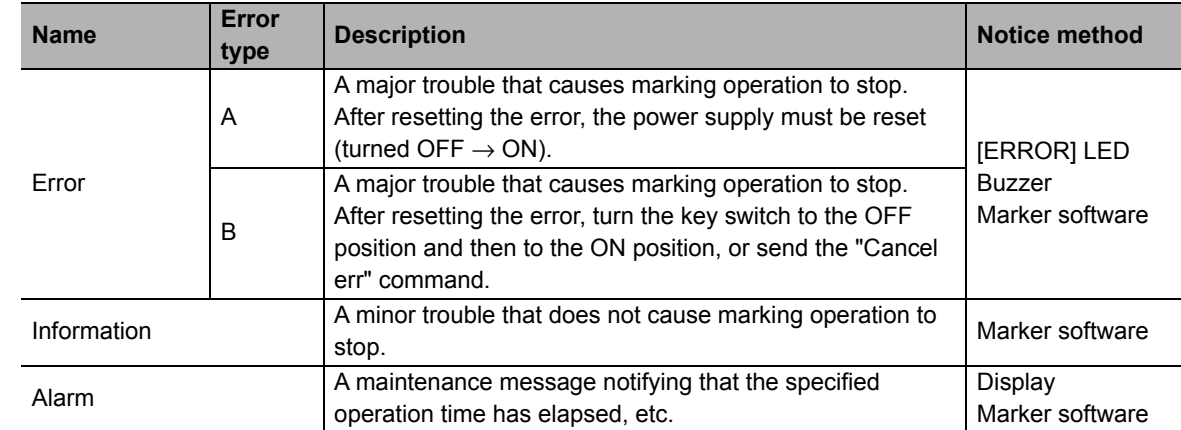

The following types of error messages are displayed on the system.

<span id="page-218-5"></span><span id="page-218-1"></span>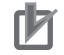

### **Precautions for Correct Use**

When resetting the controller power supply, turn OFF the power and then wait for at least 5 seconds before turning it back ON.

If any of the above errors occurs, it is notified in the manner explained below.

## <span id="page-218-4"></span>**[ERROR] LED**

If an "Error" occurs, this LED illuminates in red.

In the case of an "Information"-level abnormality or "Alarm," the LED does not turn ON.

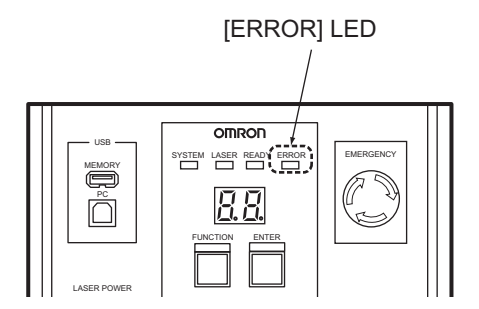

### <span id="page-218-2"></span>**Buzzer**

If an "Error" occurs, a buzzer sounds.

**10**

# <span id="page-219-0"></span>**Display**

If an "Alarm" occurs, "1" is shown in the upper digit on the display. Nothing is shown in the case of an "Information"-level abnormality.

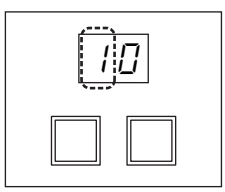

To check the details of an "Alarm," press the [FUNCTION] button, and the corresponding code will be shown on the display.

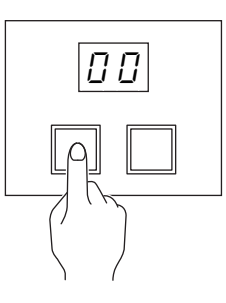

The code will be displayed in the order of "E-" (error)/"A-" (alarm)  $\rightarrow$  upper 2 digits of the code  $\rightarrow$  lower 2 digits of the code.

## **Display example**

• Error code "1002"

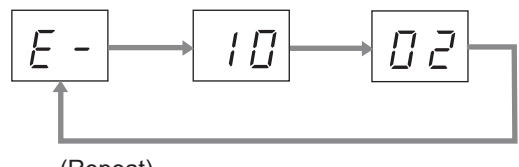

(Repeat)

• Alarm code "9001"

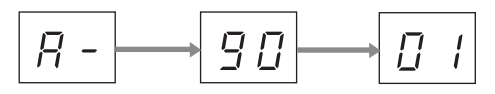

(The code will be displayed again when the [FUNCTION] button is pressed.)

## ■ Marker software

## <span id="page-220-1"></span>**[Operation mode] screen**

If an "Error" or "Alarm" occurs, the date/time of occurrence, type of error, number (code) and description (error/alarm name) are shown in the [Error condition] area of the [Operation mode] screen.

The same items are shown for an "Information"-level abnormality in the [Error condition] area.

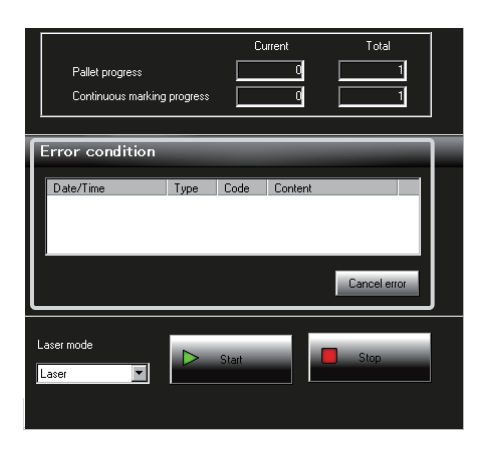

To reset the error/alarm after taking the remedial action, click [Cancel error].

### <span id="page-220-0"></span>**Message**

The following message appears depending on the type of "Information."

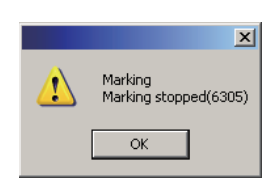

### <span id="page-221-0"></span>**Error**

This message appears upon occurrence of a major trouble such as abnormal operating environment, connection error, hardware error or invalid marking data.

If a trouble error occurs, marking operation stops, the [ERROR] LED (red) on the controller turns on, and a buzzer sounds. Close the shutter and stop the laser without delay.

Check the code (E-\*\*\*\*) on the display and also check the screen display, take an remedial action according to the table below, and turn the key switch to the OFF position and then to the ON position or send the "Cancel err" command. This resets the error and stops the buzzer. If the error is not reset, the [ERROR] LED turns on and a buzzer sounds again.

If the type of error is "A," reset the power supply (turn OFF  $\rightarrow$  ON).

If the error persists, contact OMRON.

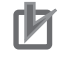

## **Precautions for Correct Use**

When resetting the controller power supply, turn OFF the power and then wait for at least 5 seconds before turning it back ON.

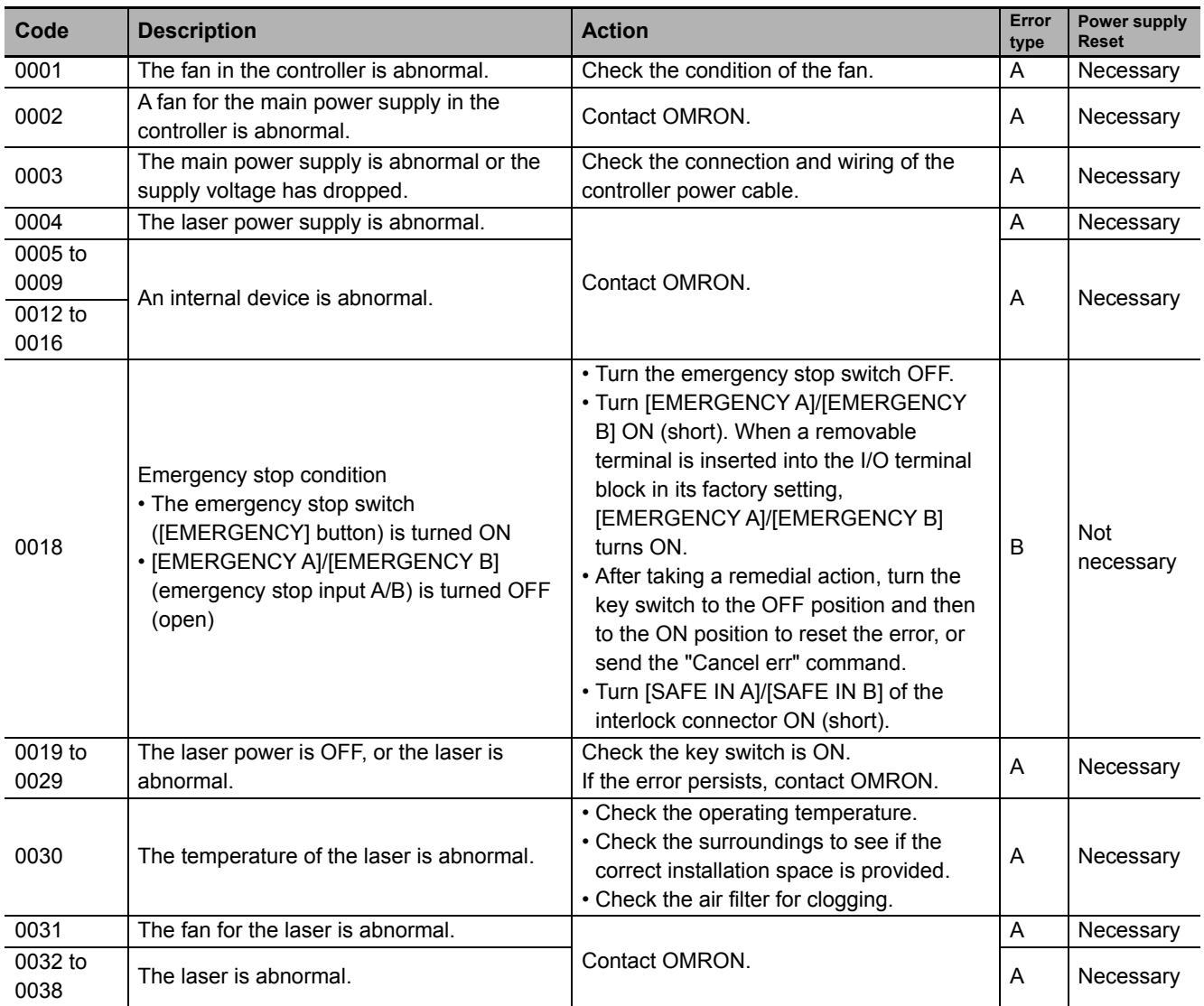

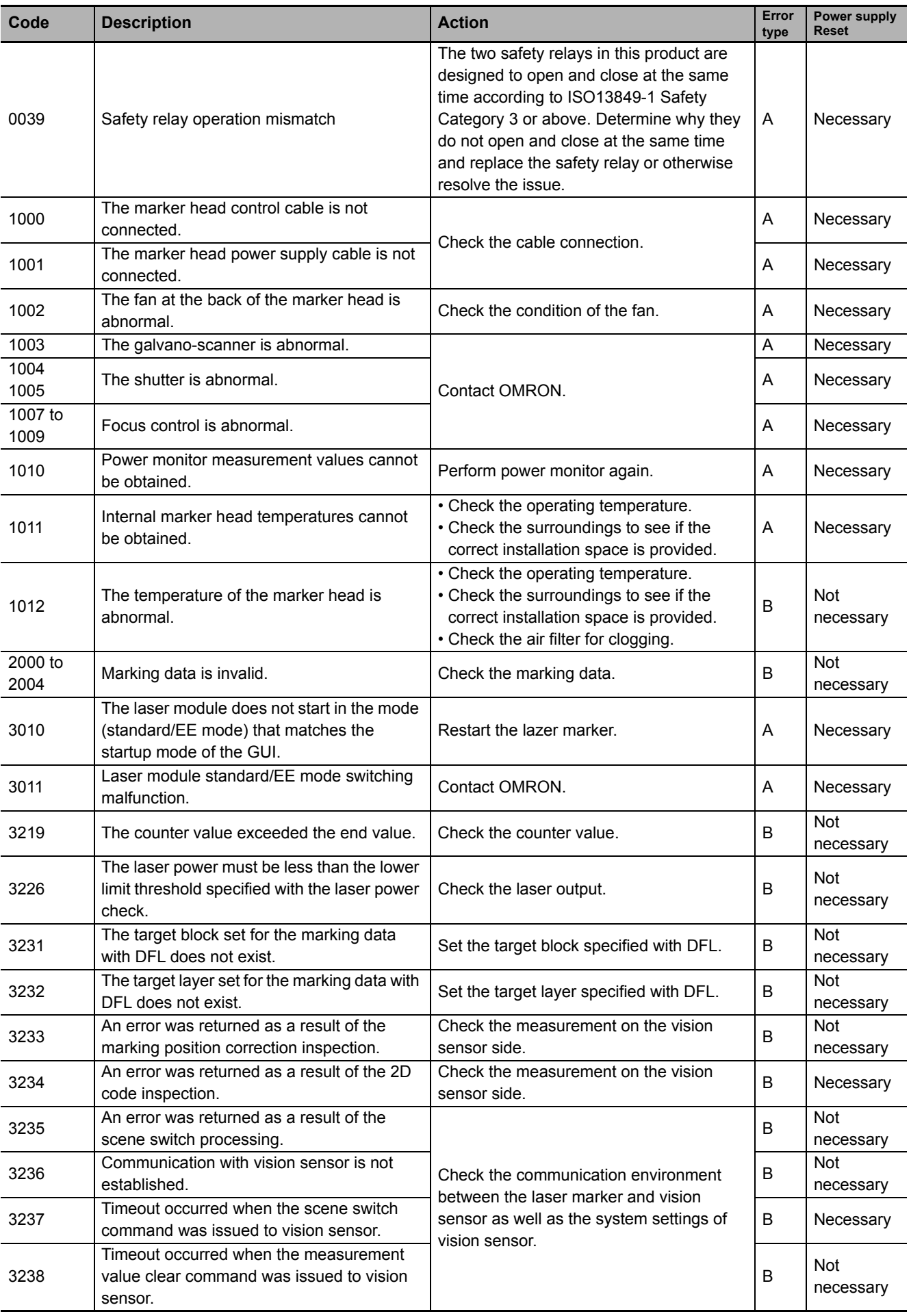

**10**

Operational<br>Abnormality<br>and Actions Error<br>Messages

# 10 What to Do in Case of Abnormality

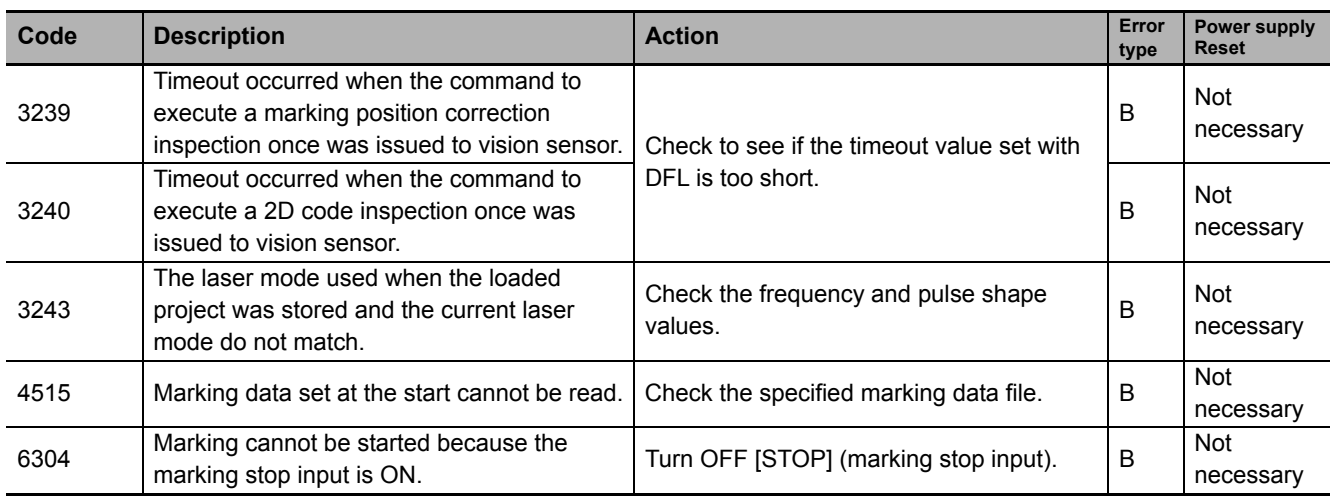

## <span id="page-223-0"></span>**Information**

This message is displayed upon occurrence of a minor trouble such as command error or communication error.

If an information-level abnormality occurs, a message is displayed on the screen, but marking operation does not stop.

Check the screen display and take a remedial action according to the table below. The power supply need not be reset (turned OFF  $\rightarrow$  ON).

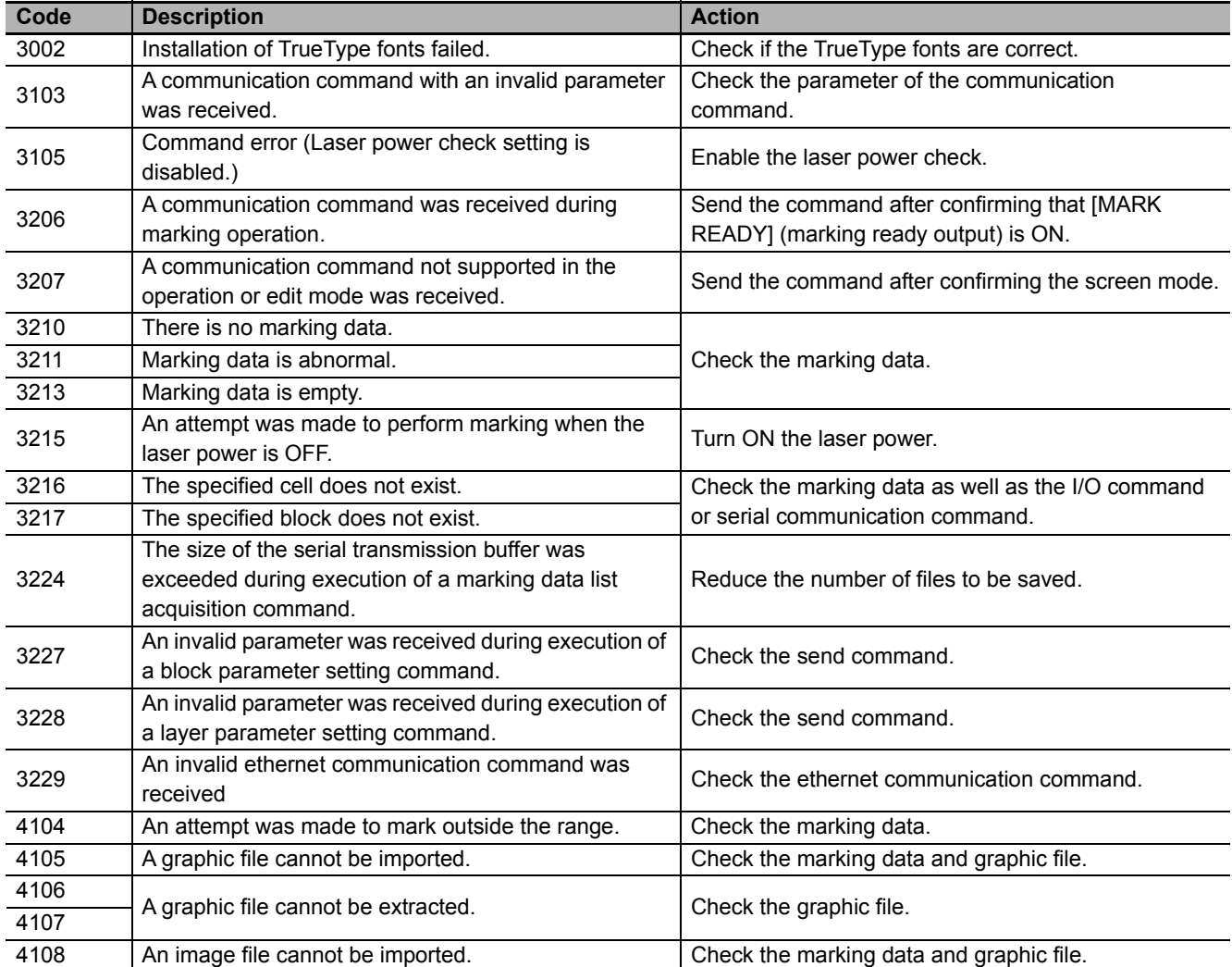

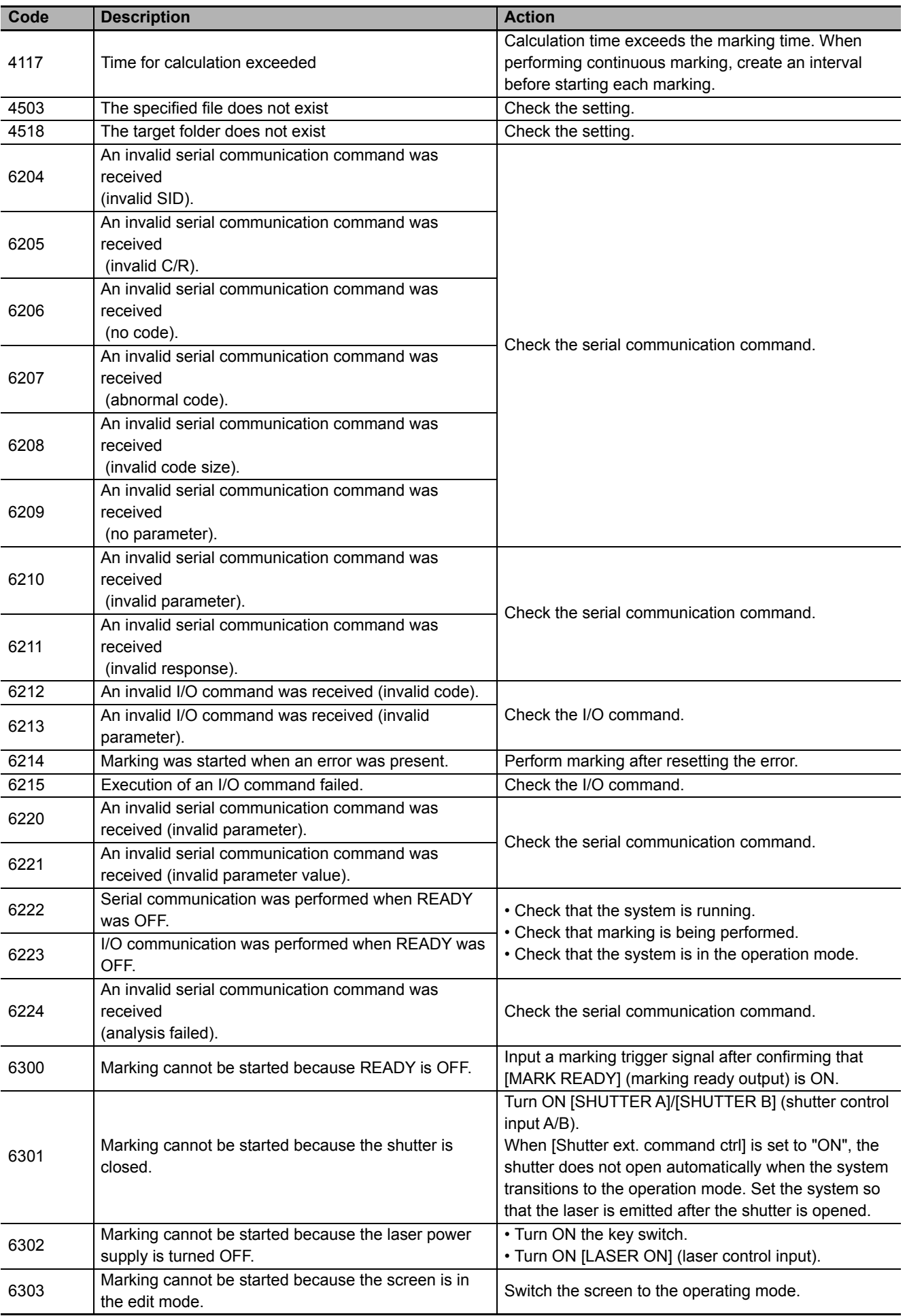

**10**

Operational<br>Abnormality<br>and Actions

Error<br>Messages

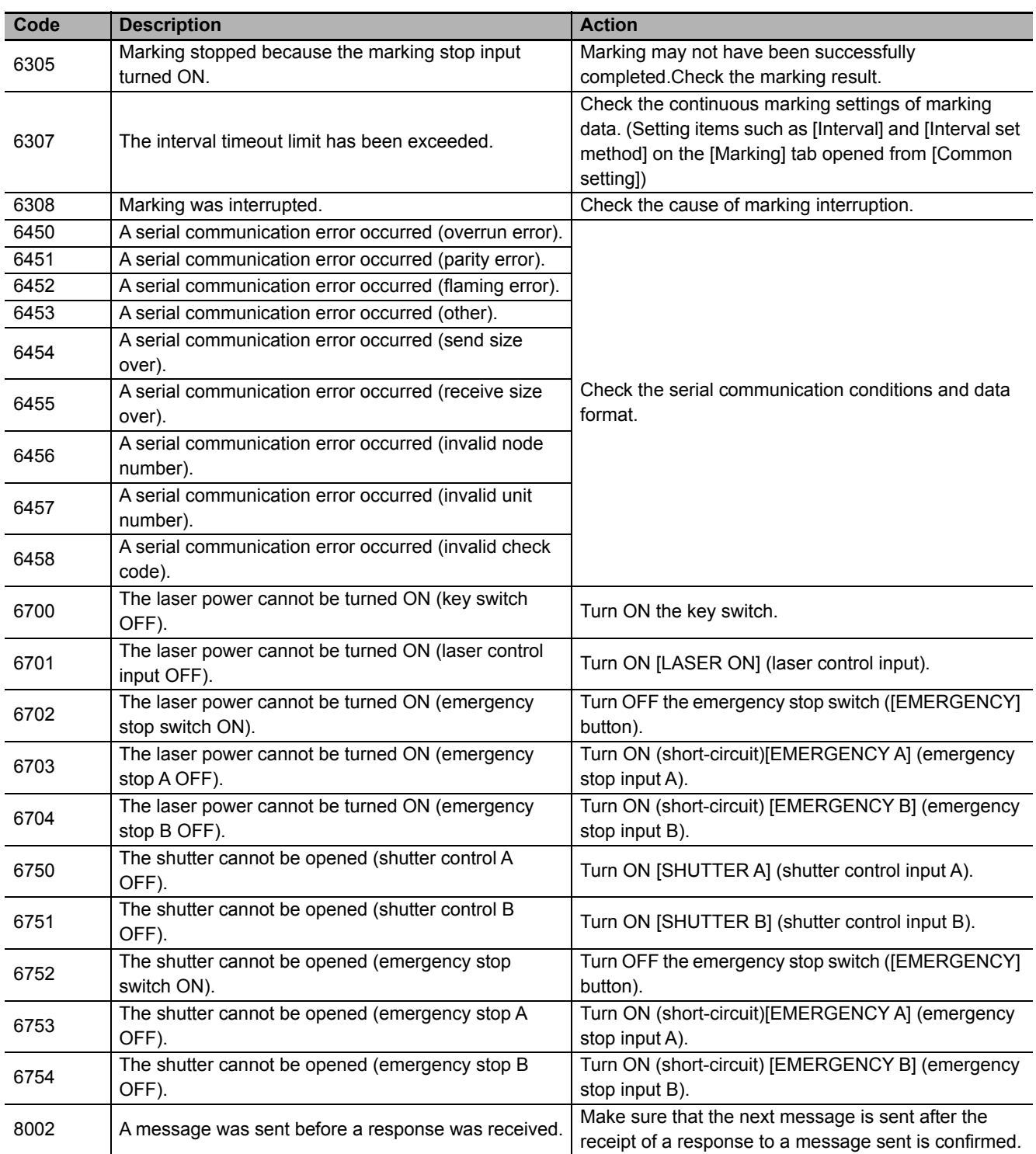

## <span id="page-226-0"></span>**Alarm**

This message appears when the setting of [Alarm level] (time) made in the [Life counter] dialog box opened from [Alarm] on the menu bar was exceeded.

If an information-level abnormality occurs, a message is displayed on the screen, but marking operation does not stop.

Check the screen display and take a remedial action according to the table below. The power supply need not be reset (turned OFF  $\rightarrow$  ON).

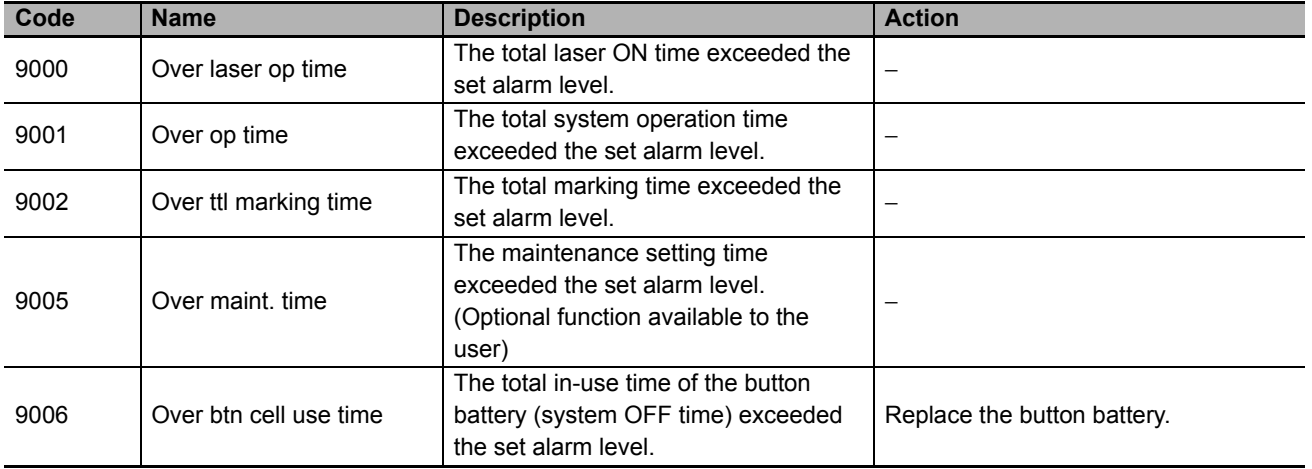

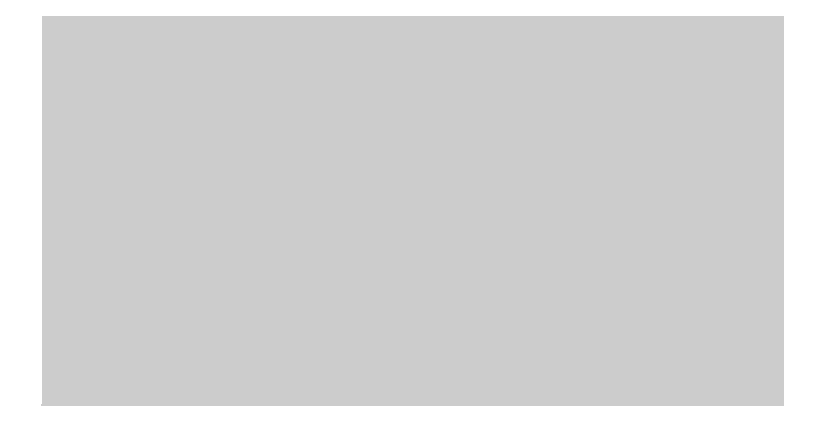

# **Appendix**

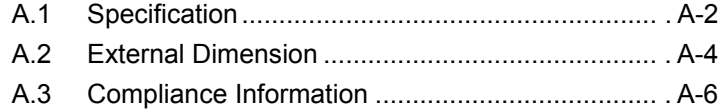

<span id="page-229-0"></span>**<sup>•••</sup>A.1** 

# **A.1 Specification**

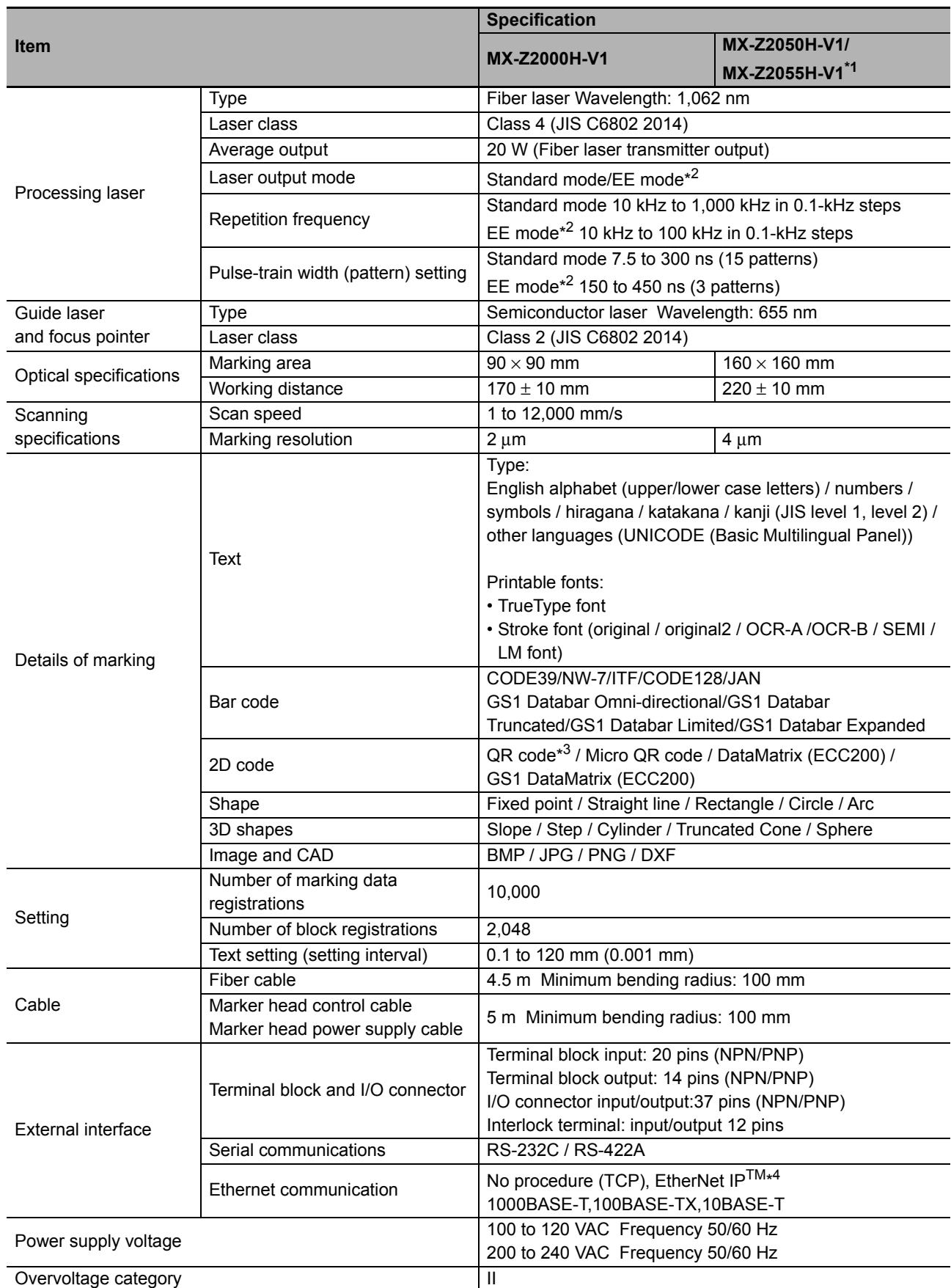

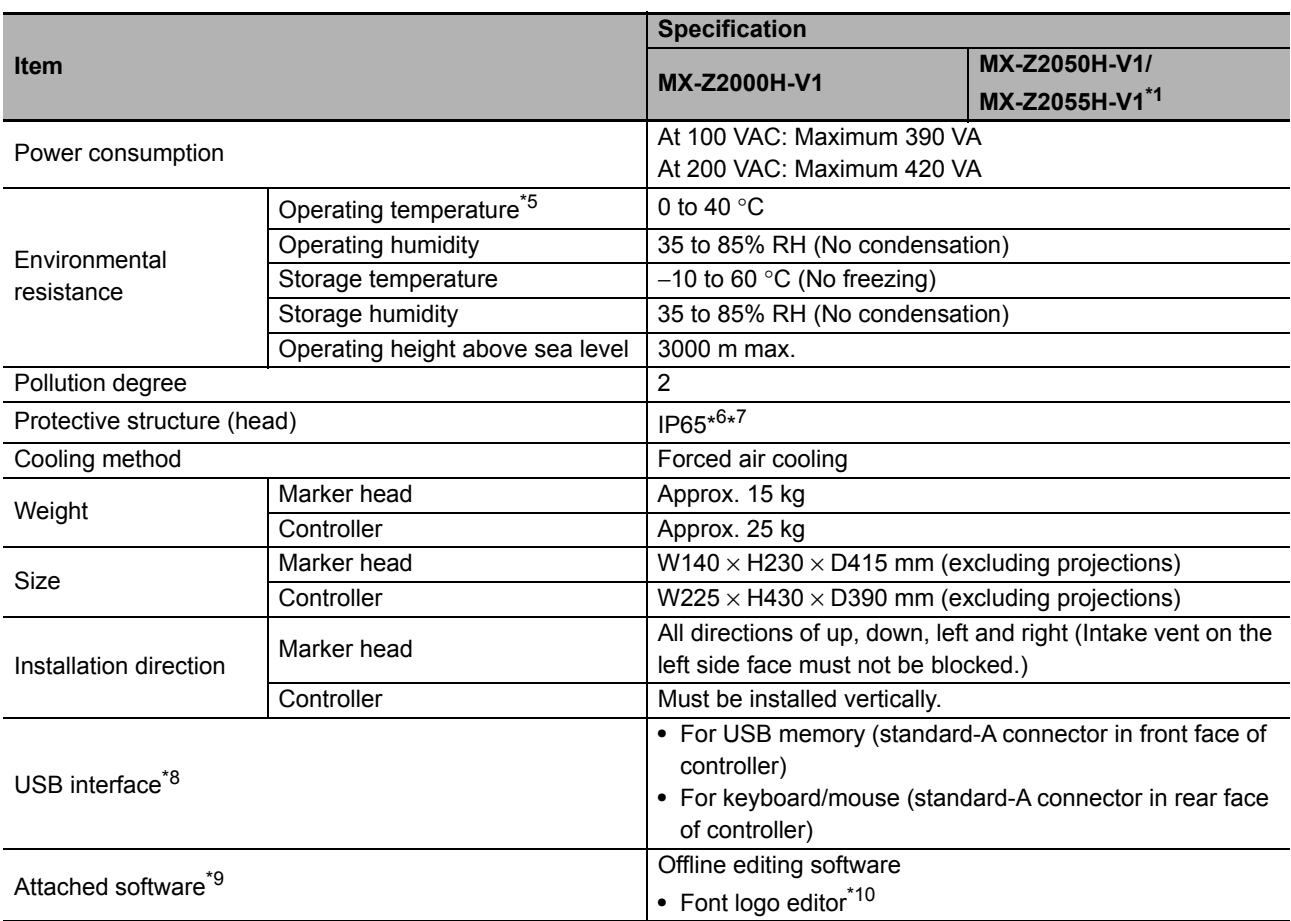

\*1 Bold specifications

\*2 EE mode: Energy Enhanced mode (optional)

\*3 QR Code and Micro QR code are registered trademarks of DENSO WAVE INCORPORATED.

\*4 EtherNet/IP is a trademark of ODVA.

\*5 Continuously emitting a laser beam for a long time will cause the internal head temperature to rise. This could cause the protection function to stop marking. If the protection function operates, wait some time before using the laser again, or use air conditioning or the like to lower the ambient temperature prior to use.

- \*6 The electronic and optical components of the head are placed within an IP65 enclosure.
- \*7 The head of this product has a protective structure that withstands harsh environment under specified conditions such as the environment, length of time, and testing methods listed in IEC 60529 (JIS C 0920). Its operations under conditions other than specified are not guaranteed.
- \*8 Do not use the USB interface for anything other than specified. Also, do not connect anything to the type B connector on the front of the controller.
- \*9 The following environment is needed to operate the "offline editing software" and "font logo editor." [Compatible functions] PC with USB port [Compatible OS] Microsoft Windows®7/8/8.1/10 [CPU and memory] Depends on OS specification [Free hard disk space] At least 1 GB [Display resolution] At least 1,024 × 768 pixels

\*10 Only the Shift-JIS character codes can be saved with the Font logo editor.

## <span id="page-231-0"></span>**A.2 External Dimension** ŌŌ

**Marker head**

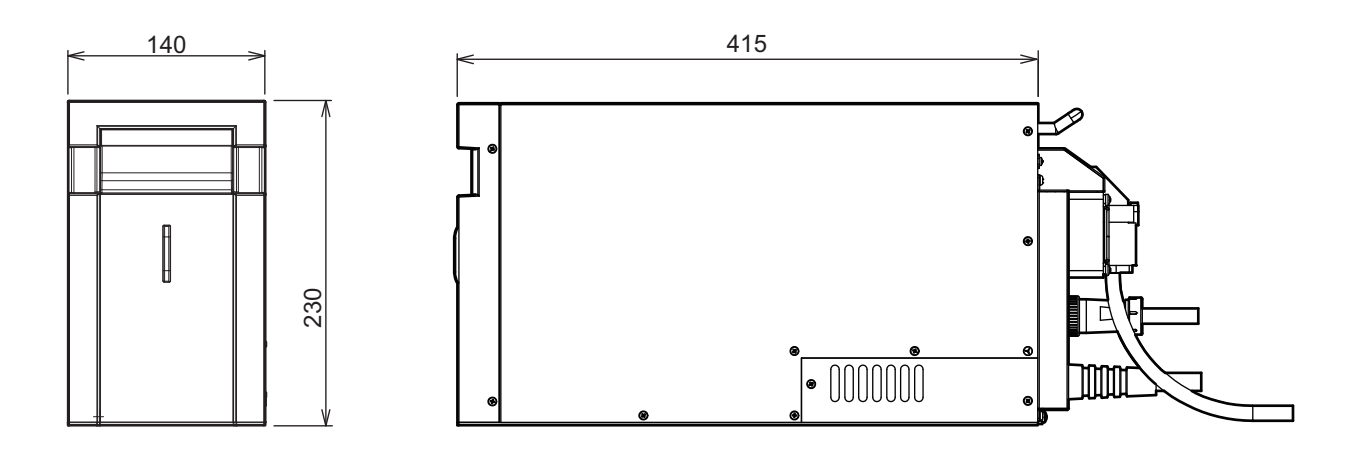

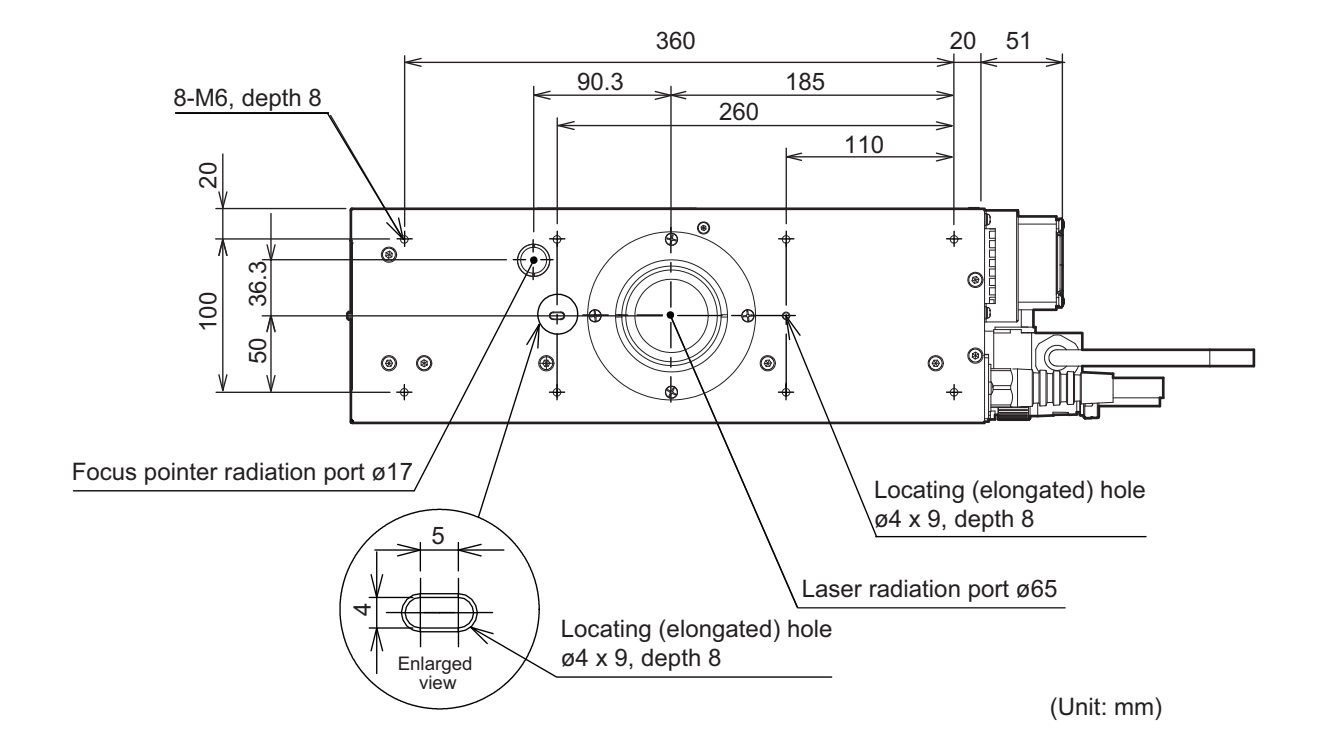

# **Controller**

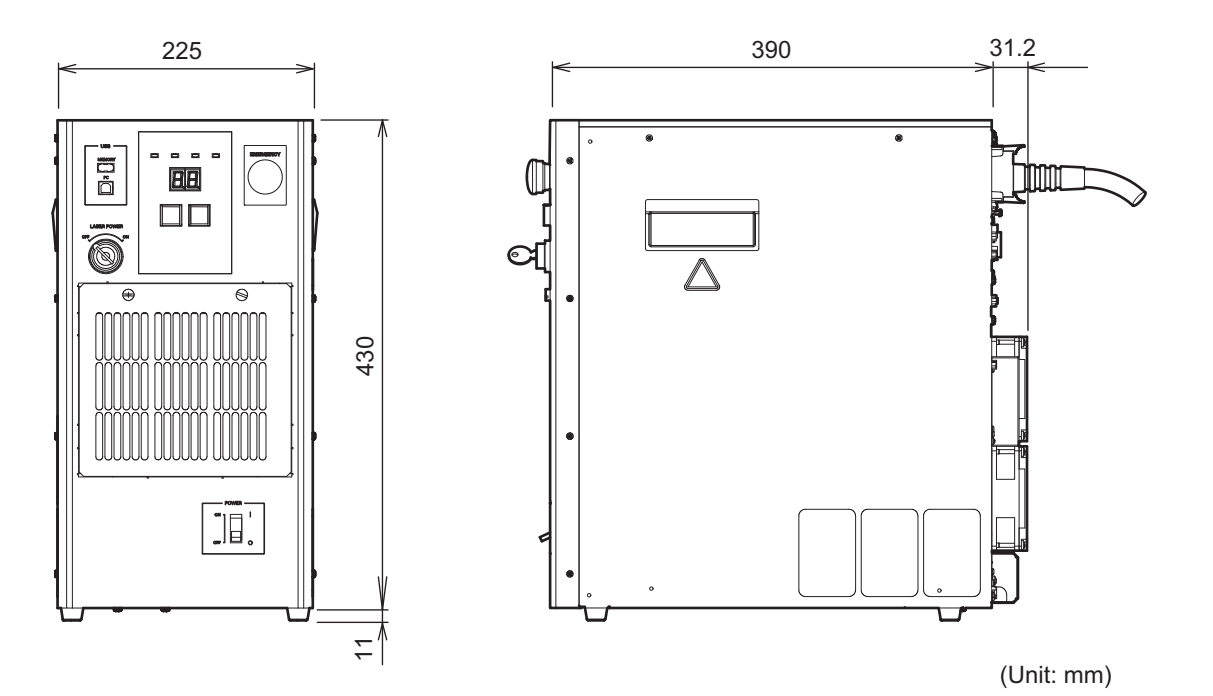

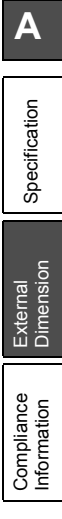

## <span id="page-233-0"></span> $\bullet\bullet\bullet$ **A.3 Compliance Information**

## **General Compliance Information and Instructions for EU**

**OMRON Corporation** (Manufacturer) Shiokoji Horikawa, Shimogyo-ku, Kyoto, 600-8530, JAPAN

**OMRON EUROPE B.V.** (Importer in EU) Wegalaan 67-69, NL-2132 JD Hoofddorp, THE NETHERLANDS

®OMRON Corporation 2017 All Rights Reserved.

#### **EN**

 $\epsilon$ 

**General Compliance Information and Instructions for EU** (original) THIS PRODUCT IS AN INDUSTRIAL PRODUCT INTENDED FOR INCORPORATION AND USE IN INDUSTRIAL EQUIPMENT, APPLIANCES OR INSTALLATIONS. IT IS NOT INTENDED FOR DIRECT USE BY CONSUMERS UNLESS THE PRODUCT IS SPECIALLY DESIGNED FOR SUCH PURPOSE.

Suppliers of such industrial equipment, appliances and installations are responsible to provide instructions for operation, maintenance and compliance to their customers and users.

Compliance of our products to EU directives (EMCD, LVD, etc.) may be affected by the installation or device in which they are incorporated. Omron therefore provides further instructions for designers of equipment and installers and professional users of our products in English.

Many of our products have a separate Operation Manual. This provides more detailed information on how to configure, install and use our products, as well as additional information and guidelines on application design and compliance.

For the most up-to-date manuals, other languages and additional documentation, please refer to our websites.

**Instructions for equipment, appliance or installation users**

Make sure to follow the instructions that came with the equipment or installation in which our products were incorporated.

Additionally, make sure our products are installed and configured by authorised personnel that is sufficiently skilled and trained.

**Instructions for equipment, appliance, installation designers and installers**

Before designing the equipment, appliance installation or application containing our products or using our product, refer to the documentation provided with the product and to the operation manual for installation, handling, use, compliance/safety information and instructions.

Specification

Specification

External<br>Dimension

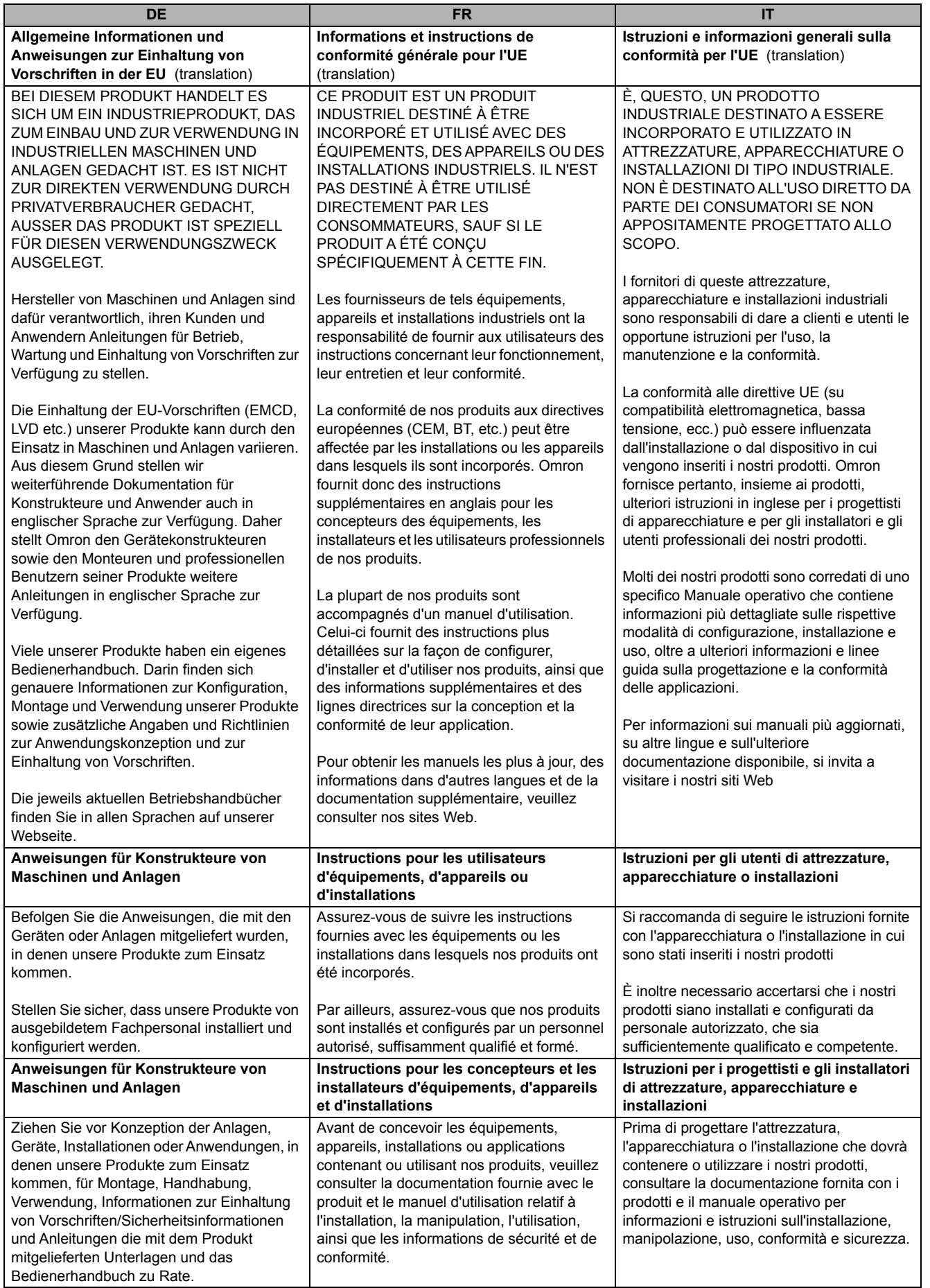

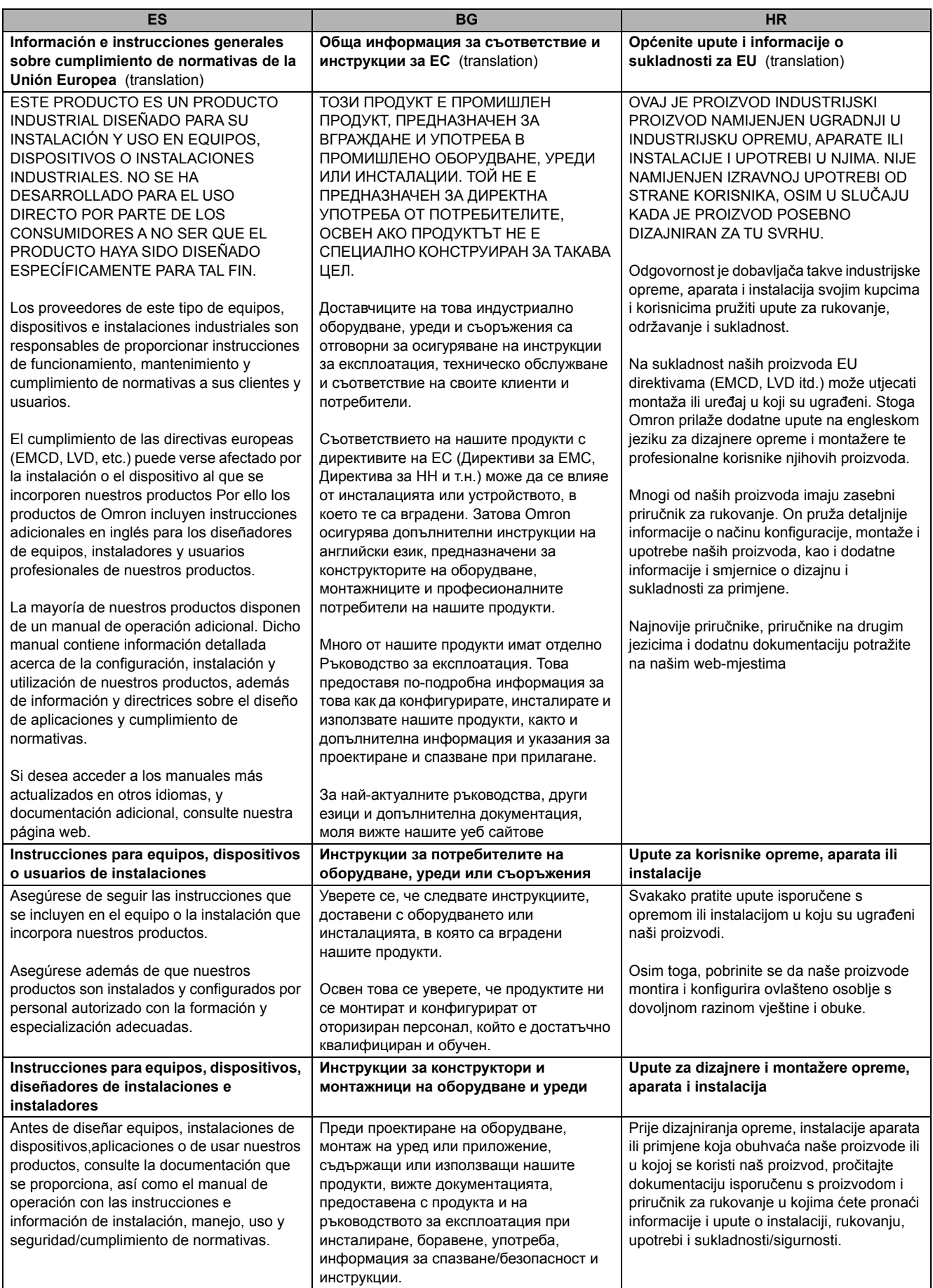

Specification

Specification

External<br>Dimension

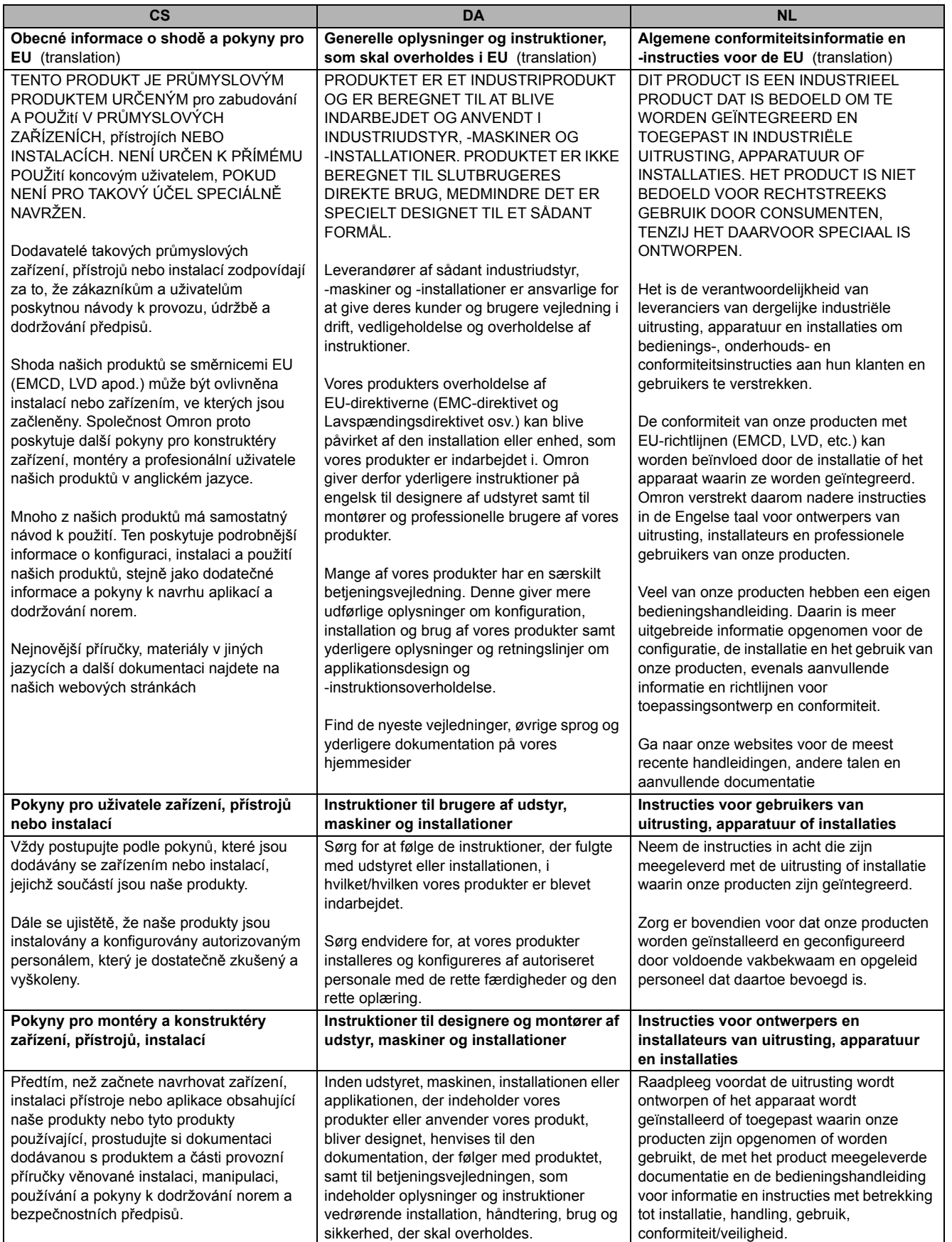

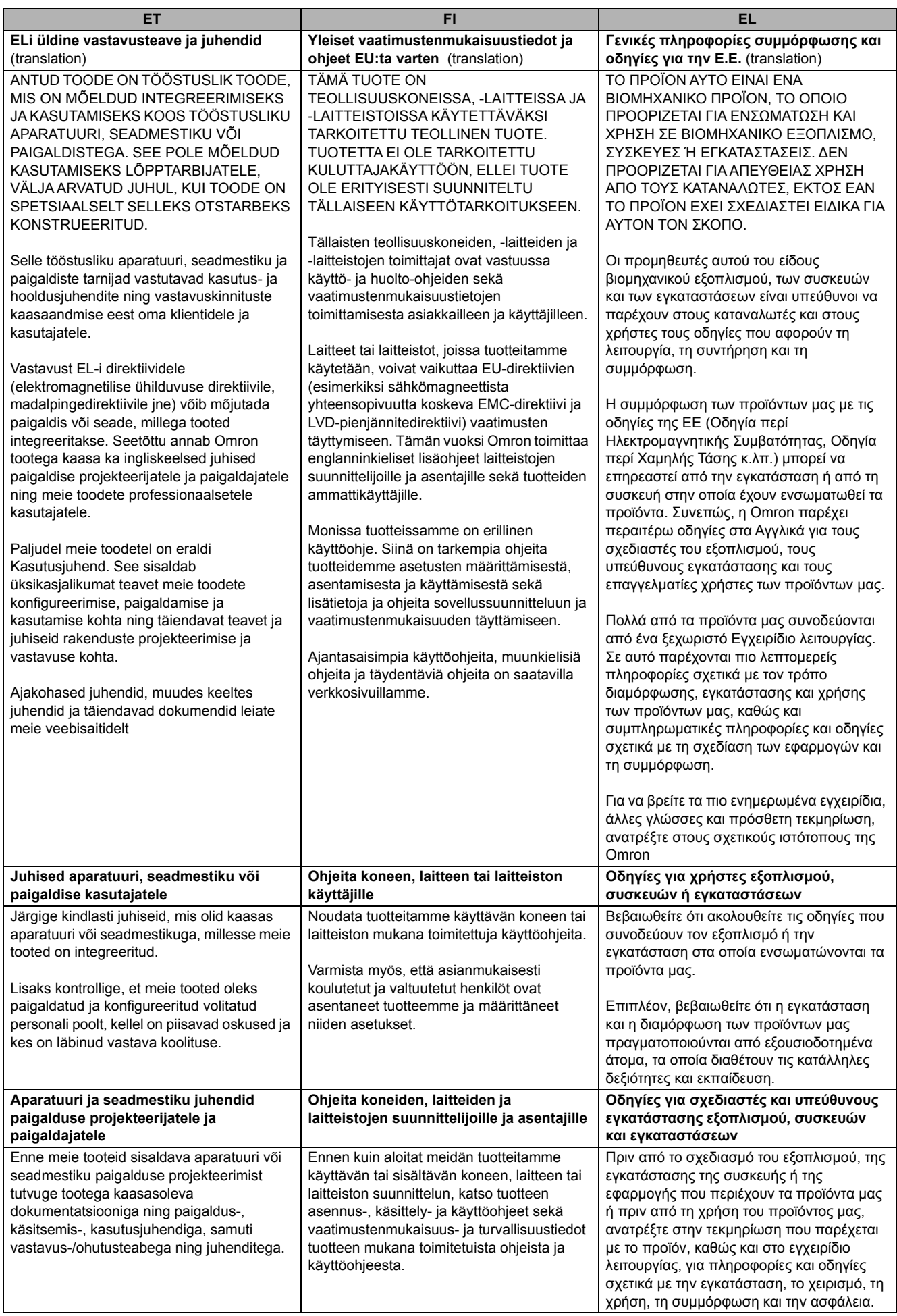

Specification

Specification

External<br>Dimension

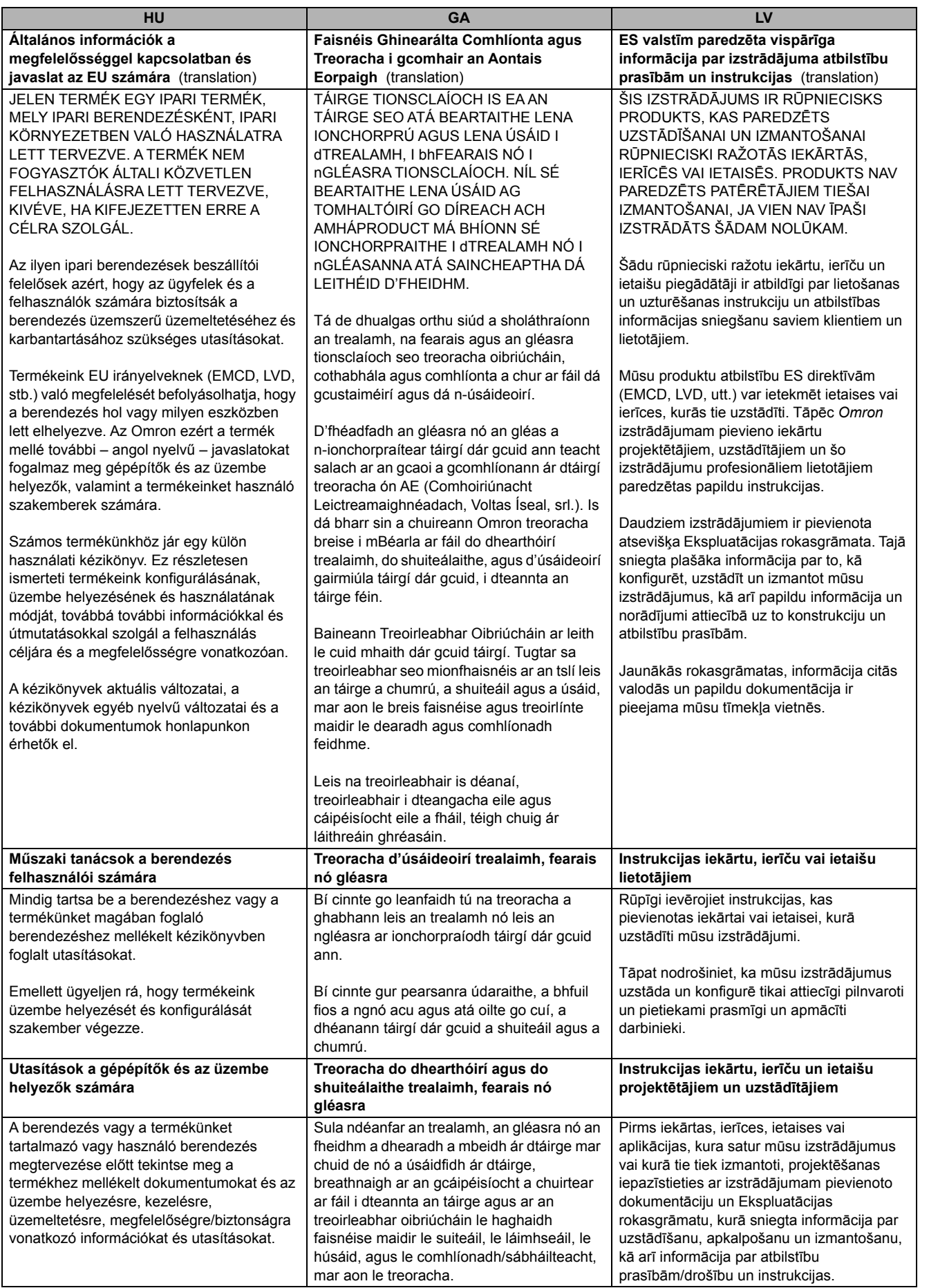

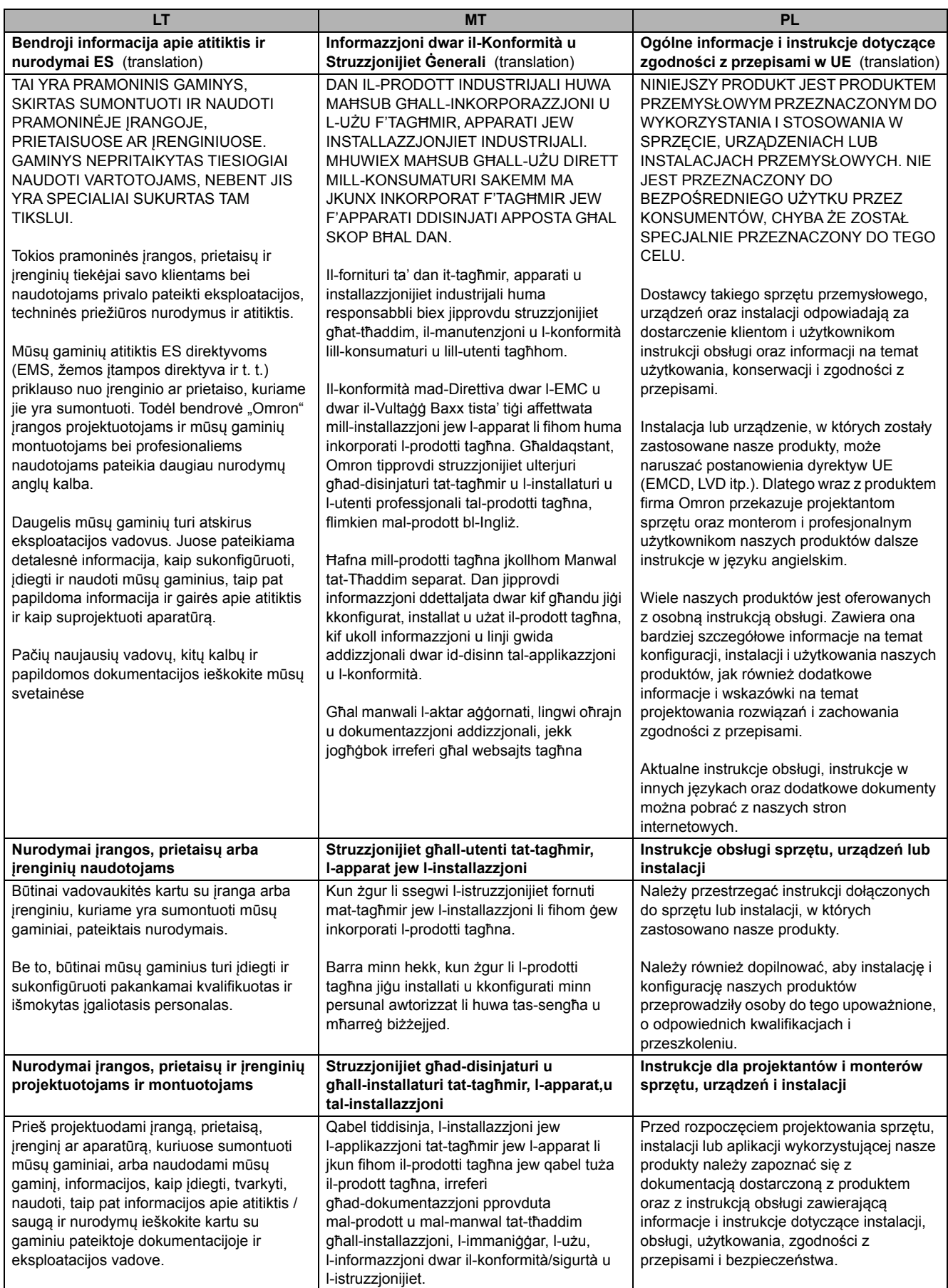

Specification

Specification

External<br>Dimension

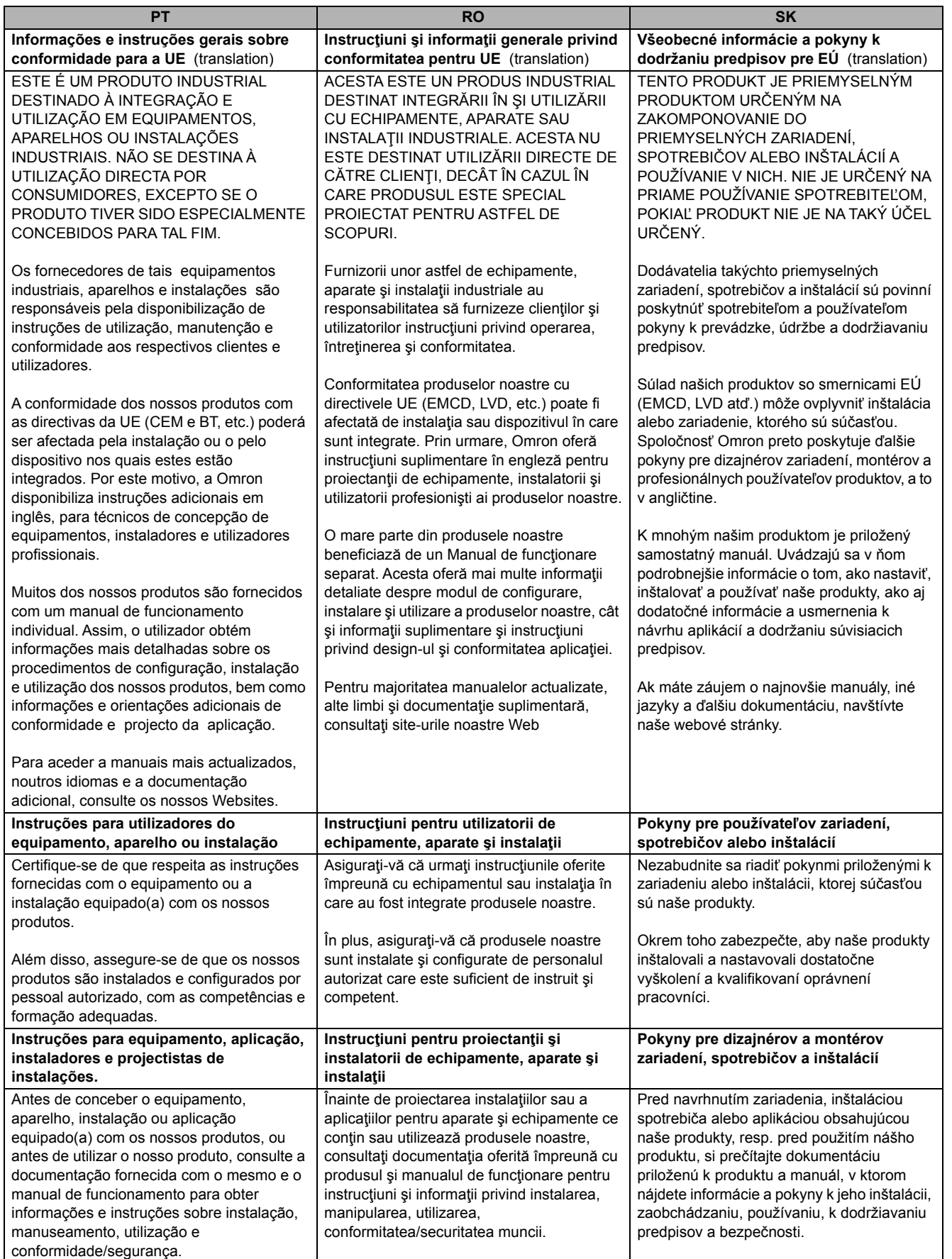

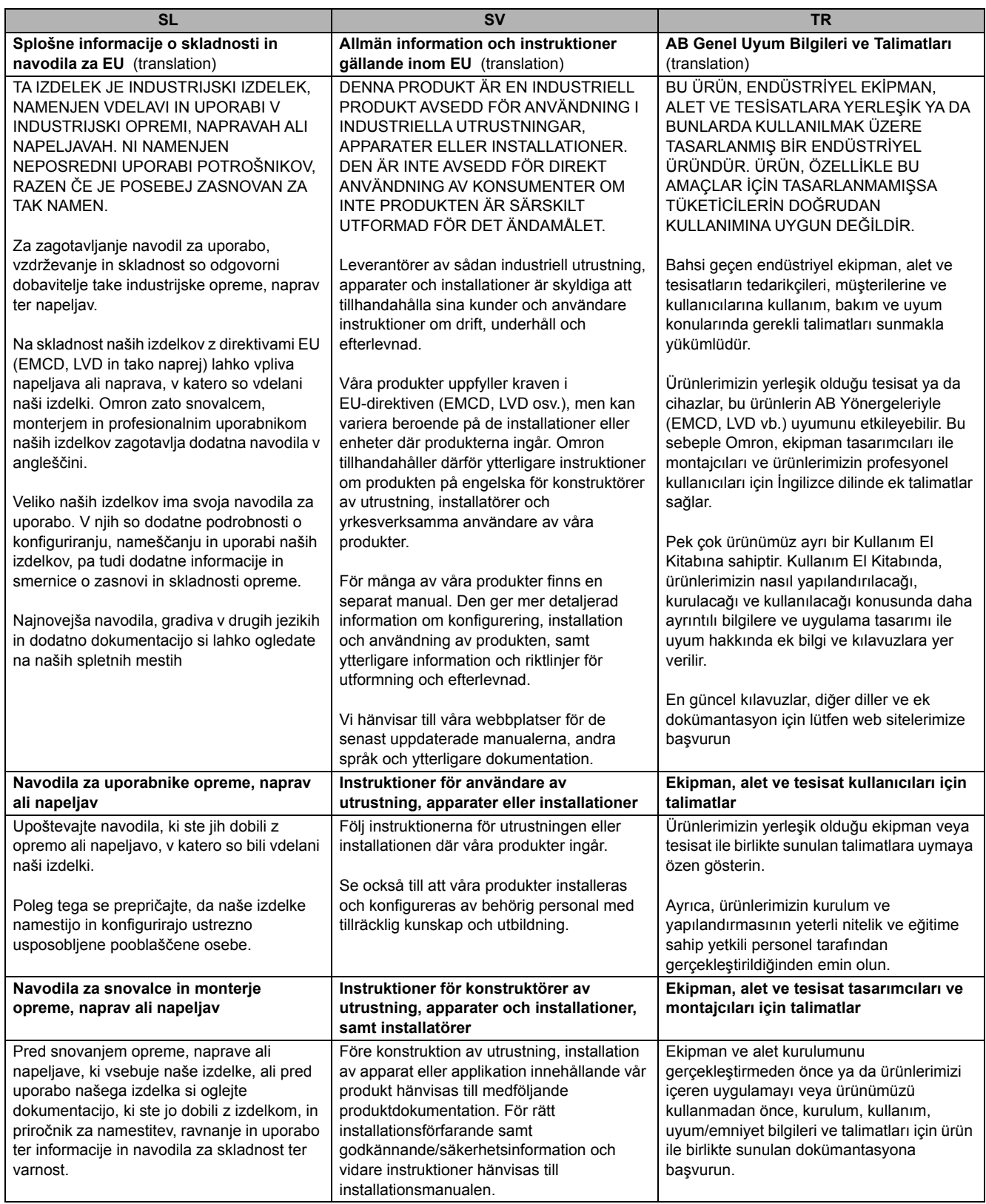

# **Index**

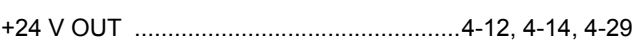

# $\mathbf{A}$

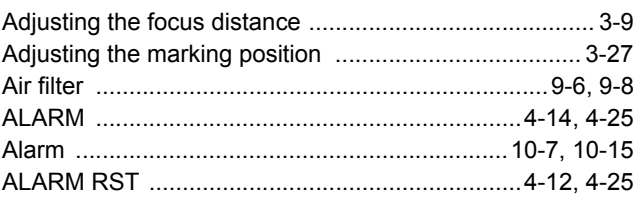

# $\overline{\mathbf{B}}$

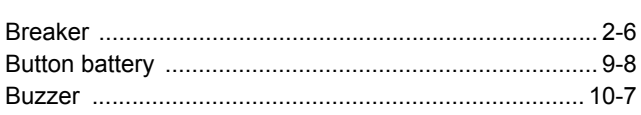

# $\mathbf c$

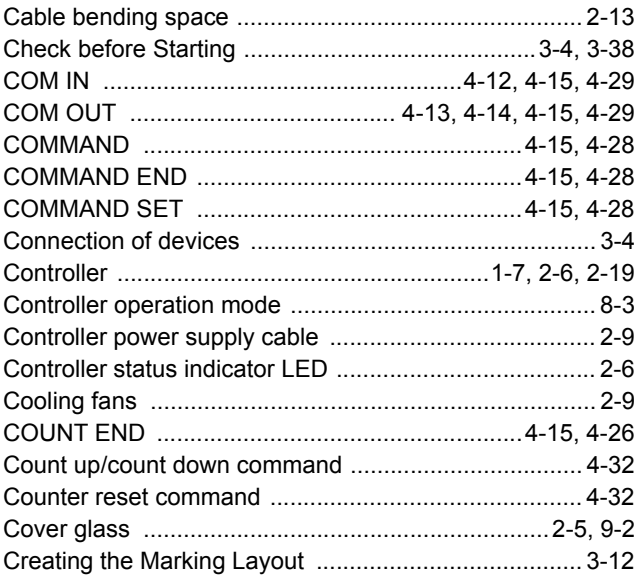

# $\mathbf D$

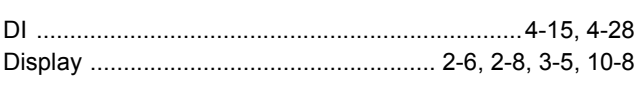

# $E$

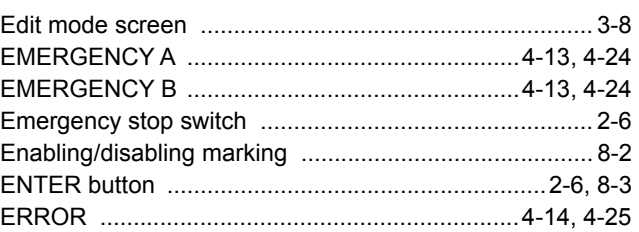

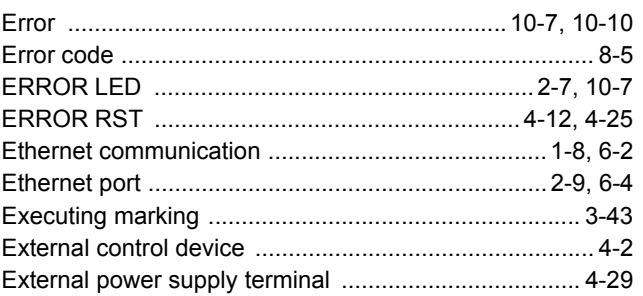

# $\overline{F}$

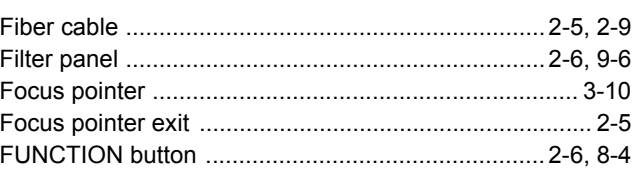

# G

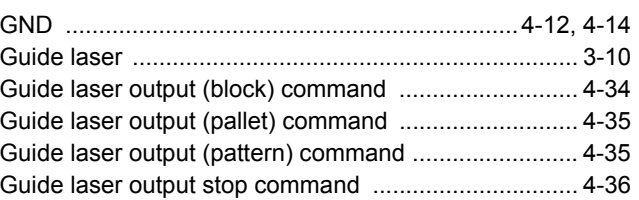

# $H$

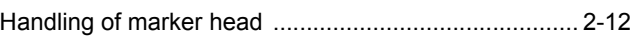

# $\mathbf{I}$

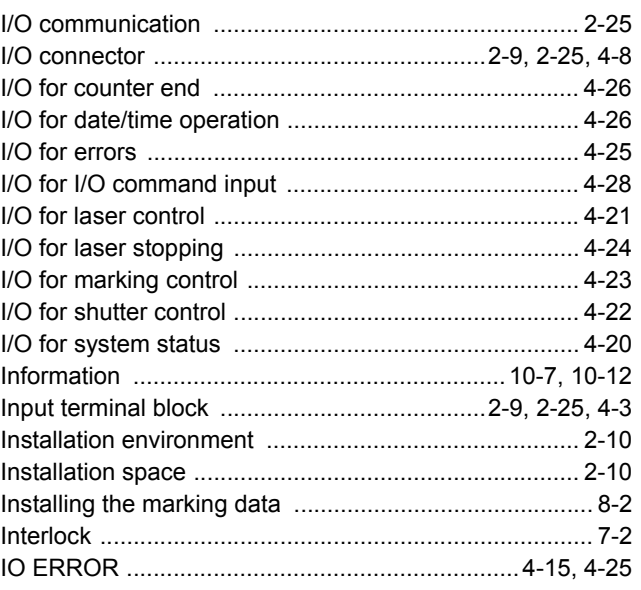

## $\mathsf{K}$

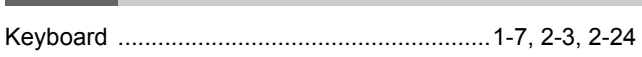

## L

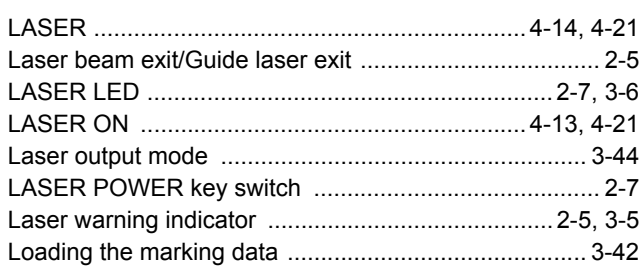

# $\mathbf M$

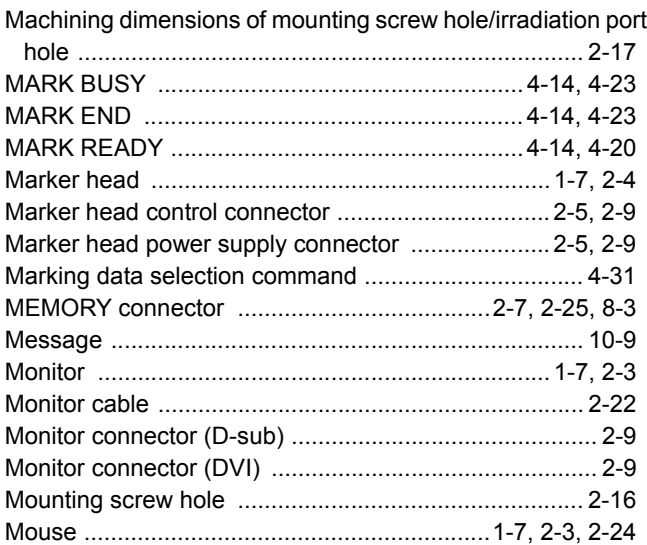

# $\mathsf{N}$

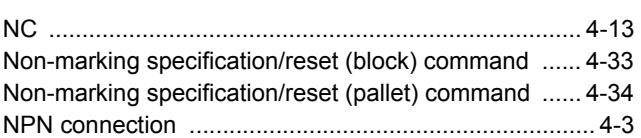

# $\mathbf{o}$

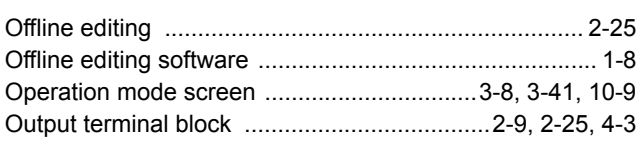

# $\mathsf{P}$

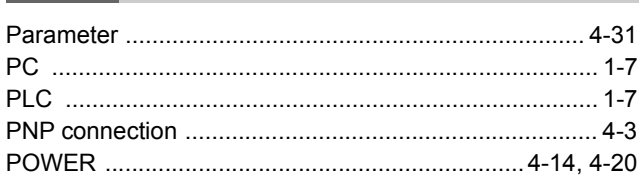

#### $\mathbf Q$ i.

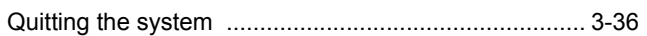

# $\mathsf{R}$

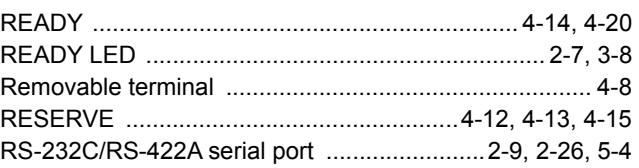

# $\mathbf S$

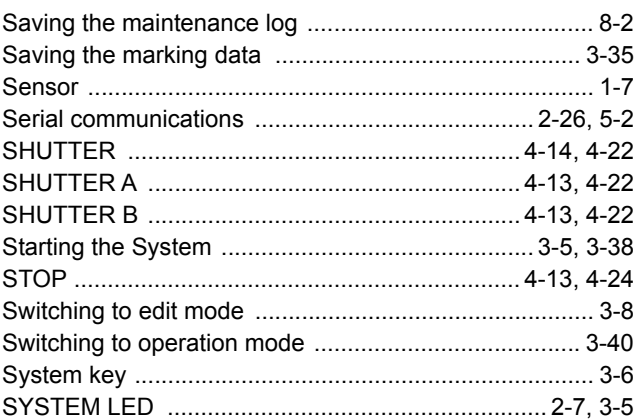

# $\mathbf T$

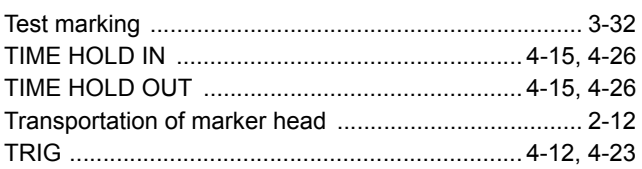

# $\overline{U}$

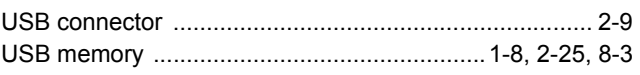

## $\mathsf{V}$

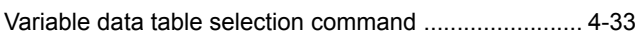

# W

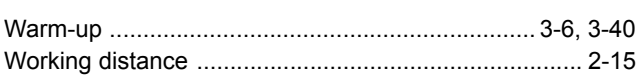

#### Fiber Laser Marker MX-Z2000H-V1 series Setup Manual (Z415)

# **Manual Revision History**

The manual revision code is appended at the end of the control number printed at the bottom of the cover and back cover.

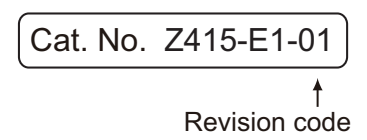

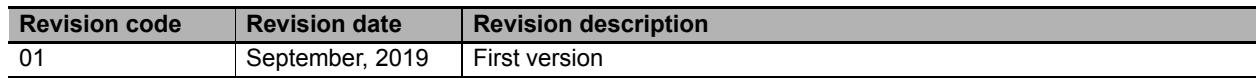

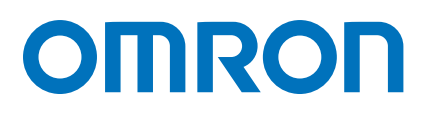

#### **OMRON AUTOMATION AMERICAS HEADQUARTERS •** Chicago, IL USA **•** 847.843.7900 **•** 800.556.6766 **•** automation.omron.com

**OMRON CANADA, INC. • HEAD OFFICE** Toronto, ON, Canada • 416.286.6465 • 866.986.6766 • automation.omron.com

**OMRON ELECTRONICS DE MEXICO • HEAD OFFICE** Ciudad de México • 52.55.5901.4300 • 01.800.386.6766 • mela@omron.com

**OMRON ELECTRONICS DE MEXICO • SALES OFFICE** San Pedro Garza García, N.L. • 81.12.53.7392 • 01.800.386.6766 • mela@omron. com

**OMRON ELECTRONICS DE MEXICO • SALES OFFICE** Eugenio Garza Sada,León, Gto • 01.800.386.6766 • mela@omron.com

*Authorized Distributor:*

#### **OMRON ELETRÔNICA DO BRASIL LTDA • HEAD OFFICE** São Paulo, SP, Brasil • 55.11.2101.6300 • www.omron.com.br

**OMRON ARGENTINA • SALES OFFICE** Buenos Aires, Argentina • +54.11.4521.8630 • +54.11.4523.8483 mela@omron.com

**OTHER OMRON LATIN AMERICA SALES** +54.11.4521.8630 • +54.11.4523.8483 • mela@omron.com

#### **Controllers & I/O**

• Machine Automation Controllers (MAC) • Motion Controllers

• Programmable Logic Controllers (PLC) • Temperature Controllers • Remote I/O

#### **Robotics**

• Industrial Robots • Mobile Robots

#### **Operator Interfaces**

• Human Machine Interface (HMI)

#### **Motion & Drives**

- Machine Automation Controllers (MAC) Motion Controllers Servo Systems
- Frequency Inverters

#### **Vision, Measurement & Identification**

• Vision Sensors & Systems • Measurement Sensors • Auto Identification Systems

#### **Sensing**

• Photoelectric Sensors • Fiber-Optic Sensors • Proximity Sensors

#### • Rotary Encoders • Ultrasonic Sensors

#### **Safety**

• Safety Light Curtains • Safety Laser Scanners • Programmable Safety Systems

- Safety Mats and Edges Safety Door Switches Emergency Stop Devices
- Safety Switches & Operator Controls Safety Monitoring/Force-guided Relays

#### **Control Components**

- Power Supplies Timers Counters Programmable Relays
- Digital Panel Meters Monitoring Products

#### **Switches & Relays**

- Limit Switches Pushbutton Switches Electromechanical Relays
- Solid State Relays

#### **Software**

• Programming & Configuration • Runtime